7000 series Smart LED TV

www.philips.com/welcome Register your product and get support at

> 42PFL7008 42PFL7108 47PFL7008 47PFL7108 55PFL7008 55PFL7108

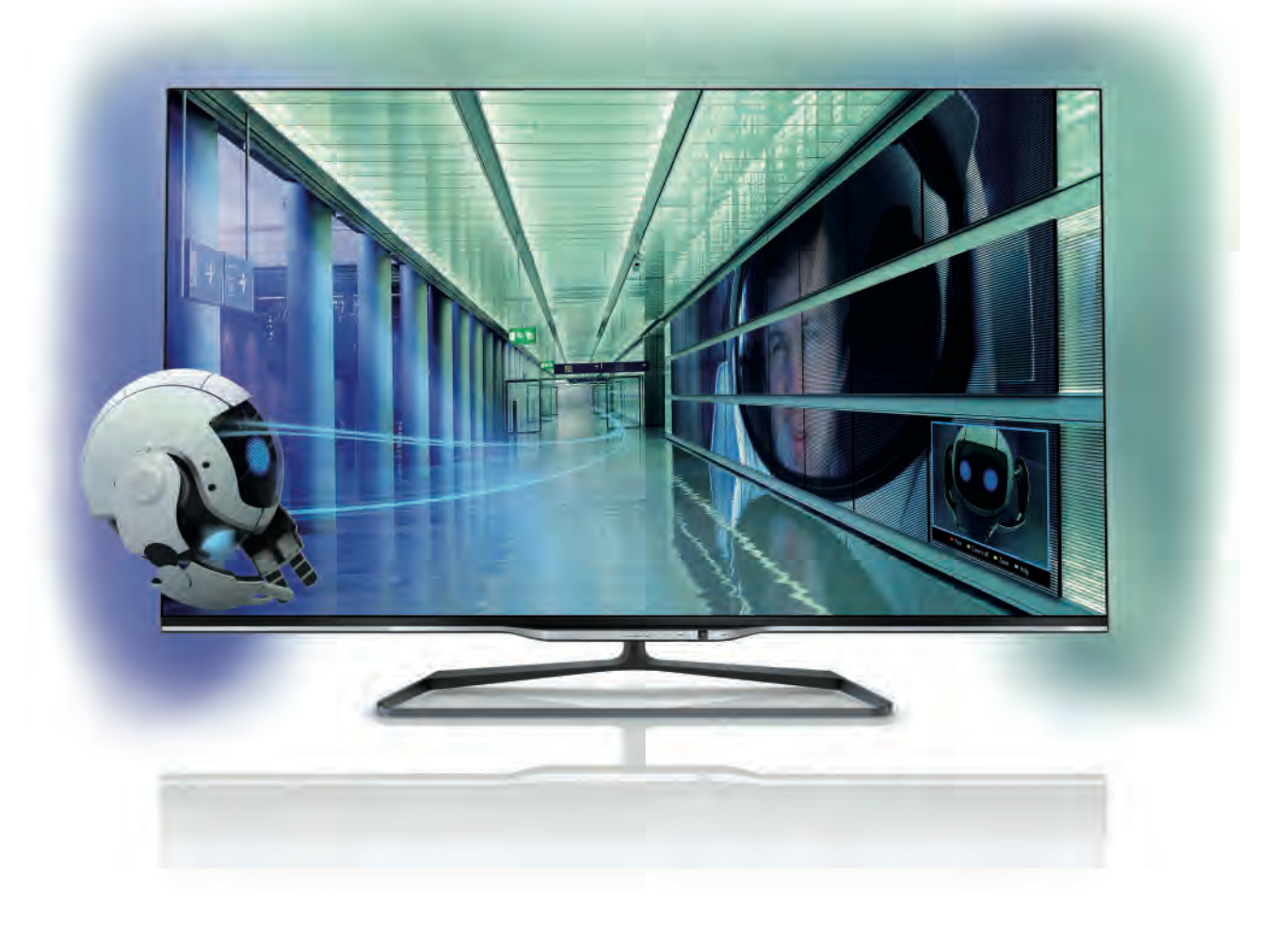

# Vartotojo vadovas

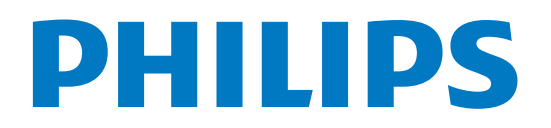

# Turinys

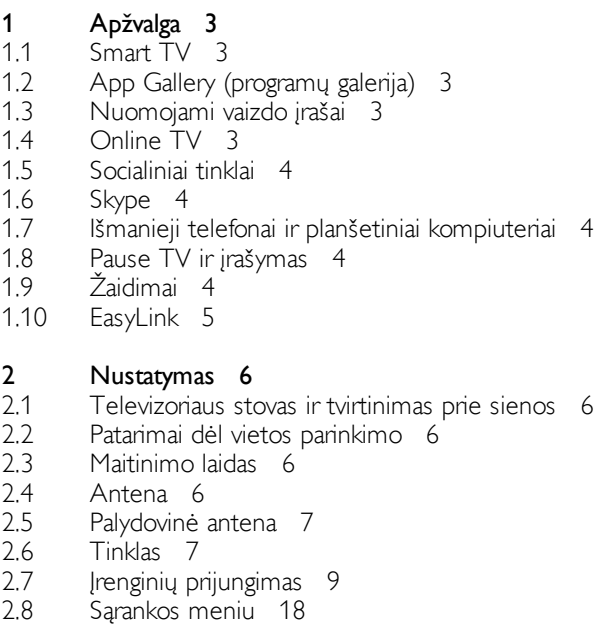

2.9 Sauga ir priežiūra 19

#### 3 3.1 Televizorius 21 Įjungimas 21

- 3.2 Nuotolinis valdymas 21
- 3.3 Televizijos kanalai 25
- 3.4 TV gidas 33
- 3.5 Perjungti į įrenginius 34
- 3.6 Subtitrai ir kalbos 35
- 3.7 Laikmačiai ir laikrodis 36
- 3.8 Vaizdo nustatymai 37
- 3.9 Garso nustatymai 40
- 3.10 Ambilight nustatymai 42
- 3.11 Universali prieiga 44

#### 4 Palydoviniai kanalai 46

- 4.1 Palydovinių kanalų žiūrėjimas 46
- 4.2 Palydovinių kanalų sąrašas 46
- 4.3 Mėgstamiausi palydoviniai kanalai 46
- 4.4 Palydovinių kanalų užrakinimas 47
- 4.5 Palydovų diegimas 48

#### 5 3D 53

- 5.1 Ko jums reikia 53
- 5.2 Jūsų pasyviojo tipo 3D akiniai 53
- 5.3 3D žiūrėjimas 53
- 5.4 Optimalus 3D žiūrėjimas 53
- 5.5 Pavojus sveikatai 54

#### 6 Smart TV 55

- 6.1 Pradžios meniu 55
- 6.2 6.3 Smart TV programos 55
- 6.4 Vaizdo įrašai, nuotraukos ar muzika 58 "Multi room" (Kelių patalpų funkcija) 61
- 6.5 Pause TV 62
- 6.6 Įrašymas 62
- 6.7 MyRemote programa 63

#### 7 Skype 69

7.1 Kas yra Skype? 69

- 7.2 Paleiskite Skype 69
- 7.3 Kontaktai 70
- 7.4 Skambinimas naudojant Skype 71
- 7.5 Skype kreditas 72
- 7.6 Skype nustatymai 72
- 7.7 Atsijungimas 73
- 7.8 Naudojimo sąlygos 73

#### 8 Žaidimai 74

- 8.1 Žaisti žaidimą 74
- 8.2 Žaidimai dviem žaidėjams 74

#### 9 Televizorių specifikacijos 75

- 9.1 Aplinkosauga 75
- 9.2 Maitinimas 76
- 9.3 9.4 Priėmimas 76 Ekranas 76
- 9.5 Garsas 76
- 9.6 Daugialypė terpė 77
- 9.7 Prijungimo galimybė 77
- 9.8 Matmenys ir svoriai 77

#### 10 TV programinė įranga 78

- 10.1 Programinės įrangos versija 78
- 10.2 Programinės įrangos naujinimas 78
- 10.3 Atviro kodo programinė įranga 78
- 10.4 Atidaryti šaltinio licenciją 78

#### 11 Palaikymas 79

- 11.1 Registracija 79
- 11.2 Pagalbos ir paieškos naudojimas 79
- 11.3 Pagalba internete 79
- 11.4 Rūpinimasis naudotojais 79

#### 12 Autorių teisės ir licencijos 80

- 12.1 HDMI 80
- 12.2 Dolby 80
- 12.3 DTS 2.0 + Digital Out™ 80
- 12.4 Skype 80
- 12.5 DLNA Certified<sup>®</sup> 80 DivX Certified<sup>®</sup> 80
- 12.6 12.7 Microsoft 80
- 12.8 ., Wi-Fi Alliance" 81
- 12.9 MHEG programinė įranga 81
- 12.10 Kiti prekių ženklai 81

### Rodyklė 82

# 1 Apžvalga

# 1.1 Smart TV

Prijunkite šį "Philips Smart LED TV" prie interneto ir atraskite naują televizijos pasaulį. Galite jį prijungti laidiniu ryšiu prie savo kelvedžio arba susieti belaidžiu "Wi-Fi" ryšiu.

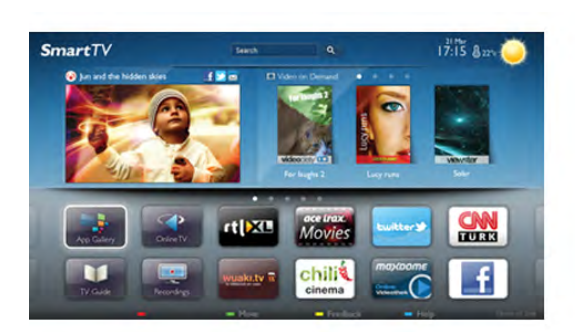

Kai televizorius prijungtas prie jūsų namų tinklo, televizoriaus ekrane galite išmaniuoju telefonu rodyti nuotraukas, leisti vaizdo įrašus, esančius jūsų kompiuteryje, arba valdyti televizorių savo planšetiniu kompiuteriu.

Kai televizorius prijungtas prie interneto, galite žiūrėti iš interneto vaizdo įrašų parduotuvės išsinuomotus vaizdo įrašus, skaityti TV gidą internete arba įsirašyti savo mėgstamą televizijos laidą į USB standųjį diską. "Smart TV" programos pateiks įvairių malonių pramogų ir patogių paslaugų.

Jei norite rasti daugiau informacijos, eikite į Pagalba, spauskite Sąrašas ir susiraskite "Smart TV".

# $\overline{12}$

# App Gallery (programų galerija)

"Smart TV" atidarykite "App Gallery" (programų galeriją) ir naršykite po programas, televizijai pritaikytų svetainių rinkinį.

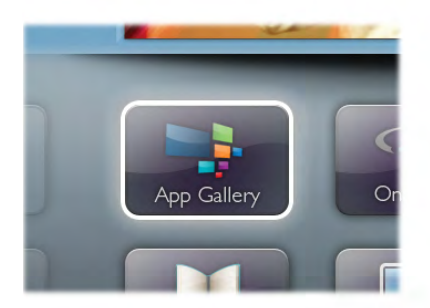

Raskite programas, kurias naudodami galėsite peržiūrėti "YouTube" vaizdo įrašus, vietinį laikraštį, internetinį nuotraukų albumą, "FaceBook", "Twitter" ir t. t. Yra programų, skirtų vaizdo įrašams iš interneto vaizdo įrašų parduotuvės išsinuomoti arba laidoms, kurias praleidote, peržiūrėti. Jeigu "App Gallery" (programų galerijoje) nėra to, ko ieškote, bandykite žiniatinklyje ieškoti "Internet on TV".

Jei norite rasti daugiau informacijos, eikite į Pagalba, spauskite **Sąrašas** ir susiraskite Programų galerija.

# 1.3 Nuomojami vaizdo įrašai

Norint žiūrėti nuomojamą vaizdo įrašą, jums nereikia išeiti iš namų. Paprasčiausiai išsinuomokite naujausią filmą iš vietinės interneto vaizdo įrašų parduotuvės.

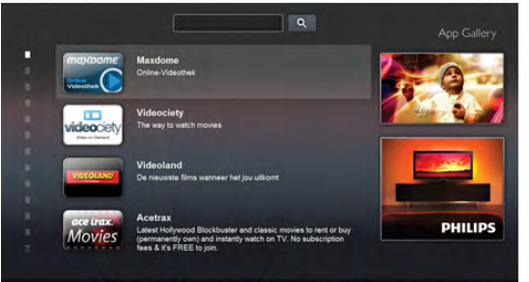

Paleiskite "Smart TV" ir įkelkite vaizdo įrašų parduotuvės programą į "Smart TV" paleidimo puslapį. Atidarykite vaizdo įrašų parduotuvės programą, susikurkite savo asmeninę paskyrą, pasirinkite filmą ir paspauskite "Leisti". Jokios gaišaties atsisiunčiant – galite žiūrėti filmą iškart\*.

Jei norite rasti daugiau informacijos, eikite į Pagalba, spauskite Sąrašas ir susiraskite Nuomojami vaizdo įrašai.

\* Priklauso nuo pasirinktos vaizdo įrašų parduotuvės vaizdo srautinio perdavimo paslaugos.

# 1.4 Online TV

Naudodami "Smart TV" (srautinio perdavimo TV) programas "Online TV", galite žiūrėti televizijos programą, kurią ką tik praleidote, arba žiūrėti programą jums tinkamiausiu metu. leškokite transliuotojo logotipo "App Gallery" (programų galerijoje).

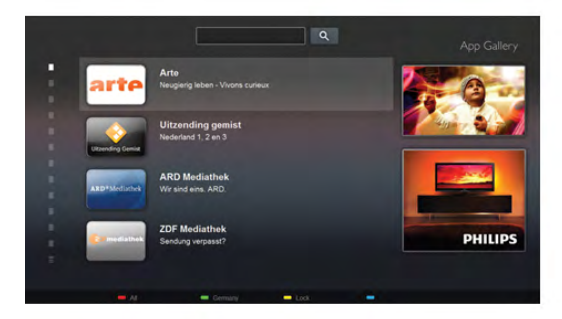

Jei norite rasti daugiau informacijos, eikite į Pagalba, spauskite **Sąrašas** ir susiraskite "Online TV".

# 1.5 Socialiniai tinklai

Nebūtina keltis norint peržiūrėti draugų žinutes kompiuteryje. Atidarykite "Smart TV", pasirinkite savo socialinio tinklo puslapį ir siųskite žinutę patogiai įsitaisę ant sofos.

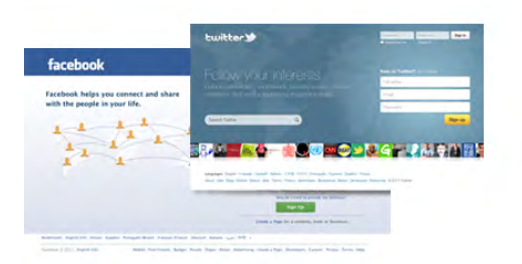

"Smart TV" palaiko populiarius socialinius tinklus "FaceBook" ir "Twitter".

Jei norite rasti daugiau informacijos, eikite į **Pagalba**, spauskite Sąrašas ir susiraskite Programų galerija.

# 1.6 Skype

Per "Skype™" savo televizoriuje galite naudotis vaizdo skambučiais nemokamai.

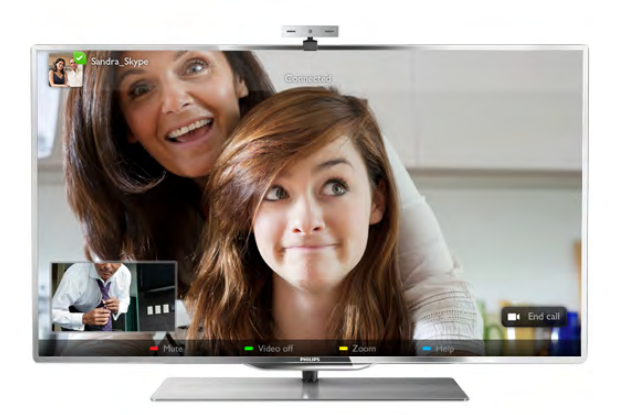

Galite skambinti ir matyti savo draugus bet kurioje pasaulio vietoje. Vaizdo skambučiui jums reikės kameros su integruotu mikrofonu ir gero intemeto ryšio. Kai kuriuose "Philips" televizoriuose kameros ir mikrofonai jau būna integruoti.

Jei norite rasti daugiau informacijos, eikite į Pagalba, spauskite **Sąrašas** ir susiraskite "Skype".

1.7

# Išmanieji telefonai ir planšetiniai kompiuteriai

Jei išmanųjį telefoną ar planšetinį kompiuterį norite naudoti kaip nuotolinį televizoriaus valdymo pultą ar laikmenų valdiklį, iš programų parduotuvės išmaniajame telefone ar planšetiniame kompiuteryje atsisiųskite programą "Philips MyRemote".

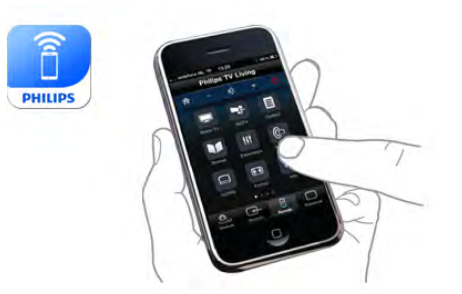

Savo išmaniuoju telefonu ar planšetiniu kompiuteriu valdykite televizorių, perjunkite kanalus arba keiskite garsumą. Įdiegę "MyRemote" programą, galite naudoti savo telefoną ar planšetinį kompiuterį nuotraukoms, muzikos ar vaizdo įrašams iš kompiuterio į televizorių siųsti. Turėdami "MyRemote" programą planšetiniame kompiuteryje vienu piršto prisilietimu galite iškviesti TV gidą, skaityti informaciją apie programas ir perjungti TV kanalą. Programa "MyRemote" veikia su sistemomis "iOS" ir "Android".

Jei norite rasti daugiau informacijos, eikite į Pagalba, spauskite Sąrašas ir susiraskite programą "MyRemote".

# 1.8 Pause TV ir įrašymas

Prijungę USB standųjį diską galite pristabdyti ir įrašyti transliaciją iš skaitmeninių televizijos kanalų.

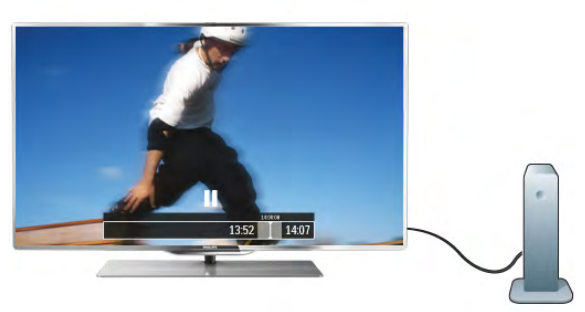

Pristabdykite televizorių ir atsiliepkite į skubų telefono skambutį arba paprasčiausiai padarykite pertraukėlę rodant sporto rungtynes, o televizorius įrašys transliaciją į USB standųjį diską. Galėsite pradėti žiūrėti vėliau.

Prijungę USB standųjį diską taip pat galite įrašyti skaitmenines transliacijas. Galite įrašyti tuo metu, kai žiūrite programą, arba galite nustatyti vėliau rodomos programos įrašymą.

Jei norite rasti daugiau informacijos, eikite į Pagalba, spauskite Sąrašas ir susiraskite TV pristabdymas arba Įrašymas.

# 1.9 Žaidimai

Jeigu pagrindiniame meniu pasirenkate žaidimų pultą, televizorius automatiškai persijungia į žaidimams tinkamiausius nustatymus.

Jei žaidimą žaidžia keli žaidėjai, o ekranas padalytas į atskirus langus, galite nustatyti, kad televizorius rodytų kiekvieno žaidėjo langą visame ekrane. Tuomet kiekvienas žaidėjas galės visą dėmesį skirti savo žaidimui.

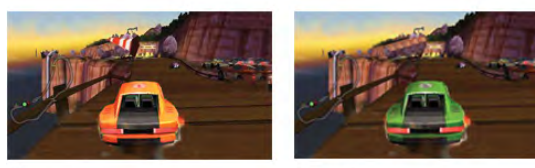

Televizoriuje panaudojus 3D technologiją rodomi abu langai. Kad būtų galima žaisti dviejų žaidėjų žaidimą su dviem skirtingais vaizdais visame ekrane, kiekvienam žaidėjui reikalingi 3D akiniai.

Jei norite rasti daugiau informacijos, eikite į Pagalba, spauskite **\* Sąrašas** ir susiraskite Žaidimų kompiuteris arba Žaidimas dviem žaidėjams.

# 1.10 EasyLink

Naudodami "EasyLink" galite valdyti prijungtą įrenginį, pavyzdžiui, "Blu-ray Disc" leistuvą, televizoriaus nuotolinio valdymo pultu.

"EasyLink" naudoja HDMI CEC ryšiui su prijungtais įrenginiais palaikyti.

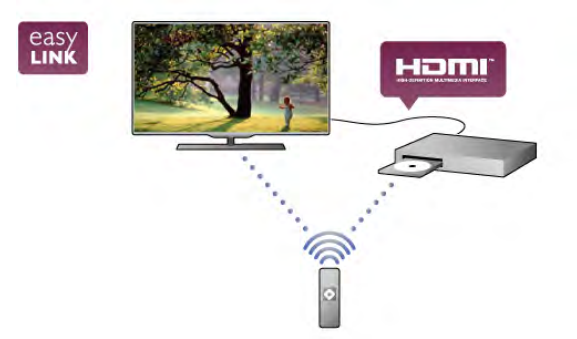

Jei norite rasti daugiau informacijos, eikite į Pagalba, spauskite Sąrašas ir susiraskite "EasyLink".

# $\overline{\phantom{0}}$ Nustatymas

# $2.1$

# Televizoriaus stovas ir tvirtinimas prie sienos

# Televizoriaus stovas

Televizoriaus stovo montavimo instrukcijas rasite su televizoriumi gautoje trumpojoje instrukcijoje. Jeigu šią instrukciją pametėte, ją galite atsisiųsti iš www.philips.com. Naudodami televizoriaus gaminio tipo numerį raskite ir atsisiųskite trumpąją instrukciją.

# Tvirtinimas prie sienos

Jūsų televizorius parengtas tvirtinti prie VESA standartus atitinkančio sieninio laikiklio (parduodamas atskirai). Pirkdami sieninius laikiklius nurodykite toliau pateiktą VESA kodą . . .

#### VESA MIS-F 400 x 400, M6

Kad gerai pritvirtintumėte laikiklį, naudokite tokio ilgio varžtus, kaip parodyta brėžinyje.

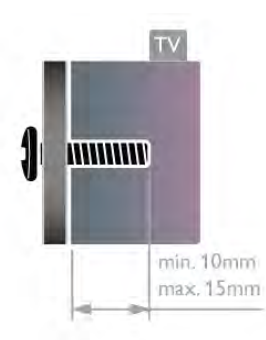

#### Atsargiai

Tvirtinant televizorių prie sienos reikia specialių įgūdžių, šį darbą turi atlikti kvalifikuotas asmuo. Televizoriaus laikiklis ant sienos turi atitikti saugos standartus pagal televizoriaus svorį. Be to, prieš tvirtindami televizorių prie laikiklio perskaitykite saugos perspėjimus.

"TP Vision Netherlands B.V." neprisiima atsakomybės už netinkamą tvirtinimą prie sienos arba už nelaimingą atsitikimą ar sužalojimą, patirtą tvirtinant televizorių prie sienos.

### $22$

# Patarimai dėl vietos parinkimo

- Statykite televizorių taip, kad šviesa nekristų tiesiai į ekraną.
- Siekdami geriausio "Ambilight" efekto, pritemdykite apšvietimą kambaryje.
- Televizorių statykite iki 15 cm nuo sienos.

• Tinkamiausias atstumas televizoriui žiūrėti yra toks, kai atstumas iki ekrano yra tris kartus didesnis už televizoriaus įstrižainę. Sėdint akys turi būti viename lygyje su televizoriaus ekrano centru.

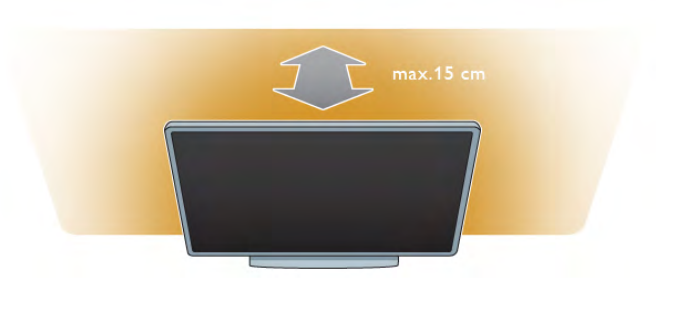

# 2.3 Maitinimo laidas

Įjunkite maitinimo laidą į televizoriaus POWER (maitinimo) lizdą.

Įsitikinkite, kad maitinimo laidas tvirtai įkištas į televizorių. Užtikrinkite, kad maitinimo kištukas elektros lizde būtų visada prieinamas.

Kai atjungiate maitinimo laidą, visada traukite už kištuko, o ne už laido.

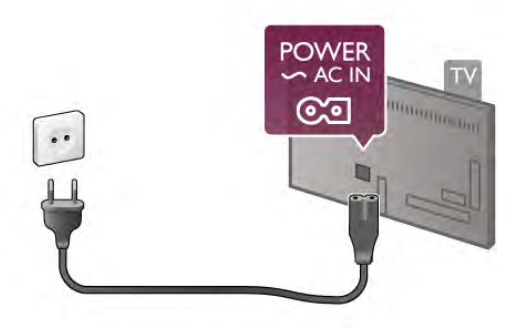

Nors budėjimo režimu televizorius naudoja labai mažai energijos, taupydami energiją atjunkite maitinimo laidą, jei ilgą laiką nenaudojate televizoriaus.

Jei norite rasti daugiau informacijos, kaip įjungti arba išjungti televizorių, eikite į Pagalba, spauskite **\* Sąrašas** ir susiraskite Parengties režimas.

# $\overline{2.4}$ Antena

Televizoriaus galinėje pusėje raskite antenos lizdą. Tvirtai įkiškite antenos laidą į **antenos**  $\Pi$  lizdą.

Galite prijungti savo anteną arba prijungti antenos signalą iš kolektyvinės antenos sistemos (naudojama kai kuriuose regionuose). Naudokite IEC koaksialinę 75 omų RD antenos jungtį.

Naudokite šią antenos jungtį DVB-T ir DVB-C įvesties signalams.

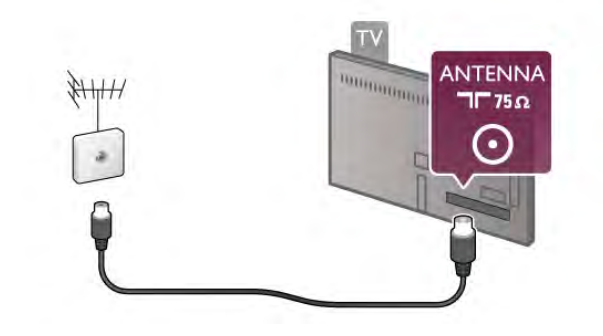

# $2.5$ Palydovinė antena

Suraskite F tipo palydovinę jungtį televizoriaus galinėje pusėje. Prijunkite palydovinės antenos ar "Unicable" šakotuvo laidą prie šios jungties.

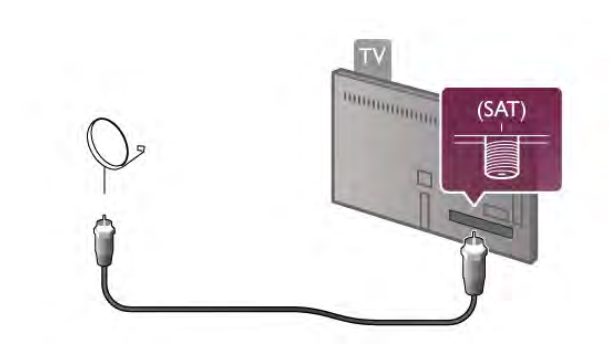

# $\overline{2.6}$ Tinklas

# Prijungimas be laidų

#### Ko jums reikia

Norint prijungti televizorių belaidžiu būdu prie interneto, jums reikalingas belaidis kelvedis. Naudokite didelės spartos (plačiajuostį) interneto ryšį.

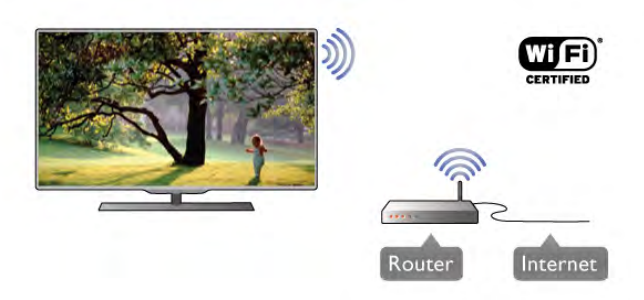

#### Failų bendrinimas

Televizorius gali rasti ir atidaryti failus, esančius prie belaidžio tinklo prijungtuose įrenginiuose, pvz., kompiuteryje arba NAS įrenginyje. Galite naudoti kompiuterį, kuriame įdiegta "Microsoft Windows XP", "Vista", "Windows 7", "Mac OSX" arba "Linux" operacinė sistema.

#### Medijos serverio programinė įranga

Naudodami kompiuteryje įdiegtą medijos serverio programinę įrangą, galite leisti kompiuteryje laikomas nuotraukas, muziką ir vaizdo įrašus savo televizoriaus ekrane.

Naudokite naujausią medijos serverio programinę įrangą, tokią kaip "Windows Media Player 11", "Twonky™" arba panašią\*. Įdiekite programinę įrangą savo kompiuteryje ir nustatykite ją bendrinti medijos failus su televizoriumi. Norėdami rasti daugiau informacijos, skaitykite medijos serverio programinės įrangos vadovą.

Kad galėtumėte atidaryti failus televizoriuje, jūsų kompiuteryje turi būti paleista medijos serverio programinė įranga.

\* Jei norite rasti palaikomos medijos serverio programinės įrangos apžvalgą, eikite į Pagalba, spauskite **ir Sąrašas** ir susiraskite Palaikoma medijos programinė įranga.

#### Atlikite sujungimus

Atlikite veiksmus 1–5.

1 veiksmas – įsitikinkite, kad jūsų belaidžio tinklokelvedis įjungtas.

2 veiksmas – paspauskite  $\bigoplus$ , pasirinkite  $\bigotimes$  Sąranka ir paspauskite OK.

Step 3 - pasirinkite Prisijungimas prie tinklo ir paspauskite OK. 4 veiksmas – pasirinkite Belaidis ir paspauskite OK.

5 veiksmas – pasirinkite Nuskaityti, kad būtų ieškoma jūsų belaidžio tinklo. Jeigu turite kelvedį su WPS ("Wi-Fi" apsaugotas nustatymas), galite pasirinkti WPS. Pasirinkite norimą parinktį ir paspauskite OK.

#### – Nuskaityti

Pasirinkite Nuskaityti, kad būtų ieškoma jūsų belaidžio tinklo (jūsų belaidžio kelvedžio). Televizorius gali rasti keletą belaidžių tinklų savo aplinkoje.

#### – WPS

Jeigu jūsų kelvedis turi WPS, galite tiesiogiai prisijungti prie kelvedžio be nuskaitymo. Nueikite prie kelvedžio, paspauskite mygtuką WPS ir grįžkite prie televizoriaus ne vėliau nei per 2 minutes. Tada paspauskite Prisijungti, kad būtų užmegztas ryšys.

Jeigu jūsų belaidžiame tinkle yra įrenginių, kurie naudoja WEP saugos šifravimo sistemą, negalėsite naudoti WPS.

Jeigu prisijungdami turite naudoti WPS PIN kodą, pasirinkite Nuskaityti, o ne WPS.

6 veiksmas – rastų tinklų sąraše pasirinkite savo belaidį tinklą ir paspauskite OK.

Jeigu jūsų tinklo nėra sąraše, nes tinklo pavadinimas paslėptas (jūs kelvedyje išjungėte SSID transliavimą), pasirinkite Rankinis įvedimas ir įveskite tinklo pavadinimą patys.

7 veiksmas – atsižvelgdami į kelvedžio tipą, dabar galite įvesti savo šifravimo raktą (WEP, WPA arba WPA2). Jeigu anksčiau įvedėte šio tinklo šifravimo raktą, galite pasirinkti Toliau, kad ryšys būtų užmegztas iškart.

Jeigu jūsų kelvedis palaiko WPS arba WPS pin kodą, galite pasirinkti WPS, WPS pin arba Standartinis. Pasirinkite norimą parinktį ir paspauskite OK.

– Standartinis

Pasirinkite Standartinis, jeigu norite įvesti šifravimo raktą (slaptažodį, prieigos slaptažodį arba saugos raktą) rankiniu būdu. Galite nuotolinio pulto klaviatūra įvesti šifravimo raktą. Įvedę raktą paspauskite Prisijungti.

#### – WPS pin

Jei norite užmegzti saugų WPS ryšį naudodami PIN kodą, pasirinkite WPS pin ir paspauskite OK. Užsirašykite rodomą 8 skaitmenų PIN kodą ir įveskite jį į kelvedžio programinę įrangą savo kompiuteryje. Grįžkite prie televizoriaus ir paspauskite Prisijungti. Pasižiūrėkite kelvedžio vadove, kaip įvesti PIN kodą kelvedžio programinėje įrangoje.

8 veiksmas – sėkmingai užmezgus ryšį bus rodomas pranešimas.

#### Tinklo konfigūracija

Jeigu ryšio užmegzti nepavyko, galite patikrinti kelvedžio DHCP nustatymą. DHCP turi būti Įjungtas.

Arba, jeigu jūs esate patyręs naudotojas ir norite įdiegti tinklą su statiniu IP adresu, nustatykite televizoriuje statinį IP. Norėdami televizoriui priskirti statinį IP, paspauskite **f**, pasirinkite  $\clubsuit$  Saranka ir paspauskite OK. Pasirinkite Tinklo nustatymai > Tinklo konfigūracija > Statinis IP. Meniu pasirinkę Statinis IP, galite nustatyti IP adresą ir kitus reikiamus parametrus Statinio IP konfigūracijoje tame pačiame meniu.

#### Tinklo problemos

#### Belaidis tinklas nerastas arba yra trukdžių

• Mikrobangų krosnelės, DECT telefonai arba kiti netoli esantys "Wi-Fi" 802.11b/g/n įrenginiai gali tapti trukdžių belaidžiame tinkle priežastimi.

• Įsitikinkite, kad tinkle veikiančios užkardos leidžia belaidžiu būdu prisijungti prie televizoriaus.

• Jei belaidis tinklas jūsų namuose tinkamai neveikia, bandykite sujungti naudodami laidus.

#### Internetas neveikia

• Jei maršruto parinktuvas tinkamai prijungtas, patikrinkite, ar jis prijungtas prie interneto.

#### Lėtas kompiuterio interneto ryšys

• Belaidžio maršruto parinktuvo naudotojo vadove ieškokite informacijos apie veikimo nuotolį patalpose, perdavimo spartą ir kitus signalo kokybės veiksnius.

• Maršruto parinktuvui prijungti naudokite didelės spartos (plačiajuostį) interneto ryšį.

# Prijungimas laidais

#### Ko jums reikia

Jums reikia tinklo **kelvedžio**, kad galėtumėte prijungti televizorių prie interneto. Naudokite kelvedį su didelės spartos (plačiajuosčiu) interneto ryšiu.

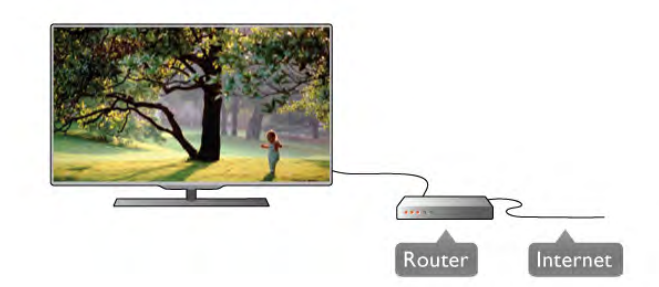

#### Įrengimas

#### Atlikite veiksmus 1–5.

1 – prijunkite kelvedį prie televizoriaus tinklo laidu (eterneto laidu\*\*).

- 2 įsitikinkite, kad kelvedis įjungtas.
- $3$  paspauskite  $\bigtriangleup$ , pasirinkite  $\bigtriangleup$  Sąranka ir paspauskite OK.
- 4 pasirinkite Prisijungimas prie tinklo ir paspauskite OK.
- 5 pasirinkite Laidinis ir paspauskite OK.

Televizorius nuolatos ieško tinklo ryšio. Sėkmingai užmezgus ryšį bus rodomas pranešimas.

#### Tinklo konfigūracija

Jeigu ryšio užmegzti nepavyko, galite patikrinti kelvedžio DHCP nustatymą. DHCP turi būti Įjungtas.

Arba, jeigu jūs esate patyręs naudotojas ir norite įdiegti tinklą su statiniu IP adresu, nustatykite televizoriuje statinį IP.

Norėdami televizoriui priskirti statinį IP, paspauskite  $\bigcap$ 

pasirinkite  $\bigotimes$  Saranka ir paspauskite OK.

Pasirinkite Tinklo nustatymai > Tinklo konfigūracija > Statinis IP. Meniu pasirinkę Statinis IP, galite nustatyti IP adresą ir kitus reikiamus Statinio IP konfigūracijos parametrus tame pačiame meniu.

#### Failų bendrinimas

Televizorius gali rasti ir atidaryti failus, esančius kituose jūsų tinklo įrenginiuose, pvz., kompiuteryje. Galite naudoti kompiuterį, kuriame įdiegta "Microsoft Windows XP", "Vista", "Windows 7", "Mac OSX" arba "Linux" operacinė sistema.

#### Medijos serverio programinė įranga

Naudodami kompiuteryje įdiegtą medijos serverio programinę įrangą, galite leisti kompiuteryje laikomas nuotraukas, muziką ir vaizdo įrašus savo televizoriaus ekrane.

Naudokite naujausią medijos serverio programinę įrangą, tokią kaip "Windows Media Player 11", "Twonky™" arba panašią\*. Įdiekite programinę įrangą savo kompiuteryje ir nustatykite ją bendrinti medijos failus su televizoriumi. Norėdami rasti daugiau informacijos, skaitykite medijos serverio programinės įrangos vadovą.

Kad galėtumėte atidaryti failus televizoriuje, jūsų kompiuteryje turi būti paleista medijos serverio programinė įranga.

\* Jei norite rasti palaikomos medijos serverio programinės jrangos apžvalgą, eikite į Pagalba, spauskite **\* Sąrašas** ir susiraskite Palaikoma medijos programinė įranga.

\*\*Kad būtų laikomasi EMC reikalavimų, naudokite ekranuotą FTP 5E kat. eterneto laidą.

# Tinklo nustat.

Norėdami atidaryti Tinklo nustatymus, paspauskite  $\biguparrow$ , pasirinkite  $\clubsuit$  Saranka ir paspauskite OK.

#### Pasirinkite Tinklo nustatymai ir paspauskite OK.

#### Žiūrėti tinklo nustatymus

Čia parodyti visi esami tinklo nustatymai. IP ir MAC adresai, signalo stiprumas, greitis, šifravimo metodas ir t. t.

#### Tinklo tipas

Nustato laidinį arba belaidį tinklą.

#### Tinklo konfigūracija

Nustato tinklo konfigūraciją: DHCP ir automatins IP arba statinis IP.

#### Statinio IP konfigūracija

Jeigu nustatytas statinis IP, čia galite nustatyti visus reikiamus statinius IP nustatymus.

#### Skaitmeninės medijos vaizdo generatorius – DMR

Norėdami priimti multimedijos failus iš išmaniųjų telefonų arba planšetinių kompiuterių, nustatykite DMR reikšmę ljungta.

#### "Wi-Fi Miracast"

Jei reikia daugiau informacijos apie programą "Wi-Fi Miracast", spauskite **· Sąrašas** ir susiraskite "Wi-Fi Miracast™".

#### "Wi-Fi Miracast" ryšiai

Jei reikia daugiau informacijos apie programą "Wi-Fi Miracast", spauskite **· Sąrašas** ir susiraskite "Wi-Fi Miracast™".

#### Wi-Fi Smart Screen

Jei reikia daugiau informacijos apie programą "Wi-Fi smart screen", spauskite **\* Sąrašas** ir susiraskite "MyRemote App", "WiFi smart screen".

#### TV tinklo pavadinimas

Jei namų tinkle yra keli televizoriai, juos pervardyti galite čia.

#### Valyti interneto atmintį

Naudodami funkciją Valyti interneto atmintį galite pašalinti visus interneto failus, esančius jūsų televizoriuje. Jūs pašalinsite "Philips Smart TV" registraciją ir tėvų kontrolės nustatymus, savo vaizdo įrašų parduotuvės programos registraciją, visas "Smart TV" mėgstamiausias programas, interneto žymas ir istoriją. Be to, interaktyvios MHEG programos gali jūsų televizoriuje įrašyti vadinamuosius "slapukus". Šie failai taip pat bus panaikinti.

# $\overline{27}$ Įrenginių prijungimas

# Prisijungimo patarimai

#### Jungiamumo vedlys

Visada junkite įrenginį prie televizoriaus su geriausios kokybės jungtimi. Be to, naudokite geros kokybės laidus, kad būtų užtikrintas geras vaizdo ir garso perdavimas.

Jeigu jums reikia prie televizoriaus prijungti keletą įrenginių, galite pasinaudoti "Philips" televizoriaus jungiamumo vadovu. Vadove pateikiama informacija, kaip prijungti ir kokius laidus naudoti.

Apsilankykite adresu www.connectivityguide.philips.com

#### Antena

Jeigu turite televizijos priedėlį (skaitmeninį imtuvą) arba įrašymo įrenginį, prijunkite antenos laidą taip, kad antenos signalas pirmiausia eitų per skaitmeninį imtuvą ir (ar) įrašymo įrenginį prieš patekdamas į televizorių. Taip antena ir skaitmeninis imtuvas gali siųsti papildomus kanalus į įrašymo įrenginį, kad jie būtų įrašyti.

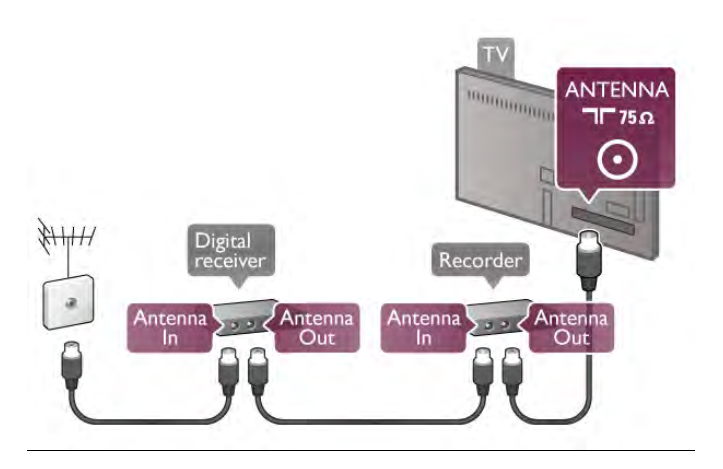

#### HDMI

#### HDMI CEC

HDMI jungtis užtikrina geriausią vaizdo ir garso kokybę. Vienu HDMI laidu perduodami vaizdo ir garso signalai. Naudokite HDMI laidą didelės raiškos (HD) televizijos signalams. Geriausia signalo perdavimo kokybė pasiekiama naudojant didelės spartos HDMI laidą, kuris nėra ilgesnis nei 5 m.

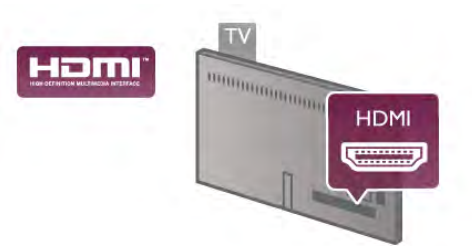

#### EasyLink HDMI CEC

Jeigu jūsų įrenginiai yra sujungti HDMI jungtimi ir turi "EasyLink", galite juos valdyti televizoriaus nuotolinio valdymo pultu. Televizoriuje ir prijungtame įrenginyje turi būti įjungtas .<br>"EasyLink" HDMI CEC.

Jei norite rasti daugiau informacijos apie "EasyLink" naudojimą, eikite į Pagalba, spauskite **\* Sąrašas** ir susiraskite "EasyLink HDMI CEC".

DVI į HDMI

Jei jūsų įrenginyje yra tik DVI jungtis, naudokite DVI į HDMI adapterį. Naudokite vieną iš HDMI jungčių ir prijunkite garso L / R laidą (3,5 mm minikištukas) prie televizoriaus galinėje pusėje esančio garso įvado DVI / VGA garsui.

#### Apsauga nuo kopijavimo

DVI ir HDMI laidai palaiko HDCP (plačiajuosčio ryšio skaitmeninio turinio apsaugą). HDCP yra apsaugos nuo kopijavimo signalas, kuris neleidžia kopijuoti turinio iš DVD arba "Blu-ray" disko. Taip pat ši funkcija vadinama DRM (skaitmeniniu teisių valdymu).

#### HDMI ARC

Visose televizoriaus HDMI jungtyse yra HDMI ARC (garso grąžinimo kanalas).

Jeigu įrenginyje, dažniausiai namų kino sistemoje (NKS), taip pat yra HDMI ARC jungtis, įjunkite ją į bet kurį šio televizoriaus HDMI lizdą. Kai naudojate HDMI ARC jungtį, jums nereikia jungti papildomo garso laido, kuriuo televizoriaus vaizdo garsas siunčiamas į NKS. HDMI ARC jungtis perduoda abu signalus. Prijungdami NKS galite naudoti bet kurią šio televizoriaus HDMI jungtį, bet ARC vienu metu veikia tik su vienu įrenginiu (jungtimi).

Jeigu norite HDMI jungtyse išjungti ARC, paspauskite  $\spadesuit$ , pasirinkite  $\clubsuit$  Saranka ir paspauskite OK. Pasirinkite TV nustatymai > Garsas > Išplėstiniai > HDMI ARC.

#### Y Pb Pr

Komponentinė vaizdo YPbPr yra aukštos kokybės jungtis. YPbPr jungtį galima naudoti didelės raiškos (HD) televizijos signalams. Prie Y, Pb ir Pr signalų pridėkite kairįjį ir dešinįjį garso signalus.

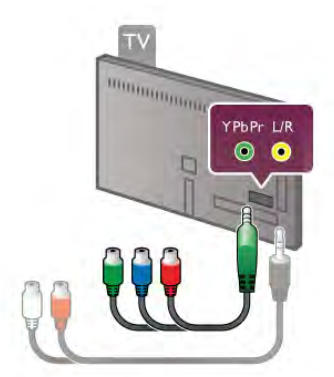

Norėdami prijungti savo įrenginį, naudokite pridedamą YPbPr adapterio laidą. Jungdami sutapatinkite YPbPr (žalią, mėlyną, raudoną) jungčių spalvas su laido kištukais. Jei jūsų įrenginyje yra garsas, naudokite garso K / D jungties

adapterio į mažąją jungtį (3,5 mm) laidą (komplekte nėra).

#### SCART

SCART yra geros kokybės jungtis. SCART jungtį galima naudoti CVBS ir RGB vaizdo signalams, bet jos negalima naudoti didelės raiškos (HD) televizijos signalams. SCART jungtis kartu perduoda vaizdo ir garso signalus.

Įrenginiams prijungti naudokite pridėtą SCART adapterio laidą.

**SCART WHYNH**  **DERIVATION DESCRIPTION** 

**SCART** 

#### Garso išvestis – optinė

Garso išvestis – optinė yra aukštos kokybės garso jungtis. Ši optinė jungtis gali perduoti 5.1 garso kanalus. Jeigu jūsų garso įrenginys, paprastai namų kino sistemos (NKS), neturi HDMI ARC jungties, galite prijungti šį garso laidą prie NKS garso įvesties – optinės jungties. Šio garso laidu garsas bus perduodamas iš televizoriaus į NKS.

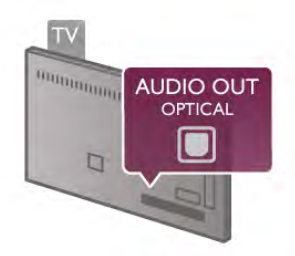

Galite nustatyti garso išvesties signalo tipą, atitinkantį jūsų namų kino sistemos garso galimybes.

Jei norite rasti daugiau informacijos, eikite į Pagalba, spauskite **Sarašas** ir ieškokite Garso išvesties nustatymai.

Jeigu garsas neatitinka vaizdo ekrane, galite reguliuoti garso ir vaizdo sinchronizavimą.

Jei norite rasti daugiau informacijos, eikite į Pagalba, spauskite **Sarašas** ir susiraskite Garso ir vaizdo sinchronizavimas.

# EasyLink HDMI CEC

#### EasyLink

Naudodami "EasyLink" galite valdyti prijungtą įrenginį televizoriaus nuotolinio valdymo pultu. "EasyLink" naudoja HDMI CEC\* ryšiui su prijungtais įrenginiais palaikyti. Įrenginiai turi palaikyti HDMI CEC ir turi būti prijungti HDMI jungtimi. *\* "Consumer Electronics Control" trumpinys*

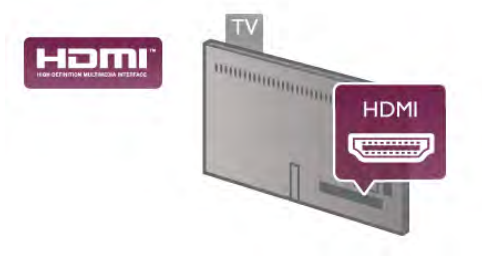

#### "EasyLink" sąranka

Televizorius pristatomas su įjungtu "EasyLink". Patikrinkite, ar visi HDMI-CEC nustatymai tinkamai nustatyti prijungtuose "EasyLink" įrenginiuose. "EasyLink" gali tinkamai neveikti su kitų prekių ženklų įrenginiais.

#### HDMI CEC kitų gamintojų įrenginiuose

HDMI CEC funkcija įvairių modelių įrenginiuose vadinasi skirtingai, pavyzdžiui, "Anynet", "Aquos Link", "Bravia Theatre Sync", "Kuro Link", "Simplink" ir "Viera Link". Ne visų modelių įrenginiai yra visiškai suderinami su "EasyLink".

Atitinkami kitų prekės ženklų HDMI CEC pavadinimai yra jų atitinkamų turėtojų nuosavybė.

#### Valdykite įrenginius

Norėdami valdyti prie HDMI prijungtą įrenginį ir nustatyti naudodami "EasyLink", pasirinkite įrenginį (arba jo operaciją) televizoriaus jungčių sąraše. Paspauskite  $\bigoplus$  SOURCE, pasirinkite prie HDMI prijungtą įrenginį ir paspauskite OK.

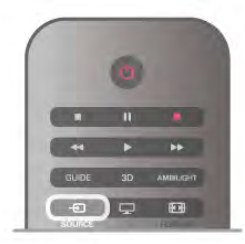

Kai įrenginys pasirinktas, televizoriaus nuotolinio valdymo pultu galite valdyti įrenginį. Tačiau mygtukai  $\bigcap$  (pagrindinis) ir  $\bigcup$ OPTIONS ir kai kurie kiti tipiniai televizoriaus mygtukai, tokie kaip Ambilight, nėra persiunčiami į įrenginį.

Jeigu jums reikalingo mygtuko nėra televizoriaus nuotolinio valdymo pulte, galite pasirinkti jį iš parinkčių meniu. Paspauskite **III OPTIONS** ir pasirinkite **DE** Valdikliai meniu juostoje. Ekrane pasirinkite jums reikalingą įrenginio mygtuką ir paspauskite OK.

Kai kurių specialių įrenginio mygtukų gali nebūti valdiklių meniu.

#### EasyLink nuostatos

Visos naujo televizoriaus "EasyLink" nuostatos įjungtos. Galite atskirai išjungti bet kurią "EasyLink" nuostatą.

#### EasyLink

Norėdami visiškai išjungti "EasyLink", paspauskite  $\biguparrow$ , pasirinkite  $\clubsuit$  Saranka ir paspauskite OK. Pasirinkite TV nustatymai > Bendrieji nustatymai > EasyLink > EasyLink. Pasirinkite Išjungti ir paspauskite OK.

#### "EasyLink" nuotolinis valdymas

Jeigu norite, kad įrenginiai būtų susieti, bet nenorite jų valdyti televizoriaus nuotolinio valdymo pultu, galite atskirai išjungti "EasyLink" nuotolinį valdymą.

"EasyLink" nuostatų meniu pasirinkite "EasyLink" nuotolinis valdymas ir pasirinkite Išjungti.

#### Pixel Plus sąsaja

Kai kuriuose kituose įrenginiuose, DVD ar "Blu-ray Disc" leistuvuose, gali būti įdiegtos nuosavos vaizdo kokybės apdorojimo funkcijos. Kad išvengtumėte prastos vaizdo kokybės dėl TV apdorojimo trikdžių, vaizdo apdorojimą tokiuose įrenginiuose reikia išjungti. Televizorius pateikiamas su įjungta "Pixel Plus" sąsaja ir išjungia naujų prijungtų "Philips" įrenginių vaizdo apdorojimo funkcijas.

Norėdami išjungti "Pixel Plus" sąsają, "EasyLink" nuostatų meniu pasirinkite "Pixel Plus" sąsają ir pasirinkite Išjungti.

#### Automatinis subtitrų paslinkimas

Jei peržiūrite DVD ar "Blu-ray" diską subtitrus palaikančiu "Philips" leistuvu, televizorius gali perkelti subtitrus į viršų. Tada jie bus matomi pasirinkus bet kokį vaizdo formatą. Televizorius pateikiamas su įjungta funkcija Automatinis subtitrų paslinkimas. Norėdami išjungti automatinį subtitrų paslinkimą, "EasyLink" nuostatų meniu pasirinkite Automatinis subtitrų paslinkimas ir Išjungti.

# Bendroji sąsaja CAM

#### CI+

Šis televizorius yra paruoštas CI+ sąlyginei prieigai.

Su CI+ galite žiūrėti aukštos kokybės HD programas, tokias kaip filmai ir sporto laidos, siūlomas skaitmeninės televizijos transliuotojų jūsų regione. Šias programas užkoduoja televizijos transliuotojas, o iškoduoja apmokėtas CI+ modulis. Skaitmeninės televizijos transliuotojai pateikia šį CI+ modulį (sąlyginės prieigos modulį – CAM), kai užsisakote jų aukščiausios kokybės programas. Šioms programoms taikoma aukšto lygio apsauga nuo kopijavimo.

Kreipkitės į skaitmeninės televizijos transliuotoją norėdami gauti daugiau informacijos apie nuostatas ir sąlygas.

Jei norite rasti daugiau informacijos, kaip prijungti CAM, eikite į Pagalba, spauskite **\* Sąrašas** ir susiraskite Bendrosios sąsajos CAM.

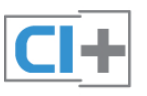

### **CAM**

#### CAM modulio prijungimas

Prieš prijungdami CAM išjunkite televizorių. Apžiūrėkite CAM ir raskite tinkamą įdėjimo būdą. Netinkamai dedant galima sugadinti CAM ir televizorių.

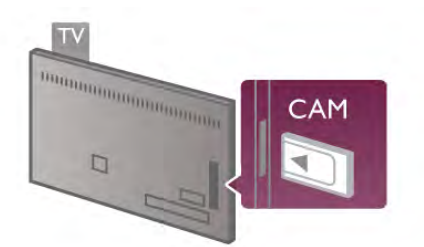

CAM kortelę\* įstatykite į televizoriaus bendrosios sąsajos lizdą. CAM kortelę atsargiai įstatykite į lizdą, pastumkite iki galo ir palikite ją ten. CAM aktyvinimas gali užtrukti kelias minutes. Išėmus CAM, televizoriuje bus išjungta transliavimo paslauga.

\* Į bendrosios sąsajos lizdą galima įdėti PC kortelę (PCMCIA), į kurią įdėsite "Smart" kortelę. Abi šias korteles pateikia televizijos transliuotojas.

Jeigu CAM yra įstatyta ir abonementinis mokestis sumokėtas, (prijungimo būdai gali būti skirtingi), galite žiūrėti televizijos transliacijas. Įstatyta CAM yra išskirtinai skirta tik jūsų televizoriui.

#### CAM nustatymai

Norėdami nustatyti slaptažodžius arba PIN kodus CAM televizijos transliacijoms, paspauskite  $\bigcap$ , pasirinkite  $\bigtriangleup$ Sąranka ir paspauskite OK.

Pasirinkite Kanalų nustatymai > Bendroji sąsaja.

Pasirinkite CAM televizijos transliuotoją ir paspauskite OK.

# Skaitmeninio imtuvo STB

Naudokite 2 antenos laidus jungdami anteną prie televizijos priedėlio (skaitmeninio imtuvo) ir televizoriaus.

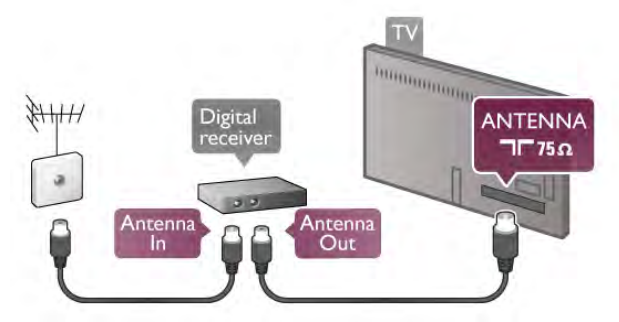

Šalia antenos jungčių naudokite HDMI laidą skaitmeniniam imtuvui prie televizoriaus prijungti. Arba galite naudoti SCART laidą, jeigu skaitmeninis imtuvas neturi HDMI jungties.

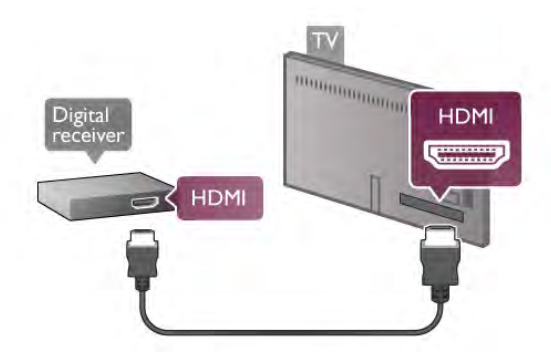

Išjungimo laikmatis

Jei naudojate tik skaitmeninio imtuvo nuotolinio valdymo pultą, šį automatinį laikmatį išjunkite. Tai reikia padaryti tam, kad televizorius automatiškai neišsijungtų, jei per 4 valandas televizoriaus nuotolinio valdymo pulte nepaspausite jokio mygtuko.

Norėdami visiškai išjungti išjungimo laikmatį, paspauskite  $\biguparrow$ , pasirinkite  $\clubsuit$  Saranka ir paspauskite OK. Pasirinkite TV nustatymai > Bendrieji nustatymai > Išjungimo laikmatis ir nustatykite slankiklio juostą į 0.

# Palydoviniai imtuvai

Prijunkite palydovinės antenos laidą prie palydovinio imtuvo.

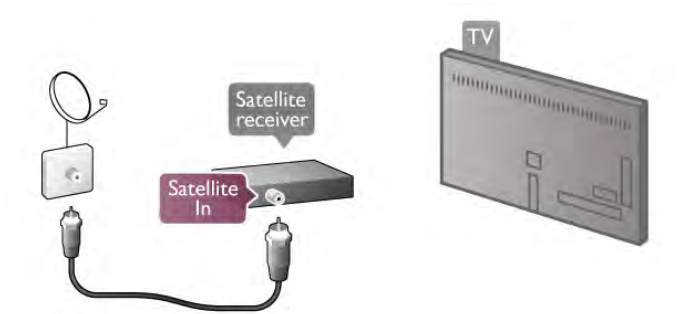

Šalia antenos jungčių naudokite HDMI laidą įrenginiui prie televizoriaus prijungti. Arba galite naudoti SCART laidą, jeigu įrenginys neturi HDMI jungties.

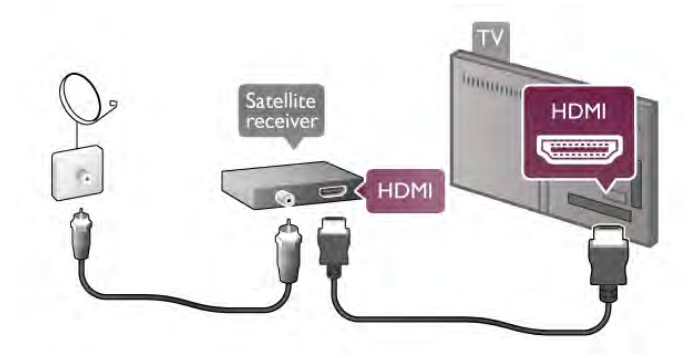

#### Išjungimo laikmatis

Jei naudojate tik palydovinio imtuvo nuotolinio valdymo pultą, išjunkite išjungimo laikmatį. Tai reikia padaryti tam, kad televizorius automatiškai neišsijungtų, jei per 4 valandas televizoriaus nuotolinio valdymo pulte nepaspausite jokio mygtuko.

Norėdami išjungti, paspauskite **f**, pasirinkite **iš Saranka** ir paspauskite OK.

Pasirinkite TV nustatymai > Bendrieji nustatymai > Išiungimo laikmatis ir nustatykite slankiklio juostą į 0.

#### **Prijunkite**

Naudokite HDMI laidą namų kino sistemai (NKS) prie televizoriaus prijungti. Galite prijungti "Philips Soundbar" arba NKS su integruotu diskų grotuvu.

Arba galite naudoti SCART laidą, jeigu įrenginys neturi HDMI jungties.

#### HDMI ARC

Jeigu jūsų namų kino sistema turi HDMI ARC jungtį, jai prijungti galite naudoti bet kurią televizoriaus HDMI jungtį. Visos televizoriaus HDMI jungtys palaiko garso grąžinimo kanalo (ARC) signalą. Bet kai prijungiate namų kino sistemą, televizorius gali siųsti ARC signalą tik į šią HDMI jungtį. Naudojant HDMI ARC, jums nereikia prijungti papildomo garso laido. HDMI ARC jungtis perduoda abu signalus.

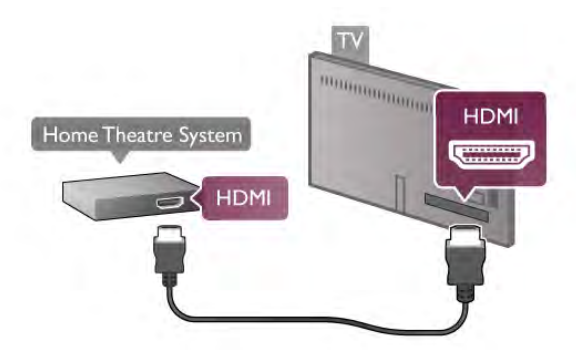

Jeigu namų kino sistema neturi HDMI ARC jungties, prijunkite optinį garso laidą televizijos vaizdo garsui į namų kino sistemą siųsti.

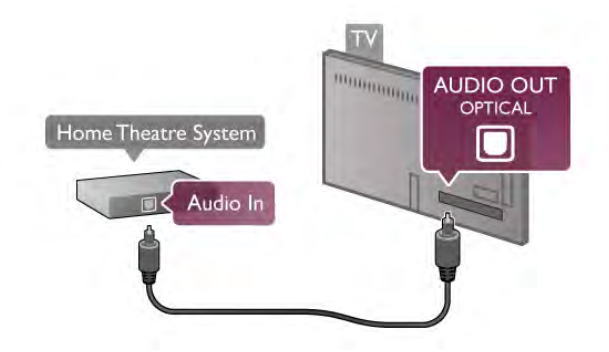

#### Garso ir vaizdo sinchronizavimas (sync)

Jei garsas ir vaizdas ekrane nesutampa, daugelyje DVD namų kino sistemų galite nustatyti delsą, kad sutapatintumėte garsą ir vaizdą. Neatitikimą galima pastebėti siužetuose, kuriuose žmonės kalba – jiems baigus sakinį lūpos vis dar juda, arba atvirkščiai.

Jei norite rasti daugiau informacijos, eikite į Pagalba, spauskite **Sarašas** ir susiraskite Garso ir vaizdo sinchronizavimas.

#### Garso išvesties delsa

Kai prie televizoriaus prijungta namų kino sistema, reikia sinchronizuoti vaizdą televizoriaus ekrane ir garsą iš kino sistemos. Nesutapimas matomas tuose kadruose, kuriuose žmonės kalba ir užbaigia sakinius prieš tai, kai nustoja judėti lūpos.

#### Automatinis garso ir vaizdo sinchronizavimas

Naujose "Philips" namų kino sistemose garsas ir vaizdas sinchronizuojamas automatiškai ir visada yra tinkamas.

#### Garso sinchronizavimo delsa

Gali būti, kad norėdami sinchronizuoti garsą ir vaizdą kai kuriose namų kino sistemose turėsite pakoreguoti garso sinchronizavimo delsos reikšmę. Namų kino sistemoje delsos reikšmę didinkite tol, kol vaizdas ir garsas sutaps. Gali reikėti naudoti 180 ms delsą. Apie tai skaitykite namų kino sistemos vadove. Naudodami delsos nustatymą namų kino sistemoje turite išjungti garso išvesties delsą televizoriuje.

Jei norite išjungti garso išvesties delsą . . .

1 – paspauskite  $\bigtriangleup$ , pasirinkite  $\bigtriangleup$  Saranka ir paspauskite OK. 2 – pasirinkite TV nustatymai > Garsas > Papildomi > Garso išvesties delsa.

3 – pasirinkite Išjungti ir paspauskite OK.

4 – paspausdami  $\blacktriangleleft$  (jeigu reikia, keletą kartų) uždarykite meniu.

#### Garso išvesties poslinkis

Jeigu negalite nustatyti delsos namų kino sistemoje, galite nustatyti televizorių, kad sinchronizuotumėte garsą. Galite nustatyti poslinkį, kurio reikia laikui, kurio metu namų kino sistemoje apdorojamas vaizdo televizoriuje garsas. Reikšmę galima didinti po 5 ms. Didžiausia nustatoma reikšmė yra 60 ms. Garso išvesties delsos nustatymas turi būti įjungtas.

Jei norite sinchronizuoti garsą televizoriuje . . .

1 – paspauskite  $\hat{\mathbf{m}}$ , pasirinkite  $\hat{\mathbf{m}}$  Saranka ir paspauskite OK. 2 – pasirinkite TV nustatymai > Garsas > Papildomi > Garso išvesties poslinkis.

3 – garso poslinkiui nustatyti naudokite slinkties juostą, tuomet spauskite OK.

4 – paspausdami  $\blacktriangleleft$  (jeigu reikia, keletą kartų) uždarykite meniu.

#### Garso išvesties formatas

Jei turite namų kino sistemą (NKS) su daugiakanalio garso apdorojimo funkcija, pvz., "Dolby Digital", DTS® ar panašia, nustatykite daugiakanalį garso išvesties formatą. Naudojant daugiakanalį formatą suglaudintas daugiakanalis garso signalas iš TV kanalo ar prijungto grotuvo siunčiamas į namų kino sistemą. Jei jūsų namų kino sistemoje nėra daugiakanalio garso apdorojimo funkcijos, pasirinkite "Stereo".

Jei norite nustatyti garso išvesties formatą . . .

1 – paspauskite  $\hat{\mathbf{a}}$ , pasirinkite  $\hat{\mathbf{a}}$  Saranka ir paspauskite OK. 2 – pasirinkite TV nustatymai > Garsas > Papildomi > Garso išvesties formatas.

3 – pasirinkite Daugiakanalis ar Stereo.

 $4$  – paspausdami  $\triangleq$  (jeigu reikia, keletą kartų) uždarykite meniu.

#### Garso išvesties suvienodinimas

Naudokite garso išvesties suvienodinimo nustatymą televizoriaus ir namų kino sistemos garso lygiui (garsumui) suvienodinti, kai persijungiate iš vieno į kitą. Garsumo skirtumas gali atsirasti dėl garso apdorojimo skirtumų.

Jei norite panaikinti garsumo skirtumą . . .

1 – paspauskite  $\hat{\mathbf{a}}$ , pasirinkite  $\hat{\mathbf{a}}$  Saranka ir paspauskite OK. 2 – pasirinkite TV nustatymai > Garsas > Papildomi > Garso išvesties suvienodinimas.

3 – jei garsumo skirtumas yra didelis, pasirinkite Daugiau. Jeigu garsumo skirtumas yra mažas, pasirinkite Mažiau.

 $4$  – paspausdami  $\blacktriangle$  (jeigu reikia, keletą kartų) uždarykite meniu.

Garso išvesties suvienodinimas veikia abi garso išvestis – tiek optinį, tiek HDMI-ARC garso signalus.

#### Trikčių diagnostika ir šalinimas

#### Garsas su stipriu triukšmu

Jei žiūrite vaizdo įrašus iš prijungtos USB atmintinės arba prijungto kompiuterio, per namų kino sistemą atkuriamas garsas gali būti iškraipytas. Triukšmų atsiranda, kai garso ar vaizdo faile yra įrašytas DTS garsas, tačiau namų kino sistema nepalaiko DTS garso apdorojimo. Šią problemą galite išspręsti televizoriuje parinkdami Garso išvesties formatas ir jį nustatydami kaip Stereofoninį. Eikite į Pradžia > Sąranka > TV nustatymai > Garsas > Sudėtingiau > Garso išvesties formatas

#### Nėra garso

Jei per namų kino sistemą negirdite televizoriaus atkuriamo garso, patikrinkite. . .

• Patikrinkite, ar HDMI laidas prijungtas prie HDMI ARC jungties namų kino sistemoje. Visos televizoriaus HDMI jungtys yra HDMI ARC jungtys.

• Patikrinkite, ar televizoriaus nustatymas HDMI ARC yra nustatytas kaip Įjungta. Eikite į Pradžia > Sąranka > TV nustatymai > Garsas > Sudėtingiau > HDMI ARC

# Blu-ray Disc leistuvas

Prie televizoriaus jungdami "Blu-ray Disc" leistuvą naudokite didelės spartos HDMI laidą.

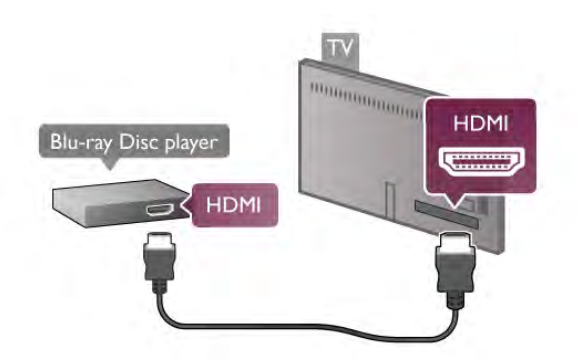

Jeigu "Blu-ray Disc" leistuvas turi "EasyLink" HDMI CEC, galite jį valdyti televizoriaus nuotolinio valdymo pultu. Jei norite rasti daugiau informacijos, eikite į **Pagalba**, spauskite **EasyLink HDMI CEC". Sarašas** ir susiraskite "EasyLink HDMI CEC".

# DVD grotuvas

Prijunkite DVD leistuvą prie televizoriaus HDMI laidu. Arba galite naudoti SCART laidą, jeigu įrenginys neturi HDMI jungties.

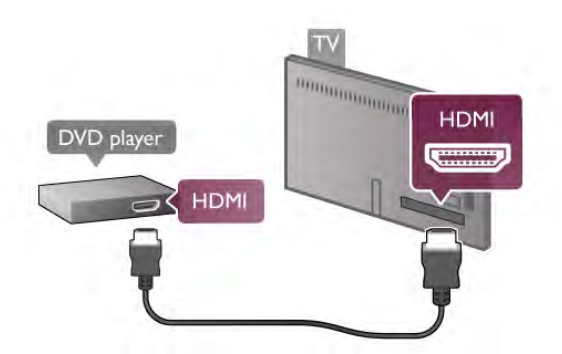

Jeigu DVD leistuvas yra prijungtas HDMI laidu ir turi "EasyLink" HDMI CEC, galite valdyti leistuvą televizoriaus nuotolinio valdymo pultu.

Jei norite rasti daugiau informacijos, eikite į Pagalba, spauskite **Sąrašas** ir susiraskite "EasyLink HDMI CEC".

# Žaidimų kompiuteris

#### **HDMI**

Prie televizoriaus galite prijungti žaidimų konsolę. Galite naudoti HDMI, YPbPr arba SCART jungtį.

Kad kokybė būtų pati geriausia, žaidimų konsolę prie televizoriaus prijunkite didelės spartos HDMI laidu.

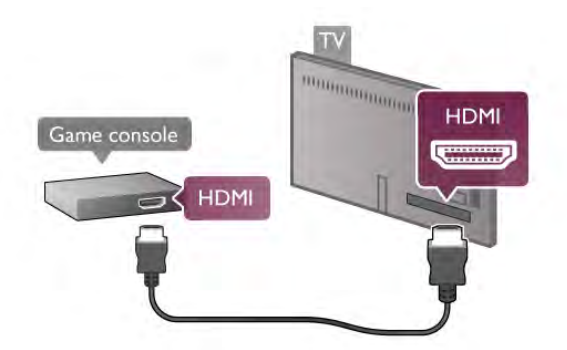

Jeigu žaidimų kompiuteris yra prijungtas HDMI laidu ir turi "EasyLink" HDMI CEC, galite valdyti žaidimų kompiuterį televizoriaus nuotolinio valdymo pultu.

#### Garso-vaizdo K/D / Scart

Prie televizoriaus galite prijungti žaidimų konsolę.

Jei jūsų žaidimų konsolėje yra tik vaizdo (CVBS) ir garso K/D išvesties jungtis, naudokite vaizdo-garso K/D perėjimo į SCART adapterį, kad galėtumėte jį prijungti prie SCART lizdo.

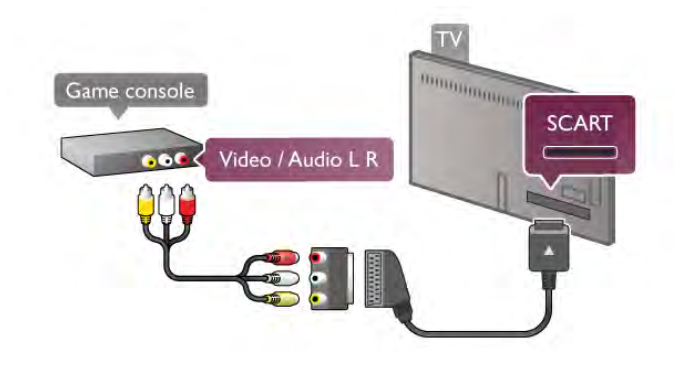

# USB standusis diskas

#### Ko jums reikia

Prijungę USB standųjį diską galite pristabdyti televizijos transliaciją arba ją įrašyti. Televizijos transliacija turi būti skaitmeninė (DVB transliacija ar panaši).

#### Norėdami pristabdyti

Jei norite pristabdyti transliaciją, reikalingas USB 2.0 suderinamas standusis diskas, kurio talpa ne mažesnė nei 32 GB.

#### Norėdami įrašyti

Jei norite pristabdyti ir įrašyti transliacijas, reikalingas standusis diskas, kurio talpa ne mažesnė nei 250 GB.

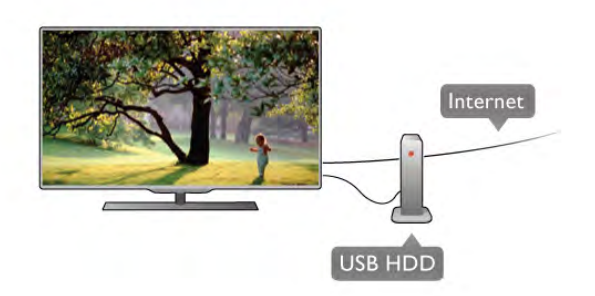

#### TV gidas

Prieš nuspręsdami įsigyti USB standųjį diską, į kurį ruošiatės rašyti transliacijas, pasitikslinkite, ar galite įrašyti skaitmeninės televizijos kanalus savo šalyje.

Paspauskite Guide (gidas) nuotolinio valdymo pulte. Jeigu TV gido puslapyje yra įrašymo mygtukas, galite įrašyti programas iš skaitmeninės televizijos kanalų.

Jei šiame televizoriuje norite įdiegti USB standųjį diską, eikite į Pagalbą, spauskite Sąrašas ir susiraskite USB standusis diskas, įdiegimas.

#### Įrengimas

Kad galėtumėte pristabdyti arba įrašyti transliaciją, turite prijungti ir suformatuoti USB standuji diską. Jei norite įrašyti transliaciją su TV gido duomenimis iš interneto, dar prieš prijungdami USB standųjį diską televizoriuje turite įdiegti interneto ryšį.

1 – USB standųjį diską prijunkite prie televizoriaus USB jungties. Formatuodami nejunkite kito USB įrenginio į kitą USB prievadą.

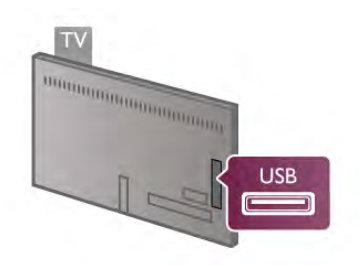

2 - įjunkite USB standųjį diską ir televizorių.

3 - kai televizoriuje nustatytas skaitmeninės televizijos kanalas, paspauskite II (pauzė). Bandant jiungti pauzę, prasidės formatavimas. Formatuojant bus panaikinti visi failai iš prijungto USB standžiojo disko.

Vykdykite instrukcijas ekrane.

Kai USB standusis diskas formatuojamas, palikite jį nuolatos prijungtą.

#### **Ispėjimas**

USB standusis diskas formatuojamas tik šiam televizoriui, todėl jame padarytų įrašų kitame televizoriuje ar kompiuteryje negalite naudoti. Nekopijuokite ir nekeiskite USB standžiajame diske esančių įrašo failų jokiomis kompiuterinėmis programomis. Galite sugadinti savo įrašus. Formatuojant kitą USB standųjį diską, pirmojo turinys pradings. Prie televizoriaus prijungtą USB standųjį diską reikės performatuoti, kad galėtumėte jį naudoti kompiuteriui.

Jei norite pristabdyti arba įrašyti televizijos kanalus, eikite į Pagalba, spauskite **\* Sąrašas** ir susiraskite TV pristabdymas ar Įrašymas.

# USB klaviatūra arba pelė

#### USB klaviatūra

Prijunkite USB klaviatūrą (USB-HID tipo), kad galėtumėte įvesti tekstą į televizorių.

Galite prie televizoriaus prijungti klaviatūrą ir pelę. Prijunkite prie vienos iš televizoriaus USB jungčių.

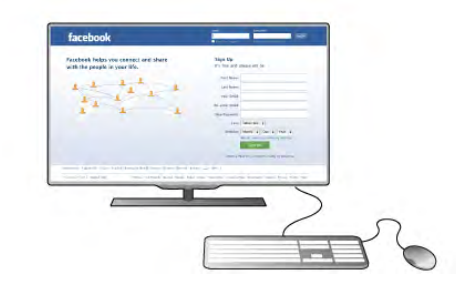

#### Įdiekite klaviatūrą

Norėdami įdiegti USB klaviatūrą, įjunkite televizorių ir prijunkite USB klaviatūrą prie vienos iš televizoriaus USB jungčių. Kai televizorius aptinka klaviatūrą pirmą kartą, galite pasirinkti klaviatūros išdėstymą ir patikrinti savo pasirinkimą.

Jei iš pradžių pasirinkote kirilicos arba graikų klaviatūros išdėstymą, galite pasirinkti papildomą lotyniškos klaviatūros išdėstymą.

Norėdami vėliau pakeisti klaviatūros išdėstymą, paspauskite **f**. pasirinkite **S** Saranka ir paspauskite OK. Pasirinkite TV nustatymai > Bendrieji nustatymai > USB pelė

ir klaviatūra > Klaviatūros nustatymai ir paspauskite OK.

#### Mygtukai kanalui pervardyti

- Enter  $\leftarrow$  = gerai
- Backspace  $\leftarrow$  = naikinti simbolį prieš žymeklį
- Mygtukai su rodyklėmis = naršyti teksto lauke

– Norėdami perjungti klaviatūros išdėstymą, jei nustatytas papildomas išdėstymas, kartu paspauskite klavišus Alt+Shift.

#### Klavišai, skirti "Smart TV" programoms ir interneto puslapiams

- $-$  Tab ir Shift Tab = kitas ir ankstesnis
- $-$  **Home**  $=$  slinkti į puslapio viršų
- **End** = slinkti į puslapio apačią
- **Page Up** = peršokti vienu puslapiu į viršų
- $-$  Page Down = peršokti vienu puslapiu į apačią
- $+ =$  didinti per vieną padalą
- - = mažinti per vieną padalą
- $-$  \* = pritaikyti prie pločio

Jei norite prijungti USB pelę, eikite į **Pagalba**, spauskite Sąrašas ir susiraskite USB pelė.

#### USB pelė

#### Prijunkite

Galite prijungti USB pelę (USB-HID tipo) ir naršyti internete. Galėsite lengviau pasirinkti ir spustelėti saitus interneto puslapyje.

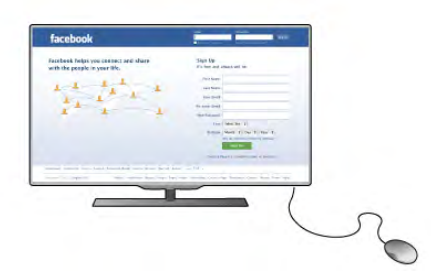

#### Prijungti pelę

Įjunkite televizorių ir prijunkite USB pelę prie vienos iš televizoriaus USB jungčių. Be to, USB pelę galite prijungti prie prijungtos USB klaviatūros.

#### Spustelėjimai pele

 $-$  Spustelėjimas kairiuoju klavišu = Gerai

- Spustelėjimas dešiniuoju klavišu = Atgal  $\triangle$ 

Slinkties ratuku galite slinkti puslapius į viršų ir apačią.

Jei norite prijungti USB klaviatūrą, eikite į Pagalba, spauskite Sąrašas ir susiraskite USB klaviatūra.

#### **Greitis**

Galite koreguoti pelės greitį, pelės judėjimo ekrane greitį.

Jei norite reguliuoti greitį . . .

- $1$  paspauskite  $\bigcap$ , pasirinkite  $\bigotimes$  Sąranka ir paspauskite OK.
- 2 pasirinkite TV nustatymai ir paspauskite OK.

3 – pasirinkite Bendrieji nustatymai > Kursoriaus ir pelės greitis ir spauskite OK.

4 – spauskite rodykles  $\triangleq$  aukštyn) arba  $\blacktriangledown$  (žemyn) ir padidinkite arba sumažinkite greitį.

 $5 -$  spauskite rodyklę  $\blacktriangleright$  (š dešinę) ir išbandykite nustatytą greitį.

6 – spauskite rodyklę  $\blacktriangleleft$  (į kairę) ir grįžkite į nustatymą. Nustatymą galite vėl koreguoti.

- 7 spauskite OK ir nustatymą įrašykite ir uždarykite.
- $8 -$  spauskite  $\triangleq$  (jei reikia, keletą kartų) ir uždarykite meniu.

### USB atmintinė

Galite peržiūrėti nuotraukas ar groti muziką ir vaizdo įrašus iš prijungtos USB atmintinės.

Įjungę televizorių prijunkite USB atmintinę prie vienos iš televizoriaus USB jungčių.

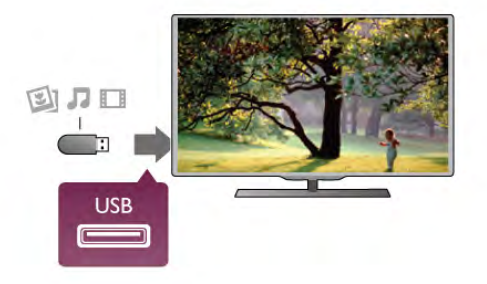

Televizorius aptinka atmintinę ir atidaro sąrašą, rodantį jos turinį.

Jeigu turinio sąrašas neatsiranda automatiškai, paspauskite  $\bigoplus$ SOURCE, pasirinkite USB ir paspauskite OK.

Norėdami baigti žiūrėti USB atmintinės turinį, paspauskite  $\square$ TV arba pasirinkite kitą operaciją.

Norėdami atjungti USB atmintinę, galite ją ištraukti bet kuriuo metu.

Jei norite žiūrėti arba klausytis turinio iš USB atmintinės, eikite į Pagalba, spauskite **\* Sąrašas** ir susiraskite Vaizdo įrašai, nuotraukos ir muzika.

### Fotoaparatas

Norėdami peržiūrėti nuotraukas, laikomas skaitmeniniame fotoaparate, galite prijungti fotoaparatą tiesiogiai prie televizoriaus.

Prijunkite prie vienos iš televizoriaus USB jungčių. Prijungę fotoaparatą įjunkite.

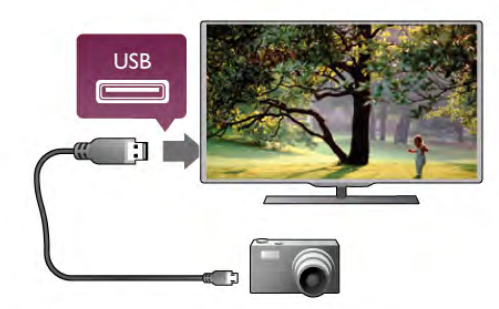

Jeigu turinio sąrašas neatsiranda automatiškai, paspauskite  $\bigoplus$ SOURCE, pasirinkite USB ir paspauskite OK. Jūsų fotoaparatą galbūt reikia nustatyti siųsti turinį naudojant PTP (nuotraukų persiuntimo protokolą). Perskaitykite skaitmeninio fotoaparato vartotojo vadovą.

Jei norite rasti daugiau informacijos apie nuotraukų peržiūrą, eikite į **Pagalba**, spauskite **\* Sarašas** ir susiraskite Vaizdo įrašai, nuotraukos ir muzika.

# Kamera

Vaizdo kamerą galite prijungti naudodami HDMI, YPbPr arba SCART jungtis. Jeigu jūsų vaizdo kameroje yra tik vaizdo (CVBS) ir garso L / R išvesties lizdai, naudokite vaizdo-garso L / R perėjimo į SCART adapterį, kad kamerą galėtumėte prijungti prie SCART lizdo.

Kad kokybė būtų pati geriausia, vaizdo kamerą prie televizoriaus prijunkite HDMI laidu.

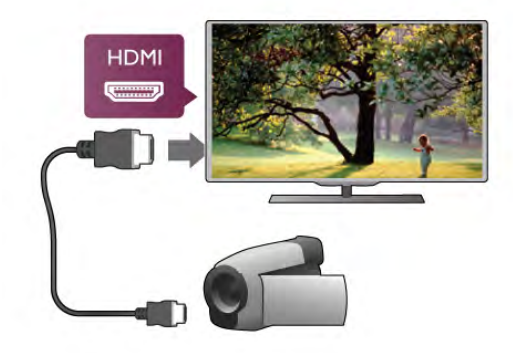

Arba prijunkite vaizdo kamerą prie televizoriaus SCART adapteriu.

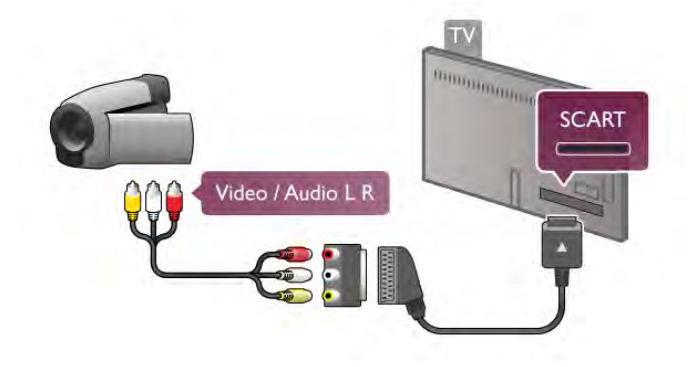

# Kompiuteris

Galite prijungti kompiuterį prie televizoriaus ir naudoti televizorių kaip kompiuterio monitorių.

#### Su HDMI

Prijunkite kompiuterį prie televizoriaus HDMI laidu.

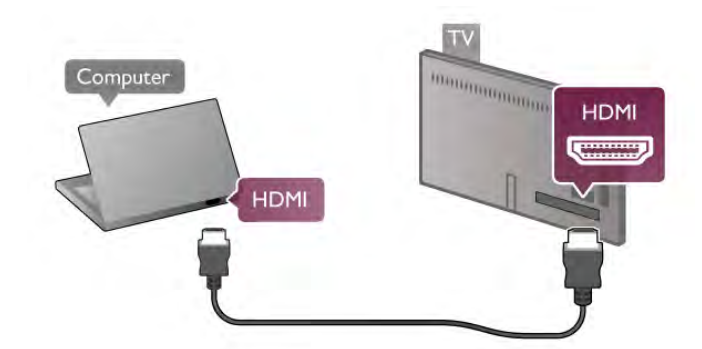

#### Su DVI prie HDMI

Arba galite naudoti DVI–HDMI adapterį kompiuteriui prie HDMI prijungti, o garso K / D laidui prie AUDIO IN L/R galinėje televizoriaus pusėje prijungti.

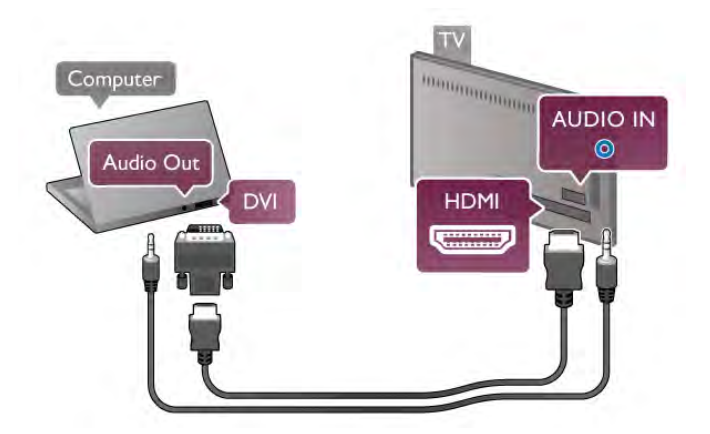

#### Idealus monitoriaus nustatymas

Jeigu jūsų kompiuteris prijungtas šaltinio meniu (jungčių sąraše) nustačius įrenginio tipą Kompiuteris, televizorius bus automatiškai idealiai pritaikytas kompiuterio nustatymams.

Jeigu naudojate kompiuterį filmams žiūrėti arba žaidimams žaisti, galbūt norėsite nustatyti televizorių atgal į televizoriaus žiūrėjimo arba žaidimų nustatymus.

Norėdami parinkti idealius televizoriaus nustatymus rankiniu būdu . . .

 $1$  – paspauskite  $\bigoplus$ , pasirinkite  $\bigoplus$  Sąranka ir paspauskite OK.  $2$  – pasirinkite TV nustatymai > Vaizdas > Žaidimas arba kompiuteris ir paspauskite OK.

3 – pasirinkite Žaidimas (norėdami žaisti) arba pasirinkite Išjungta (norėdami žiūrėti filmą) ir paspauskite OK.  $4$  – paspauskite  $\blacktriangleleft$  keletą kartų, jeigu reikia, ir uždarykite meniu. Kai baigsite žaisti žaidimą, neužmirškite pakeisti nustatymo Žaidimas arba kompiuteris į Kompiuteris.

#### Vaizdo formatas – nepakeistas

Be to, galite nustatyti vaizdo formatą į nepakeistą – tikslų pikselių perteikimo režimą (gali atsirasti juodos juostos).

1 – paspauskite **III OPTIONS** ir pasirinkite **III Parinktys** meniu juostoje.

2 – pasirinkite Vaizdo formatas > Nepakeistas ir paspauskite OK.

Jei norite rasti palaikomų kompiuterio skyros reikšmių apžvalgą, eikite į Pagalba, spauskite **\* Sąrašas** ir susiraskite Ekrano skyra.

# Ausinės

Ausines galite prijungti prie televizoriaus  $\bigcap$  jungties. Tai 3,5 mm minijungtis. Garsumą ausinėse galima reguliuoti atskirai.

Reguliuoti garsuma.

1 – paspauskite **III OPTIONS** ir meniu juostoje pasirinkite **t** Vaizdas ir garsas.

2 – paspauskite ▼ (žemyn) ir pasirinkite Ausinių garsumas, tuomet paspauskite OK.

 $3$  – jei norite pareguliuoti garsumą paspauskite  $\triangle$  (aukštyn) ar  $\blacktriangledown$ (žemyn).

 $\mathbf{\hat{4}}$  – paspausdami  $\blacktriangle$  (jeigu reikia, keleta kartu) uždarykite meniu.

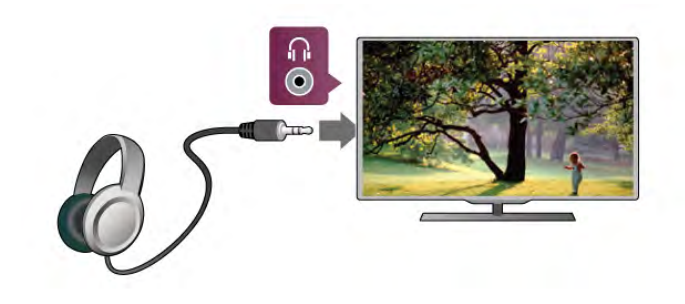

# 2.8 Sąrankos meniu

# Greiti vaizdo nustatymai

Naudodami greitus vaizdo nustatymus, galite keliais paprastais veiksmais nustatyti pagrindines parinktis. Nustatymai saugomi dalyje "Vaizdo stilius – asmeninis". Jei kažkokie nustatymai buvo pakeisti, galite grįžti į pageidaujamo vaizdo nustatymus. Galite nustatyti norimą vaizdo parametrą kiekvienai televizoriaus veiklai arba atskirai kiekvienam prijungtam įrenginiui.

Norėdami grįžti į pageidaujamą vaizdo nustatymą, žiūrėdami TV kanalą paspauskite **III OPTIONS**, meniu juostoje pasirinkite  $\mathbb{F}$  Vaizdas ir garsas, pasirinkite Vaizdo stilius, tuomet – Asmeninis.

Jei norite nustatyti greitus vaizdo nustatymus . . .

1 – paspauskite  $\bigcap$ , pasirinkite veiklą ar prijungtą įrenginį (arba jo jungtį) ir paspauskite OK.

 $2$  – paspauskite  $\bigcap$  dar kartą, pasirinkite  $\bigcirc$  Sąranka ir paspauskite OK.

3 – pasirinkite Greiti vaizdo nustatymai ir paspauskite OK. Atlikite visus veiksmus iki galo. Veiklai ar jungčiai nustatomi jūsų parinkti nustatymai.

Jei norite rasti daugiau informacijos, eikite į Pagalba, spauskite **Sarašas** ir susiraskite Vaizdo stilius.

# TV nustatymai

Televizoriaus nustatymų meniu galite nustatyti visus vaizdo, 3D, garso ir "Ambilight" nustatymus. Meniu esančiuose bendruosiuose nustatymuose yra tokių nustatymų, kaip meniu kalba, miego režimo laikmatis, išjungimo laikmatis, universalioji prieiga ir dar daugiau. Pagalboje paspauskite **\* Sąrašas** ir susiraskite temą arba

nustatymą, kurio jums reikia.

# Ieškoti kanalų

Jei norite rasti daugiau informacijos, eikite į Pagalba, spauskite **\* Sąrašas** ir susiraskite Kanalas, naujinti ar Kanalai, įdiegti iš naujo.

# Kanalų nustat.

#### Kalbos

Jei norite rasti daugiau informacijos, eikite į Pagalba, spauskite Sarašas ir susiraskite Garso įrašo kalba ar Subtitrai.

#### Universali prieiga

Jei norite rasti daugiau informacijos apie televizoriaus nustatymą naudotojams su regos ir klausos negalia, eikite į Pagalba, spauskite **\* Sąrašas** ir susiraskite Universalioji prieiga.

#### Kanalo diegimas

Pagalboje paspauskite **\* Sąrašas** ir žiūrėkite Automatinis kanalų atnaujinimas arba Kanalų atnaujinimo pranešimas. Taip pat susiraskite Nustatymas rankiniu būdu, jei norite nustatyti analoginius kanalus, ar DVB, jei norite perjungti anteną.

#### Užraktas nuo vaikų

Jei norite rasti daugiau informacijos, eikite į Pagalba, spauskite **Sarašas** ir susiraskite Užraktas nuo vaikų.

# Ieškoti palydovo

Jei norite rasti daugiau informacijos, eikite į Pagalba, spauskite Sąrašas ir susiraskite Palydovas, diegimas.

# Palydovų nustat.

#### Kalbos

Jei norite rasti daugiau informacijos, eikite į Pagalba, spauskite Sąrašas ir susiraskite Garso įrašo kalba ar Subtitrai.

#### Kanalo diegimas

Jei norite daugiau informacijos, eikite į Pagalba, spauskite Sąrašas ir susiraskite Palydovas, automatinis kanalų atnaujinimas, Palydovas, kanalo atnaujinimo pranešimas arba Palydovas, automatinio atnaujinimo parinktys.

#### Užraktas nuo vaikų

Jei norite rasti daugiau informacijos, eikite į Pagalba, spauskite Sąrašas ir susiraskite Palydovinis kanalas, užraktas.

#### Prisijungimas prie tinklo

Jei norite rasti daugiau informacijos, eikite į Pagalba, spauskite  $\blacksquare$  Sarašas ir susiraskite Tinklas, belaidis arba Tinklas, laidinis.

#### Tinklo nustat.

Jei norite rasti daugiau informacijos, eikite į Pagalba, spauskite Sąrašas ir susiraskite Tinklas, nustatymai.

### Programinės įrangos naujinimas

Jei norite rasti daugiau informacijos, eikite į Pagalba, spauskite Sąrašas ir susiraskite Programinė įranga, atnaujinimas internetu ar Programinė įranga, USB naujinimas.

### Programinės įrangos nustatymai

Jei norite rasti daugiau informacijos, eikite į Pagalba, spauskite Sąrašas ir susiraskite Programinė įranga, dabartinė versija.

# Žiūrėti demonstracinius filmukus

Naudodami funkciją Žiūrėti demonstracinius filmukus ir nuėję į Sąrankos meniu galite paleisti trumpus demonstracinius vaizdo įrašus apie jūsų televizoriaus vaizdo kokybės savybes.

#### "Active Control"

Televizorius įvertina gaunamo vaizdo kokybę, vaizdo judesius, šviesesnes ar tamsesnes scenas ir kambario apšvietimo sąlygas, o tada sureguliuoja vaizdą, kad jis būtų pats geriausias.

# $\overline{29}$ Sauga ir priežiūra

#### Read me

Perskaitykite ir įsigilinkite į visas saugos instrukcijas prieš naudodami savo televizorių. Jeigu gedimas įvyks dėl šių instrukcijų nesilaikymo, garantija negalios.

#### Elektros šoko ar gaisro pavojus!

• Saugokite televizorių, kad jo neaplietumėte vandeniu ar ant jo neužlytų. Prie televizoriaus nestatykite indų su skysčiais, pvz., vazų. Jei ant televizoriaus išsipylė skysčių arba jų pateko į vidų, nedelsdami atjunkite televizorių nuo maitinimo šaltinio. Susisiekite su klientų aptarnavimo centru, kad televizorius būtų patikrintas prieš tai, kai vėl bus naudojamas.

• Nelaikykite televizoriaus, nuotolinio valdymo pulto ar maitinimo elementų ten, kur aukšta temperatūra. Nedėkite jų šalia degančių žvakių, atviros liepsnos ar kitų šilumos šaltinių, įskaitant tiesioginius saulės spindulius.

• Į vėdinimo ar kitas televizoriaus angas nekiškite jokių daiktų.

• Nestatykite sunkių daiktų ant maitinimo laido.

• Saugokite kištukus nuo išorinės jėgos poveikio. Išklibęs maitinimo kištukas gali kibirkščiuoti ar užsidegti. Sukdami televizoriaus ekraną pasirūpinkite, kad maitinimo laidas nebūtų įtemptas.

• Norint atjungti televizorių nuo maitinimo tinklo, reikia ištraukti televizoriaus maitinimo laido kištuką iš lizdo. Išjungdami maitinimą, traukite tik už kištuko, o ne už maitinimo laido. Turite visada patogiai pasiekti maitinimo kištuką, maitinimo laidą ir lizdą.

#### Rizika susižeisti ar sugadinti TV!

• Televizorių, sveriantį daugiau nei 25 kg (55 svarus), kelti ir nešti turi du žmonės.

• Jei montuojate televizorių ant stovo, naudokite tik pateiktąjį pakuotėje stovą. Stovą tvirtai pritvirtinkite prie televizoriaus. Padėkite televizorių ant plokščio ir lygaus paviršiaus, kuris gali išlaikyti televizoriaus ir stovo svorį.

• Jei televizorių montuojate prie sienos, patikrinkite, ar sienos laikiklis yra pakankamai tvirtas, kad išlaikytų televizoriaus svorį. "TP Vision Netherlands B.V." neatsako už netinkamą pritvirtinimą prie sienos, dėl kurio gali įvykti nelaimingas atsitikimas, galite susižeisti arba sugadinti televizorių.

• Tam tikros šio gaminio dalys pagamintos iš stiklo. Elkitės atsargiai, kad nesusižalotumėte ir nesugadintumėte gaminio.

#### Pavojus sugadinti TV!

Prieš televizorių jungdami į maitinimo šaltinį, įsitikinkite, kad energijos įtampa atitinka televizoriaus gale nurodytas vertes. Jei įtampa skiriasi, televizoriaus jokiu būdu nejunkite į maitinimo šaltinį.

#### Pavojus susižeisti vaikams!

Imkitės šių atsargumo priemonių, kad išvengtumėte televizoriaus apvertimo ir vaikų sužalojimo:

• Nestatykite televizoriaus ant paviršiaus, užkloto staltiese ar kita medžiaga, kurią galima patraukti.

• Įsitikinkite, kad jokia televizoriaus dalis nėra išsikišusi už tvirtinimo paviršiaus.

• Niekada nestatykite televizoriaus ant aukštų baldų (pvz., knygų lentynos), nepritvirtinę baldų ir televizoriaus prie sienos arba tinkamos atramos.

• Paaiškinkite vaikams apie pavojų, kylantį lipant ant baldų ir bandant pasiekti televizorių.

#### Pavojus praryti baterijas!

Nuotolinio valdymo pulte gali būti monetos pavidalo maitinimo elementų, kuriuos gali lengvai praryti maži vaikai. Visada laikykite tokius maitinimo elementus vaikams nepasiekiamoje vietoje.

#### Perkaitimo pavojus!

Televizoriaus nemontuokite ankštose vietose. Aplink televizorių palikite bent 10 cm (4 colius) laisvos vietos ventiliacijai. Įsitikinkite, kad užuolaidos ar kiti objektai nedengia televizoriaus vėdinimo angų.

#### Žaibavimas

Prieš žaibavimą ištraukite televizoriaus maitinimo laidą iš maitinimo lizdo ir atjunkite anteną. Žaibuojant niekada nelieskite jokios televizoriaus dalies, maitinimo laido arba antenos.

#### Klausos pažeidimo pavojus!

Klausydamiesi per ausines nesiklausykite per garsiai arba per ilgai.

#### Žema temperatūra

Jei televizorius buvo gabenamas esant žemesnei nei 5 °C (41 °F) temperatūrai, jį išpakuokite ir, prieš įjungdami į elektros lizdą, palaukite, kol televizorius sušils iki kambario temperatūros.

#### Žaibavimas

Prieš žaibavimą ištraukite televizoriaus maitinimo laidą iš maitinimo lizdo ir atjunkite anteną. Žaibuojant niekada nelieskite jokios televizoriaus dalies, maitinimo laido arba antenos.

#### Klausos pažeidimo pavojus!

Klausydamiesi per ausines nesiklausykite per garsiai arba per ilgai.

#### Žema temperatūra

Jei televizorius buvo gabenamas esant žemesnei nei 5 °C (41 °F) temperatūrai, jį išpakuokite ir, prieš įjungdami į elektros lizdą, palaukite, kol televizorius sušils iki kambario temperatūros.

# Ekrano priežiūra

- Draudžiama liesti, spausti, trinti ir trankyti ekraną kokiu nors daiktu.
- Prieš valydami televizorių išjunkite jį iš maitinimo tinklo.

• Valykite televizorių ir rėmą atsargiai braukdami minkšta sudrėkinta šluoste. Nelieskite ant galinės televizoriaus pusės esančių "Ambilight" šviesos diodų. Nevalykite televizoriaus tokiomis medžiagomis kaip spiritas, chemikalai arba buitiniai valikliai.

• Norėdami išvengti deformavimo ir spalvų blukimo, kaip įmanoma greičiau nuvalykite vandens lašus.

• Jei įmanoma, nepalikite nuolat rodomų nejudančių vaizdų. Nejudantys vaizdai yra tie, kurie rodomi ekrane ilgesnį laiką. Šie vaizdai yra ekrano meniu, juodos juostelės, laiko rodinys ir kiti. Jei reikia naudotis tokiais vaizdais, sumažinkite ekrano kontrastingumą ir šviesumą, kad nepažeistumėte ekrano.

# Temperatūra ir drėgmė

Retais atvejais, priklausomai nuo temperatūros ir drėgmės, priekinio televizoriaus stiklo vidinėje pusėje gali atsirasti nedidelė kondensacija (tam tikruose modeliuose). Norėdami to išvengti, nelaikykite televizoriaus tiesioginėje saulės šviesoje, labai karštoje ar ypač drėgnoje patalpoje. Kondensacija, jei ji atsiranda, išnyks savaime po kelių valandų, kol veiks televizorius. Kondensacijos drėgmė nepakenks televizoriui ir nesukels gedimo.

# 3 Televizorius

# 3.1 Įjungimas

# Įjungimas ir išjungimas

Įsitikinkite, kad įjungėte elektros maitinimą ant galinės televizoriaus sienelės, prieš įjungdami televizorių. Jeigu raudonas indikatorius nešviečia, paspauskite mažą mygtuką A, esantį dešinėje galinėje televizoriaus pusėje, kad įjungtumėte televizoriaus parengties režimą – raudonas indikatorius ims šviesti.

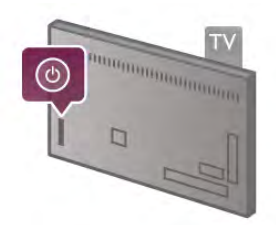

Kai televizorius veikia parengties režimu, nuotolinio valdymo pulte paspauskite  $\bigcirc$ , kad jiungtumėte televizorių. Arba televizorių įjungti galite mygtukais CH+, CH- ir  $\biguparrow$ .

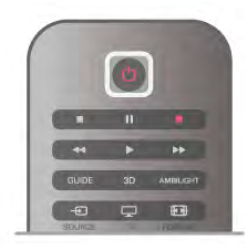

#### Greitas įjungimas

Norėdami įjungti televizorių greičiau nei įprastai, galite nustatyti televizorių greito įjungimo režimu.

Jei norite rasti daugiau informacijos, eikite į Pagalba, spauskite **Sąrašas** ir susiraskite Greitasis įjungimas.

#### Perjungimas į parengties režimą

Norėdami perjungti televizorių į parengties režimą, paspauskite  $\bigcirc$  nuotolinio valdymo pulte.

#### Išjungimas

Norėdami išjungti televizorių, paspauskite mažą mygtuką  $\bigcirc$ dešinėje ant galinio televizoriaus skydo. Raudonas indikatorius nešvies. Televizorius tebėra prijungtas prie maitinimo tinklo, tačiau naudoja minimalų energijos kiekį. Norėdami visiškai išjungti televizorių, atjunkite maitinimo kištuką. Atjungdami maitinimo kištuką visada traukite už kištuko, bet ne už laido. Užtikrinkite, kad visada būtų laisvas priėjimas prie maitinimo kištuko, maitinimo laido ir elektros lizdo.

# Greitas įjungimas

Naudojant greitą įjungimą televizorius gali būti paleistas greičiau nei įprastai. Jeigu aktyvintas greitas įjungimas, kai įjungiate televizorių iš parengties režimo, televizoriaus vaizdas atsiranda jau po keleto sekundžių.

Televizorius gali įsiminti jūsų kasdieninius televizoriaus žiūrėjimo įpročius. Jei šiek tiek anksčiau nei paprastai įjungsite televizorių, greitas įjungimas bus aktyvintas automatiškai, todėl galėsite greitai įjungti televizorių. Arba galite pasirinkti iki 3 fiksuotų laiko intervalų per dieną, kai televizorius bus pasiruošęs greitai įsijungti.

Kai vėl įjungsite televizoriaus parengties režimą, greitasis įjungimas liks aktyvus iki nustatyto laiko intervalo pabaigos.

#### **Aktyvinti**

Norėdami nustatyti greito įjungimo aktyvinimą, paspauskite  $\biguparrow$ , pasirinkite  $\ddot{\mathbf{a}}$  Saranka ir paspauskite OK, kad atsidarytų sąrankos meniu.

Pasirinkite TV nustatymai > Bendrieji nustatymai > Greitas įjungimas > Aktyvinimas. Galite pasirinkti automatinį arba rankinį.

#### – Automatinis

Pasirinkite automatinį, kad greitas įjungimas būtų aktyvinamas automatiškai. Televizorius įsimins jūsų žiūrėjimo įpročius ir tuo metu aktyvins greitą įjungimą. Pasirinkus automatinį, televizorius gali nustatyti iki 4 laiko intervalų po 1 valandą.

#### – Rankinis

Pasirinkite rankinį, jeigu norite aktyvinti greitą įjungimą 3 fiksuotais laiko intervalais per dieną. Pavyzdžiui, galite nustatyti vieną laiko intervalą ryte, vieną vidurdienį ir vieną vakare. Kiekvienam laikotarpiui patys galite nustatyti intervalo ilgį. Jeigu nustatytas rankinis greitojo įjungimo būdas, galite pasirinkti Parengties delsa. Pasirinkę Parengties delsa, galite nustatyti, kad įjungus televizoriaus parengties režimą tam tikrą laiką veiktų greitojo įjungimo funkcija. Delsą galite nustatyti iki 1 val. 15 minučių intervalais.

#### Specifinė informacija

Kad būtų galima aktyvinti greitą įjungimą, turi būti tiksliai nustatytas televizoriaus laikrodis.

Greito įjungimo aktyvinimas negali būti nustatytas ilgiau nei 4 valandoms.

Greitas įjungimas padidina energijos sąnaudas parengties režimu.

# 37 Nuotolinis valdymas

Viršuje

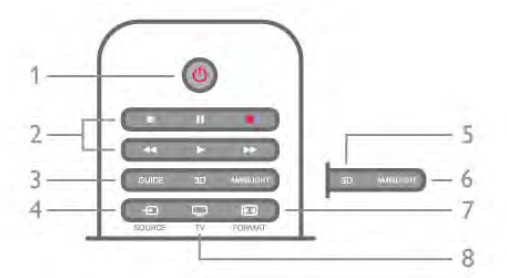

#### $1 - (1)$  Parengtis

Skirtas televizoriui įjungti arba perjungti atgal į parengties režimą.

- 2 Atkūrimo ir irašymo mygtukai
- Play  $\blacktriangleright$ , atkurti įrašą
- Pause II, pristabdyti įrašo atkūrimą
- Stop sustabdyti atkūrima
- Rewind <<. atsukti įrašą atgal
- Fast Forward  $\blacktriangleright$ , greitai persukti įrašą pirmyn
- Record ·, iškart pradėti įrašymą
- 3 GUIDE

Atidaro arba uždaro TV gidą.

#### $4 - E$  SOURCE

Atidaro arba uždaro jungčių sąrašą.

#### 5 - 3D

Atidaro arba uždaro 3D meniu.

#### 6 - AMBILIGHT

Jjungia arba išjungia "Ambilight" ir jjungia "Ambilight" parengties režimą.

#### 7 - FORMAT

- Atidaro arba uždaro vaizdo formato meniu.
- 8 TV

Grįžti ir žiūrėti kanalus.

#### Vidurys

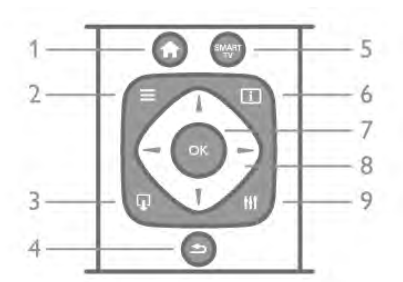

#### 1 -  $\biguparrow$  Home

Atidaro arba uždaro pradinį meniu.

#### $2 - \equiv$  LIST

Atidaro arba uždaro kanalų sąrašą arba nuotraukų, muzikos ar filmų sąrašą.

#### $3 - \Box$  EXIT

Uždaro interaktyviosios TV programa, pvz., "Hbb TV".

#### $4 - 5$  Back

Skirtas grįžti į ankstesnį kanalą, uždaryti meniu nepakeitus nustatymo, grįžti į ankstesnį teleteksto arba "Smart TV" puslapį.

# 5 - SMART TV

Atidaro "Smart TV" paleidimo puslapį.  $6 - 1$  INFO

Atidaro arba uždaro informaciją.

#### 7 – OK mygtukas Patvirtina pasirinkimą.

8 - Rodyklių mygtukai

Pereiti aukštyn, žemyn, į kairę ir dešinę. 8 - **III** OPTIONS Atidaro arba uždaro parinkčių meniu.

#### Dugnas

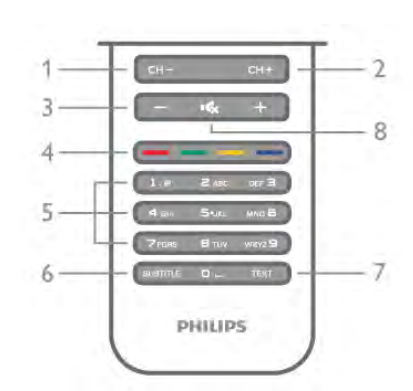

1 - CH-, kanalas - / ankstesnis puslapis

Perjungia į ankstesnį kanalą kanalų sąraše, į ankstesnį puslapį tekste arba į ankstesnį skyrių diske.

 $2 - CH +$ , kanalas + / kitas puslapis

Perjungia į kitą kanalą kanalų sąraše, į kitą puslapį tekste arba į kitą skyrių diske.

#### 3 – Garsumas - ir +

Reguliuoja garsumą.

#### 4 – **\*\*\* Spalvoti mygtukai**

Tiesioginis parinkčių pasirinkimas. Mėlynas mygtukas  $\blacksquare$  – informacija apie tai, kas yra pasirinkta, ir tiesioginė nuoroda į pagalbą.

5 – Skaičių mygtukai ir klaviatūra tekstui įvesti

Skirti tiesiogiai televizoriaus kanalui pasirinkti arba tekstui įvesti. 6 – SUBTITLE

Įjungia ir išjungia subtitrus arba įjungia nutildžius garsą.  $7 - TEXT$ 

#### Atidaro arba uždaro tekstą.

#### $8 - M$ , Nutildymas

Išjungia garsą arba jį vėl įjungia.

# Klaviatūra

#### Apžvalga

#### "Qwerty" ir "Azerty"

"Owerty" / "Azerty" klaviatūros apžvalga.\*

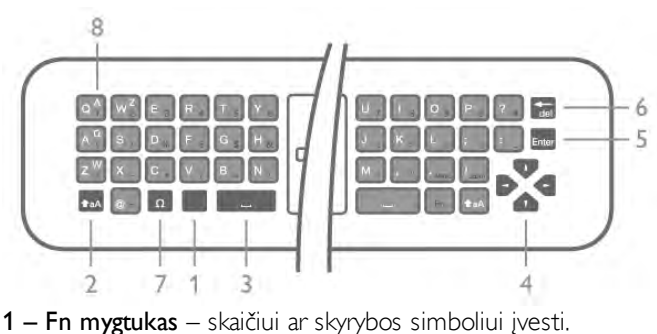

- $2 \triangle A$  Shift didžiosioms raidėms įvesti.
- $3 \Box$  tarpo mygtukas

#### 4 – rodyklės – naršymui.

5 – Enter – patvirtina įvestą tekstą.

6 – Backspace – panaikina simbolį prieš teksto žymeklį.

**7 – specialusis simbolis**  $\Omega$  – atidaro ekrano klaviatūrą, kad

galima būtų parinkti raides su diakritiniais ženklais ar simbolius. 8 – "Azerty" raidė – raidės, kurias galėsite naudoti, jei sąrankos meniu bus nustatyta "Azerty" klaviatūra.

\* Jūsų nuotolinio valdymo pulte yra galimybė atsižvelgiant į regioną, kuriame gyvenate, naudoti "Owerty" / "Azerty" arba "Qwerty" / kirilicos simbolių klaviatūrą.

#### "Qwerty" ir kirilicos simboliai

"Qwerty" / kirilicos simbolių klaviatūrų apžvalga.\*

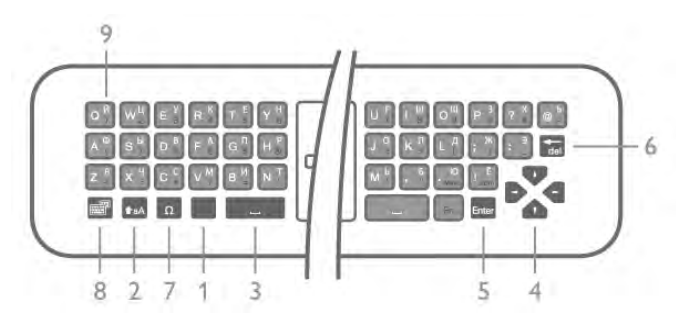

1 – Fn mygtukas – skaičiui ar skyrybos simboliui įvesti.

- $2 \text{A}$  Shift didžiosioms raidėms įvesti.
- $3 \Box$  tarpo mygtukas
- 4 rodyklės naršymui.
- 5 Enter patvirtina įvestą tekstą.

6 – Backspace – panaikina simbolį prieš teksto žymeklį.

7 – specialusis simbolis Ω – atidaro ekrano klaviatūrą, kad

galima būtų parinkti raides su diakritiniais ženklais ar simbolius.  $\mathbf{8} - \mathbf{8}$  kirilicos simbolių klaviatūros jungiklis – jiungiama kirilicos simbolių klaviatūra arba grįžtama į "Qwerty" klaviatūrą. 9 – kirilicos raštas – raidės, kurias galima naudoti, jei įjungiama kirilicos simbolių klaviatūra.

\* Jūsų nuotolinio valdymo pulte yra galimybė atsižvelgiant į regioną, kuriame gyvenate, naudoti "Owerty" / "Azerty" arba "Owerty" / kirilicos simbolių klaviatūrą.

#### Teksto rašymas

Naudodami klaviatūrą, esančią kitoje nuotolinio valdymo pulto pusėje, bet kuriame ekrano teksto lauke galite rašyti tekstą. Jei norite aktyvinti klaviatūros mygtukus, apverskite pultą, kad klaviatūra būtų viršuje. Pultą laikykite abiem rankomis, o raides įveskite nykščiais.

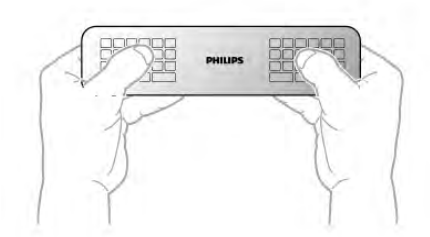

#### Įveskite tekstą

Jei norite ekrano teksto lauke įvesti tekstą, pasirinkite teksto lauką ir pradėkite rašyti. Spauskite Enter ir patvirtinkite tekstą.

#### Didžiosios ir mažosios raidės

Prieš įvesdami didžiąją raidę, spauskite  $\triangle$ aA klavišą (Shift). Jei reikia įvesti dvi didžiąsias raides iš eilės, paspauskite ir palaikykite paspaudę klavišą **taA**. Jei reikia įvesti tik didžiąsias raides, palaikykite nuspaustą klavišą **taA** 2 s, ir klaviatūroje įsijungs didžiųjų raidžių režimas.

Jei norite did žiųjų raidžių režimą išjungti, vėl spauskite klavišą ( . Jei per 20 s nebus paspaustas joks klavišas, didžiųjų raidžių režimas išsijungs automatiškai. Jei paspausite kitą modifikavimo klavišą, pvz., Fn ar Ω, išjungsite rašymo didžiosiomis raidėmis režimą.

#### Skaičiai ir skyrybos ženklai

Jei norite įvesti skaičių ar skyrybos ženklą, prieš paspausdami skaičiaus ar skyrybos ženklo simbolį spauskite klavišą Fn. "Fn" režimą galite įjungti ar išjungti taip pat, kaip rašymo didžiosiomis raidėmis režimo atveju.

#### Internetas

Klavišą Fn galite naudoti, jei norite parašyti www. ar .com.

#### Raidės su diakritiniais ženklais ir simboliai

Nuotolinio valdymo pulto klaviatūroje nėra raidžių su diakritiniais ženklais ir simbolių. Jei norite tokį simbolį įvesti, atsidarykite ekrano klaviatūrą.

Kad atidarytumėte ekrano klaviatūrą, paspauskite Ω. Ekrano klaviatūroje galite pereiti prie norimo simbolio. Įjunkite klaviatūrą, kurioje yra spalvoti klavišai. Paspauskite OK, ir įvesite simbolį. Ekrano klaviatūra dings, kai nuotolinio valdymo pulto klaviatūroje paspausite bet kurį simbolį.

Arba galite įvesti specialius simbolius nuotolinio valdymo pulto SMS / teksto klaviatūra priekinėje nuotolinio valdymo pulto pusėje.

#### "Qwerty", "Azerty" ir kirilicos simbolių klaviatūra

Nuotolinio valdymo pulte paprastai naudojama QWERTY klaviatūra.

#### "Azerty" klaviatūra

Atsižvelgiant į regioną, kuriame gyvenate, nuotolinio valdymo pulte galima nustatyti "Azerty"klaviatūrą. "Azerty" simboliai yra parodyti atitinkamų klavišų viršutiniame dešiniajame kampe. Jei norite naudoti "Azerty" klaviatūrą . . .

1 – paspauskite  $\bigcap$  ir pasirinkite  $\bigcirc$  sąranką, tuomet paspauskite OK ir atidarykite sąrankos meniu. 2 – pasirinkite TV nustatymai > Bendrieji nustatymai > Nuotolinio valdymo pulto klaviatūra.

3 – pasirinkite QWERTY ar AZERTY.

#### Kirilicos simbolių klaviatūra

Atsižvelgiant į regioną, kuriame gyvenate, nuotolinio valdymo pulte galima įjungti kirilicos simbolius. Kirilicos simboliai yra parodyti klaviatūros klavišų viršutiniame dešiniajame kampe. lei norite rašyti kirilica, nuotolinio valdymo pulte spauskite  $\circled{3}$ .

# Žymeklis

#### Apie žymeklį

Galite pasirinkti žymeklį ir nereikės naršyti ekrane naudojant mygtukus su rodyklėmis. Žymeklį – mėlyną rodyklę – galite vedžioti TV ekrane judindami nuotolinio valdymo pultą. Taip pat, kaip kompiuterio ekrane pele vedžiojate žymeklį.

Galite naudoti žymeklį televizoriuje rinkdamiesi "Smart TV" programas\* ir interneto puslapius V. Kai kurios "Smart TV" programos žymeklio nepalaiko. Jei žymekliu naudotis negalima, ekrane judėkite naudodami klavišus su rodyklėmis. Galite reguliuoti žymeklio judėjimo greitį, o jei žymeklio naudoti nenorite, galite jį išjungti.

\*Pamažu žymeklį bus galima naudoti su vis daugiau "Smart TV" programų.

#### Žymeklio naudojimas

Atidarius "Smart TV" pradžios puslapį žymeklis rodomas TV ekrano centre.

Uždėkite nykštį ant OK klavišo, bet jo nespauskite, ir pastumkite nuotolinio valdymo pultą tolyn nuo riešo (rankos judinti nereikia). Atitraukite pirštą nuo OK klavišo, o žymeklį palikite ten, kur jis yra. Uždėję nykštį atgal ant OK klavišo nuotolinio valdymo pultu ir vėl galite pagauti žymeklį.

Žymeklis išnyks, jei pradėsite naršyti paspaudę klavišą su rodykle. Jei žymeklį norėsite vėl susigrąžinti, uždėkite nykštį ant OK klavišo ir trumpai pasukinėkite nuotolinio valdymo pultą.

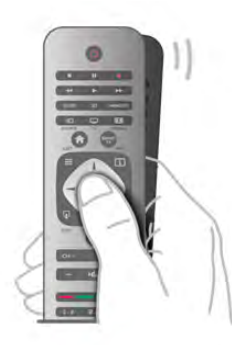

Kai laikote žymeklį virš nuorodos. . .

- 1 Žymeklis užsidega.
- 2 paspauskite OK ir atidarykite nuorodą.

Kai laikote žymeklį virš teksto lauko. . . Spauskite OK ir įveskite tekstą.

#### **Greitis**

Galite reguliuoti žymeklio greitį, kuriuo ekrane juda žymeklis.

Jei norite reguliuoti greitį . . .

- 1 paspauskite  $\bigoplus$ , pasirinkite  $\bigotimes$  Saranka ir paspauskite OK.
- 2 pasirinkite TV nustatymai ir paspauskite OK.
- 3 pasirinkite Bendrieji nustatymai > Kursoriaus ir pelės greitis ir spauskite OK.
- 4 spauskite rodykles  $\triangleq$  aukštyn) arba  $\blacktriangledown$  (žemyn) ir padidinkite arba sumažinkite greitį.
- $5 -$  spauskite rodyklę  $\blacktriangleright$  (š dešinę) ir išbandykite nustatytą greitį.
- 6 spauskite rodyklę  $\blacktriangleleft$  (į kairę) ir grįžkite į nustatymą. Nustatymą galite vėl koreguoti.
- 7 spauskite OK ir nustatymą įrašykite ir uždarykite.

#### Išjungimas

Jei naršyti "Smart TV" ir interneto puslapius norite tik naudodami klavišus su rodyklėmis, žymeklį galite išjungti.

Jei norite išjungti žymeklį . . .

- 1 paspauskite  $\hat{\mathbf{m}}$ , pasirinkite  $\hat{\mathbf{m}}$  Saranka ir paspauskite OK.
- 2 pasirinkite TV nustatymai ir paspauskite OK.

3 – pasirinkite Bendrieji nustatymai > Nuotolinio valdymo pulto žymeklis ir pasirinkite Išjungti.

 $4$  – paspausdami  $\triangleq$  (jeigu reikia, keletą kartų) uždarykite meniu.

# IR jutiklis

Televizoriaus nuotolinio valdymo pultas siunčia komandas televizoriui RD (radijo dažniu). Naudojant RD nereikia nukreipti nuotolinio valdymo pulto į televizorių.

Tačiau televizorius gali gauti komandas ir iš nuotolinio valdymo pulto, siunčiančio komandas IR (infraraudonuoju ryšiu). Jeigu naudojate tokį nuotolinio valdymo pultą, visada nukreipkite nuotolinio valdymo pultą į infraraudonųjų spindulių jutiklį televizoriaus priekyje.

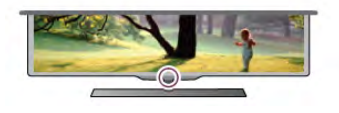

# Susiejimas

Šis nuotolinio valdymo pultas siunčia komandas televizoriui radijo dažniais (RD). Skirtingai nei nuotolinio valdymo pultu, naudojančiu infraraudonųjų spindulių signalus, šiuo nuotolinio valdymo pultu komandas galite siųsti nenukreipę jo į televizorių.

Kadangi nereikia nukreipti nuotolinio valdymo pulto, lengva naudoti klaviatūrą kitoje pulto pusėje arba siųsti komandas iš kito kambario keičiant garsumą arba perjungiant kanalus. Be to, televizorius gali pranešti jums, kai nuotolinio valdymo pulto maitinimo elemento galia sumažėja.

#### Nuotolinio valdymo pulto susiejimas

Kad nuotolinio valdymo pultas galėtų palaikyti ryšį su televizoriumi, televizorius ir nuotolinio valdymo pultas turi būti susieti vienas su kitu. Kai nuotolinio valdymo pultas susietas, negalite juo valdyti kito televizoriaus.

Kai pradėsite pradinį televizoriaus diegimą, televizorius paprašys jūsų paspausti mygtuką OK, tai padarius bus atliktas susiejimas. Kai išjungiate televizorių, susiejimas išsaugomas. Su šiuo televizoriumi galite susieti iki 5 nuotolinio valdymo pultų.

#### Susieti vėl

Galite su šiuo televizoriumi susieti kitą nuotolinio valdymo pultą.

Nuotolinio valdymo pulto susiejimo būdas, kai vienas nuotolinio valdymo pultas jau yra susietas su televizoriumi ir kai nuotolinio valdymo pultas dar nėra susietas su televizoriumi, skiriasi.

• Nuotolinio valdymo pultas yra susietas su kitu televizoriumi Norėdami susieti, pridėkite nuotolinio valdymo pultą prie "Philips" logotipo (maždaug 10 cm atstumu) ir kartu paspauskite **\* raudoną ir \* mėlyną mygtukus.** Jei susiejimas sėkmingas, bus parodytas pranešimas.

#### • Nuotolinio valdymo pultas nėra susietas

Norėdami susieti, laikykite nuotolinio valdymo pultą prie "Philips" logotipo (maždaug 10 cm atstumu) ir spauskite OK. Jei susiejimas sėkmingas, bus parodytas pranešimas.

#### Mažmeninėje prekyboje

Norėdami susieti naują, su nuotolinio valdymo pultu, kuris jau yra susietas su kitu televizoriumi, dar nesusietą televizorių, pridėkite nuotolinio valdymo prie "Philips" logotipo (maždaug 10 cm atstumu) ir kartu paspauskite **\* raudoną ir \* mėlyną** mygtukus. Jei susiejimas sėkmingas, atsiras pranešimas.

# Akumuliatoriai

Televizorius jums praneš, kai nuotolinio valdymo pulto maitinimo elementai išsieikvos.

Norėdami pakeisti maitinimo elementus, atidarykite maitinimo elementų skyrių nuotolinio valdymo pulto pusėje, kurioje yra klaviatūra.

1 – naudodami dantų krapštuką ar kitą mažą buką daiktą paspauskite mažą kvadratinį atlaisvinimo mygtuką ir atidarykite dangtelį.

2 – paspauskite nedidelę svirtelę prie mėlyno spaustuko, ir jį atlaisvinkite.

3 – pakeiskite senus maitinimo elementus 2 naujais AAA-LR03 tipo 1,5 V šarminiais elementais. Patikrinkite, ar elementų galai sudėti teisingai.

4 – mėlyną spaustuką paspauskite. Turi pasigirsti spragtelėjimas. 5 – vėl uždėkite elementų skyriaus dangtelį ir paspauskite. Turi pasigirsti spragtelėjimas.

Nuotolinio valdymo pultą padėkite ir palaukite maždaug 15 s, kol bus vykdomas žymeklio kalibravimas.

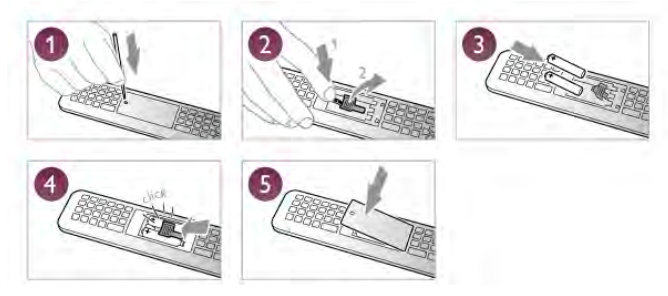

Išimkite maitinimo elementus, jei ilgai nenaudojate nuotolinio valdymo pulto.

Maitinimo elementus reikia utilizuoti vadovaujantis direktyvomis dėl maitinimo elementų eksploatavimo pabaigos.

lei norite rasti daugiau informacijos, eikite į Pagalba, spauskite **Sarašas** ir susiraskite Eksploatacijos pabaiga.

# Valymas

Jūsų nuotolinio valdymo pultas turi įbrėžimams atsparią dangą.

Valykite nuotolinio valdymo pultą minkšta drėgna šluoste. Niekuomet nevalykite televizoriaus ar nuotolinio valdymo pulto alkoholiu, cheminėmis medžiagomis ar buitiniais valikliais.

# 3.3 Televizijos kanalai

# TV kanalų žiūrėjimas

#### Kanalų perjungimas

Norėdami žiūrėti televizijos kanalus, paspauskite **TV**. Televizorius persijungs į paskutinį jūsų žiūrėtą televizijos kanalą.

Arba paspauskite  $\hat{\mathbf{m}}$ , kad atsidarytų pradinis meniu, pasirinkite Žiūrėti TV ir paspauskite OK.

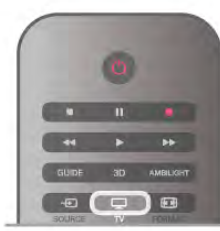

#### Kanalų perjungimas

Norėdami perjungti kanalus, paspauskite CH+ arba CH-. Jeigu žinote kanalo numerį, surinkite numerį skaičių mygtukais. Surinkę numerį paspauskite OK ir įjunkite kanalą. Norėdami jiungti anksčiau žiūrėta kanalą, paspauskite **5**.

#### Kanalo iš kanalų sąrašo įjungimas

Žiūrėdami televizijos kanalą, paspauskite  $\equiv$  LIST, kad atsidarytų kanalų sąrašai. Pasirinkite sąrašą skirtukų eilėje.

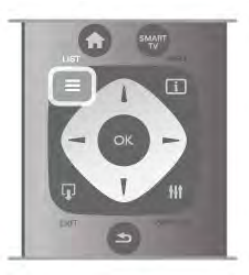

Kanalų sąraše pereikite prie norimo televizijos kanalo arba radijo stoties. Kai bus pažymėta jo piktograma, paspauskite OK, kad įsijungtų televizijos kanalas arba radijo stotis.

Kanalų sąraše gali būti keli puslapiai su kanalais. Norėdami peržiūrėti kitą arba ankstesnį puslapį, paspauskite CH- arba CH+.

Norėdami uždaryti kanalų sąrašus neperjungdami kanalo, paspauskite  $\equiv$  LIST dar kartą.

#### Radijo kanalai

Jeigu yra skaitmeninių transliacijų, diegiant įdiegiamos skaitmeninės radijo stotys. Radijo kanalą galite įjungti taip pat, kaip įjungiate televizijos kanalą. Diegiant kabelinius (DVB-C) kanalus, radijo kanalams paprastai priskiriami kanalų numeriai nuo 1001.

#### Kanalų parinktys

Kai žiūrite televizijos kanalą, galimos kai kurios parinktys, kurios priklauso nuo žiūrimo kanalo tipo (analoginis ar skaitmeninis) arba nuo jūsų pasirinktų televizoriaus nustatymų.

#### Atidarykite parinktis

Žiūrėdami televizijos kanalą, paspauskite **III OPTIONS** ir meniu juostoje pasirinkite **III Parinktys**.

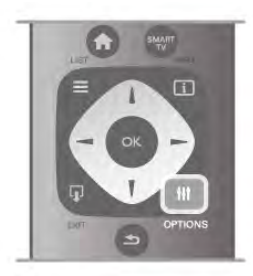

#### Universali prieiga

Kai įjungta universali prieiga, galite nustatyti kai kurias parinktis, skirtas žmonėms, kurių klausa ar regėjimas sutrikę. Jei norite rasti daugiau informacijos, eikite į Pagalba, spauskite Sąrašas ir susiraskite Universalioji prieiga.

#### Vaizdo įrašo parinkimas

Skaitmeninės televizijos kanalai – keli vaizdo signalai (transliacijos keliais srautais), skirtingi to paties renginio kameros taškai ar kampai arba skirtingos programos vienu televizijos kanalu. Jei tokių televizijos kanalų yra, televizoriuje bus rodomas pranešimas.

#### Subtitrai

Naudojant šią parinktį galima subtitrus jiungti arba subtitrus išjungti. Pasirinkite ljungti nutildžius, kad subtitrai būtų rodomi tik kai garsas nutildytas paspaudus  $\mathbf{G}$ .

#### Titrų kalba

Vykstant skaitmeninei transliacijai, galite laikinai pasirinkti esamą subtitrų kalbą, jeigu nėra nė vienos iš jūsų pageidaujamų kalbų. Jei norite rasti daugiau informacijos, eikite į Pagalba, spauskite **Sąrašas** ir susiraskite Subtitrai.

#### Garso įrašų kalbos

Vykstant skaitmeninei transliacijai, galite laikinai pasirinkti esamą garso kalbą, jeigu nėra nė vienos iš jūsų pageidaujamų kalbų. Jei norite rasti daugiau informacijos, eikite į Pagalba, spauskite Sąrašas ir susiraskite Garso įrašo kalbos.

Dual I-II

Jeigu garso signalas turi dvi garso įrašų kalbas, bet viena arba abi kalbos neturi kalbos indikacijos, galima naudoti šią parinktį.

#### Bendroji sąsaja

Jeigu CAM transliuoja mokamą aukštos kokybės turinį, šia parinktimi galite nustatyti teikėjo nustatymus.

#### HbbTV šiame kanale

Jeigu kanalas turi HbbTV puslapius, galite blokuoti šiuos puslapius.

Jei norite rasti daugiau informacijos, eikite į Pagalba, spauskite Sarašas ir susiraskite HbbTV.

#### Būsena

Pasirinkite Būsena, jei norite peržiūrėti techninę informaciją apie kanalą (jei jis analoginis ar skaitmeninis) arba prijungtą įrenginį, kurį žiūrite.

#### Kanalų sąrašai

#### Kanalų sąrašai

Kanalų sąraše galite rasti visus įdiegtus televizijos ir radijo kanalus.

Šalia kanalų sąrašo Visi, kuriame yra visi įdiegti kanalai, galite sukurti sąrašą Mėgstamiausieji, atskirai peržiūrėti įdiegtas Radijo stotis arba atrasti naujai pridėtus kanalus sąraše Nauji.

#### Kanalo iš kanalų sąrašo įjungimas

Žiūrėdami televizijos kanalą, paspauskite  $\equiv$  LIST, kad atsidarytų kanalų sąrašai. Pasirinkite vieną iš kanalų sąrašų.

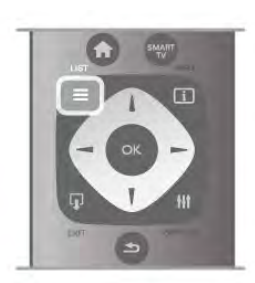

Kanalų sąraše pereikite prie norimo televizijos kanalo arba radijo stoties. Kai bus pažymėta jo piktograma, paspauskite OK, kad įsijungtų šis kanalas arba radijo stotis.

Kanalų sąraše gali būti keli puslapiai su kanalais. Norėdami peržiūrėti kitą arba ankstesnį puslapį, paspauskite CH- arba  $CH+$ 

Norėdami uždaryti kanalų sąrašus neperjungdami kanalo, paspauskite  $\equiv$  LIST dar karta.

#### Pažymėti kaip mėgstamiausią

Kanalų saraše **Visi** galite nustatyti bet kurį kanalą kaip mėgstamą. Pasirinkite kanalą sąraše ir paspauskite **· Pažymėti kaip** mėgstamiausią. Kanalas bus įtrauktas į mėgstamų kanalų sąrašą.

#### Kanalų sąrašo parinktys

Atsižvelgdami į ekrane rodomą kanalų sąrašą, paspauskite **III** OPTIONS, kad galėtumėte pasirinkti šias parinktis:

- Skaitmeniniai / analoginiai
- Nemokamas / koduotas
- Užrakinti arba atrakinti

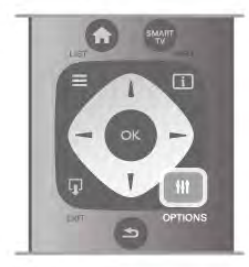

#### Kanalų logotipai

Kai kuriose šalyse televizoriuose rodomi kanalų logotipai. Jei nenorite, kad tokie logotipai būtų rodomi, galite juos išjungti. Norėdami išjungti kanalų logotipus . . .

1 – paspauskite  $\hat{\mathbf{a}}$ , pasirinkite  $\hat{\mathbf{a}}$  Sąranka ir paspauskite OK. 2 – pasirinkite TV nustatymai > Bendrieji nustatymai > Kanalų logotipai ir paspauskite OK.

3 – pasirinkite Išjungti ir paspauskite OK.

 $4 -$  paspausdami $\implies$  (jeigu reikia, keletą kartų) uždarykite meniu.

#### Kanalų pervadinimas

Kanalų sąraše kanalus galite pervadinti.

1 – Viename iš kanalų sąrašų – Visi, Mėgstamiausieji, Radijas ar Naujas – pasirinkite kanalą, kurį norite pervadinti.

 $2$  – paspauskite  $\blacksquare$  Pervadinti. Teksta galite įvesti naudodami nuotolinio valdymo pulto klaviatūrą arba atidaryti ekrano klaviatūrą.

#### Kai naudojama nuotolinio valdymo pulto klaviatūra

Jei norite panaikinti simbolį, žymeklį padėkite už simbolio ir spauskite klavišą # del.

Jei norite įvesti simbolį, spauskite atitinkamą klaviatūros klavišą. Kai būsite pasiruošę, spauskite Jvesti ir pasirinkite Atlikta. Norėdami užbaigti pervadinimo veiksmą vėl spauskite Įvesti. Jei reikia daugiau informacijos apie tai, kaip naudotis klaviatūra, spauskite **b LIST** ir susiraskite Nuotolinio valdymo pultas, klaviatūra.

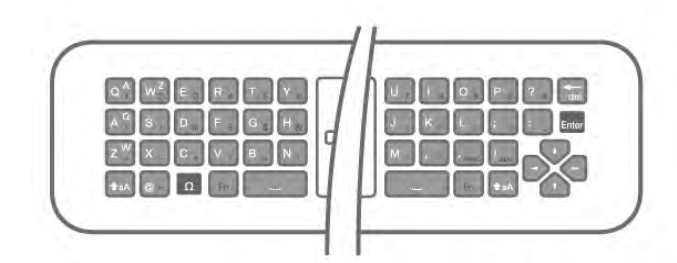

#### Kai naudojama ekrano klaviatūra.

Jei norite atidaryti ekrano klaviatūrą, žymeklį padėkite pavadinimo teksto lauke ir spauskite OK.

Jei norite panaikinti prieš žymeklį esantį simbolį, spauskite Backspace.

Jei norite įvesti simbolį, simbolį pasirinkite naudodami mygtukus su rodyklėmis ir spauskite OK.

lei norite pasirinkti didžiąją raidę, spauskite **\*.** 

Jei norite pasirinkti skaičius ar specialiuosius simbolius, spauskite **b**.

Kai būsite pasiruošę, spauskite **b** ir uždarykite ekrano klaviatūrą.

Jei norite baigti pervadinimo veiksmą, pasirinkite Atlikta ir spauskite OK.

#### Kanalų pertvarkymas

Galite keisti kanalų išdėstymo tvarką mėgstamiausių kanalų sąraše.

lei norite daugiau informacijos, eikite į **Pagalba**, spauskite Sąrašas ir susiraskite Mėgstamiausieji kanalai.

#### Mėgstamiausi kanalai

Galite sukurti mėgstamiausių kanalų sąrašą, kuriame yra tik tie kanalai, kuriuos norite žiūrėti. Pasirinkę mėgstamiausių kanalų sąrašą, perjunginėdami kanalus matysite tik mėgstamiausius kanalus.

#### Sukurkite mėgstamiausių kanalų sąrašą

 $1 - \check{z}$ iūrėdami televizijos kanalą, paspauskite  $\equiv$  LIST, kad atsidarytų kanalų sąrašai.

#### 2 – pasirinkite Mėgstamiausieji.

3 – jeigu sąrašas tuščias, televizorius paprašys jūsų pradėti įtraukti kanalus. Paspauskite OK.

4 – mygtukais su rodyklėmis pasirinkite kanalą, paspauskite mygtuką OK ir šis kanalas taps mėgstamiausiuoju kanalu. Kanalų rodymo tvarka mėgstamiausių kanalų sąraše priklauso nuo to, kokia tvarka įtraukėte juos į sąrašą.

5 - spauskite **Done** ir užbaikite mėgstamiausiųjų kanalų pasirinkimą.

#### Mėgstamiausių kanalų įtraukimas ir šalinimas

Norėdami įtraukti mėgstamą kanalą į mėgstamiausių kanalų sąrašą arba pašalinti, atidarykite sąrašą ir paspauskite  $\mathsf{III}$ OPTIONS, pasirinkite Pridėti / naikinti mėgstamiausiuosius ir paspauskite OK.

Mygtukais su rodyklėmis pasirinkite kanalą, paspauskite OK ir įtraukite jį į mėgstamiausiųjų sąrašą arba iš jo pašalinkite.

#### Keisti tvarką

Galite keisti kanalų išdėstymo tvarką mėgstamiausių kanalų sąraše.

1 – kanalų saraše Mėgstamiausieji pažymėkite kanalą, kurio padėtį norite pakeisti.

 $2$  – paspauskite  $\blacksquare$  Perkelti.

3 – mygtukais su rodyklėmis perkelkite kanalą į norimą vietą. Arba naują padėtį galite įvesti naudodami skaičių mygtukus. 4 – paspauskite OK, kad patvirtintumėte padėtį. Arba jeigu norite atšaukti padėties keitimą, paspauskite **\* Atšaukti**. Galite pažymėti kitą kanalą ir pakartoti tą patį.

#### Mėgstamiausių kanalų įtraukimas ir šalinimas kituose kanalų sąrašuose

Galite pažymėti kanalus ir radijo stotis kaip mėgstamiausiuosius kanalų sąrašuose Visi, Radijas ir Nauji.

Šiuose sąrašuose pažymėkite kanalą, kurį norite įtraukti į mėgstamiausiųjų sąrašą ir paspauskite **\* Pažymėti kaip**  $m$ ėgstamiausią. Kanalas bus pažymėtas žvaigždute  $\bigstar$  ir

įtrauktas į mėgstamiausių kanalų sąrašą.

Norėdami panaikinti mėgstamiausio kanalo žymėjimą, pasirinkite kanalą bet kuriame kanalų sąraše ir paspauskite

**Atžymėti mėgstamą**. Kanalas bus pašalintas iš

mėgstamiausių kanalų sąrašo.

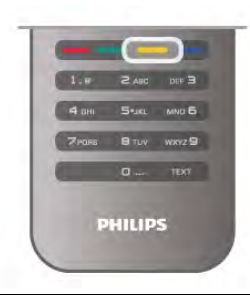

#### Užraktas nuo vaikų

Jei nenorite, kad vaikai žiūrėtų kurį nors kanalą arba programą, galite juos užrakinti pasirinkę amžiaus kategoriją.

#### Kanalo užrakinimas

Galite užrakinti kanalą, kad vaikai negalėtų jo žiūrėti. Norėdami žiūrėti užrakintą kanalą, turite įvesti užrakto nuo vaikų kodą. Norėdami užrakinti televizijos kanalą, jį žiūrėdami paspauskite E LIST, kad atsidarytų Kanalų sąrašai. Bet kuriame sąraše pasirinkite kanalą, kurį norite užrakinti, paspauskite **III** OPTIONS ir pasirinkite Užrakinti kanalą. Kanalų sąraše užrakintas kanalas bus pažymėtas spyna  $\hat{\mathbf{n}}$ .

Norėdami atrakinti kanalą, pasirinkite užrakintą kanalą kanalų sąraše ir pasirinkite parinktį Atrakinti kanalą. Turėsite įvesti užrakto nuo vaikų kodą.

Programų iš prijungtų įrenginių užrakinti negalima.

#### Tėvų įvertinimas

Kai kurie skaitmeninių programų transliuotojai priskiria programoms įvertinimus. Jei įvertinimas lygus ar aukštesnis nei nustatytas jūsų vaiko amžiui, programa bus blokuojama. Norėdami žiūrėti užblokuotą programą, turite įvesti užrakto nuo vaikų kodą. Tėvų kontrolė nustatyta visiems kanalams.

#### Amžiaus kategorijos nustatymas

Paspauskite  $\bigcap$ , pasirinkite  $\bigotimes$  Saranka ir paspauskite OK. Pasirinkite Kanalų nustatymai > Užraktas nuo vaikų > Tėvų kontrolė.

Norėdami pasirinkti amžiaus kategoriją, įveskite savo 4 skaitmenų užrakto nuo vaikų kodą. Jei užrakto nuo vaikų kodas dar nenustatytas, galite nustatyti kodą dabar.

Jei kodas įvestas, galite pasirinkti amžiaus reitingą. Jei programos reitingas atitinka arba yra aukštesnis už nustatytą pagal jūsų vaiko amžių, programa bus užrakinta. Televizorius paprašys kodo, kad galėtų atrakinti programą. Kai kurių operatorių atveju blokuojamos tik programos, turinčios aukštesnį reitingą.

#### Nustatyti arba keisti kodą

Jei norite nustatyti arba pakeisti esamą užrakto nuo vaikų kodą, spauskite  $\bigoplus$ , pasirinkite  $\bigotimes$  Saranka ir spauskite OK.

#### Pasirinkite Kanalų nustatymai > Užraktas nuo vaikų > Keisti kodą.

Įveskite esamą kodą, tada dukart įveskite naują kodą. Naujas kodas nustatytas.

#### Pamiršote kodą?

Jei pamiršote atrakinimo kodą, skambinkite į klientų aptarnavimo centrą savo šalyje. Telefono numerį rasite kartu su televizoriumi gautuose dokumentuose arba apsilankę www.philips.com/support.

# Kanalo diegimas

#### Atnaujinti kanalus

#### Automatinis naujinimas

Jeigu priimate skaitmeninius kanalus, galite nustatyti televizorių automatiškai atnaujinti sąrašą naujais kanalais. Arba galite paleisti kanalų naujinimą patys.

#### Automatinis kanalų atnaujinimas

Kartą per dieną 6 valandą televizorius atnaujina kanalus ir įsimena naujus. Nauji kanalai įsimenami visų kanalų sąraše ir naujų kanalų sąraše. Tušti kanalai panaikinami. Jeigu randama naujų kanalų arba jeigu kanalai yra atnaujinti ar panaikinti, paleidus televizorių rodomas pranešimas. Televizorius turi veikti parengties režimu, kad kanalai būtų automatiškai atnaujinami.

 $|e|$ i norite išjungti paleidžiant rodomą pranešimą, spauskite  $\bigoplus$ , pasirinkite  $\clubsuit$  Saranka ir spauskite OK. Pasirinkite Kanalų nustatymai ir paspauskite OK. Pasirinkite Kanalų įdiegimas > Kanalų naujinimo pranešimas > Išjungti.

Norėdami išjungti automatinį kanalų naujinimą, paspauskite  $\bigoplus$ , pasirinkite **S** Saranka ir paspauskite OK. Pasirinkite Kanalų nustatymai ir paspauskite OK. Pasirinkite Kanalų įdiegimas > Automatinis kanalų naujinimas > Išjungti.

#### Atnaujinimo paleidimas

Norėdami paleisti naujinimą patys, paspauskite **fr**, pasirinkite Saranka ir paspauskite OK.

Pasirinkite leškoti kanalų ir paspauskite OK. Pasirinkite Naujinti kanalus ir vykdykite ekrane pateikiamus nurodymus. Naujinimas gali užtrukti kelias minutes.

Kai kuriose šalyse automatinis kanalų naujinimas atliekamas žiūrint televizorių arba bet kuriuo metu, kai televizorius veikia parengties režimu.

#### Nauji kanalai

Naujus kanalus, pridėtus atliekant automatinį kanalų naujinimą, lengva rasti kanalų sąraše Nauji. Tie patys nauji kanalai išsaugomi ir kanalų sąraše Visi arba Radijas.

Nauji kanalai naujų kanalų sąraše išliks, kol nepažymėsite jų kaip mėgstamiausių arba kol jų neįjungsite.

Jei kanalus norite pažymėti kaip mėgstamiausiuosius, eikite į Pagalba, spauskite **\* Sąrašas** ir susiraskite Mėgstamiausieji kanalai.

#### Iš naujo įdiegti kanalus

Galite ieškoti ir iš naujo įdiegti kanalus, o visus kitus televizoriaus nustatymus palikti nepakeistus. Arba galite atlikti naują televizoriaus diegimą.

#### Iš naujo įdiegti kanalus

pateikiamus nurodymus.

Jeigu norite iš naujo įdiegti tik kanalus . . .

1 – paspauskite  $\hat{\mathbf{a}}$ , pasirinkite  $\hat{\mathbf{a}}$  Saranka ir paspauskite OK. 2 – pasirinkite Ieškoti kanalų > Iš naujo įdiegti kanalus ir paspauskite OK.

3 – pasirinkite Antena (DVB-T) arba Kabelinė (DVB-C). Kanalo paieška gali užtrukti kelias minutes. Vykdykite ekrane

### Visas diegimas

Norėdami atlikti visą televizoriaus diegimą . . .

1 – paspauskite  $\bigcap$ , pasirinkite  $\bigotimes$  Sąranka ir paspauskite OK. 2 – pasirinkite TV nustatymai > Bendrieji nustatymai > TV jdiegimas iš naujo ir spauskite OK. Diegimas gali užtrukti kelias minutes. Vykdykite ekrane pateikiamus nurodymus.

#### Gamykliniai nustatymai

Gamykliniais nustatymais televizorius nustatomas atgal į originalius televizoriaus vaizdo, garso ir "Ambilight" nustatymus. Norėdami grąžinti originalius gamyklinius nustatymus . . . 1 – paspauskite  $\bigtriangleup$ , pasirinkite  $\bigtriangleup$  Sąranka ir paspauskite OK. 2 – pasirinkite TV nustatymai > Bendrieji nustatymai >

Gamykliniai nustatymai ir paspauskite OK.

3 – paspauskite OK, kad patvirtintumėte.

4 – paspausdami  $\blacktriangleleft$  (jeigu reikia, keletą kartų) uždarykite meniu.

#### Kanalų sąrašo kopija

#### Įvadas

Kanalų sąrašo kopijavimas yra skirtas pardavėjams ir patyrusiems naudotojams. Kai kuriose šalyse kanalų sąrašo kopijavimo funkciją galima naudoti tik palydoviniams kanalams kopijuoti.

#### Naudojant funkciją Kanalų sąrašo kopijavimas galima

nukopijuoti viename televizoriuje įdiegtus kanalus į kitą tos pačios klasės "Philips" televizorių. Kanalų sąrašo kopijavimas padės išvengti daug laiko užimančios kanalų paieškos įkeliant iš anksto nustatytą kanalų sąrašą į televizorių. Naudokite bent 1 GB talpos USB atmintinę.

#### Sąlygos

• Abu televizoriai turi būti tų pačių metų.

• Abiejų televizorių aparatinės įrangos tipas turi būti vienodas. Aparatūros tipą patikrinkite ant televizoriaus tipo plokštės galinėje televizoriaus pusėje. Paprastai jis nurodomas kaip Q . . . LA

• Abiejuose televizoriuose naudojamos suderinamos programinės įrangos versijos.

#### Esama versija

Galite patikrinti esamą televizoriaus programinės įrangos versiją pasirinkę skirtuką Dabartinės programinės įrangos versijos informacija, kurį rasite, jei nueisite į Sąranka > Programinės įrangos nustatymai.

#### Kanalų sąrašo kopijavimas

#### Kanalų sąrašo kopijavimas

1 – įjunkite televizorių, kuriame yra įdiegti kanalai. Prijunkite USB atmintinę.

 $2$  – paspauskite  $\bigoplus$ , pasirinkite  $\bigotimes$  Sąranka ir paspauskite OK. 3 – pasirinkite TV nustatymai > Bendrieji nustatymai > Kanalų sarašo kopijavimas > Kopijuoti į USB ir paspauskite OK. Norint nukopijuoti kanalų sąrašą iš šio televizoriaus, jūsų gali paprašyti įvesti užrakto nuo vaikų kodą, kurį įvedėte įdiegdami. 4 – kai kopijavimas bus atliktas, ištraukite USB atmintinę.

Dabar galite įkelti nukopijuotą kanalų sąrašą į kitą "Philips" televizorių.

#### Kanalų sąrašo įkėlimas

#### Įkelti nukopijuotų kanalų sąrašą

Atsižvelgdami į tai, ar jūsų televizorius jau yra įdiegtas, ar dar ne, turite naudoti skirtingus kanalų sąrašo įkėlimo būdus.

#### Į dar neįdiegtą televizorių

1 – įkiškite maitinimo kištuką, kad pradėtumėte diegimą, ir pasirinkite kalbą bei šalį. Galite praleisti kanalų paiešką. Užbaikite diegimą.

2 – įkiškite USB atmintinę su kito televizoriaus kanalų sąrašu. 3 – norėdami pradėti įkelti kanalų sąrašą, paspauskite  $\hat{\mathbf{m}}$ , pasirinkite  $\bigotimes$  Saranka ir paspauskite OK.

4 – pasirinkite TV nustatymai > Bendrieji nustatymai > Kanalų sąrašo kopijavimas > Kopijuoti į televizorių ir paspauskite OK. Jūsų gali paprašyti įvesti šio televizoriaus užrakto nuo vaikų kodą.

5 – televizoriuje pasirodys pranešimas, jei kanalų sąrašas bus sėkmingai nukopijuotas į televizorių. Ištraukite USB atmintinę.

#### Į jau įdiegtą televizorių

1 – patikrinkite televizoriaus šalies nustatymus. (Norėdami patikrinti šį nustatymą, paspauskite  $\bigoplus$ , pasirinkite  $\bigotimes$  Saranka ir paspauskite OK. Pasirinkite Ieškoti kanalų > Iš naujo įdiegti kanalus ir paspauskite OK. Paspauskite  $\Rightarrow$ , tada Atšaukti, jeigu norite išeiti iš kanalų paieškos.)

Jei šalis tinkama, tęskite, kaip aprašyta 2 veiksme. Jeigu šalis netinkama, jums reikia paleisti diegimą iš naujo. Norėdami paleisti diegimą iš naujo, paspauskite  $\bigtriangleup$ , pasirinkite

Saranka ir paspauskite OK. Pasirinkite TV nustatymai > Bendrieji nustatymai > TV įdiegimas iš naujo > OK. Pasirinkite teisingą šalį ir praleiskite kanalų paiešką. Užbaikite diegimą. Baigę grįžkite prie 2 veiksmo.

2 – įkiškite USB atmintinę su kito televizoriaus kanalų sąrašu.

3 – norėdami pradėti įkelti kanalų sarašą, paspauskite  $\bigoplus$ , pasirinkite  $\bigotimes$  Saranka ir paspauskite OK.

4 – pasirinkite TV nustatymai > Bendrieji nustatymai > Kanalų sąrašo kopijavimas > Kopijuoti į televizorių ir paspauskite OK. Jūsų gali paprašyti įvesti šio televizoriaus užrakto nuo vaikų kodą.

5 – televizoriuje pasirodys pranešimas, jei kanalų sąrašas bus sėkmingai nukopijuotas į televizorių. Ištraukite USB atmintinę.

#### DVB-T arba DVB-C priėmimas

Jei jūsų šalyje galima priimti ir DVB-T, ir DVB-C signalus, ir jūsų televizorius yra nustatytas priimti DVB-T ir DVB-C signalus jūsų šalyje, nustatydami kanalus pirmą kartą turėsite pasirinkti vieną iš šių būdų.

Jeigu norite pakeisti DVB nustatymą ir paleisti naują kanalų diegimą, paspauskite  $\bigcap$ , pasirinkite  $\bigotimes$  Sąranka ir paspauskite OK.

Pasirinkite Kanalų nustatymai ir paspauskite OK. Pasirinkite Kanalų įdiegimas > Antenos jungtis > Antena (DVB-T) arba Kabelinė (DVB-C) ir paspauskite OK. Pasirinkite

#### DVB-C kanalų diegimas

norimą DVB nustatymą.

Kad būtų lengviau naudoti, visi DVB-C nustatymai yra nustatomi automatiškai.

Jeigu jūsų DVB-C teikėjas pateikė tam tikras konkrečias DVB-C reikšmes (tinklo identifikatorių arba dažnį), įveskite šias reikšmes, kai televizorius jų prašo įdiegiant.

Įdiegiant gali tekti pakoreguoti nuskaitymą (visą arba greitą nuskaitymą) arba įvesti konkretų simbolių dažnį nustatymų meniu. Norėdami nustatyti simbolių dažnį, pirmiausia nustatykite simbolių dažnį į rankinį.

#### Kanalo numerių nesuderinamumas

Kai kuriose šalyse skirtingi televizijos kanalai (transliuotojai) gali turėti tuos pačius kanalo numerius. Diegiant televizorius rodo nesuderinamų kanalų numerių sąrašą. Jūs turite pasirinkti, kuriuos televizijos kanalus norite įdiegti kanalo numeriais su keletu televizijos kanalų.

#### DVB-T ir DVB-C

Jeigu galite naudoti DVB-T antenos įvestį, bet kartu ir DVB-C įvestį, galite nustatyti savo televizorių naudoti ir DVB-T, ir DVB-C. Įdiekite vieną sistemą po kitos naudodamiesi reikiamais nustatymais.

Kai abi sistemos bus įdiegtos, jums reikės perjungti antenos įvesties signalą antenos jungtyje, galinėje televizoriaus sienelėje, ir nustatyti atitinkamą televizoriaus sistemą, kad būtų galima žiūrėti televizoriuje įdiegtus kanalus.

Kaip pasirinkti DVB-T arba DVB-C nustatymą, buvo aprašyta anksčiau.

#### DVB nustatymai

#### Simbolių dažnio režimas

Jei jūsų kabelinės televizijos operatorius nenurodė konkrečios simbolių dažnio reikšmės, norėdami nustatyti TV kanalus, skirtuke Simbolių dažnio režimas palikite nustatymą Automatinis.

Jei nurodyta konkreti simbolių dažnio reikšmė, pasirinkite nustatymą Rankinis. Kita vertus, nurodyta reikšmė gali jau būti įtraukta į iš anksto nustatytą simbolių dažnių sąrašą. Norėdami patikrinti, ar reikšmė bus naudojama automatiškai, pasirinkite Nustatyti simbolių dažniai.

#### Nustatyti simbolių dažniai

Jei skirtuke "Simbolių dažnio režimas" nustatyta parinktis "Automatinis", televizoriuje bus naudojamas 1 iš anksto nustatytų simbolių dažnių, kurį naudoja daugelis jūsų šalies kabelinės televizijos operatorių.

#### 1 simbolių dažnis

Jei skirtuke "Simbolių dažnio režimas" nustatyta parinktis "Rankinis", galite įvesti simbolių dažnių reikšmę, kurią gavote iš kabelinės televizijos operatoriaus. Norėdami įvesti šią reikšmę, naudokite skaičių mygtukus.

#### 2 simbolių dažnis

Jei skirtuke "Simbolių dažnio režimas" nustatyta parinktis "Rankinis", galite įvesti antrą simbolių dažnio reikšmę, kurią gavote iš kabelinės televizijos operatoriaus. Norėdami įvesti šią reikšmę, naudokite skaičių mygtukus.

#### Tinklo dažnio režimas

Jei norėdami ieškoti kanalų ketinate naudoti metodą Greitas nuskaitymas, kai nustatytas Dažnio nuskaitymas, pasirinkite Automatinis. Televizoriuje bus naudojamas 1 iš anksto nustatytų tinklo dažnių (arba HC – "homing channel"), kurį naudoja daugelis jūsų šalies kabelinės televizijos operatorių. Jei gavote konkrečią tinklo dažnio vertę kanalams ieškoti, pasirinkite Rankinis.

#### Tinklo dažnis

Jei Tinklo dažnio režimas nustatytas kaip Rankinis, galite įvesti tinklo dažnio reikšmę, kurią gavote iš kabelinės televizijos operatoriaus. Norėdami įvesti šią reikšmę, naudokite skaičių mygtukus.

#### Dažnio nuskaitymas

Pasirinkite būdą kanalams ieškoti. Galite pasirinkti greitesnį būdą Greitas nuskaitymas ir naudoti iš anksto nustatytus nustatymus, kuriuos naudoja daugelis jūsų šalies kabelinės televizijos tiekėjų. Jei nenustatomi jokie kanalai ar jei kokių nors kanalų trūksta, galite pasirinkti išplėstą būdą Visas nuskaitymas. Naudojant šį būdą reikės daugiau laiko kanalams ieškoti ir nustatyti.

#### Dažnio intervalo dydis

Televizorius ieško kanalų 8 MHzintervalais.

Jei nenustatomi jokie kanalai ar jei kokių nors kanalų trūksta, galite pasirinkti mažesnius 1 MHz intervalus. Naudojant 1 MHz intervalus reikės daugiau laiko kanalams ieškoti ir nustatyti.

#### Skaitmeniniai kanalai

Jei žinote, kad jūsų kabelinės televizijos operatorius nesiūlo skaitmeninių kanalų, galite praleisti skaitmeninių kanalų paiešką. Pasirinkite Išjungti.

#### Analoginiai kanalai

Jei žinote, kad jūsų kabelinės televizijos operatorius nesiūlo analoginių kanalų, galite praleisti analoginių kanalų paiešką. Pasirinkite Išjungti.

#### Nemokama / koduota

Jei turite CAM – sąlyginės prieigos modulį bei sutinkate mokėti už TV paslaugas, pasirinkite "Nemokama + koduota". Jei nesutinkate mokėti už TV kanalus ir paslaugas, galite pasirinkti tik "Nemokami kanalai".

Jei norite daugiau informacijos, eikite į Pagalba, spauskite Sąrašas ir susiraskite CAM – sąlyginės prieigos modulis.

#### Priėmimo kokybė

Jeigu priimate skaitmeninius kanalus, galite patikrinti kanalo kokybę ir signalo stiprumą.

Jeigu turite savo anteną, galite pakeisti jos padėtį ir pabandyti pagerinti priėmimą.

Norėdami patikrinti skaitmeninio kanalo priėmimo kokybę, įjunkite kanalą.

Paspauskite  $\bigcap$ , pasirinkite  $\bigotimes$  Saranka ir paspauskite OK. Pasirinkite Kanalų nustatymai ir paspauskite OK. Pasirinkite Kanalų įdiegimas > Skaitmeninis: priėmimo tikrinimas ir paspauskite OK.

Šiam kanalui rodomas skaitmeninis transliacijos dažnis. Jei priėmimo kokybė prasta, galite keisti antenos padėtį. Norėdami dar kartą patikrinti šio dažnio signalo kokybę, pasirinkite Ieškoti ir spauskite Gerai.

Norėdami įvesti konkretų skaitmeninį dažnį patys, naudokite nuotolinio valdymo pulto skaičių mygtukus. Arba pasirinkite dažnį pažymėdami skaičių mygtukais < ir > bei keisdami skaičių mygtukais ▲ ir ▼. Norėdami patikrinti dažnį, pasirinkite Paieška ir paspauskite OK.

Jei kanalus priimate per DVB-C, galima rinktis parinktis Simbolių dažnio režimas ir Iš anksto nustatyti simbolių dažniai. Pasirinkite simbolių dažnio režimo reikšmę Automatinis, jei kabelinės televizijos signalas nesuteikė jums konkrečių simbolių dažnio reikšmių. Norėdami įvesti simbolių dažnio reikšmes, naudokite skaičių mygtukus.

#### Rankinis diegimas

Analoginius televizijos kanalus galima įdiegti rankiniu būdu po vieną.

Norėdami įdiegti analoginius kanalus rankiniu būdu, paspauskite **f**, pasirinkite  $\ddot{\mathbf{\Sigma}}$  Saranka ir paspauskite OK. Pasirinkite Kanalų nustatymai ir paspauskite OK.

Pasirinkite Kanalų įdiegimas > Analoginis: rankinis diegimas ir paspauskite OK.

#### 1 – Sistema

Norėdami nustatyti televizijos sistemą, pasirinkite Sistema ir paspauskite OK.

Pasirinkite savo šalį arba tą pasaulio dalį, kurioje šiuo metu esate.

#### 2 – Rasti kanalą

Norėdami rasti kanalą, pasirinkite Kanalo radimas ir spauskite Gerai. Pasirinkite leškoti ir spauskite Gerai. Galite dažnį įvesti ir patys. Jei priėmimo kokybė prasta, dar kartą paspauskite Ieškoti. Jei norite įrašyti kanalą, pasirinkite Atlikta ir paspauskite Gerai.

#### 3 – Tikslus suderinimas

Norėdami tiksliai suderinti kanalą, pasirinkite Tikslus suderinimas ir paspauskite OK. Galite tiksliai suderinti kanalą mygtukais  $\blacktriangle$  arba  $\nabla$ .

Jeigu norite išsaugoti rastą kanalą, pasirinkite Atlikta ir paspauskite OK.

#### 4 – Išsaugoti

Galite išsaugoti kanalą esamu kanalo numeriu arba parinkti naują kanalo numerį.

Pasirinkite Išsaugoti esamą kanalą arba Išsaugoti kaip naują kanalą.

Galite kartoti šiuos veiksmus tol, kol suderinsite visus galimus analoginius televizijos kanalus.

# Vaizdo formatas

Jeigu vaizdo viršuje ir apačioje arba abiejuose šonuose atsiranda juodos juostos, galite nustatyti vaizdo formatą, kuris užpildys visą ekraną.

Žiūrėdami televizijos kanalą, paspauskite  $\blacksquare$  FORMAT, kad atsidarytų Vaizdo formato meniu. Pasirinkite nustatymą iš sąrašo ir paspauskite OK.

#### Vaizdo formatai

Atsižvelgiant į ekrane rodomą vaizdą, galima rinktis tokius formatus:

#### • Automatinis užpildymas

Automatiškai didina vaizdą, kad jis užpildytų ekraną. Vaizdo iškraipymai minimalūs, subtitrai išlieka matomi. Netinka kompiuterio įvesčiai. Kai kurie išskirtiniai vaizdo formatai gali vis tiek rodyti juodas juostas.

#### • Automatinis didinimas

Automatiškai padidina vaizdą taip, kad jis kuo geriau užpildytų ekraną be iškraipymų. Gali matytis juodos juostos. Netinka kompiuterio įvesčiai.

#### • Ypatingas didinimas

Pašalina juodas juostas šonuose transliuojant 4:3. Vaizdas nustatomas per visą ekraną.

#### • Filmo išplėtimas 16:9

Padidina vaizdą iki 16:9 formato.

#### • Plačiaekranis

Išplečia vaizdą iki 16:9 formato.

#### • Nepakeistas

Geriausias režimas HD arba iš kompiuterio gaunamiems signalams. Ekranas rodomas tiksliai pagal pikselius. Žiūrint vaizdus iš kompiuterio, gali matytis juodos juostos.

# Teletekstas

#### Teleteksto puslapiai

#### Atidaryti teletekstą

Norėdami atidaryti teletekstą, kai žiūrite televizijos kanalus, paspauskite TEXT.

Kad uždarytumėte teletekstą, dar kartą paspauskite TEXT.

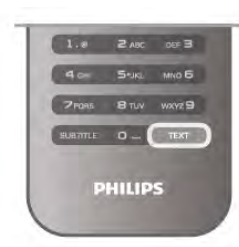

#### Pasirinkite teleteksto puslapį

Jei norite pasirinkti puslapį…

- Skaičių mygtukais įveskite puslapio numerį.
- Paspauskite  $\triangleleft$  ar  $\triangleright$
- Paspauskite  $\blacktriangle$  ar  $\blacktriangledown$ .

• Paspauskite kurį nors spalvinį mygtuką, jei norite pasirinkti ta spalva pažymėtą elementą ekrano apačioje.

#### Antriniai teleteksto puslapiai

Teleteksto puslapyje gali būti keli antriniai puslapiai. Jų numeriai rodomi juostoje šalia pagrindinio puslapio numerio. Norėdami pasirinkti papildomą puslapį, paspauskite ◀ arba ▶.

#### T.O.P. teleteksto puslapiai

Kai kurie transliuotojai transliuoja T.O.P. teletekstą. Norėdami atidaryti T.O.P. teleteksto puslapius teletekste, paspauskite **III OPTIONS** ir pasirinkite T.O.P. apžvalga.

#### Mėgstamiausi puslapiai

Televizoriuje sukuriamas jūsų atidarytų paskutinių 10 teksto puslapių sąrašas. Todėl galėsite lengvai juos vėl atidaryti nuėję į "Mėgstamiausiųjų teksto puslapių" skyrelį.

1 – eikite į "Tekstas", ekrano viršutiniame kairiajame kampe pasirinkite žvaigždutę ir bus parodytas mėgstamiausiųjų puslapių skyrelis.

 $2$  – spauskite  $\blacktriangledown$  ar  $\blacktriangle$  ir pasirinkite puslapio numerį, tuomet spauskite OK ir ta puslapį atidarykite.

Sąrašą galite valyti nurodę parinktį Valyti mėgstamiausiuosius puslapius.

#### Ieškoti teleteksto

Galite pasirinkti žodį ir skenuoti teletekstą ieškodami visų vietų, kuriose pasikartoja šis žodis.

Atidarykite teleteksto puslapį ir paspauskite OK.

Mygtukais su rodyklėmis pasirinkite žodį ar skaičių.

Dabar dar kartą paspauskite OK, kad iškart peršoktumėte į kitą vietą, kur yra šis žodis ar skaičius.

Vėl paspauskite OK, kad peršoktumėte dar į kitą vietą su šiuo žodžiu ar skaičiumi.

Norėdami sustabdyti paiešką, spauskite A, kol nieko nebus pasirinkta.

#### Teletekstas iš prijungto įrenginio

Kai kurie prijungti įrenginiai, gaunantys televizijos kanalų signalus, taip pat siūlo teletekstą.

Norėdami atidaryti teletekstą iš prijungto įrenginio, paspauskite **f**, pasirinkite įrenginį ir paspauskite OK.

Žiūrėdami kanalą šiuo įrenginiu, paspauskite **III OPTIONS**,

pasirinkite Rodyti įrenginio mygtukus, pasirinkite mygtuką  $\blacksquare$  ir paspauskite OK. Paspauskite  $\Rightarrow$ , kad paslėptumėte įrenginio mygtukus.

Norėdami uždaryti teletekstą, vėl paspauskite **5**.

#### Skaitmeninis tekstas (tik JK)

Kai kurie skaitmeninės televizijos transliuotojai savo skaitmeninės televizijos kanaluose siūlo specializuotą skaitmeninį tekstą arba interaktyviąsias paslaugas. Šios paslaugos apima įprastą teletekstą, kurį galima pasirinkti ir naršyti naudojantis skaičių, spalvų mygtukais ir mygtukais su rodyklėmis. Norėdami uždaryti skaitmeninį tekstą, paspauskite **5**.

#### Teleteksto parinktys

Teletekste paspaudę **III OPTIONS** galėsite pasirinkti šias parinktis:

- Sustabdyti puslapį
- Dvigubas ekranas
- T.O.P. apžvalga
- Padidinti
- Parodyti
- Papildomų puslapių ciklas
- Slėpti mėgstamiausiuosius puslapius
- Valyti mėgstamiausiuosius puslapius
- Kalba

#### Sustabdyti puslapį

Norėdami sustabdyti automatinį papildomų puslapių pasukimą, paspauskite **III OPTIONS** ir pasirinkite Fiksuoti puslapį.

#### Dvigubas ekranas / per visą ekraną

Norėdami rodyti televizijos kanalą ir teletekstą vieną šalia kito, paspauskite **III OPTIONS** ir pasirinkite Dvigubas ekranas. Pasirinkite Visas ekranas, jeigu norite grįžti prie vaizdo visame ekrane.

#### T.O.P. apžvalga

Norėdami atidaryti T.O.P. teletekstą, paspauskite **III** OPTIONS ir pasirinkite T.O.P. apžvalga.

#### Padidinti

Norėdami padidinti teleteksto puslapį, kad skaityti būtų patogiau, paspauskite **III OPTIONS** ir pasirinkite Padidinti. Norėdami slinkti žemyn puslapiu, spauskite v arba A.

#### **Atidengti**

Norėdami nebeslėpti paslėptos informacijos puslapyje, paspauskite **III OPTIONS** ir pasirinkite Atidengti.

#### Papildomų puslapių ciklas

 $\frac{1}{2}$ leigu yra papildomų puslapių, jais galite eiti paspaudę  $\frac{1}{2}$ OPTIONS ir pasirinkę Papildomų puslapių ciklas.

#### Kalba

Jei norite perjungti į simbolius, kuriuos teletekstas naudoja, kad ženklai būtų rodomi tinkamai, paspauskite **III OPTIONS** ir pasirinkite Kalba.

#### Teleteksto nustatymas

#### Teleteksto kalba

Kai kurie skaitmeninės televizijos transliuotojai siūlo kelias teleteksto kalbas.

Norėdami nustatyti pagrindinę ir antrinę teleteksto kalbą, paspauskite  $\bigoplus$ , pasirinkite  $\bigotimes$  Sąranka ir paspauskite OK. Pasirinkite Kanalų nustatymai, Pagrindinis arba Antrinis teletekstas ir savo pageidaujamas teleteksto kalbas.

#### Teletekstas 2.5

Jei yra, teletekstas 2.5 rodomas su geresne grafika ir daugiau spalvų. Teletekstas 2.5 įjungtas kaip standartinis gamyklinis nustatymas.

Norėdami išjungti paspauskite **f**, pasirinkite **S** Sąranka ir paspauskite OK.

Pasirinkite TV nustatymai > Nuostatos > Teletekstas 2.5.

# Interaktyvioji televizija

#### Kas yra iTV?

Naudodami interaktyviąją televiziją kai kurie skaitmeniniai transliuotojai sujungia savo įprastinę televizijos programą su informaciniais arba pramoginiais puslapiais. Kai kuriuose puslapiuose galite reaguoti į programą arba balsuoti, pirkti internetu arba sumokėti už vaizdo įrašų pagal pageidavimą programą.

#### HbbTV, MHEG, . . .

Transliuotojai naudoja įvairias interaktyvias televizijos sistemas: "HbbTV" (Hibridinės transliacijos plačiajuostė televizija) arba "iTV" (Interaktyvioji televizija – MHEG). Kartais interaktyvioji televizija vadinama Skaitmeniniu teletekstu arba Raudonuoju mygtuku. Bet kiekviena sistema yra skirtinga.

Daugiau informacijos rasite transliuotojo interneto svetainėje.

#### Ko jums reikia

Interaktyvioji televizija prieinama tik skaitmeniniuose televizijos kanaluose. Norint mėgautis visais interaktyviosios televizijos pranašumais, jums reikia didelės spartos (plačiajuosčio) interneto ryšio su televizoriumi.

#### HbbTV

Jei TV kanale galima naudotis HbbTV puslapiais, kad juos galėtumėte peržiūrėti, pirmiausia televizoriaus nustatymuose turite įjungti "HbbTV".

1 – paspauskite  $\bigoplus$  dar kartą, pasirinkite  $\bigotimes$  Saranka ir paspauskite OK.

2 - pasirinkite TV nustatymai, tada pasirinkite Bendrieji nustatymai > HbbTV ir paspauskite OK.

3 – Pasirinkite ljungti ir paspauskite OK.

4 – paspausdami  $\blacktriangleleft$  (jeigu reikia, keletą kartų) uždarykite meniu.

Jei tam tikrame kanale norite išjungti galimybę peržiūrėti .<br>"HbbTV" puslapius, "HbbTV" puslapius galite užblokuoti tik šiame kanale.

1 - jjunkite kanalą, kuriame norite blokuoti "HbbTV" puslapius. 2 - paspauskite **III PARINKTYS** ir pasirinkite "HbbTV" šiame kanale, tada paspauskite "OK".

3 – pasirinkite Išjungti ir paspauskite OK.

#### iTV puslapiai

#### Atverti "iTV" puslapius

Dauguma kanalų, kurie siūlo "HbbTV" arba "iTV", siūlo paspausti **\* (raudoną)** mygtuką arba mygtuką OK, kad atvertumėte jų interaktyviąją programą.

#### Naršyti "iTV" puslapiuose

Naršyti "iTV" puslapiuose galite mygtukais su rodyklėmis ir spalvų mygtukais, galite naudoti skaičių mygtukus ir mygtuką  $\blacktriangle$ . Galite naudoti mygtukus > (leisti), II (pauzė) ir = (stabdyti), jeigu norite žiūrėti vaizdo įrašus "iTV" puslapiuose.

#### Skaitmeninis tekstas (tik JK)

Norėdami atidaryti skaitmeninį tekstą, paspauskite TEXT. Norėdami uždaryti, paspauskite **5**.

#### Užverti "iTV" puslapius

Daugelyje "iTV" puslapių informuojama, kurį mygtuką naudoti, kad jos būtų užvertos. Norėdami užverti "iTV" puslapį, perjunkite į kitą televizijos kanalą ir atgal.

3.4 TV gidas

# Ko jums reikia

Naudodami TV gidą galite peržiūrėti savo kanalų esamų ir numatomų TV programų sąrašą. Pagal tai, iš kur gaunama TV gido informacija (duomenys) yra rodomi analoginiai ir skaitmeniniai kanalai arba tik skaitmeniniai kanalai. Ne visuose kanaluose siūloma TV gido informacija.

Televizorius gali surinkti TV gido informaciją apie kanalus, kurie yra įdiegti televizoriuje (pvz., kanalus, kuriuos žiūrite naudodami "Watch TV" (Žiūrėti TV). Televizorius negali surinkti TV gido informacijos apie kanalus, kuriuos žiūrite per skaitmeninį imtuvą.

# TV gido naudojimas

#### TV gido atidarymas

Atidaryti TV gidą

Norėdami atidaryti TV gidą, paspauskite GUIDE. Norėdami uždaryti, paspauskite GUIDE dar kartą.

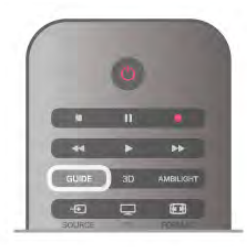

Pirmą kartą atidarius TV gidą, televizorius nuskaito visus televizijos kanalus ieškodamas programų informacijos. Tai gali užtrukti kelias minutes. TV gido duomenys saugomi televizoriuje.

#### Perjungimas į programą

#### Perjungimas į programą

Iš TV gido galite perjungti į esamą programą. Norėdami pasirinkti programą, mygtukais su rodyklėmis pažymėkite programos pavadinimą.

Eikite į dešinę norėdami peržiūrėti programas, suplanuotas vėliau šią dieną.

Norėdami įjungti programą (kanalą), pasirinkite programą ir paspauskite OK.

#### Programos informacijos peržiūra

Norėdami rodyti išsamią pasirinktos programos informaciją, paspauskite  $\Box$  INFO.

#### Keisti dieną

#### Keisti dieną

TV gidas gali rodyti vėlesnėms dienoms suplanuotas programas (iki 8 dienų).

Jei TV gido informaciją gaunate iš transliuotojo, galite spausti CH+ ir peržiūrėti kurios nors kitos dienos programą. Spauskite CH- ir grįšite į ankstesnę dieną.

Arba galite paspausti **III OPTIONS** ir pasirinkti Keisti dieną. Pasirinkite Ankstesnė diena, Šiandien arba Vėlesnė diena ir paspauskite OK, kad pasirinktumėte tvarkaraščio dieną.  $\frac{1}{2}$ leigu TV gido informacija gaunama iš interneto, paspauskite Pasirinkti dieną.

#### Nustatyti priminimą

#### Nustatyti priminimą

Galite nustatyti priminimą, ir apie programos pradžią jus įspės žinute, kuri bus parodyta ekrane.

Norėdami nustatyti priminimą, pasirinkite programą iš tvarkaraščio ir paspauskite spalvotą mygtuką Nustatyti primin. Programa bus pažymėta laikrodžiu  $\Theta$ .

Norėdami atšaukti priminimą, paspauskite spalvotą mygtuką Išvalyti primin.

Norėdami peržiūrėti visų nustatytų priminimų sąrašą, paspauskite spalvotą mygtuką Suplanuoti primin.

#### Ieškoti pagal žanrą

#### Ieškoti pagal žanrą

Jeigu yra pateikta informacija, galite ieškoti suplanuotų programų pagal žanrą, pvz., filmai, sportas ir t. t.

Norėdami ieškoti programų pagal žanrą, paspauskite **III** OPTIONS ir pasirinkite Ieškoti pagal žanrą. Pasirinkite žanrą ir paspauskite OK. Pasirodys rastų programų sąrašas.

# Irašai

Būdami TV gide galite iš karto įrašyti TV programą arba suplanuoti jos įrašymą. Jei įrašus norite išsaugoti, prie televizoriaus prijunkite USB standųjį diską.

 $|e|$ i reikia daugiau informacijos apie įrašymą, spauskite  $\Box$ Sarašas ir susiraskite Irašymas.

# TV gido informacijos priėmimas

TV gidas gauna informaciją (duomenis) iš televizijos transliuotojų arba interneto. Kai kuriuose regionuose ir naudojantis kai kuriais kanalais, TV gido informacijos gali nebūti. Televizorius gali surinkti TV gido informaciją apie kanalus, kurie yra įdiegti televizoriuje (pvz., kanalus, kuriuos žiūrite naudodami "Watch TV" (Žiūrėti TV). Televizorius negali surinkti TV gido informacijos apie kanalus, kuriuos žiūrite per skaitmeninį imtuvą ar dekoderį.

Gautame televizoriuje nustatyta informacijos parinktis Iš transliuotojo.

Jeigu TV gido informacija gaunama iš interneto, TV gide šalia skaitmeninių kanalų gali būti pateikti ir analoginiai kanalai. TV gido meniu mažame ekranėlyje galite matyti tuo metu žiūrimą kanalą.

#### TV gido informacijos nustatymas

Jeigu televizorius yra prijungtas prie interneto, galite nustatyti, kad televizorius gautų TV gido informaciją iš transliuotojo. Norėdami nustatyti TV gido informaciją, paspauskite **f**, pasirinkite  $\clubsuit$  Saranka ir paspauskite OK. Pasirinkite TV nustatymai > Bendrieji nustatymai > TV gidas. Pasirinkite Iš transliuotojo arba Iš interneto.

#### Pradingę įrašai

Jei iš įrašų sąrašo dingo kai kurie įrašai, gali būti, kad pasikeitė TV gido informacija (duomenys). Įrašai, padaryti naudojant nustatymą Įrašai iš transliuotojo sąraše tampa nematomi, jei įjungiate nustatymą Iš interneto arba atvirkščiai. Gali būti, kad televizoriuje automatiškai įsijungė nustatymas Iš interneto. Kad galima būtų naudoti įrašų sąraše esančius įrašus, įjunkite nustatymą, kurį pasirinkote darydami įrašą.

# 3.5 Perjungti į įrenginius

# Šaltiniu sarašas

Jungčių sąraše (šaltinio meniu) galite rasti prie televizoriaus prijungtus įrenginius. Iš šaltinio meniu galite pereiti į įrenginį.

#### Šaltinio meniu

Kad atsidarytų Šaltinio meniu, paspauskite  $\bigoplus$  SOURCE. Norėdami perjungti į prijungtą įrenginį, pasirinkite įrenginį rodyklėmis < (kairėn) arba > (dešinėn) ir paspauskite OK. Kai kuriuose įrenginiuose (HDMI-CEC įrenginiuose) galite pasirinkti operaciją tiesiog iš sąrašo po įrenginio piktograma. Pasirinkite įrenginį, operaciją ir paspauskite OK.

Norėdami uždaryti šaltinio meniu nepersijungę į įrenginį, dar kartą paspauskite  $\overline{\mathbf{E}}$ .

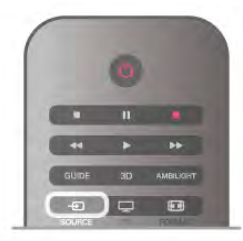

#### Automatinis aptikimas

Kai prijungiate naują įrenginį prie televizoriaus, įrenginys aptinkamas automatiškai ir įtraukiamas į šaltinio meniu. Įrenginys rodomas kaip piktograma (įrenginio tipas) ir turi pavadinimą. Jeigu įrenginio tipas neatitinka įrenginio, pvz., televizoriuje rašoma, kad tai leistuvas, bet taip nėra, galite pakeisti tipą. Norėdami pakeisti įrenginio tipą, paspauskite **iniena įrenginio** tipas, pasirinkite įrenginį atitinkantį tipą ir paspauskite OK. Jeigu įrenginio pavadinimas neatitinka įrenginio arba jeigu norite suteikti įrenginiui savo pavadinimą, paspauskite **· Pervadinti**. Naudodami nuotolinio valdymo pulto klaviatūrą įveskite naują pavadinimą.

Atitinkamas įrenginio tipas padės naudoti įrenginį. Įrenginio tipas nusako vaizdo ir garso stilius, raiškos reikšmes, specifinius nustatymus arba padėtį šaltinio meniu.

Prie televizoriaus prijungus naują įrenginį, įrenginio piktograma atsiras šaltinio meniu priekyje.

Jeigu televizorius neaptinka įrenginio automatiškai, pasirinkite jungtį, kurią naudojote įrenginiui prijungti, ir nustatykite įrenginio tipą bei pavadinimą.

#### Originalus vardas ir piktograma

Norėdami grąžinti originalų įrenginio pavadinimą ir tipo piktogramą paspauskite **III OPTIONS**, pasirinkite skirtuką Parinktys meniu juostoje, pasirinkite Originalus vardas ir piktograma ir paspauskite OK.

#### Jungčių paieška

Kad būtų iš naujo nuskaitytos visos televizoriaus jungtys ir atnaujintas šaltinio meniu, paspauskite **III OPTIONS**, pasirinkite skirtuką Parinktys meniu juostoje, pasirinkite Jungčių paieška ir paspauskite OK.

# Parengties režimu

Televizoriui veikiant parengties režimu, galite įjungti prijungtą įrenginį savo televizoriaus nuotolinio valdymo pultu.

Leisti

Norėdami įjungti ir diskų leistuvą, ir televizorių iš parengties režimo ir iškart paleisti diską arba programą, paspauskite ▶ (leisti) televizoriaus nuotolinio valdymo pulte. Įrenginys turi būti prijungtas HDMI laidu ir tiek televizoriuje, tiek įrenginyje turi būti įjungtas HDMI CEC.

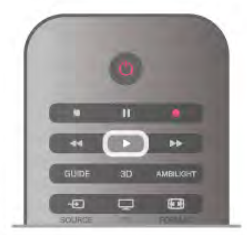

#### Namų kino sistema

Galite įjungti namų kino sistemą, jei norite klausytis muzikinio disko arba radijo kanalo, ir palikti televizorių veikti parengties režimu.

Norėdami jiungti tik NKS, o televizorių palikti veikti parengties  $režimu$ , paspauskite  $\bigoplus$  SOURCE televizoriaus nuotolinio valdymo pulte.

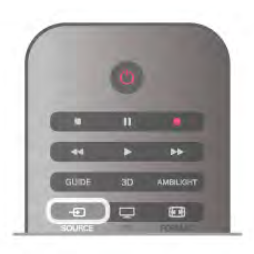

# **EasyLink**

Naudodami "EasyLink" galite valdyti prijungtą įrenginį televizoriaus nuotolinio valdymo pultu. "EasyLink" naudoja HDMI CEC\* ryšiui su prijungtais įrenginiais palaikyti. Įrenginiai turi palaikyti HDMI CEC ir turi būti prijungti HDMI jungtimi.

Jei norite rasti daugiau informacijos, eikite į Pagalba, spauskite **Sarašas** ir susiraskite "EasyLink".

# 3.6 Subtitrai ir kalbos

### **Subtitrai**

#### Subtitrų įjungimas

Kad atsidarytų subtitrų meniu, paspauskite SUBTITLE. Galite subtitrusijungti arba išjungti.

Jei norite, kad subtitrai būtų rodomi, kai transliuojama programa ne jūsų kalba (kalba, kuria nustatytas televizorius), pasirinkite Automatinis. Be to, šis nustatymas rodys subtitrus, kai

nutildysite garsa paspaude  $\mathbf{G}$ .

Analoginių kanalų subtitrus reikia nurodyti naudojant teletekstą.

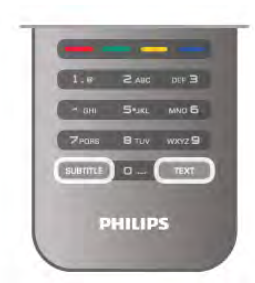

#### Analoginių kanalų subtitrai

Žiūrint analoginius kanalus, kiekvieno kanalo subtitrus reikia įjungti rankiniu būdu.

1 – įjunkite kanalą ir paspauskite Teletekstas, kad atsidarytų teletekstas.

2 – įveskite subtitrų puslapio numerį, paprastai 888.

3 – dar kartą paspauskite Teletekstas, kad teletekstas užsidarytų.

Jeigu žiūrėdami šį analoginį kanalą subtitrų meniu pasirinkote Įjungti, bus rodomi subtitrai (jeigu transliuojami).

Norėdami sužinoti, ar kanalas yra analoginis, ar skaitmeninis, įjunkite kanalą ir atidarykite skirtuką Būsena, kurį rasite meniu Parinktys.

#### Skaitmeninių kanalų subtitrai

Skaitmeninių kanalų subtitrų nereikia nustatyti teletekste. Skaitmeniniuose kanaluose gali būti įdiegta keletas programos subtitrų kalbų. Galite nustatyti pageidaujamas pagrindinę ir antrinę subtitrų kalbas. Jeigu transliuojami subtitrai viena šių kalbų, televizorius juos rodys.

Jeigu pageidaujamų subtitrų kalbų nėra, galite pasirinkti kitą transliuojamą subtitrų kalbą.

Norėdami nustatyti pagrindinę ir antrinę subtitrų kalbą . . .

- 1 paspauskite  $\bigcap$ , pasirinkite Saranka ir paspauskite OK.
- 2 pasirinkite Kanalų nustatymai ir Kalbos > Pagrindiniai
- subtitrai arba Antriniai subtitrai, paspauskite OK.

3 – pasirinkite kalbą ir paspauskite OK.

4 – paspausdami  $\blacktriangleleft$  (jeigu reikia, keletą kartų) uždarykite meniu.

Jeigu norite pasirinkti subtitrų kalbą, kai nėra jūsų pageidaujamų kalbų . . .

 $1 -$  paspauskite  $\mathsf{H}$  OPTIONS

2 – pasirinkite Subtitrų kalba ir, pasirinkę kalbą, kurią norite laikinai naudoti, paspauskite OK.

# Garso įrašo kalba

Skaitmeninės televizijos kanalai gali transliuoti keletą programos garso įrašų kalbų. Galite nustatyti pageidaujamas pagrindinę ir antrinę garso įrašų kalbas. Jeigu garso įrašas transliuojamas viena šių kalbų, televizorius įjungs šią kalbą.

Jeigu pageidaujamų garso įrašų kalbų nėra, galite pasirinkti kitą transliuojamą garso įrašo kalbą.

Norėdami nustatyti pagrindinę ir antrinę garso įrašo kalbą . . .

 $1$  – paspauskite  $\hat{\mathbf{\pi}}$ , pasirinkite Saranka ir paspauskite OK.

- 2 pasirinkite Kanalų nustatymai ir Kalbos > Pagrindinis
- garsas arba Antrinis garsas, paspauskite OK.
- 3 pasirinkite kalbą ir paspauskite OK.

4 – paspausdami  $\blacktriangleleft$  (jeigu reikia, keletą kartų) uždarykite meniu.

Jeigu norite pasirinkti garso įrašo kalbą, kai nėra jūsų pageidaujamos garso įrašų kalbos . . .

1 – paspauskite **III OPTIONS** 

2 – pasirinkite Garso jrašo kalba ir, pasirinkę kalbą, kurią norite laikinai naudoti, paspauskite OK.

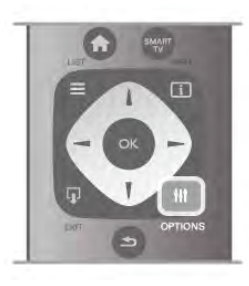

#### Originalo kalba

Jeigu skaitmeniniu kanalu transliuojama programos arba filmo originalo kalba, galite nustatyti televizorių, kad automatiškai įjungtų šią garso įrašo kalbą. Nustatykite originalo kalbos parinktį "Jjungti", kad galėtumėte žiūrėti dubliuotą filmą originalo kalba (jeigu originalo kalba transliuojama).

Norėdami nustatyti **Originalo kalbą** . . .

1 – paspauskite  $\bigcap$ , pasirinkite Sąranka ir paspauskite OK. 2 – pasirinkite Kanalų nustatymai, Kalbos > Originalo kalba ir paspauskite OK.

3 – pasirinkite **Jjungti** arba **Išjungti** ir paspauskite **OK**.

4 – paspausdami  $\blacktriangle$  (jeigu reikia, keletą kartų) uždarykite meniu.

#### Garso įrašo kalbos žmonėms, kurių klausa ar regėjimas sutrikę

Kai kurie skaitmeninės televizijos kanalai transliuoja specialius garso įrašus ir subtitrus, skirtus asmenims, kurių klausa ar regėjimas sutrikę.

Jei norite rasti daugiau informacijos, eikite į Pagalba, spauskite **Sarašas** ir susiraskite Universalioji prieiga.

# Meniu kalba

Norėdami pakeisti televizoriaus meniu ir pranešimų kalbą . . .

1 – paspauskite  $\bigcap$ , pasirinkite  $\bigotimes$  Sąranka ir paspauskite OK. 2 – pasirinkite TV nustatymai > Bendrieji nustatymai > Meniu kalba ir paspauskite OK.

3 – pasirinkite norimą kalbą ir paspauskite OK.

4 – paspausdami  $\blacktriangleleft$  (jeigu reikia, keletą kartų) uždarykite meniu.

# $\overline{37}$ Laikmačiai ir laikrodis

# Išjungimo laikmatis

Naudodami išsijungimo laikmatį galite nustatyti, kad po nurodyto laiko televizoriuje automatiškai įsijungtų parengties režimas.

Norėdami nustatyti išsijungimo laikmatį, paspauskite  $\bigcap$ , pasirinkite **S** Saranka ir paspauskite OK.
#### Pasirinkite TV nustatymai > Bendrieji nustatymai >

Išsijungimo laikmatis. Naudodami slankiklio juostą ir 5 min. intervalus galite nustatyti net iki 180 min. truksiantį laiką. Jeigu nustatysite 0 min., išsijungimo laikmatis bus išjungtas.

Kai laikas skaičiuojamas atgal, visada galite išjungti televizorių anksčiau arba iš naujo nustatyti laiką.

### Laikrodis

Jei norite sužinoti laiką, paspauskite GUIDE ir TV gide pamatysite, kiek valandų.

Kai kuriose šalyse skaitmeninėse transliacijose nesiunčiama koordinuoto universalaus laiko (UTC) informacija. Vasaros laiko nustatymo gali būti nepaisoma ir televizorius gali rodyti neteisingą laiką.

Norėdami pakoreguoti televizoriaus laikrodį, paspauskite  $\spadesuit$ , pasirinkite  $\clubsuit$  Saranka ir paspauskite OK.

Pasirinkite TV nustatymai > Bendrieji nustatymai > Laikrodis ir pasirinkite Pagal šalį.

Pasirinkite Vasaros laikas ir atitinkamą reikšmę.

Norėdami nustatyti datą ir laiką rankiniu būdu, pasirinkite Rankinis. Tada pasirinkite Laikas arba Data.

lei programas įrašote per "Smart TV" ir naudodami parinktį Įrašymas, rekomenduojame nekeisti laiko ir datos rankiniu būdu.

### Išjungimo laikmatis

Jeigu 4 valandas nuotolinio valdymo pulte nepaspausite jokio mygtuko arba jeigu televizorius negaus įvesties signalo ir 10 minučių jokios komandos iš nuotolinio valdymo pulto, taupydamas energiją jis automatiškai išsijungs.

Jei televizorių naudojate kaip monitorių arba televizoriui žiūrėti naudojate skaitmeninį imtuvą (priedėlį – STB) ir nenaudojate televizoriaus nuotolinio valdymo pulto, turite išjungti automatinio išjungimo funkciją.

Norėdami išjungti, paspauskite **f** ir pasirinkite  $\bullet$  **Sąranka**, tuomet paspauskite OK.

Pasirinkite TV nustatymai > Bendrieji nustatymai > Išjungimo laikmatis ir nustatykite slankiklio juostą į 0.

Jei norite rasti daugiau informacijos apie aplinkai nežalingus televizoriaus nustatymus, eikite į Pagalba, spauskite **· Sąrašas** ir susiraskite Energijos taupymas.

### 3.8 Vaizdo nustatymai

### Vaizdo stilius

Kad būtų paprasčiau reguliuoti vaizdą, galite pasirinkti išankstinius nustatymus naudodami Vaizdo stilių.

1 – žiūrėdami TV kanalą spauskite **III OPTIONS** ir atidarykite parinkčių meniu

 $2$  – meniu juostoje pasirinkite  $\blacksquare$  Vaizdas ir garsas, tuomet pasirinkite Vaizdo stilius.

3 – pasirinkite stilių ir paspauskite OK.

Be to, galite reguliuoti tam tikrus pasirinkto vaizdo stiliaus nustatymus, tokius kaip ryškumas arba kontrastingumas. Televizorius įsimins jūsų atliktus koregavimus.

#### Vaizdo stiliaus koregavimas

Norėdami koreguoti vaizdo stilių . . .

1 – pasirinkite stilių ir paspauskite OK.

2 – paspauskite  $\bigcap$ , pasirinkite  $\bigotimes$  Saranka ir paspauskite OK. 3 – pasirinkite TV nustatymai, pereikite prie atskiro nustatymo ir pakoreguokite jį.

 $4$  – paspauskite  $\Delta$ , kad užsidarytų meniu ir jūsų nustatymai būtų išsaugoti.

Norėdami grįžti į originalias vaizdo stiliaus reikšmes . . .

1 – paspauskite  $\bullet$ , pasirinkite  $\bullet$  Sąranka ir paspauskite OK. 2 – pasirinkite TV nustatymai > Vaizdas > Vaizdo stilius ir pasirinkite stilių, kurį norite nustatyti iš naujo. 3 – paspauskite \*Nustatyti iš naujo. Bus nustatytos originalios stiliaus reikšmės.

Jei norite sužinoti, kaip koreguoti atskirus vaizdo nustatymus, eikite į Pagalba, spauskite **\* Sąrašas** ir susiraskite Vaizdas.

Gali būti šie vaizdo stiliai . . .

- Asmeninis jūsų greito vaizdo nustatymo nuostatos
- Raiškus idealus norint žiūrėti vaizdą dienos šviesoje
- Natūralus natūralūs vaizdo nustatymai
- Filmas idealus filmams žiūrėti
- Energijos taupymas energijos taupymo nustatymai
- Standartinis standartiniai gamykliniai nustatymai
- Nuotrauka idealus nuotraukoms peržiūrėti

#### Raiškus

Jeigu kaskart įjungus televizorių vėl įjungiamas raiškus vaizdo stilius, Parduotuvė tampa nustatytoji televizoriaus vieta. Šis nustatymas naudojamas parduotuvėje demonstravimo tikslais. Jei televizorių norite nustatyti naudoti namuose . . .

1 – paspauskite  $\hat{\mathbf{r}}$ , pasirinkite  $\hat{\mathbf{x}}$  Sąranka ir paspauskite OK. 2 – pasirinkite TV nustatymai > Bendrieji nustatymai > Vieta ir paspauskite OK.

3 – pasirinkite Namai ir paspauskite OK.

4 – paspausdami  $\blacktriangleleft$  (jeigu reikia, keletą kartų) uždarykite meniu.

### Vaizdo meniu

#### Foninio apšvietimo kontrastas

Įjungę nustatymą Foninio apšvietimo kontrastas galite reguliuoti vaizdo kontrastą. Jei žiūrite 3D vaizdus, šis nustatymas perjungiamas į 3D foninio apšvietimo kontrastą.

Jei norite reguliuoti kontrastą . . .

 $1$  – paspauskite  $\bigtriangleup$ , pasirinkite  $\bigtriangleup$  Sąranka ir paspauskite OK. 2 – pasirinkite TV nustatymai > Vaizdas > Foninio apšvietimo kontrastas.

 $3$  – spauskite  $\blacktriangleright$  (j dešinę) ir koreguokite reikšmę naudodami  $\blacktriangle$ (aukštyn) ar ▼ (žemyn).

4 – paspausdami  $\blacktriangleleft$  (jeigu reikia, keletą kartų) uždarykite meniu.

#### Spalva

Nustatymu Spalva galite reguliuoti paveikslo spalvos sodrumą.

Jei norite reguliuoti spalvą . . .

 $1$  – paspauskite  $\bigoplus$ , pasirinkite  $\bigotimes$  Sąranka ir paspauskite OK.

2 – pasirinkite TV nustatymai > Vaizdas > Spalva.

3 – spauskite  $\blacktriangleright$  (į dešinę) ir koreguokite reikšmę naudodami  $\blacktriangle$ (aukštyn) ar ▼ (žemyn).

 $4$  – paspausdami  $\blacktriangleleft$  (jeigu reikia, keletą kartų) uždarykite meniu.

#### Ryškumas

Pasirinkę nustatymą Ryškumas galite reguliuoti paveiksle esančių smulkių detalių ryškumo lygį.

Jei norite reguliuoti ryškumą . . .

1 – paspauskite  $\bigoplus$ , pasirinkite  $\bigotimes$  Sąranka ir paspauskite OK.

2 – pasirinkite TV nustatymai > Vaizdas > Ryškumas.

 $3$  – spauskite  $\blacktriangleright$  (j dešinę) ir koreguokite reikšmę naudodami  $\blacktriangle$ (aukštyn) ar ▼ (žemyn).

4 – paspausdami  $\Rightarrow$  (jeigu reikia, keletą kartų) uždarykite meniu.

#### Triukšmo mažinimas

Pasirinke nustatymą Triukšmo mažinimas vaizde bus filtruojamas ir slopinamas triukšmas.

Jei norite koreguoti triukšmo mažinimą . . .

 $1$  – paspauskite  $\bigoplus$ , pasirinkite  $\bigoplus$  Sąranka ir paspauskite OK. 2 – pasirinkite TV nustatymai > Vaizdas > Triukšmo

mažinimas.

 $3$  – spauskite  $\blacktriangleright$  (j dešinę) ir pasirinkite Maksimalus, Vidutinis, Minimalus ar Išjungti.

4 – paspausdami  $\blacktriangle$  (jeigu reikia, keletą kartų) uždarykite meniu.

#### MPEG artefaktų slopinimas

Pasirinkę funkciją MPEG artefaktų slopinimas vaizde skaitmeniniai perėjimai vyks sklandžiau. MPEG artefaktai būna dažniausiai matomi kaip mažyčiai blokeliai ar nelygūs vaizdų pakraščiai.

Jei norite prislopinti MPEG artefaktus . . .

1 – paspauskite  $\hat{\mathbf{\pi}}$ , pasirinkite  $\hat{\mathbf{\pi}}$  Saranka ir paspauskite OK. 2 – pasirinkite TV nustatymai > Vaizdas > MPEG artefaktų slopinimas.

 $3 -$  spauskite  $\triangleright$  ( $i$  dešine) ir pasirinkite Maksimalus, Vidutinis, Minimalus ar Išjungti.

4 – paspausdami  $\blacktriangleleft$  (jeigu reikia, keletą kartų) uždarykite meniu.

#### "Pixel Precise HD"

#### "Perfect Natural Motion"

Įjungę "Perfect Natural Motion" galite sumažinti dėl judesio atsirandantį virpėjimą, kuris pastebimas per televizorių žiūrimuose filmuose. Pritaikius "Perfect Natural Motion" technologiją bet kokie judesiai atkuriami tolygiai ir sklandžiai.

Jei norite pakoreguoti judesių virpėjimą . . .

- $1$  paspauskite  $\hat{\mathbf{m}}$ , pasirinkite  $\hat{\mathbf{w}}$  Saranka ir paspauskite OK.
- 2 pasirinkite TV nustatymai > Vaizdas > "Pixel Precise HD"
- > "Perfect Natural Motion".

3 – spauskite ▶ (į dešinę) ir pasirinkite Maksimalus, Vidutinis, Minimalus ar Išjungti.

4 – paspausdami  $\triangleq$  (jeigu reikia, keletą kartų) uždarykite meniu.

#### Ryškus skystųjų kristalų monitorius ( LCD)

Pasirinkus nustatymą Ryškus skystųjų kristalų monitorius ( LCD) judesiai tampa nepaprastai ryškūs, juodi tonai sodresni, kontrastingumas be virpesių, vaizdas be triukšmo, o matymo kampas dar platesnis.

Jei norite įjungti arba išjungti . . .

1 – paspauskite  $\bigcap$ , pasirinkite  $\bigotimes$  Saranka ir paspauskite OK.

- 2 pasirinkite TV nustatymai > Vaizdas > "Pixel Precise HD"
- > Ryškus skystųjų kristalų monitorius ( LCD).
- $3 -$  spauskite  $\triangleright$  (j dešine) ir pasirinkite **Jiungti** ar **Išjungti**.
- 4 paspausdami  $\blacktriangleleft$  (jeigu reikia, keletą kartų) uždarykite meniu.

#### Patobulintas ryškumas

Įjungę nustatymą Patobulintas ryškumas galėsite džiaugtis itin ryškiais linijų kraštais ir kontūrais.

Jei norite įjungti arba išjungti . . .

- $1$  paspauskite  $\bigoplus$ , pasirinkite  $\bigoplus$  Sąranka ir paspauskite OK.
- 2 pasirinkite TV nustatymai > Vaizdas > "Pixel Precise HD"

> Patobulintas ryškumas.

```
3 – spauskite \blacktriangleright (j dešinę) ir pasirinkite Įjungti ar Išjungti.
```
4 – paspausdami  $\blacktriangleleft$  (jeigu reikia, keletą kartų) uždarykite meniu.

#### Dinaminis kontrastas

Pasirinkę nustatymą Dinaminis kontrastas, galite nustatyti lygmenį, kuriam esant televizoriuje automatiškai paryškinamos detalės tamsiose, vidutiniškai šviesiose ir šviesiose vaizdo srityse.

Jei norite reguliuoti . . .

1 – paspauskite  $\bigtriangleup$ , pasirinkite  $\bigtriangleup$  Sąranka ir paspauskite OK. 2 – pasirinkite TV nustatymai > Vaizdas > "Pixel Precise HD"

> Dinaminis kontrastas.

 $3 -$  spauskite  $\blacktriangleright$  (į dešinę) ir pasirinkite Maksimalus, Vidutinis, Minimalus ar Išjungti.

4 – paspausdami  $\triangleq$  (jeigu reikia, keletą kartų) uždarykite meniu.

#### Dinaminis foninis apšvietimas

Įjungę nustatymą Dinaminis foninis apšvietimas galite nustatyti energijos sąnaudas, kurioms esant bus pritemdytas ekrano šviesumas. Pasirinkite optimalias energijos sąnaudas arba tinkamiausią vaizdo šviesumą.

Jei norite reguliuoti . . .

- 1 paspauskite  $\bigcap$ , pasirinkite  $\bigotimes$  Saranka ir paspauskite OK.
- 2 pasirinkite TV nustatymai > Vaizdas > "Pixel Precise HD"
- > Dinaminis foninis apšvietimas.

3 – paspauskite  $\blacktriangleright$  (į dešinę) ir pasirinkite Geriausias vaizdas, Geriausios energijos sąnaudos, Standartinis ar Išjungti.  $4$  – paspausdami  $\blacktriangleleft$  (jeigu reikia, keletą kartų) uždarykite meniu.

#### Spalvos paryškinimas

Pasirinkę nustatymą Spalvos paryškinimas galite padidinti spalvos intensyvumą ir šviesių spalvų detalių ryškumą.

Jei norite reguliuoti . . .

- 1 paspauskite  $\bigoplus$ , pasirinkite  $\bigotimes$  Sąranka ir paspauskite OK.
- 2 pasirinkite TV nustatymai > Vaizdas > "Pixel Precise HD"
- > Spalvos paryškinimas.

 $3 -$  spauskite  $\blacktriangleright$  (j dešinę) ir pasirinkite Maksimalus, Vidutinis, Minimalus ar Išjungti.

 $4$  – paspausdami  $\triangleq$  (jeigu reikia, keletą kartų) uždarykite meniu.

#### Papildomi vaizdo nustatymai

#### Šviesos jutiklis

Nustatymu Šviesos jutiklis automatiškai pagal patalpos apšvietimą koreguojami vaizdo ir "Ambilight" nustatymai. Šviesos jutiklį galite įjungti arba išjungti.

Jei norite įjungti arba išjungti . . .

 $1$  – paspauskite  $\bigoplus$ , pasirinkite  $\bigotimes$  Sąranka ir paspauskite OK. 2 – pasirinkite TV nustatymai > Vaizdas > Papildomi > Šviesos jutiklis.

 $3 -$  spauskite  $\triangleright$  (j dešine) ir pasirinkite **Jiungti** ar **Išjungti**. 4 – paspausdami  $\blacktriangle$  (jeigu reikia, keletą kartų) uždarykite meniu.

#### Gama

Pasirinkę Gamma nustatysite nelinijinį parametrą, rodantį vaizdo skaistį ir kontrastą. Nustatymas "Gamma" yra skirtas patyrusiems naudotojams.

Jei norite reguliuoti . . .

1 – paspauskite  $\bigcap$ , pasirinkite  $\bigotimes$  Sąranka ir paspauskite OK.

2 – pasirinkite TV nustatymai > Vaizdas > Papildomi >

#### Gamma.

 $3$  – spauskite  $\blacktriangleright$  (į dešinę) ir koreguokite reikšmę naudodami  $\blacktriangle$ (aukštyn) ar ▼ (žemyn).

 $4$  – paspausdami  $\blacktriangleleft$  (jeigu reikia, keletą kartų) uždarykite meniu.

#### Spalvos temperatūra

Pasirinkę nustatymą Spalvos temperatūra galite parinkti iš anksto nustatytą vaizdo spalvos temperatūrą arba pasirinkti nustatymą Pasirinktinė ir patys nustatyti temperatūrą naudodami parinktį Pasirinktinė spalvos temperatūra. Abu nustatymai – "Spalvos temperatūra" ir "Pasirinktinė spalvos temperatūra" yra skirti patyrusiems naudotojams.

Jei norite iš anksto nustatyti . . .

1 – paspauskite  $\hat{\mathbf{H}}$ , pasirinkite  $\hat{\mathbf{X}}$  Sąranka ir paspauskite OK. 2 – pasirinkite TV nustatymai > Vaizdas > Papildomi > Spalvos temperatūra.

 $3$  – paspauskite  $\blacktriangleright$  (į dešinę) ir pasirinkite **Normali**, Šilta ar Šalta. lei spalvos temperatūrą norite nustatyti patys, pažymėkite Pasirinktinė.

4 – paspausdami  $\blacktriangleleft$  (jeigu reikia, keletą kartų) uždarykite meniu.

#### Pasirinktinė spalvos temperatūra

Pasirinke nustatymą Pasirinktinė spalvos temperatūra galite patys nustatyti spalvos temperatūrą. Jei norite nustatyti Pasirinktinę spalvos temperatūrą, pirmiausia pažymėkite parinktį Pasirinktinė, kurią rasite nustatyme Spalvos temperatūra, ir atidarykite pasirinktinės spalvos temperatūros meniu. Pasirinktinė spalvos temperatūra yra patyrusiems naudotojams skirtas nustatymas.

Jei norite nustatyti pasirinktinę spalvos temperatūrą . . .

 $1$  – paspauskite  $\hat{\mathbf{a}}$ , pasirinkite  $\hat{\mathbf{a}}$  Saranka ir paspauskite OK. 2 – pasirinkite TV nustatymai > Vaizdas > Papildomi > Pasirinktinė spalvos temperatūra.

 $3$  – spauskite  $\blacktriangleright$  (j dešinę).

4 – nustatymą pasirinkite mygtukais su rodyklėmis. (WP yra baltas taškas, o BL yra juodos spalvos lygis.) 5 – spauskite OK ir patvirtinkite nustatyma. Taip pat galite pasirinkti vieną kurį šiame meniu esantį išankstinį nustatymą. 6 – spauskite  $\blacktriangleleft$  (jei reikia, keletą kartų) ir uždarykite meniu.

#### Vaizdo įrašo kontrastas

Pasirinkę nustatymą Vaizdo įrašo kontrastas galite sumažinti vaizdo įrašo kontrastingumo diapazoną. Jei žiūrite 3D vaizdus, šis nustatymas perjungiamas į 3D vaizdo įrašo kontrastą. Vaizdo įrašo kontrastas ir 3D vaizdo įrašo kontrastas yra patyrusiems naudotojams skirti nustatymai.

Jei norite reguliuoti . . .

1 – paspauskite  $\hat{\mathbf{\pi}}$ , pasirinkite  $\hat{\mathbf{\pi}}$  Saranka ir paspauskite OK. 2 – pasirinkite TV nustatymai > Vaizdas > Papildomi > Vaizdo įrašo kontrastas.

 $3$  – spauskite  $\blacktriangleright$  (j dešine) ir koreguokite reikšme naudodami  $\blacktriangle$ (aukštyn) ar ▼ (žemyn).

4 – paspausdami  $\blacktriangle$  (jeigu reikia, keletą kartų) uždarykite meniu.

#### Ryškumas

Pasirinkę nustatymą Šviesumas galite nustatyti vaizdo signalo šviesumo lygį. Šviesumas yra nustatymas skirtas patyrusiems naudotojams. Nepatyrusiems rekomenduojame šviesumui reguliuoti naudoti nustatymą Foninio apšvietimo kontrastas.

Jei norite reguliuoti . . .

1 – paspauskite  $\bigcap$ , pasirinkite  $\bigcirc$  Saranka ir paspauskite OK. 2 – pasirinkite TV nustatymai > Vaizdas > Papildomi > Šviesumas.

 $3$  – spauskite  $\blacktriangleright$  (į dešinę) ir koreguokite reikšmę naudodami  $\blacktriangle$ (aukštyn) ar ▼ (žemyn).

4 – paspausdami  $\blacktriangleleft$  (jeigu reikia, keletą kartų) uždarykite meniu.

#### Žaidimas arba kompiuteris

Televizoriuje galite įjungti puikios kokybės vaizdo nustatymą, kai reikia žaisti arba naudoti televizorių vietoje kompiuterio monitoriaus. Žaidimui ar kompiuteriui naudojamas nustatymas skiriasi. Jei įrenginio šaltinio meniu tipas yra nustatytas teisingai (žaidimų kompiuteris ar kompiuteris), grįžus į įrenginį televizoriuje automatiškai bus įjungtas geriausiai tinkantis nustatymas. Jei tai darysite rankiniu būdu, nepamirškite to nustatymo išjungti, kai persijungsite žiūrėti televizorių ar kitą prijungtą įrenginį.

Jei norite perjungti nustatymą rankiniu būdu . . .

 $1$  – paspauskite  $\hat{\mathbf{A}}$ , pasirinkite  $\hat{\mathbf{A}}$  Saranka ir paspauskite OK. 2 – pasirinkite TV nustatymai > Vaizdas > Žaidimas arba kompiuteris.

3 – pasirinkite Žaidimas, Kompiuteris ar Išjungti. Nustačius Išjungti vėl bus įjungti televizoriui žiūrėti skirti vaizdo nustatymai.

4 – paspausdami  $\blacktriangle$  (jeigu reikia, keletą kartų) uždarykite meniu.

#### Formatas ir kraštai

#### Vaizdo formatas

Jei reikia daugiau informacijos apie vaizdo formatą, spauskite LIST ir susiraskite Vaizdo formatas.

#### Ekrano kraštai

Pasirinke nustatymą Ekrano kraštai galite šiek tiek padidinti vaizdą ir paslėpti nelygius kraštus.

Jei norite reguliuoti kraštus. . .

 $1$  – paspauskite  $\bigcap$ , pasirinkite  $\bigotimes$  Sąranka ir paspauskite OK.

2 – pasirinkite TV nustatymai > Vaizdas > Formatas ir kraštai

> Ekrano kraštai.

3 – spauskite ▶ (į dešinę) ir koreguokite reikšmę naudodami ▲ (aukštyn) ar ▼ (žemyn).

 $\dot{A}$  – paspausdami  $\dot{B}$  (jeigu reikia, keletą kartų) uždarykite meniu.

#### Paveikslėlio pastūmimas

Pasirinkę nustatymą Vaizdo pastūmimas galite ekrane vaizdą pastumti šiek tiek aukštyn ar žemyn. Jei matote tik dalį subtitrų, vaizdą galite pastumti aukštyn, kad juos matytumėte.

Jei norite pastumti vaizdą . . .

1 – paspauskite  $\bigcap$ , pasirinkite  $\bigotimes$  Sąranka ir paspauskite OK. 2 – pasirinkite TV nustatymai > Vaizdas > Formatas ir kraštai > Vaizdo pastūmimas.

 $3$  – spauskite  $\blacktriangleright$  (j dešinę) ir koreguokite reikšmę naudodami  $\blacktriangle$ (aukštyn) ar ▼ (žemyn).

4 – paspausdami  $\blacktriangleleft$  (jeigu reikia, keletą kartų) uždarykite meniu.

### Vieta

Jei televizoriuje nustatyti parduotuvės nustatymai, galite nustatyti, kad jis rodytų reklamjuostę. Automatiškai nustatomas ryškusvaizdo stilius. Automatiškai išjungiamas Išjungimo laikmatis.

Jei televizoriuje norite nustatyti parduotuvės nustatymus . . .  $1$  – paspauskite  $\bigoplus$ , pasirinkite  $\bigotimes$  Sąranka ir paspauskite OK. 2 – pasirinkite TV nustatymai > Bendrieji nustatymai > Vieta ir paspauskite OK.

3 – pasirinkite Parduotuvė ir paspauskite OK.

4 – paspausdami  $\triangleq$  (jeigu reikia, keletą kartų) uždarykite meniu.

### 3.9 Garso nustatymai

### Garso stilius

Kad būtų paprasčiau reguliuoti garsą, galite pasirinkti išankstinius nustatymus naudodami garso stilių. Žiūrėdami televizijos kanalą, paspauskite **III OPTIONS**, kad atsidarytų parinkčių meniu, ir pasirinkite Garso stilius. Pasirinkite garso stilių ir paspauskite OK.

Garso stiliai

Naudodami garso stilius galite lengvai pasirinkti optimalius nustatymus kalbai (žinioms) arba filmams. Be to, galite reguliuoti tam tikrus pasirinkto garso stiliaus nustatymus, tokius kaip žemieji arba aukštieji dažniai. Televizorius įsimins jūsų atliktus koregavimus.

#### Garso stiliaus koregavimas

Norėdami koreguoti garso stilių . . .

- 1 pasirinkite stilių ir paspauskite OK.
- 2 paspauskite  $\bigcap$ , pasirinkite  $\bigotimes$  Saranka ir paspauskite OK.

3 – pasirinkite TV nustatymai, pereikite prie atskiro nustatymo ir pakoreguokite jį.

4 – paspauskite  $\triangle$ , kad užsidarytų meniu ir jūsų nustatymai būtų išsaugoti.

Norėdami grįžti į originalias garso stiliaus reikšmes . . . 1 – paspauskite  $\mathbf{\hat{A}}$ , pasirinkite  $\mathbf{\hat{B}}$  Saranka ir paspauskite OK. 2 – pasirinkite TV nustatymai > Garsas > Garso stilius ir pasirinkite stilių, kurį norite nustatyti iš naujo. 3 – paspauskite **· Nustatyti iš naujo**. Bus nustatytos originalios stiliaus reikšmės.

Jei norite sužinoti, kaip koreguoti atskirus garso nustatymus, eikite į Pagalba, spauskite **\* Sąrašas** ir susiraskite Garsas.

Yra šie skirtingi garso stiliai . . .

- Asmeninis jūsų asmeninės parinktys, atliktos funkcijoje "Pasirinkite savo vaizdo ir garso nustatymus"
- Originalas standartinis, nustatytas gamykloje
- Žinios idealus kalbai klausyti
- Filmas idealus filmams žiūrėti
- Žaidimas idealus žaidimams
- Muzika idealiai tinka norint klausytis muzikos

### Garso nustatymai

#### Žemieji dažniai

Pasirinke nustatyma **Bosai** galite reguliuoti žemu garso dažnių lygį.

Jei norite reguliuoti . . .

- $1$  paspauskite  $\hat{\mathbf{\pi}}$ , pasirinkite  $\hat{\mathbf{\alpha}}$  Saranka ir paspauskite OK.
- 2 pasirinkite TV nustatymai > Vaizdas > Bosai.
- $3 -$ spauskite  $\blacktriangleright$  (j dešine) ir koreguokite reikšme naudodami  $\blacktriangle$ (aukštyn) ar ▼ (žemyn).

4 – paspausdami  $\blacktriangleleft$  (jeigu reikia, keletą kartų) uždarykite meniu.

#### Aukštieji dažniai

Pasirinkę nustatymą Aukšti tonai galite reguliuoti aukštų garso dažnių lygį.

Jei norite reguliuoti . . .

 $1$  – paspauskite  $\bigoplus$ , pasirinkite  $\bigoplus$  Sąranka ir paspauskite OK.

2 – pasirinkite TV nustatymai > Vaizdas > Aukšti tonai.

3 – spauskite ► (į dešinę) ir koreguokite reikšmę naudodami ▲ (aukštyn) ar ▼ (žemyn).

 $4$  – paspausdami  $\blacktriangleleft$  (jeigu reikia, keletą kartų) uždarykite meniu.

#### Erdvinio garso režimas

Pasirinke nustatymą Erdvinio garso režimas televizoriaus garsiakalbiuose galite nustatyti garso efektą. Jei 2D žiūrėsite nustatę "Incredible surround", pradėjus žiūrėti 3D televizoriuje automatiškai įsijungs "Incredible surround 3D". Jei nenorite, kad tai vyktų automatiškai, eikite į Automatinis "Incredible Surround 3D" ir pasirinkite Išjungti.

Jei norite nustatyti erdvinio garso režimą . . .

```
1 – paspauskite \hat{\mathbf{a}}, pasirinkite \hat{\mathbf{a}} Sąranka ir paspauskite OK.
2 – pasirinkite TV nustatymai > Vaizdas > Erdvinio garso
režimas.
```
3 – paspauskite ► (dešinėje) ir pasirinkite Stereo, "Incredible surround" arba "Incredible surround 3D".

4 – paspausdami  $\triangleq$  (jeigu reikia, keletą kartų) uždarykite meniu.

#### Automatinis ..Incredible surround 3D"

Naudodami nustatymą Automatinis "Incredible surround 3D" galite blokuoti automatinį "Incredible surround 3D" nustatymo įjungimą televizoriuje, kai televizoriuje įjungiamas 3D žiūrėjimo režimas.

Jei norite įjungti arba išjungti . . .

 $1$  – paspauskite  $\bigtriangleup$ , pasirinkite  $\bigtriangleup$  Sąranka ir paspauskite OK. 2 – pasirinkite TV nustatymai > Garsas > Automatinis "Incredible surround 3D".

 $3 -$  spauskite  $\blacktriangleright$  (į dešinę) ir pasirinkite Įjungti ar Išjungti. 4 – paspausdami  $\triangleq$  (jeigu reikia, keletą kartų) uždarykite meniu.

#### Ausinių garsumas

Pasirinkę nustatymą Ausinių garsumas galite atskirai nustatyti garsumą prijungtose ausinėse.

Reguliuoti garsumą . . .

1 – paspauskite  $\mathbf{H}$  OPTIONS ir meniu juostoje pasirinkite Vaizdas ir garsas.

2 – paspauskite ▼ (žemyn) ir pasirinkite Ausinių garsumas, tuomet paspauskite OK.

 $3$  – jei norite pareguliuoti garsumą paspauskite  $\triangle$  (aukštyn) ar  $\blacktriangledown$ (žemyn).

4 – paspausdami  $\triangleq$  (jeigu reikia, keletą kartų) uždarykite meniu.

#### Monofoninis/stereofoninis

Pasirinkę nustatymą Mono/Stereo galėsite klausyti arba monofoninio arba stereofoninio garso. Šį nustatymą galite pasirinkti tik tuomet, jei žiūrite analoginį kanalą. Gali būti, kad norėsite įjungti monofoninį garsą, jei skaitmeninis stereofoninio garso signalas, gaunamas kartu su analoginiu signalu, yra blogos kokybės.

Jei norite įjungti monofoninį arba stereofoninį garsą . . .  $1$  – paspauskite  $\bigtriangleup$ , pasirinkite  $\bigtriangleup$  Saranka ir paspauskite OK.

2 – pasirinkite Kanalų nustatymai > Mono/Stereo.

 $3 -$ spauskite  $\triangleright$  (j dešinę) ir pasirinkite Mono ar Stereo. 4 – paspausdami  $\triangleq$  (jeigu reikia, keletą kartų) uždarykite meniu.

Jei televizoriuje yra sumontuotas palydovinis imtuvas, o jūs žiūrite satelito transliuojamą analoginį kanalą, eikite į meniu Sąranka ir pasirinkite Palydovo nustatymai.

#### Papildomi garso nustatymai

#### Automatinis garsumo reguliavimas

Jei pasirinksite nustatymą Automatinis garsumo išlyginimas, televizoriuje automatiškai bus išlyginami netikėtai atsiradę garsumo skirtumai. Paprastai taip nutinka reklamos pradžioje arba perjungiant iš vieno kanalo į kitą.

#### Jei norite įjungti arba išjungti . . .

1 – paspauskite  $\bigcap$ , pasirinkite  $\bigotimes$  Sąranka ir paspauskite OK. 2 – pasirinkite TV nustatymai > Garsas > Papildomi >

Automatinis garsumo išlyginimas.

 $3 -$  spauskite  $\triangleright$  (j dešinę) ir pasirinkite **Jiungti** ar **Išjungti**. 4 – paspausdami  $\blacktriangleleft$  (jeigu reikia, keletą kartų) uždarykite meniu.

#### Televizoriaus garsiakalbiai

Galite garsą iš televizoriaus siųsti į prijungtą garso įrenginį (namų kino sistemą) arba garso stiprintuvą. Kai naudojate TV garsiakalbius, galite pasirinkti vietą, kurioje norite girdėti televizoriaus garsą ir kaip jį norite reguliuoti.

Pasirinkę Išjungti, TV garsiakalbiai bus visą laiką išjungti. Jei pasirinksite Įjungti, TV garsiakalbiai bus visą laiką įjungti. Kai garso įrenginys yra įjungtas į HDMI CEC, galite naudoti vieną iš "EasyLink" nustatymų.

Jei pasirinksite "EasyLink", iš televizoriaus garsas bus siunčiamas į garso įrenginį. Garsui sklindant iš to įrenginio, TVgarsiakalbiai televizoriuje bus išjungti.

Jei pasirinksite "EasyLink" autoijung., įsijungs garso įrenginys, garsas bus siunčiamas į tą įrenginį, o TVgarsiakalbiai bus išjungti.

Pasirinkus "EasyLink" ar "EasyLink" autojjungimą", nuėję į vaizdo ir garso meniu vis tiek galėsite įjungti TV garsiakalbius arba įrenginio garsiakalbius.

Jei norite nustatyti TV garsiakalbius . . .

 $1$  – paspauskite  $\bigoplus$ , pasirinkite  $\bigoplus$  Sąranka ir paspauskite OK. 2 – pasirinkite TV nustatymai > Garsas > Papildomi > TV garsiakalbiai.

 $\bar{3}$  – paspauskite  $\blacktriangleright$  (į dešinę) ir pasirinkite Įjungti, Išjungti, EasyLink ar "EasyLink" autojjung.

4 – paspausdami  $\blacktriangleleft$  (jeigu reikia, keletą kartų) uždarykite meniu.

Jei norite įjungti garsiakalbius nuėję į vaizdo ir garso meniu . . . 1 – žiūrėdami televizorių paspauskite III OPTIONS ir pasirinkite **in** vaizdas ir garsas.

2 – pasirinkite Garsiakalbiai, tuomet pasirinkite TV ar Stiprintuvas (garso įrenginys).

 $3$  – spauskite  $\triangleq$  (jei reikia, keletą kartų) ir uždarykite meniu.

### Švarus garsas

Naudojant nustatymą "Aiškus garsas" pagerėja kalbos girdimumas. Puikiai tinka klausantis žinių. Kalbos girdimumą pagerinantį nustatymą galima įjungti arba išjungti.

Jei norite įjungti arba išjungti . . .

 $1$  – paspauskite  $\hat{\mathbf{\pi}}$ , pasirinkite  $\hat{\mathbf{\pi}}$  Saranka ir paspauskite OK. 2 – pasirinkite TV nustatymai > Garsas > Papildomi > Aiškus garsas.

 $\overline{3}$  – spauskite  $\blacktriangleright$  (j dešinę) ir pasirinkite **Jjungti** ar **Išjungti**. 4 – paspausdami b (jeigu reikia, keletą kartų) uždarykite meniu.

#### Garso išvesties formatas

Naudodami garso išvesties formatą galite nustatyti televizoriaus garso išvesties signalą, atitinkantį jūsų namų kino sistemos garso apdorojimo galimybes.

 $|e|$  reikia daugiau informacijos, spauskite  $\Box$  LIST ir susiraskite Garso išvesties formatas.

#### Garso išvesties suvienodinimas

Naudodami garso išvesties suvienodinimo funkciją galite suvienodinti namų kino sistemos garsumą ir televizoriaus garsumą, kai perjungiate iš vieno į kitą. Jei reikia daugiau informacijos, spauskite **\* LIST** ir susiraskite Garso išvesties suvienodinimas.

#### HDMI ARC

Jeigu jums nereikalingas garso grąžinimo kanalas (ARC) nė vienoje HDMI jungtyje, galite išjungti ARC signalą. Jei reikia daugiau informacijos, spauskite **\* LIST** ir susiraskite HDMI ARC.

#### Garso išvesties delsa

Jei namų kino sistemoje nustatysite garso sinchronizavimo delsą, norėdami sinchronizuoti garsą ir vaizdą televizoriuje turėsite išjungti garso išvesties delsos nustatymą. Jei reikia daugiau informacijos, spauskite **\* LIST** ir susiraskite Garso išvesties delsa.

#### Garso išvesties poslinkis

Jei namų kino sistemoje negalite nustatyti delsos, naudodami garso išvesties poslinkį ją galite nustatyti televizoriuje. lei reikia daugiau informacijos, spauskite **· LIST** ir susiraskite Garso išvesties poslinkis.

### Televizoriaus vieta

Kaip pirmojo diegimo dalis, šis parametras yra nustatomas arba Ant televizoriaus stovo arba Tvirtinamas prie sienos. Jeigu pakeitėte televizoriaus vietą, atitinkamai pakoreguokite šį

parametrą, kad būtų optimaliai atkuriamas garsas.

1 – paspauskite  $\bigcap$ , pasirinkite  $\bigotimes$  Sąranka ir paspauskite OK. 2 – pasirinkite TV nustatymai > Bendrieji nustatymai >

Televizoriaus vieta ir paspauskite OK.

3 – pasirinkite Ant televizoriaus stovo arba Tvirtinamas prie sienos ir paspauskite OK.

4 – paspausdami  $\blacktriangleleft$  (jeigu reikia, keletą kartų) uždarykite meniu.

### 3.10 Ambilight nustatymai

### "Ambilight" jiungimas ar išjungimas

Ant nuotolinio valdymo pulto spauskite **AMBILIGHT** ir atidarykite "Ambilight" režimo meniu. Galite pasirinkti, ar "Ambilight" **Įjungtas** or Išjungtas. Arba galite pasirinkti norimą "Ambilight" režimą, kuris būna Dinaminis ar Statinis.

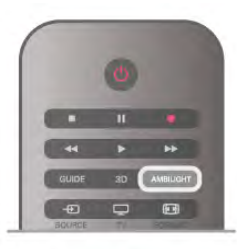

### "Ambilight" šviesumas

Naudodami nustatymą Šviesumas galite nustatyti "Ambilight" šviesumą.

Jei norite reguliuoti . . .

- $1$  paspauskite  $\hat{\mathbf{\pi}}$ , pasirinkite  $\hat{\mathbf{\pi}}$  Saranka ir paspauskite OK.
- 2 pasirinkite TV nustatymai > Ambilight > Šviesumas.

 $3$  – spauskite  $\blacktriangleright$  (į dešinę) ir koreguokite reikšmę naudodami  $\blacktriangle$ (aukštyn) ar ▼ (žemyn).

 $4$  – paspausdami  $\blacktriangleleft$  (jeigu reikia, keletą kartų) uždarykite meniu.

### "Ambilight", režimas

"Ambilight" gali veikti dviem režimais: dinaminiu arba statiniu. Jei įjungtas Dinaminis režimas, apšvietimo spalva keisis pagal vaizdo ekrane spalvas. Galite reguliuoti "Ambilight" reagavimo greitį.

Kai jiungtas Statinis režimas, "Ambilight" spalva visuomet išlieka vienoda. Tokią statinę spalvą galite sukurti patys. Pirma pasirinkite norimą "Ambilight" režimą.

Jei norite pasirinkti " Ambilight" režimą . . .

- 1 paspauskite  $\bigcap$ , pasirinkite  $\bigotimes$  Saranka ir paspauskite OK.
- $2$  pasirinkite TV nustatymai > "Ambilight" > Režimas.
- 3 pasirinkite Dinaminis, Statinis ar Išjungti.

4 – paspausdami  $\blacktriangleleft$  (jeigu reikia, keletą kartų) uždarykite meniu.

### Dinaminio režimo greitis

Pasirinkę nustatymą Dinaminis galėsite pasirinkti, kokiu greičiu "Ambilight" reaguos į vaizdą ekrane. Pasirinkite arba "Laisvą" ar "Dinaminį". Kad galėtumėte reguliuoti nustatymą "Dinaminio režimo greitis", turite pasirinkti režimą "Dinaminis".

Jei norite reguliuoti greitį . . .

 $1$  – paspauskite  $\bigcap$ , pasirinkite  $\bigotimes$  Saranka ir paspauskite OK.

2 – pasirinkite TV nustatymai > "Ambilight" > Dinaminis.

3 – spauskite ▶ (į dešinę) ir koreguokite reikšmę naudodami ▲ (aukštyn) ar ▼ (žemyn).

4 – paspausdami  $\blacktriangleleft$  (jeigu reikia, keletą kartų) uždarykite meniu.

### Statinė spalva

Naudodami nustatymą Statinis galite nustatyti statinę "Ambilight" spalvą, galite sukurti savo spalvą arba pasirinkti vieną iš dviejų jau nustatytų balto apšvietimo variantų. jei norite sukurti savo statinę spalvą, prieš tai turite pažymėti nustatymą "Statinis".

Jei norite sukurti savo spalvą . . .

- 1 paspauskite  $\bigcap$  pasirinkite  $\bigotimes$  Saranka ir paspauskite OK.
- $2$  pasirinkite TV nustatymai > .Ambilight" > Statinis in spauskite OK.

3 – jei norite koreguoti spalva, pasirinkite Paletė, lei norėsite koreguoti spalvos intensyvumą, pasirinkite Sodrumas. Rinkitės ir koreguokite naudodami mygtukus su rodyklėmis. Spauskite OK ir patvirtinkite.

4 – jei norite pasirinkti vieną iš jau nustatytų spalvų, pažymėkite Šilta balta ar Šalta balta ir spauskite OK.

5 – pasirinkite Uždaryti ir paspauskite OK.

6 – spauskite  $\triangleq$  (jei reikia, keletą kartų) ir uždarykite meniu.

### Papildomi "Ambilight" nustatymai

#### Sienos spalva

Naudodami nustatymą Sienos spalva galite panaikinti poveikį, kurį spalvota siena daro "Ambilight". Pažymėkite sienos už televizoriaus spalvą ir televizoriuje bus atliktos kai kurios korekcijos, todėl "Ambilight" spalvos bus tokios, kaip ir turi būti.

Jei norite pasirinkti sienos spalvą.

- $1$  paspauskite  $\bigoplus$ , pasirinkite  $\bigotimes$  Saranka ir paspauskite OK.
- $2$  pasirinkite TV nustatymai > "Ambilight" > Papildomi >

#### Sienos spalva.

3 – pasirinkite spalvos mėginį, atitinkantį sienos už televizoriaus spalvą, ir spauskite OK.

4 – paspausdami  $\blacktriangleleft$  (jeigu reikia, keletą kartų) uždarykite meniu.

#### Televizoriaus išjungimas

Pasirinkę nustatymą Televizoriaus išjungimas galite nustatyti, kad "Ambilight" būtų išjungtas nedelsiant, kai išjungsite televizorių, arba būtų lėtai užtemdytas. Jei jis užtemdomas lėtai, jūs turite laiko įjungti įprastą apšvietimą.

Jei norite pasirinkti televizorių išjungti . . .

1 – paspauskite  $\hat{\mathbf{H}}$ , pasirinkite  $\hat{\mathbf{X}}$  Sąranka ir paspauskite OK. 2 – pasirinkite TV nustatymai > "Ambilight" > Papildomi > Televizoriaus išjungimas.

#### 3 – pasirinkite Užtemdymas iki išjungimo ar Išjungimas nedelsiant.

4 – paspausdami  $\blacktriangle$  (jeigu reikia, keleta kartu) uždarykite meniu.

#### "Lounge Light" režimas

Kai televizorius veikia parengties režimu, galite įjungti "Ambilight" arba kambaryje sukurti "LoungeLight" efektą. Šis efektas nebus įjungtas, jei bus aktyvuotas greitasis įjungimas.

Norėdami "Ambilight" jjungti televizoriuje, kol šis veikia parengties režimu, televizoriuje paspauskite AMBILIGHT.

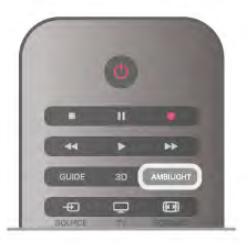

Norėdami keisti "Lounge Light" spalvų schemą televizoriuje, dar kartą paspauskite AMBILIGHT.

Norėdami išjungti "Lounge light", paspauskite ir palaikykite AMBILIGHT keletą sekundžių.

Be to, galite nustatyti spalvų schemą televizoriaus nustatymų meniu.

Kai televizorius įjungtas, paspauskite  $\bigoplus$ , pasirinkite  $\bigoplus$  Sąranka ir paspauskite OK.

Pasirinkite TV nustatymai > "Ambilight" > Papildomi > "Lounge light" nuotaika. Pasirinkite spalvų schemą, kuri bus jjungta paleidžiant "Lounge light".

## 3.11 Universali prieiga

### Įjungimas

Kai įjungta universali prieiga, televizorius yra pritaikytas naudoti asmenims, kurių klausa ir regėjimas yra sutrikę.

#### Įjungimas

Jei pirmą kartą nustatydami televizorių Universalios prieigos nenustatote, galite vėliau ją įjungti sąrankoje.

Norėdami įjungti universalią prieigą, paspauskite n, pasirinkite SSąranka ir paspauskite OK.

Pasirinkite TV nustatymai > Bendrieji nustatymai > Universali prieiga. Pasirinkite Jiungti ir paspauskite OK.

Kai Universali prieiga Sąrankoje yra įjungta, Parinkčių meniu atsiranda parinktis Universali prieiga.

### Klausos negalia

Kai kuriais skaitmeninės televizijos kanalais transliuojamas specialus garso įrašas ar titrai, pritaikyti žmonėms su klausos negalia. Įjungus nustatymą Klausos negalia televizoriuje automatiškai įjungiamas adaptuotas garso įrašas ir subtitrai, jeigu tokių yra. Prieš įjungdami nustatymą "Klausos negalia", turite įjungti Universalioji prieiga.

#### Įjungimas

Norėdami įjungti klausos negalios režimą, paspauskite **III OPTIONS**, pasirinkite Universali prieiga ir paspauskite OK. Pasirinkite Klausos negalia, pasirinkite liungti ir paspauskite OK.

Norėdami patikrinti, ar yra garso įrašas klausos negalią turintiems asmenims, paspauskite **III OPTIONS**, pasirinkite Garso įrašo kalba ir ieškokite garso įrašo kalbos, pažymėtos J.

Jeigu universali prieiga nerodoma parinkčių meniu, įjunkite universalią prieigą sąrankoje.

Jei norite rasti daugiau informacijos, eikite į Pagalba, spauskite **• Sąrašas** ir susiraskite Universalioji prieiga.

### Regos negalia

#### liungimas

Skaitmeninės televizijos kanalai gali transliuoti specialius garso komentarus, nusakančius, kas vyksta ekrane. Kad būtų galima nustatyti garsą ir efektus, skirtus regos negalią turintiems asmenims, pirmiausia reikia įjungti garso apibūdinimo nustatymą. Be to, prieš tai turite įjungti nustatymą Universalioji prieiga.

#### Garso apibūdinimas

Naudojant garso apibūdinimo režimą, šalia įprastinio garso pridedami diktoriaus komentarai.

Norėdami įjungti garsą regos negalią turintiems asmenims (jei yra) . . .

1 – kai įjungta universali prieiga, paspauskite **III OPTIONS** ir pasirinkite skirtuką Parinktys meniu juostoje.

2 – pasirinkite Garso apibūdinimas ir paspauskite OK.

3 – Pasirinkite ljungti ir paspauskite OK.

Ar galima pasinaudoti garso komentarais, galite pasitikrinti. Parinkčių meniu pasirinkite Garso įrašo kalba ir ieškokite garso jrašo kalbos, pažymėtos  $\vec{B}$ .

#### Garsiakalbiai / ausinės

Galite pasirinkti, kur norite girdėti garso komentarus: tik televizoriaus garsiakalbiuose, tik ausinėse arba ir garsiakalbiuose, ir ausinėse.

Norėdami nustatyti Garsiakalbiai / ausinės . . .

1 – paspauskite  $\hat{\mathbf{A}}$ , pasirinkite  $\hat{\mathbf{A}}$  Sąranka ir paspauskite OK.

2 – pasirinkite Kanalų nustatymai > Kalbos > Garso

apibūdinimas > Garsiakalbiai / ausinės ir paspauskite OK. 3 – pasirinkite Garsiakalbiai, Ausinės arba Garsiakalbiai +

ausinės ir paspauskite OK.

4 – paspausdami  $\triangleq$  (jeigu reikia, keletą kartų) uždarykite meniu.

#### Mišrus garsumas

Galite derinti įprastinio garso garsumą su komentarų garsumu.

Norėdami derinti garsumą . . .

1 – paspauskite **III OPTIONS** ir pasirinkite skirtuką Parinktys meniu juostoje.

- 2 pasirinkite Mišrus garsumas ir paspauskite OK.
- 3 rodyklėmis aukštyn ir žemyn nustatykite slankiklio juostą.
- 4 paspauskite OK, kad patvirtintumėte.

#### Garso efektas

Kai kuriuose garso komentaruose gali būti papildomų garso efektų, tokių kaip stereofoninis arba nutylantis garsas.

Norėdami įjungti Garso efektus (jeigu yra) . . .

1 – paspauskite  $\bigtriangleup$ , pasirinkite  $\bigtriangleup$  Sąranka ir paspauskite OK.

2 – pasirinkite Kanalų nustatymai > Kalbos > Garso

apibūdinimas > Garso efektai ir paspauskite OK.

3 – pasirinkite ljungti arba Išjungti ir paspauskite OK.

4 – paspausdami  $\triangleq$  (jeigu reikia, keletą kartų) uždarykite meniu.

#### Kalba

Garso komentaruose taip pat gali būt tariamų žodžių subtitrų.

Jei norite įjungti šiuos subtitrus (jei yra) . . .

 $1$  – paspauskite  $\bigoplus$ , pasirinkite  $\bigotimes$  Saranka ir paspauskite OK.

2 – pasirinkite Kanalų nustatymai > Kalbos > Garso

apibūdinimas > Kalba ir paspauskite OK.

3 – pasirinkite Aprašymas (garso) arba Subtitrai ir paspauskite OK.

 $4$  – paspausdami  $\blacktriangleleft$  (jeigu reikia, keletą kartų) uždarykite meniu.

### Mygtuko garsas

Mygtuko garsas pateikia garsinį patvirtinimą, kaskart paspaudus mygtuką nuotolinio valdymo pulte. Signalo garsumas fiksuotas.

#### Įjungimas

```
Norėdami įjungti mygtuko garsą, paspauskite III OPTIONS,
pasirinkite Universali prieiga ir paspauskite OK.
Pasirinkite Mygtuko garsas ir Įjungti.
```
Jeigu universali prieiga nerodoma parinkčių meniu, įjunkite universalią prieigą sąrankoje.

Jei norite rasti daugiau informacijos, eikite į Pagalba, spauskite **Sąrašas** ir susiraskite Universalioji prieiga.

## 4 Palydoviniai kanalai

# 4.1

# Palydovinių kanalų žiūrėjimas

Jei norite žiūrėti palydovinius kanalus, spauskite  $\bigcap$ , pasirinkite Palydovas, tuomet spauskite OK. Televizoriuje bus įjungtas paskutinis jūsų žiūrėtas palydovinis kanalas.

#### Kanalų perjungimas

Jei norite perjungti kanalą, spauskite CH+ ar CH-. Pasirinktame kanalų sąraše pereisite į kitą kanalą. Jei žinote kanalo numerį, galite spausti atitinkamą nuotolinio valdymo pulto skaičių mygtuką, lei norite grįžti į prieš tai žiūrėtą kanalą, spauskite  $\blacktriangle$ .

Bet kurį kanalą taip pat galite įjungti tiesiai iš palydovinių kanalų sąrašo.

### 4.2 Palydovinių kanalų sąrašas

### Apie kanalų sąrašą

Prisijungus prie palydovo, visi palydoviniai kanalai įtraukiami į kanalų sąrašą. Jei norite matyti tik mėgstamiausiuosius kanalus arba tik radijo stotis, galite žiūrėti visą kanalų sąrašą arba jį filtruoti. O po bet kurio kanalo atnaujinimo naujus kanalus rasite įtrauktus į naujų kanalų sąrašą.

Bet kurį kanalą galite įjungti būdami bet kuriame sąraše. Nuo pasirinktojo sąrašo priklausys, kuriuos kanalus matysite junginėdami CH+ ir CH-.

Kanalų išdėstymo tvarką galite keisti tik mėgstamiausiųjų kanalų sąraše.

### Pasirinkite kanalų sąrašą

Nuo pasirinktojo sąrašo priklausys, kuriuos kanalus matysite junginėdami CH+ ir CH-.

Jei norite pasirinkti kanalų sąrašą . . .

1 – paspauskite  $\bigcap$ , pasirinkite Palydovas ir paspauskite OK.  $2$  – paspauskite  $\equiv$  LIST ir atidarykite kanalų sąrašą. Bus atidarytas sąrašas, kuriame matysite tuo metu pasirinktą kanalą. 3 – pakilkite sąrašu aukštyn ir pasirinkite Visi arba nustatykite sąrašo filtrą Mėgstamiausieji, Radijas, TV ar Tinklas. Radijo ir tinklo sąrašai bus rodomi tik tuomet, jei yra radijo stočių arba atnaujinus kanalus buvo atlikta naujų kanalų.

### Kanalo iš kanalų sąrašo įjungimas

Jei norite įjungti kanalą iš kanalų sąrašo . . .

1 – eikite į kanalų sarašą ir meniu juostoje pasirinkite  $\Box$  ar  $\mathbb{X}$ , tuomet pasirinkite TV arba palydovinių kanalų sąrašą.

2 – pasirinkite kurį nors sąrašą: Visi, Mėgstamiausieji, Radijas ar Naujas.

3 – bet kuriame sąraše pasirinkite kanalą ir spauskite OK. Televizoriuje bus įjungtas pasirinktasis kanalas.

### Kanalų sąrašo parinktys

Jei norite peržiūrėti kanalų sąrašo parinktis, galiojančias esamam kanalui . . .

1 – įsijungę ekrane kanalų sarašą "Visi", pasirinkite kanalą ir spauskite **III OPTIONS**.

2 – pažymėkite norimą parinktį ir spauskite OK.

Galimos palydovinių kanalų parinktys . . .

#### • Palydovas

Filtruokite kanalų sąrašą, kad jame būtų rodomi tik konkretaus palydovo transliuojami kanalai arba visų palydovų transliuojami kanalai.

• Nemokama / koduota

Filtruokite kanalų sąrašą, kad jame būtų rodomi tik laisvai transliuojami kanalai, tik koduoti kanalai, arba ir tie, ir tie. Kuoduoti kanalai yra pažymėti kodu  $\equiv$ .

#### • Užrakinti

Kanalą galite užrakinti. Sąraše pasirinkite kanalą, tuomet spauskite **III OPTIONS** ir pasirinkite Užrakinti. Turėsite įvesti 4 skaitmenų užrakto nuo vaikų kodą. Užblokuotas kanalas pažymimas spyna  $\hat{\mathbf{n}}$ .

#### • Atrakinti

Norėdami atrakinti kanalą, kanalų sąraše pasirinkite užrakintą kanalą ir spauskite **III OPTIONS**, tuomet pasirinkite Atrakinti. Turėsite įvesti 4 skaitmenų užrakto nuo vaikų kodą.

### Kanalų sąrašo kopija

Kanalų sąrašo kopija yra skirta televizorių pardavėjams ir payrusiems naudotojams. Jiungę nustatymą "Kanalų sąrašo kopija" galite kopijuoti televizoriuje įrengtus kanalus į kitą tokios pat klasės "Philips" televizorių. Darant kanalų sąrašo kopiją bus nukopijuoti antžeminiai ir palydoviniai kanalai. Jei reikia daugiau informacijos apie kanalų sąrašo kopiją,

spauskite **b LIST** ir susiraskite Kanalų sąrašo kopija.

4.3

# Mėgstamiausi palydoviniai kanalai

### Mėgstamiausi kanalai

Galite pasižymėti mėgstamus kanalus. Jūsų mėgstamiausieji palydoviniai kanalai bus sudėti į palydovinių kanalų sąrašą Mėgstamiausieji.

### Mėgstamiausiųjų kanalų žiūrėjimas

Nustatykite mėgstamiausiųjų kanalų sąrašą, kad galėtumėte lengvai įjungti norimą žiūrėti kanalą. Tik šiame sąraše galite keisti kanalų išdėstymo tvarką pagal savo norus. Jei norite mėgstamiausiuosius kanalus rinktis naudodami mygtukus CH+ ir CH-, kanalų sąraše pažymėkite mėgstamiausiųjų kanalų sąrašą ir vėl uždarykite kanalų sąrašą. Yra du mėgstamiausiųjų kanalų sąrašai: kanalų ir palydovinių kanalų.

### Nustatykite savo mėgstamiausiųjų sąrašą

Jei norite sudaryti savo mėgstamiausiųjų kanalų sąrašą . . .  $1 - \xi$ iūrėdami televizijos kanalą, paspauskite  $\equiv$  LIST, kad atsidarytų kanalų sąrašas.

2 – meniu juostoje pasirinkite  $\Box$ , jei tai TV kanalai, arba  $\aleph$ , je tai palydoviniai kanalai.

3 – pasirinkite sąrašą Mėgstamiausieji.

4 – Jūsų paklaus, ar nedelsiant pradėti kanalų įtraukimą. Spauskite OK. Kad vėliau nereikėtų vėl daug ką keisti, pasirinkite kanalus tokia tvarka, kuria norite matyti juos sąraše. 5 – jei norite kanalą įtraukti į mėgstamiausiųjų sąrašą, jį pažymėkite ir spauskite OK. Tuomet galite pasirinkti kitą kanalą ir jį įtraukti taip pat.

6 - Baikite šį darbą paspausdami **\* Atlikta**.

### Pridėti arba pašalinti mėgstamiausiuosius kanalus

Sudarę mėgstamiausiųjų kanalų sąrašą, į jį galite įtraukti arba iš jo pašalinti kanalus po vieną. Arba galite naudoti mėgstamiausiųjų meniu esančias parinktis "Pridėti" / "Šalinti"; tuomet iš karto galėsite įtraukti ar pašalinti kelis kanalus.

#### Vieno kanalo pridėjimas arba šalinimas

Ekrane pažymėję kanalų sąrašą Visi, Radijas ar Naujas, pasirinkite kanalą ir paspaudę **· pažymėkite kaip** mėgstamiausiąjį arba panaikinkite mėgstamiausiojo žymėjimą. Kanalas bus įtrauktas į mėgstamiausiųjų sąrašą arba iš jo pašalintas.

#### Kelių kanalų pridėjimas arba šalinimas

Jei norite atidaryti mėgstamiausiųjų kanalų pridėjimo / šalinimo meniu . . .

1 – ekrane rodomame mėgstamų sąraše pasirinkite kanalą. 2 – spauskite **III OPTIONS** ir pasirinkite Pridėti / šalinti mėgstamusiuosius ir spauskite OK. Šiame visų kanalų sąraše pasirinkite kanalą ir spauskite OK, kad jį pažymėtumėte kaip mėgstamiausiąjį arba panaikintumėte mėgstamiausiojo žymėjimą. Spalvotais mygtukais naudotis nereikia. Pasirinkite kitą kanalą ir jį pažymėkite arba panaikinkite žymėjimą. 3 – jei norite baigti šį darbą, spauskite **\* Atlikta**. Kanalai bus įtraukti į mėgstamiausiųjų sąrašą arba iš jo pašalinti.

### Mėgstamiausių kanalų tvarkos keitimas

Keisti kanalų išdėstymo tvarką galima tik mėgstamiausiųjų sąraše.

Jei norite keisti kanalų išdėstymo tvarką . . .

1 – Mėgstamiausiųjų sąraše pasirinkite kanalą, kurį sąraše norite perkelti į kitą vietą.

 $2$  – paspauskite  $\blacksquare$  Perkelti.

3 – mygtukais su rodyklėmis padėkite kanalą į norimą vietą. Arba naują padėtį galite įvesti naudodami skaičių mygtukus. 4 - spauskite OK ir pavirtinkite padėtį, tuomet spauskite Atšaukti. Dabar galite pasirinkti kitą kanalą, kurį norite perkelti į kitą vietą.

### 4.4 Palydovinių kanalų užrakinimas

### Kanalo užrakinimas

Kad vaikai nežiūrėtų kurį nors kanalą, galite tą kanalą užrakinti. Jei norėsite tą kanalą žiūrėti, turėsite įvesti 4 skaitmenų užrakto nuo vaikų kodą.

Jei kanalą norėsite užrakinti . . .

 $1 - \xi$ iūrėdami televizijos kanalą, paspauskite  $\equiv$  LIST, kad atsidarytų kanalų sąrašas.

2 – bet kuriame kanalų sąraše pasirinkite kanalą, kurį norite užrakinti, ir spauskite **III OPTIONS**, tuomet pasirinkite Užrakinti kanalą. Kanalų sąraše užrakintasis kanalas yra pažymėtas spyna  $\mathbf{\hat{n}}$ .

Jei kanalą norite atrakinti, kanalų sąraše pažymėkite užrakintąjį .<br>kanalą ir nurodykite parinktį **Atrakinti kanalą**. Turėsite įvesti užrakto nuo vaikų kodą. Prijungtame prietaise, pvz., prijungtame skaitmeniniame imtuve, programos užrakinti negalėsite.

### Nustatykite amžiaus kategoriją

Jei nenorite, kad vaikai žiūrėtų jų amžiui netinkamas programas, galite nustatyti amžiaus kategoriją.

Kai kurie skaitmeninių programų transliuotojai nustato programų reitingą pagal žiūrovų amžių. Jei programos reitingas atitinka arba yra aukštesnis už nustatytą pagal jūsų vaiko amžių, programa bus užrakinta. Kai kurių operatorių atveju televizorius blokuoja tik programas, turinčias aukštesnį reitingą.

Jei norite žiūrėti užblokuotą programą, turite įvesti 4 skaitmenų užrakto nuo vaikų kodą. Amžiaus kategorija yra nustatoma visuose kanaluose.

Jei norite nustatyti amžiaus . . .

1 – paspauskite  $\hat{\mathbf{a}}$ , pasirinkite  $\hat{\mathbf{a}}$  Sąranka ir paspauskite OK. 2 – pasirinkite Palydovo nustatymai > Užraktas nuo vaikų > Tėvų kontrolė ir spauskite OK.

3 – įveskite 4 skaitmenų užrakto nuo vaikų kodą. jei kodo dar nenustatėte, pažymėkite Nustatyti kodą ir spauskite OK. Įveskite 4 skaitmenų užrakto nuo vaikų kodą ir jį patvirtinkite. Dabar galite nustatyti amžiaus kategoriją.

4 – įveskite vaiko amžių ir spauskite OK.

5 – paspausdami  $\blacktriangle$  (jeigu reikia, keletą kartų) uždarykite meniu.

Jei tėvų kontrolę pagal vaiko amžių norite išjungti, pasirinkite amžiaus nustatymą Nėra.

### Užrakto nuo vaikų kodas

Galite nustatyti ar keisti užrakto nuo vaikų kodą.

Jei norite nustatyti arba keisti kodą . . .

 $1$  – paspauskite  $\hat{\mathbf{a}}$ , pasirinkite  $\hat{\mathbf{a}}$  Saranka ir paspauskite OK. 2 – pasirinkite palydovo nustatymai > Užraktas nuo vaikų > Nustatyti kodą ar Keisti kodą ir spauskite OK. 3 – jei kodas jau nustatytas, įveskite esamą užrakto nuo vaikų

kodą, tuomet du kartus įveskite naująjį kodą. Naujasis kodas yra nustatytas.

#### Pamiršote savo užrakto nuo vaikų kodą?

Jei pamiršote kodą, galite perrašyti esamą ir įvesti naują kodą.

- $1$  paspauskite  $\hat{\mathbf{A}}$ , pasirinkite  $\hat{\mathbf{B}}$  Saranka ir paspauskite OK.
- 2 pasirinkite Palydovo nustatymai > Užraktas nuo vaikų >
- Keisti kodą ir spauskite OK.
- 3 įveskite [errašytą kodą 8888.

4 – Dabar įveskite naują užrakto nuo vaikų kodą, tuomet jį pakartokite ir patvirtinkite.

### 4.5 Palydovų diegimas

### Apie palydovo nustatymą

Šiame televizoriuje yra sumontuotas palydovinis imtuvas DVB-S/DVB-S2. Savo palydovinės lėkštės laidą prijunkite tiesiai prie televizoriaus. Naudokite koaksialinį kabelį, tinkamą palydovinei lėkštei-antenai prijungti. Prieš pradėdami nustatymą patikrinkite, ar jūsų lėkštė-antena yra tiksliai nustatyta.

#### Iki 4 palydovų

Šiame televizoriuje galima prisijungti net prie 4 palydovų (4 LNB). Pasirinkite tikslų palydovų, prie kurių norite prisijungti, skaičių ir pradėkite. Tokiu būdu prisijungimas vyks greičiau.

#### "Unicable"

Jei norite lėkštę-anteną sujungti su televizoriumi, galite naudoti sistemą "Unicable". Pradėdami diegti palydovinį ryšį turite pasirinkti, ką naudosite, ar sistemą "Unicable", ar 1, o gal 2 palydovus.

#### MDU – daugiabučio namo komutatorius

Šio televizoriaus palydovinis imtuvas palaiko komutatorių MDU programoms iš "Astra" palydovų ir "Digiturk" programų paketams iš "Eutelsat" palydovo priimti. Tačiau "Türksat" MDU nepalaiko.

### Palydovų nustatymų diegimas

Palydovų nustatymus galite įdiegti televizoriaus pradinio nustatymo metu. Palydovo nustatymų diegimas atliekamas baigus diegti TV kanalus. jei žiūrite tik palydovinius kanalus, TV kanalų galite nediegti.

Sąrankos meniu visuomet galite pradėti diegti naujo palydovo nustatymus.

Jei norite įdiegti palydovinius kanalus . . .

- $1$  paspauskite  $\hat{\mathbf{a}}$ , pasirinkite  $\hat{\mathbf{a}}$  Saranka ir paspauskite OK.
- 2 pasirinkite Ieškoti palydovo ir spauskite OK.
- 3 pasirinkite Palydovų nustatymų diegimas ir paspauskite OK.

4 – Televizoriuje bus rodomi esami diegimo nustatymai. Jei esami nustatymai atitinka norimus palydovinius nustatymus, galite pradėti palydovų paiešką. Pasirinkite Paieška ir spauskite OK. Pereikite į 5 veiksmą. jei esamas nustatymas nėra toks, kokio norite, pasirinkite Nustatymai ir spauskite OK. Pereikite į 4b veiksmą.

4b – Nustatymų meniu pasirinkite tikslų palydovų, kurių nustatymus norite įdiegti, skaičių. Arba, jei naudojate "Unicable" sąranką, pagal palydovus, kurių nustatymus norite jdiegti naudodami sistemą "Unicable" pasirinkite "Unicable" 1 palydovui ar "Unicable" 2 palydovams. Pasirinkite norimą nustatymą ir spauskite OK.

4c – Jei nustatėte tikslų palydovų skaičių arba baigėte diegti "Unicable" nustatymus, pasirinkite Paieška ir spauskite OK. 5 – televizoriuje bus pradėta palydovų paieška naudojant jūsų lėkštės-antenos padėties reguliavimo mechanizmą. Tai gali užtrukti kelias minutes. Aptikus palydovą, jo pavadinimas ir signalo priėmimo stiprumas bus rodomi ekrane.

6 – Jei bet kuriame aptiktame palydove yra programų paketas, kurį galima naudoti, galėsite pasirinkti norimą.

7 – Kad galėtumėte įdiegti aptiktų palydovų kanalus, pasirinkite Diegti ir spauskite OK. Televizoriuje bus parodytas aptiktų kanalų ir radijo stočių skaičius.

8 – jei norite įrašyti palydovų nustatymus, visus palydovinius kanalus ir palydovines radijo stotis, pasirinkite Baigti ir spauskite OK.

### Kanalų paketai

#### Apie kanalų paketus

Palydovai transliuoja kanalų paketus, kuriuose yra nemokamų kanalų (transliuojamų nemokamai), ir būna rūšiuojami pagal šalis. kai kurių palydovų paketus galima prenumeruoti, t. y. kanalai, už kuriuos mokate.

Jei renkatės prenumeruojamą paketą, jūsų gali paprašyti pasirinkti, kaip įdiegti paketą – greitai ar visą. Pasirinkite Greitas, ir bus įdiegti tik paketo kanalai, arba pasirinkite Visas, ir paketas bus įdiegtas kartu su visais kitais turimais kanalais. Prenumeruojamus paketus rekomenduojame diegti naudojant būdą "Greitas". Jei yra papildomų palydovų, kurių programos nepatenka į jūsų prenumeruojamą paketą, rekomenduojame naudoti būdą "Visas". Visi įdiegti kanalai yra įtraukiami į kanalų sąrašą "Visi".

#### Kanalų paketo naujinimas

Naudodami nustatymą Naujinti kanalų paketą galite susigrąžinti palydovinius kanalus, kurie anksčiau buvo palydovinių kanalų sąraše, o dabar jų tenai nėra. Palydovinio ryšio operatorius pakeitė dingusių kanalų padėtį siųstuve-imtuve. Pasirodžius naujausiai kanalų paketo versijai televizoriuje reikia atlikti naujinimą.

Jei norite atsisiųsti naujausią kanalų paketo versiją . . .

 $1$  – eikite į "Philips" pagalbos svetainę

www.philips.com/support ir įveskite savo televizoriaus numerį. 2 – spustelėkite skirtuką Programinė įranga ir tvarkyklės ir susiraskite šį failą: satellite channel package.upg (arba .zip).

3 – atsisiųskite failą į kompiuterį ir nukopijuokite jį į USB atmintinės šakninį katalogą, bet ne į aplanką (jei reikia, prieš tai failą išskleiskite).

4 – jjunkite USB atmintinę į televizorių ir paspauskite  $\bigoplus$ , pasirinkite  $\clubsuit$  Saranka ir spauskite OK.

5 – pasirinkite Palydovo nustatymai > Kanalų įdiegimas > Naujinti kanalų paketą ir spauskite OK.

6 – failas bus nukopijuotas į televizorių, o jūsų paprašys nedelsiant pradėti kanalų naujinimą. Pasirinkite Taip ir spauskite Gerai. Tai gali užtrukti kelias minutes. Jei kanalų naujinimą norite atidėti, tai galėsite padaryti vėliau nuėję į Sąranka > Ieškoti palydovo > Kanalų naujinimas.

7 – Pasibaigus kanalų naujinimui dingusius kanalus turėtumėte rasti ankstesnėje jų vietoje palydovinių kanalų sąraše.

### "Unicable" nustatymas

#### Sistema "Unicable"

Sistemą Unicable galite naudoti, jei prie televizoriaus norite prijungti lėkštę-anteną.

Sistemoje "Unicable" palydovinei lėkštei prie visų toje sistemoje esančių palydovinių imtuvų prijungti naudojamas vienas kabelis. Paprastai "Unicable" sistema naudojama daugiabučiuose namuose. Jei naudojate "Unicable" sistemą, televizoriuje pamatysite prašymą diegimo metu priskirti naudotojo juostos numerį ir atitinkamą dažnį. Naudodami sistemą "Unicable" su šiuo televizoriumi galite įdiegti 1 ar 2 palydovų nuostatas.

Jei trūksta kokių nors kanalų įdiegus "Unicable", tuo pačiu metu "Unicable" sistemoje galėjo būti įdiegta kita programa. Atlikite diegimą dar kartą, kad įdiegtumėte trūkstamus kanalus.

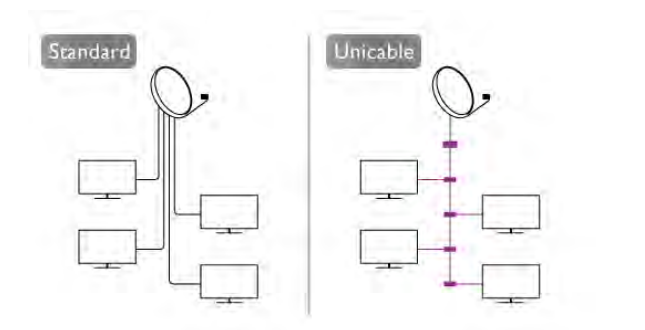

#### Naudotojo juostos numeris

Sistemoje "Unicable", kiekvienas prijungtas palydovinis imtuvas turi turėti numerį (pvz., 0, 1, 2 ar 3 ir t. t.). Esamas naudotojų juostas ir jų numerius rasite "Unicable" perjungimo bloke. kartais naudojamas naudotojo juostos trumpinys UB. Yra "Unicable" perjungimo blokų, kuriuose galima rasti 4 ar 8 naudotojų juostas. Jei nustatymuose pasirinksite "Unicable", televizoriuje matysite prašymą jame sumontuotam palydoviniam imtuvui priskirti unikalų naudotojo juostos numerį. Palydovinio imtuvo numeris negali būti toks pat, kaip kito palydovinio imtuvo "Unicable" sistemoje nurodytas naudotojo juostos numeris.

#### Naudotojo juostos dažnis

Be unikalaus naudotojo juostos numerio televizoriuje sumontuotajam imtuvui reikalingas pasirinktojo naudotojo juostos numerio dažnis. Šie dažniai dažniausiai rodomi šalia naudotojo juostos numerio "Unicable" perjungimo bloke.

### Palydovo pridėjimas

Prie savo esamų palydovo diegimo nustatymų galite pridėti papildomą palydovą. Palydovų įdiegti nustatymai ir jų kanalai nepasikeis. Tačiau kai kurie palydovinio ryšio operatoriai neleidžia pridėti naujų palydovų.

Papildomas palydovas turėtų būti vertinamas kaip papildomas dalykas; jūsų pagrindinė prenumerata yra susijusi su kitu palydovu, be to, jis nėra pagrindinis palydovas, kurio kanalų paketą jūs naudojate. Todėl paprastai jau turėdami įdiegę 3 palydovų nustatymus, pridėtumėte 4-ojo nustatymus. Jei jau turite įdiegę 4 palydovų nustatymus, gali būti, kad kils mintis atsisakyti pirmojo nustatymų ir įdiegti naujo palydovo nustatymus.

#### **Nustatymai**

Jei esamu momentu turite įdiegę tik 1 ar 2 palydovų nustatymus, gali būti, kad esamuose diegimo nustatymuose nebus numatyta galimybė įdiegti dar vieno palydovo nustatymus. Jei reikia keisti diegimo nustatymus, teks perdaryti visus palydovų diegimo nustatymus. Negalite naudoti parinkties Pridėti palydovą, jei reikia pakeisti nustatymus.

Jei norite pridėti palydovą . . .

- $1$  paspauskite  $\bigstar$ , pasirinkite  $\bigstar$  Sąranka ir paspauskite OK.
- 2 pasirinkite Ieškoti palydovo ir spauskite OK.
- 3 pasirinkite Pridėti palydovą ir spauskite OK. Bus parodyti prijungti palydovai.

4 – pasirinkite Pridėti ir spauskite OK. Bus pradėta naujų palydovų paieška.

5 – Jei bus aptiktas vienas ar keli palydovai, pasirinkite Diegti ir spauskite OK. Televizoriuje bus įdiegti aptiktų palydovų transliuojami kanalai.

6 – Jei norite įrašyti kanalus ir radijo stotis, pasirinkite Baigti ir spauskite OK.

### Palydovo pašalinimas

Iš savo turimo palydovų diegimo nustatymų galite pašalinti vieną ar daugiau palydovų. Bus pašalintas palydovas ir jo transliuojami kanalai. Tačiau kai kurie palydovinio ryšio operatoriai draudžia tai daryti.

Jei norite pašalinti palydovus . . .

- 1 paspauskite  $\hat{\mathbf{m}}$ , pasirinkite  $\hat{\mathbf{w}}$  Saranka ir paspauskite OK.
- 2 pasirinkite Ieškoti palydovo ir spauskite OK.

3 – pasirinkite Pašalinti palydovą ir spauskite OK. Bus parodyti prijungti palydovai.

4 – mygtukais su rodyklėmis pasirinkite norimą pašalinti palydovą.

- 5 spauskite OK ir pažymėkite palydovą, kurį norite pašalinti.
- Vėl spauskite OK ir panaikinkite žymėjimą.

6 – pasirinkite Pašalinti, spauskite OK ir patvirtinkite. Palydovai pašalinami.

7 – pasirinkite Išeiti, spauskite OK ir uždarykite nustatymą "Pašalinti palydovą".

### Pertvarkykite ir pervadinkite kanalus

Galite keisti palydovinių kanalų išdėstymo tvarką ir juos pervadinti.

#### Keisti tvarką

Kanalų išdėstymo tvarką galite keisti tik mėgstamiausiųjų sąraše. Jei reikia daugiau informacijos apie palydovinių kanalų išdėstymo tvarkos keitimą, spauskite **LIST** ir susiraskite Palydovas, keisti kanalų išdėstymo tvarką.

#### Kanalų pervadinimas

Kanalų sąraše kanalus galite pervadinti.

1 – Viename iš kanalų sąrašų – Visi, Mėgstamiausieji, Radijas ar Naujas – pasirinkite kanalą, kurį norite pervadinti.

2 – paspauskite **• Pervadinti**. Tekstą galite įvesti naudodami nuotolinio valdymo pulto klaviatūrą arba atidaryti ekrano klaviatūrą.

#### Kai naudojama nuotolinio valdymo pulto klaviatūra

Jei norite panaikinti simbolį, žymeklį padėkite už simbolio ir spauskite klavišą # del.

Jei norite įvesti simbolį, spauskite atitinkamą klaviatūros klavišą. Kai būsite pasiruoše, spauskite **Įvesti** ir pasirinkite **Atlikta**. Norėdami užbaigti pervadinimo veiksmą vėl spauskite Įvesti. Jei reikia daugiau informacijos apie tai, kaip naudotis klaviatūra, spauskite **Execute LIST** ir susiraskite Nuotolinio valdymo pultas, klaviatūra.

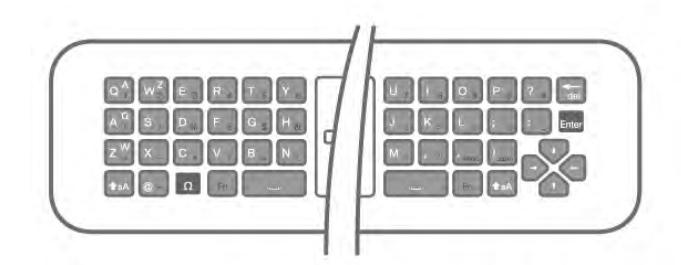

### Kai naudojama ekrano klaviatūra.

Jei norite atidaryti ekrano klaviatūrą, žymeklį padėkite pavadinimo teksto lauke ir spauskite OK.

Jei norite panaikinti prieš žymeklį esantį simbolį, spauskite Backspace.

Jei norite įvesti simbolį, simbolį pasirinkite naudodami mygtukus su rodyklėmis ir spauskite OK.

 $|e|$ i norite pasirinkti didžiąją raidę, spauskite  $\blacksquare$ .

Jei norite pasirinkti skaičius ar specialiuosius simbolius, spauskite **\*.** 

Kai būsite pasiruošę, spauskite **b** ir uždarykite ekrano klaviatūrą.

Jei norite baigti pervadinimo veiksmą, pasirinkite Atlikta ir spauskite OK.

### Palydovinių kanalų naujinimas

Kartą per dieną, 16:00 televizoriuje automatiškai atnaujinami palydoviniai kanalai. Kanalų naujinimo programa ieško naujų kanalų ir įtraukia juos į kanalų sąrašą. Nebetransliuojami kanalai yra pašalinami, o kanalų paketas televizoriuje yra atnaujinamas, jei operatorius savo kanalų pakete pakeičia kanalų išdėstymo tvarką. Kad palydoviniai kanalai galėtų būti atnaujinami automatiškai, televizorius turi būti įjungtas pasirengimo režimas. Arba kanalų naujinimą galite atlikti patys. Nauji kanalai, kuriuos aptinka kanalų naujinimo programa, būna pažymėti raide N ir įtraukiami į kanalų sąrašą Naujas, naujų kanalų sąrašai įtraukiami į kanalų sąrašą "Visi". Saraše "Naujas" naujieji kanalai lieka tol, kol prie jų neprisijungiate arba nepažymite jų kaip mėgstamiausiųjų.

#### Automatinis kanalų naujinimo išjungimas

Jei nenorite, kad naktį kanalai būtų naujinami, išjunkite televizorių visiškai. Arba išjunkite automatinio naujinimo funkciją sąrankos meniu.

 $1 -$  paspauskite  $\bigtriangleup$ , pasirinkite  $\bigtriangleup$  Sąranka ir paspauskite OK. 2 – pasirinkite Palydovo nustatymai > Kanalų įdiegimas > Automatinis kanalų atnaujinimas ir pasirinkite Išjungti.

#### Išjunkite konkretaus palydovo vykdomus naujinimus

1 – paspauskite  $\bigcap$ , pasirinkite  $\bigotimes$  Saranka ir paspauskite OK. 2 – Pasirinkite Palydovo nustatymai > Kanalų įdiegimas > Automatinio naujinimo parinktis.

3 – mygtukais su rodyklėmis pasirinkite palydovą, kurio nenorite naujinti. Spauskite OK ir panaikinkite žymėjimą.

4 – pasirinkite Atlikta, spauskite OK ir uždarykite meniu. Iš jūsų pažymėto palydovo gaunami kanalai televizoriuje nebus atnaujinami.

#### Naujinimą paleiskite patys

- 1 paspauskite  $\bigcap$ , pasirinkite  $\bigotimes$  Saranka ir paspauskite OK.
- 2 pasirinkite Ieškoti palydovo ir spauskite OK.
- 3 pasirinkite Kanalų naujinimas ir paspauskite OK.

4 – jei norite pasižiūrėti, kurie palydovai yra nustatyti atnaujinti, pasirinkite Nustatymai ir spauskite OK.

5 – mygtukais su rodyklėmis pažymėkite atnaujinti numatytus palydovus arba panaikinkite žymėjimą. Pasirinkite Atlikta ir spauskite OK.

6 – pasirinkite Atnaujinti ir spauskite OK. Atnaujinimas gali trukti kelias minutes.

7 – pasirinkite Baigti ir spauskite OK.

### Priedai

#### Papildomi kanalų diegimo nustatymai

Kituose skynuose rasite daugiau informacijos apie . . .

- Programos kalba ir subtitrų kalbos nuostatos
- Universaliosios prieigos nustatymai sutrikusios regos ir klausos žmonėms

• Rankinis diegimas: palydovinio siųstuvo-imtuvo nustatymų diegimas

#### Pageidaujama kalba ir subtitrai

Skaitmeniniai kanalai gali turėti keletą skirtingų garso įrašų kalbų arba subtitrų kalbų. Galite nustatyti televizorių, kad automatiškai įjungtų jūsų pageidaujamą kalbą, jei kanale ar teleteksto puslapiuose ši kalba naudojama.

Jei norite nustatyti, kad būtų naudojama jūsų pasirinkta kalba . . .

- 1 paspauskite  $\bigcap$ , pasirinkite  $\bigotimes$  Sąranka ir paspauskite OK.
- 2 pasirinkite Palydovo nustatymai ir paspauskite OK.
- 3 pasirinkite Kalbos ir paspauskite OK. Pasirinkite norimą nustatymą.

 $4$  – paspausdami  $\blacktriangleleft$  (jeigu reikia, keletą kartų) uždarykite meniu.

#### Klausos negalia

Kai kuriais skaitmeninės televizijos kanalais transliuojamas specialus garso įrašas ar titrai, pritaikyti žmonėms su klausos negalia. Įjungus nustatymą Klausos negalia televizoriuje automatiškai įjungiamas adaptuotas garso įrašas ir subtitrai, jeigu tokių yra. Prieš įjungdami nustatymą "Klausos negalia", turite įjungti Universalioji prieiga.

#### Įjungimas

Norėdami įjungti klausos negalios režimą, paspauskite **III OPTIONS**, pasirinkite Universali prieiga ir paspauskite OK. Pasirinkite Klausos negalia, pasirinkite Jungti ir paspauskite OK.

Norėdami patikrinti, ar yra garso įrašas klausos negalią turintiems asmenims, paspauskite **III OPTIONS**, pasirinkite Garso įrašo kalba ir ieškokite garso įrašo kalbos, pažymėtos  $\mathfrak{P}$  .

Jeigu universali prieiga nerodoma parinkčių meniu, įjunkite universalią prieigą sąrankoje.

Jei norite rasti daugiau informacijos, eikite į Pagalba, spauskite **Sarašas** ir susiraskite Universalioji prieiga.

#### Garso apibūdinimas

#### Įjungimas

Skaitmeninės televizijos kanalai gali transliuoti specialius garso komentarus, nusakančius, kas vyksta ekrane. Kad būtų galima nustatyti garso apibūdinimą ir efektus, pirmiausia reikia įjungti garso apibūdinimo nustatymą. Be to, prieš tai turite įjungti nustatymą Universalioji prieiga.

#### Garso apibūdinimas

Naudojant garso apibūdinimo režimą, šalia įprastinio garso pridedami diktoriaus komentarai.

Norėdami įjungti garsą regos negalią turintiems asmenims (jei yra) . . .

1 – kai jiungta universali prieiga, paspauskite **III OPTIONS** in pasirinkite skirtuką Parinktys meniu juostoje.

2 – pasirinkite Garso apibūdinimas ir paspauskite OK.

3 – Pasirinkite Jiungti ir paspauskite OK.

Ar galima pasinaudoti garso komentarais, galite pasitikrinti.

Parinkčių meniu pasirinkite Garso įrašo kalba ir ieškokite garso jrašo kalbos, pažymėtos  $\overrightarrow{\mathbf{S}}$ .

#### Garsiakalbiai / ausinės

Galite pasirinkti, kur norite girdėti garso komentarus: tik televizoriaus garsiakalbiuose, tik ausinėse arba ir garsiakalbiuose, ir ausinėse.

Norėdami nustatyti Garsiakalbiai / ausinės . . .

1 – paspauskite  $\bigoplus$ , pasirinkite  $\bigotimes$  Saranka ir paspauskite OK. 2 – pasirinkite Palydovų nustat. > Kalbos > Garso apibūdinimas > Garsiakalbiai / ausinės ir paspauskite OK. 3 – pasirinkite Garsiakalbiai, Ausinės arba Garsiakalbiai + ausinės ir paspauskite OK.

4 – paspausdami  $\blacktriangleleft$  (jeigu reikia, keletą kartų) uždarykite meniu.

#### Mišrus garsumas

Galite derinti įprasto garso garsumą su garso komentarų garsumu.

Norėdami derinti garsumą . . .

1 – paspauskite **III** OPTIONS ir pasirinkite skirtuką Parinktys meniu juostoje.

2 – pasirinkite Universalioji prieiga > Mišrus garsumas ir spauskite OK.

- 3 rodyklėmis aukštyn ir žemyn nustatykite slankiklio juostą.
- 4 paspauskite OK, kad patvirtintumėte.

#### Garso efektas

Kai kuriuose garso komentaruose gali būti papildomų garso efektų, tokių kaip stereofoninis arba nutylantis garsas. Norėdami jiungti Garso efektus (jeigu yra) . . .

1 – paspauskite  $\bigtriangleup$ , pasirinkite  $\bigtriangleup$  Sąranka ir paspauskite OK.

2 – pasirinkite Palydovų nustat. > Kalbos > Garso

apibūdinimas > Garso efektai ir paspauskite OK.

3 – pasirinkite ljungti arba Išjungti ir paspauskite OK.

4 – paspausdami  $\blacktriangleleft$  (jeigu reikia, keletą kartų) uždarykite meniu.

#### Kalba

Garso komentaruose taip pat gali būt tariamų žodžių subtitrų. Jei norite įjungti šiuos subtitrus (jei yra) . . .

1 – paspauskite  $\bigcap$ , pasirinkite  $\bigotimes$  Sąranka ir paspauskite OK.

2 – pasirinkite Palydovų nustat. > Kalbos > Garso

apibūdinimas > Kalba ir paspauskite OK.

3 – pasirinkite Aprašymas (garso) arba Subtitrai ir paspauskite OK.

4 – paspausdami  $\blacktriangleleft$  (jeigu reikia, keletą kartų) uždarykite meniu.

#### Rankinis diegimas

Rankinio diegimo nustatymas skirtas patyrusiems naudotojams. Jei norite greitai pridėti naujų kanalų iš palydovinio siųstuvoimtuvo, galite naudoti nustatymą "Rankinis diegimas". Jums reikės informacijos apie siųstuvo-imtuvo dažnį ir poliariškumą. Televizoriuje bus įdiegti visi kanalai iš to siųstuvo-imtuvo. Jei siųstuvo-imtuvo nustatymai jau buvo įdiegti anksčiau, visi jo kanalai – ankstesni ir naujieji, bus perkelti į kanalų sarašo "Visi" galą.

Rankinio diegimo negalima naudoti, jei reikia keisti palydovų skaičių. Jei tai reikia padaryti, turite atlikti visą diegimo procesą naudojant nustatymą "Palydovų nustatymų diegimas".

Jei norite įdiegti siųstuvo-imtuvo nustatymus . . .

 $1$  – paspauskite  $\hat{\mathbf{n}}$ , pasirinkite  $\hat{\mathbf{x}}$  Saranka ir paspauskite OK.

- 2 pasirinkite Palydovo nustatymai ir paspauskite OK.
- 3 pasirinkite Kanalų įdiegimas ir spauskite OK.
- 4 pasirinkite Rankinis diegimas ir spauskite OK.

5 – Jei įdiegtas daugiau kaip 1 palydovas, pasirinkite palydovą / LNB, kurio kanalus norite įdiegti.

6 – Jei reikia, nustatykite Poliariškumą. Jei Simbolių dažnio režime pasirenkate nustatymą Rankinis, rankiniu būdu galite įvesti simbolių kitimo dažnio greitį parinktyje Simbolių dažnis. Įveskite Dažnį ir pradėkite siųstuvo-imtuvo paiešką. 7 – Aptikę siųstuvą-imtuvą pasirinkite Įrašyti, spauskite OK ir

naujasis siųstuvas-imtuvas bus įrašytas pasirinktajame LNB. 8 – jei norite išeiti iš rankinio diegimo parinkties, pasirinkite Išeiti.

### Trikčių diagnostika ir šalinimas

#### Televizorius negali rasti man reikalingų palydovų, arba televizoriuje su kartus įrašytas tas pats palydovas

• Patikrinkite, ar diegimo proceso pradžioje parinktyje

"Nustatymai" buvo nustatytas teisingas palydovų skaičius. Galite nustatyti, kad televizoriuje būtų ieškoma Vieno, Dviejų ar 3/4 palydovų.

#### Dviejų galvučių LNB neranda palydovo

• Jei televizorius randa vieną palydovą, bet negali rasti antrojo, lėkštę pasukite keliais laipsniais. Pareguliuokite lėkštės padėtį, kad stipriausią signalą gautų pirmasis palydovas. Ekrane patikrinkite signalo stiprumo indikatorių. Kai pirmojo palydovo signalas yra stipriausias, pasirinkite Ieškoti dar kartą ir rasite antrąjį palydovą.

• Patikrinkite, ar parinkti nustatymai Du palydovai.

#### Pakeitus diegimo nustatymus mano problema neišnyko

• Visi nustatymai, palydovai ir kanalai yra įrašomi diegimo proceso pabaigoje, kai viską baigiate.

#### Dingo visi palydoviniai kanalai.

• Jei naudojate "Unicable" sistemą, patikrinkite, ar "Unicable" nustatymuose palydoviniam siųstuvui priskyrėte unikalų naudotojo juostos numerį. Gali būti, kad kitas palydovinis siųstuvas naudoja tokį pat naudotojo juostos numerį.

#### Atrodo, kad kanalų sąraše dingo kai kurie palydoviniai kanalai.

Jei atrodo, kad kai kurie kanalai dingo arba pasikeitė jų vieta, gali būti, kad transliuotojas siųstuve-imtuve pakeitė tų kanalų padėtį. Jei norite atkurti kanalų padėtį kanalų sąraše, galite pabandyti atnaujinti kanalų paketą.

#### Negaliu pašalinti palydovo

• Prenumeruojant paketus palydovo pašalinimas nenumatytas. Jei norite pašalinti palydovą, turite nuo pradžių vėl atlikti visas diegimo procedūras ir pasirinkti kitą paketą.

#### Kartais priimamas signalas yra silpnas

• Patikrinkite, ar palydovinė antena gerai pritvirtina. Jos padėtis gali pasikeisti dėl stiprių vėjų.

• Signalo kokybė gali pablogėti dėl sniego ir lietaus.

# 5 3D

### 5.1 Ko jums reikia

Tai "Easy 3D" televizija.

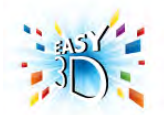

Norint žiūrėti 3D programas, jums reikia:

- nustatyti televizijos kanalą, kuris transliuoja 3D programas • išsinuomoti 3D filmą iš interneto vaizdo įrašų parduotuvės
- naudojant "Smart TV"
- žiūrėti 3D filmą iš "3D Blu-ray" disko, USB įrenginio arba kompiuterio

Norėdami įsigyti papildomą akinių porą, užsakykite "Philips" pasyvaus tipo 3D akinius PTA417 arba PTA426 (parduodami atskirai). Kiti 3D akiniai gali būti nepalaikomi.

### 5.2 Jūsų pasyviojo tipo 3D akiniai

### Akinių naudojimas

Kai ekrane rodoma 3D programa, tiesiog užsidėkite 3D akinius ir žiūrėkite programą 3D formatu.

#### Rekomenduojamas žiūrėjimo aukštis

Geriausia vaizdo kokybė žiūrint su "Passive 3D" akiniais bus tada, kai jūsų akys bus viename lygyje su ekrano centru.

### 3D akinių priežiūra

• Lęšius valykite švaria sausa šluoste (iš mikropluošto ar medvilninės flanelės), kad jų nesubraižytumėte.

• Nenaudokite valiklių, kuriuose yra spirito, tirpiklio, paviršinio veikimo medžiagos, vaško, benzeno, skiediklio, mašalų repelento ar lubrikanto. Dėl šių cheminių medžiagų akiniai gali pakeisti spalvą arba sutrūkinėti.

•Saugokite 3D akinius nuo tiesioginės saulės šviesos, karščio, ugnies ar vandens. Gaminys gali sugesti arba užsidegti.

• Saugokite 3D akinius, kad nenumestumėte ant žemės, jų nelankstykite ir nespauskite lęšių.

### 5.3 3D žiūrėjimas

3D įjungimas

Kai pirmą kartą aptinkamas 3D signalas, galite nustatyti, kaip norite paleisti 3D ateityje.

Jei norite, kad 3D būtų įjungtas automatiškai, pasirinkite nustatymą Automatinis.

Jei norite pirmiausia matyti pranešimą, pasirinkite Pranešti. Jei nenorite, kad 3D režimas kada nors būtų įjungtas, pasirinkite Jokio 3D.

Šią nuostatą vis dar galite pakeisti nuėję į meniu Sąranka > TV nustatymai > 3D > Įjungti 3D režimą.

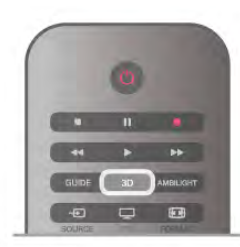

#### Pradėti 3D

Užsidėkite 3D akinius tada, kai televizoriuje įjungiamas 3D režimas arba atsiranda pranešimas, kad galima žiūrėti 3D režimu.

Jei televizorius negali aptikti 3D signalo (nėra 3D signalo žymelės), 3D programa rodoma kaip dvigubas vaizdas ekrane. Norėdami perjungti į 3D vaizdą, paspauskite 3D ir pasirinkite Rodomas greta arba pasirinkite Viršuje / apačioje pagal dvigubo vaizdo padėtis.

#### Baigti 3D

Norėdami baigti žiūrėti 3D, paspauskite **III OPTIONS**, pasirinkite 3D gylis ir Išjungti.

3D perjungiamas į 2D, kai perjungiate į kitą kanalą arba prijungtą įrenginį.

### 2D pakeitimas į 3D

Galite konvertuoti bet kokią 2D programą ir žiūrėti ją 3D formatu.

Norėdami konvertuoti 2D programą į 3D, paspauskite 3D, pasirinkite 2D konvertavimas į 3D ir patvirtinkite paspausdami OK.

Jei norite sustabdyti 2D konvertavimą į 3D, paspauskite 3D ir pasirinkite 2D, tuomet spauskite OK arba pradžios meniu įjunkite kitą veiklą. Konvertavimas nebus sustabdytas, jeigu junginėsite televizijos kanalus.

Naudodami 2D konvertavimą į 3D galite pakeisti 3D gylį susilpnindami arba pastiprindami 3D efektą. Norėdami pakeisti 3D gylį, paspauskite **III OPTIONS** ir pasirinkite 3D gylis. Pasirinkite Išjungta (ne 3D), Mažiau (mažesnis 3D gylis), Normalus (optimali 3D kokybė) arba Daugiau (daugiau nei 3D gylis).

### 5.4 Optimalus 3D žiūrėjimas

Kad galėtumėte žiūrėti optimalų 3D vaizdą, rekomenduojame: • nuo televizoriaus sėdėti tokiu atstumu, kuris būtų lygus televizoriaus ekrano aukščiui padaugintam iš 3, bet ne toliau kaip 6 m nuo jo;

• nenaudoti fluorescencinės šviesos (pvz., TL lempų ar tam tikrų žemuoju dažniu veikiančių taupiųjų lempučių) ir vengti tiesioginės saulės šviesos, nes tai gali pakenkti 3D vaizdui.

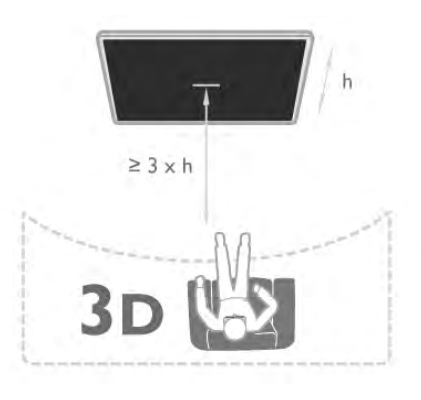

### 5.5 Pavojus sveikatai

• 3D vaizdų žiūrėti nerekomenduojama jaunesniems nei šešerių metų vaikams.

• Jeigu jūsų šeimoje yra buvę epilepsijos arba fotojautrumo priepuolių, prieš žiūrėdami į blykstinės šviesos šaltinius, staigiai besikeičiančius vaizdus arba 3D vaizdą, pasitarkite su gydytoju.

• Jei pajuntate kokį nors diskomfortą, nustokite žiūrėti 3D ir iškart nesiimkite jokios galimos pavojingos veiklos (pvz., nevairuokite automobilio), kol simptomai neišnyks. Jei simptomai kartojasi, nežiūrėkite 3D vaizdų, prieš tai nepasitarę su gydytoju.

• Kad išvengtumėte nemalonių pojūčių, pvz., svaigimo, galvos skausmo ar orientacijos praradimo, rekomenduojame nežiūrėti 3D vaizdo per ilgai.

• Nenaudokite 3D akinių jokiais kitais tikslais, išskyrus 3D televizijai žiūrėti.

• Jei įprastai nešiojate gydytojo paskirtus akinius ar kontaktinius lęšius, 3D akinius dėkite ant viršaus.

• Akinius saugokite nuo mažų vaikų, kad jie neprarytų smulkių jų detalių ar baterijų.

• Tėvai turi stebėti 3D formatą žiūrinčius vaikus ir įsitikinti, kad jie nepatiria jokio pirmiau minėto diskomforto. 3D

nerekomenduojama žiūrėti mažesniems kaip 6 metų vaikams, nes jų regėjimo sistema dar nėra visiškai išsivysčiusi.

• 3D akinių nenaudokite, jei akyje kilusi infekcija ar sergate kokia nors liga, kuri perduodama per sąlytį (pvz., konjunktyvitu, turite utėlių ir pan.). 3D akinius pradėkite naudoti vėl tik visiškai išsigydę infekciją.

# 6 Smart TV

### 6.1 Pradžios meniu

Iš Pagrindinio meniu galite paleisti bet kurią televizoriaus funkciją.

Atidarykite pagrindinį meniu norėdami pradėti žiūrėti televizijos programą arba paleisti namų kino sistemos diską. Be to, naudodami pagrindinį meniu galite atidaryti "Smart TV" ir naršyti internete, paleisti "Skype" arba atidaryti pagalbą, jeigu jums reikia informacijos, kaip naudoti televizorių.

#### Pagrindinio meniu atidarymas

Norėdami atidaryti pagrindinį meniu, paspauskite  $\biguparrow$ . Mygtukais su rodyklėmis pasirinkite bet kurią funkciją ir paspauskite OK, kad ji pradėtų veikti.

Jei norite uždaryti pagrindinį meniu nepakeisdami šiuo metu vykdomos funkcijos, paspauskite  $\blacktriangle$ .

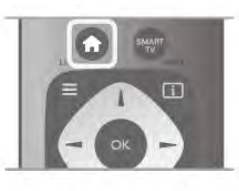

#### – TV

Norėdami žiūrėti televizijos kanalus pasirinkite TV ir paspauskite OK.

#### – Palydovas

Pasirinkite Palydovas ir paspauskite OK, jeigu norite žiūrėti palydovinius kanalus (tik televizoriuose su integruotu palydoviniu imtuvu).

#### – Smart TV

Pasirinkite Smart TV ir paspauskite OK, kad atsidarytų "Smart TV" paleidimo puslapis.

#### – Šaltinis

Pasirinkite Šaltinis ir prijungtą įrenginį iš sąrašo po piktograma. Paspauskite OK, kad perjungtumėte į pasirinktą įrenginį.

#### – TV gidas

Pasirinkite TV gidas ir paspauskite OK, kad atidarytumėte dabartinių ir suplanuotų jūsų kanalų televizijos programų sąrašą.

#### – Įrašai

Pasirinkite Įrašai, spauskite OK ir atidarykite savo įrašų sąrašą.

#### – Skype

Pasirinkite Skype, jeigu norite nemokamai skambinti su vaizdu.

#### – Sąranka

Pasirinkite Saranka, jeigu norite diegti kanalus arba reguliuoti visus televizoriaus nustatymus.

#### – Pagalba

Pasirinkite Pagalba ir paspauskite OK, kad atsidarytų pagalba ekrane. Galite ieškoti temos pagal abėcėlę.

### 6.2 Smart TV programos

### Ko jums reikia

Norėdami mėgautis "Smart TV" programomis, turite prijungti televizorių prie kelvedžio ir aukštos spartos (plačiajuosčio) interneto ryšio. Galite naudoti prie interneto prijungtą namų tinklą. Kompiuteris nereikalingas. Jei reikia daugiau informacijos, eikite į **Pagalba**, spauskite Sąrašas ir susiraskite Tinklas.

#### Patarimas

Jei norite įvesti tekstą arba patogiau naršyti interneto puslapyje, prie televizoriaus galite prijungti USB klaviatūrą ir USB pelę. lei reikia daugiau informacijos, eikite į **Pagalba**, spauskite Sąrašas ir susiraskite USB klaviatūra ar USB pelė.

### Konfigūravimas

Kai pirmą kartą atidarote "Smart TV", jums reikia sukonfigūruoti ryšį. Perskaitykite ir sutikite su sąlygomis ir nuostatomis, kad galėtumėte tęsti. Norėdami išeiti iš "Smart TV", paspauskite  $\blacktriangleright$ .

#### Registracija

Registruokitės į "Club Philips". Pasirinkite Registruotis ir paspauskite OK. Įveskite savo el. pašto adresą, pasirinkite Tęsti ir paspauskite OK.

Patvirtinkite el. pašto adresą.

#### Tėvų kontrolė

Norėdami užrakinti suaugusiųjų 18+ kategorijos programas, jjunkite "Smart TV" tėvų kontrolę: pasirinkite Leisti ir paspauskite OK. Įveskite savo pasirinktą atrakinimo PIN kodą. Patvirtinkite savo PIN kodą. Suaugusiesiems skirtos 18+ kategorijos programos bus užrakintos.

Norėdami atidaryti užrakintą programą, pasirinkite programą ir paspauskite OK. Televizorius paprašys įvesti 4 skaitmenų kodą.

#### Konfigūravimas iš naujo

Norėdami iš naujo konfigūruoti ryšį su "Smart TV", išvalykite televizoriaus interneto atmintį.

Norėdami išvalyti interneto atmintį, paspauskite  $\bigtriangleup$ , pasirinkite Saranka ir paspauskite OK.

Pasirinkite Tinklo nustatymai > Valyti interneto atmintį ir paspauskite OK.

### Smart TV paleidimo puslapis

Smart TV paleidimo puslapis yra jūsų saitas su internetu. Galite išsinuomoti filmą internete, skaityti laikraščius, žiūrėti vaizdo įrašus ir klausytis muzikos, be to, galite apsipirkti internete, atidaryti savo socialinio tinklo puslapį tinklo puslapį ("Facebook", "Twitter", . . .) arba žiūrėti televizijos programas sau tinkamiausiu laiku naudodami "Online TV". Tam jums reikia atidaryti programas – televizijai pritaikytus interneto puslapius. Kai jūsų televizorius prijungtas prie interneto, galite atidaryti "Smart TV".

#### ..Smart TV" atidarymas

Norėdami atidaryti "Smart TV" paleidimo puslapį, paspauskite Smart TV.

Arba galite paspausti  $\bigoplus$ , pasirinkti Smart TV ir paspausti OK.

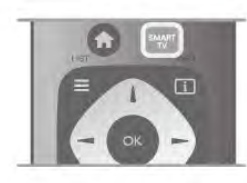

Televizorius prisijungia prie interneto ir atidaro "Smart TV" paleidimo puslapį. Tai gali užtrukti kelias sekundes.

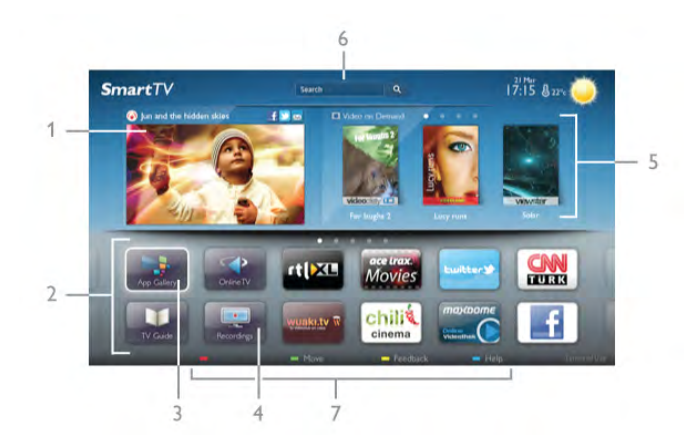

- 1 dabar jūsų televizoriuje
- $2 i$ ūsų programos
- 3 "App Gallery" (programų galerija)
- $4$  internetas
- 5 rekomenduojamos programos
- 6 paieška
- 7 spalvoti valdymo mygtukai

#### Jūsų programos

Galite paleisti programas iš "Smart TV" paleidimo puslapio. Jeigu paleidimo puslapyje dar nėra programų, galite jas pridėti iš "App Gallery" (programų galerijos).

Jūsų programų sąrašas gali užimti keletą puslapių. Mygtukais su rodyklėmis galite pereiti į kitą arba ankstesnį puslapį. Arba galite paspausti CH+ (kitas puslapis) arba CH- (ankstesnis puslapis).

#### App Gallery (programų galerija)

"App Gallery" (programų galerijoje) galite rasti visas galimas programas.

#### Internetas

Programa Internetas atidaro Žiniatinklį jūsų televizoriuje. Savo televizoriuje galite žiūrėti visas Interneto svetaines, bet daugelis jų nėra pritaikytos televizoriaus ekranui. – Kai kurie papildiniai (pvz., puslapiams ar vaizdo įrašams peržiūrėti) nėra įdiegti jūsų televizoriuje.

– Interneto puslapiai rodomi po vieną puslapį vienu metu ir visame ekrane.

#### Rekomenduojamos programos

Šiame lange "Philips" pateikia rekomenduojamas programas jūsų šaliai, programas, skirtas "Online TV", arba nuomojamų filmų iš vaizdo įrašų parduotuvių pasirinkimą. Galite juos pasirinkti ir atidaryti iš rekomenduojamų programų lango.

#### Paieška

Naudodami Paiešką galite "App Gallery" (programų galerijoje) ieškoti reikiamų programų.

Įveskite raktinį žodį į teksto lauką, pasirinkite  $\mathbf Q$  ir paspauskite OK, kad pradėtumėte paiešką. Paieškoje galite įvesti vardus, pavadinimus, žanrus ir aprašymų raktinius žodžius. Arba galite palikti teksto lauką tuščią ir ieškoti populiariausių paieškų ar raktinių žodžių tam tikrose kategorijose. Rastų raktinių žodžių sąraše pasirinkite raktinį žodį ir paspauskite OK, kad prasidėtų paieška pagal šį raktinį žodį.

Programų sąraše "Smart TV" paleidimo puslapyje galite . . .

#### Programos pašalinimas

Norėdami pašalinti programą iš "Smart TV" paleidimo puslapio, pasirinkite programos piktogramą ir paspauskite **· Pašalinti**.

#### Programos perkėlimas

Jei norite pakeisti programos vietą sąraše, pasirinkite programos piktogramą, paspauskite **· Perkelti** ir mygtukais su rodyklėmis perkelkite programą į kitą vietą.

Paspauskite OK, kad patvirtintumėte padėtį.

#### Programos užrakinimas

Norėdami užrakinti programą, pasirinkite programos piktogramą ir paspauskite **· Užrakinti.** 

Kai užrakinate programą, turite įvesti 4 skaitmenų PIN kodą, kurį nustatėte tėvų kontrolei konfigūruodami "Smart TV". Sąraše užrakinta programa bus pažymėta spyna  $\hat{\mathbf{n}}$ .

Norėdami atrakinti programą, pasirinkite programos piktogramą ir paspauskite **\* Atrakinti**. Norėdami atrakinti, turite įvesti 4 skaitmenų PIN kodą.

#### Atsiliepimai apie programą

Pasirinkite programą ir paspauskite **\* Atsiliepimai**, kad galėtumėte pasirinkti mygtuką "patinka" arba "nepatinka" ir siųsti mums pasiūlymą arba pastabą. Be to, galite pranešti apie programos triktį.

#### "Smart TV" uždarymas

Norėdami uždaryti "Smart TV" paleidimo puslapį, paspauskite  $\bigcap$  ir pasirinkite kitą funkciją.

"TP Vision Netherlands B.V." neatsako už turinio paslaugų teikėjų pateikiamą turinį ir jo kokybę.

### Programų naudojimas

Norėdami paleisti programą, pirmiausia turite įtraukti ją į savo programų sąrašą "Smart TV" paleidimo puslapyje.

Galite pridėti programas prie savo sarašo iš "App Gallery" (programų galerijos).

#### App Gallery (programų galerija)

"App Gallery" (programų galerijoje) rasite visas galimas programas. "App Gallery" (programų galerijoje) programos pateikiamos sąrašuose pagal šalis.

Norėdami atidaryti "App Gallery" (programų galeriją), pasirinkite programų galerijos piktogramą "Smart TV" paleidimo puslapyje ir paspauskite OK.

"App Gallery" (programų galerijoje) elementams puslapyje pasirinkti naudokite mygtukus su rodyklėmis.

Norėdami peržiūrėti pagal kategoriją išdėstytas programas, paspauskite **\* Visos programos**, pasirinkite kategoriją ir paspauskite OK.

Norėdami peržiūrėti kitos šalies programas, paspauskite Šalis, pasirinkite šalį ir paspauskite OK.

Norėdami užrakinti programą, pasirinkite programos piktogramą  $i$ r paspauskite  $\Box$  Užrakinti.

Kai užrakinate programą, turite įvesti 4 skaitmenų PIN kodą, kurį nustatėte tėvų kontrolei konfigūruodami "Smart TV". Sąraše užrakinta programa bus pažymėta spyna  $\hat{\mathbf{n}}$ .

Norėdami atrakinti programą, pasirinkite programos piktogramą ir paspauskite **\* Atrakinti**. Norėdami atrakinti, turite įvesti 4 skaitmenų PIN kodą.

Norėdami grįžti į "Smart TV" paleidimo puslapį, paspauskite  $\equiv$  LIST arba  $\triangle$ .

#### Programos pridėjimas prie sąrašo

"App Gallery" (programų galerijoje) pasirinkite programos piktogramą ir paspauskite OK.

Pasirinkite Pridėti ir paspauskite OK.

Arba pasirinkite Pridėti ir perkelti, jeigu norite pridėti ir iškart perkelti programą į norimą savo sąrašo vietą.

#### Programos paleidimas

Norėdami paleisti programą, paspauskite **f** ir pasirinkite Smart TV.

Paleidimo puslapyje pasirinkite programos piktogramą ir paspauskite OK.

Programoje paspauskite  $\blacktriangle$ , jeigu norite grįžti 1 veiksmu arba puslapiu atgal.

#### Pakartotinis programos arba puslapio įkėlimas

Jeigu programos puslapis tinkamai neįkeltas, paspauskite **III** OPTIONS ir pasirinkite Pakartotinis įkėlimas, kad iš naujo įkeltumėte puslapį.

#### išdidinimas

Galite padidinti programos puslapį.

Norėdami padidinti puslapį, paspauskite **III OPTIONS** ir pasirinkite Padidinti puslapį.

Didinimo lygį pasirinkite naudodami slankiklio juostą. Grįžkite į įprastą vaizdą iš naujo nustatydami slankiklio juostą.

#### Saugos informacijos peržiūra

Galite patikrinti programos puslapio saugos lygį. Programos puslapyje paspauskite **III OPTIONS** ir pasirinkite Saugos informacija. Jeigu įkeliant puslapį ekrano apačioje šalia įkėlimo animacijos rodoma spyna  $\blacksquare$ , persiuntimas yra saugus.

#### Programos uždarymas

Jei norite uždaryti programą ir grįžti į "Smart TV" paleidimo puslapį, paspauskite Smart TV.

### Vaizdo įrašų programų nuoma

Naudodamiesi vaizdo įrašų parduotuvės programa "Smart TV" galite išsinuomoti mėgstamą filmą iš internetinės vaizdo įrašų nuomos. Galite saugiai sumokėti kredito kortele.

#### Išsinuomokite filmą

1 – atidarykite Vaizdo įrašų parduotuvės programą savo programų sąraše arba pasirinkite rekomenduojamą vaizdo įrašą ..Smart TV" paleidimo puslapyje.

2 – pasirinkite filmą.

- 3 sumokėkite internetu.
- 4 atsisiuskite vaizdo įrašą.

5 – pradėkite žiūrėti. Galite naudoti mygtukus  $\blacktriangleright$  (leisti) ir **II** (pauzė).

Daugelyje vaizdo įrašų parduotuvių jūsų paprašys susikurti registravimosi paskyrą.

#### Srautinis vaizdo įrašų siuntimas

Šiame televizoriuje galite žiūrėti išsinuomotus filmus, siunčiamus srautinio vaizdų siuntimo formatu. Galite beveik iškart žiūrėti filmą. Kai internetinė vaizdo įrašų parduotuvė perduoda vaizdo įrašus, jums gali prireikti USB standžiojo disko, kad galėtumėte įrašyti vaizdo buferius. Galite pristabdyti arba paleisti iš naujo srautiniu perdavimu siunčiamą vaizdo įrašą. Jeigu turite prijungtą USB standųjį diską, galite taip pat atsisiųsti nuomojamą filmą iš vaizdo įrašų parduotuvių, kurios siūlo tik atsisiųsti filmų. Galite pristabdyti arba paleisti iš naujo atsisiųstą nuomojamą filmą.

Dėl nuomojamo filmo nuomos trukmės teiraukitės vaizdo įrašų parduotuvėje.

#### Interneto srautas

Jeigu srautiniu perdavimu žiūrite arba atsisiunčiate daug vaizdo įrašų, galite viršyti savo mėnesinį interneto srauto limitą.

### Online TV

Naudodami Online TV programą "Smart TV" paleidimo puslapyje\* galite žiūrėti praleistas televizijos programas arba žiūrėti programas jums tinkamiausiu metu.

#### "Online TV" atidarymas

Norėdami atidaryti "Online TV" programą, paspauskite **f** ir pasirinkite Smart TV. Paleidimo puslapyje pasirinkite <>>
Online TV piktogramą ir paspauskite OK. Norėdami pradėti žiūrėti pasirinkite programą puslapyje ir paspauskite OK. Galite naudoti mygtukus • (leisti) ir II (pauzė).

#### Transliuotojo sąrašas

Norėdami peržiūrėti "Online TV" programas, išdėstytas pagal transliuotoją, paspauskite **\* Visi transliuotojai**. Pasirinkite transliuotoją ir paspauskite OK.

\* Jei ši paslauga teikiama jūsų regione.

### Naudodami USB ar tinklo kompiuterį

#### Ko jums reikia

Galite peržiūrėti nuotraukas arba leisti muziką ir vaizdo įrašus iš prijungtos USB atmintinės arba USB standžiojo disko. Jeigu turite kompiuterį savo namų tinkle, galite peržiūrėti ir leisti savo failus iš kompiuterio per televizorių.

#### Iš USB įrenginio

Kai televizorius ijungtas, prijunkite USB atmintine arba USB standųjį diską prie vienos iš USB jungčių. Televizorius aptinka įrenginį ir pateikia failų sąrašą.

Jei sąrašas automatiškai nerodomas, paspauskite SOURCE, pasirinkite Naršyti USB ir paspauskite OK.

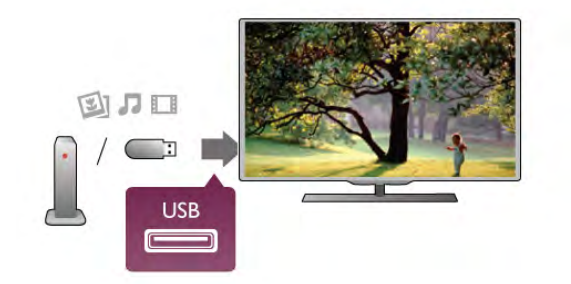

#### Įspėjimas

Jeigu bandote pristabdyti arba įrašyti programą, kai prijungtas USB standusis diskas, televizorius paprašys jūsų suformatuoti USB standųjį diską. Šis formatavimas panaikins visus USB standžiajame diske esančius failus.

#### Iš kompiuterio

Jei televizorius ir kompiuteris prijungti prie to paties tinklo, galite naršyti ir leisti kompiuteryje esančius failus per televizorių. Jums kompiuteryje reikia įdiegti medijos serverio programinę įrangą, pvz., "Twonky™", kad galėtumėte bendrai naudoti failus su televizoriumi. Televizorius rodo failus ir aplankus, kaip jie yra sutvarkyti kompiuteryje.

Jei norite ieškoti po failų kompiuteryje, paspauskite SOURCE, pasirinkite Naršyti tinkle ir paspauskite OK.

#### Meniu juosta ir rūšiavimas

Kai prijungtas USB įrenginys, televizorius rūšiuoja failus pagal tipą. Pereikite į meniu juostą ir pasirinkite ieškomo failo tipą. Jeigu naršote po kompiuterio failus, galite naršyti po failus ir aplankus tik taip, kaip jie išdėstyti kompiuteryje.

#### Meniu juosta

Pereikite į meniu juostą ir pasirinkite failo, kurį norite žiūrėti arba leisti, tipą.

Pasirinkite **Q** Nuotraukos, **J** Muzika arba **EI** Vaizdo įrašai. Arba galite atidaryti **E Aplankų** rodinį ir naršyti po aplankus ieškodami failo.

#### Rūšiavimas

Norėdami naršyti po nuotraukas pagal datą, mėnesį, metus arba abėcėline tvarka pagal vardą, paspauskite **\* Rūšiuoti**. Norėdami naršyti po muziką pagal albumą, atlikėją, žanrą arba  $a$ bėcėline tvarka pagal vardą, paspauskite  $\blacksquare$  Rūšiuoti. Vaizdo įrašai rūšiuojami abėcėlės tvarka.

#### Žiūrėti nuotraukas

Norėdami peržiūrėti nuotraukas, pasirinkite **Q** Nuotraukos meniu juostoje, pasirinkite nuotraukos miniatiūrą ir paspauskite OK.

Jeigu tame pačiame aplanke yra kelios nuotraukos, pasirinkite nuotrauką ir paspauskite **\* Skaidrių demonstr.**, kad paleistumėte visų šiame aplanke esančių nuotraukų demonstravimą.

Norėdami pereiti prie kitos arba ankstesnės nuotraukos, paspauskite CH+ arba CH-.

Norėdami sustabdyti skaidrių demonstravimą arba uždaryti nuotraukas, paspauskite  $\equiv$  LIST arba  $\equiv$  (sustabdyti).

Vykstant skaidrių demonstravimui galite leisti muziką. Pradėkite skaidrių demonstravimą po to, kai paleisite muziką. 1 – pasirinkite dainą arba aplanką su dainomis ir paspauskite OK.

 $2$  – paspauskite  $\equiv$  LIST ir pasirinkite  $\bar{\mathbf{Q}}$  Nuotraukos. 3 – pasirinkite nuotrauką arba aplanką su nuotraukomis ir paspauskite **\* Skaidrių demonstr**.

#### Informacija

Norėdami peržiūrėti informaciją apie nuotraukas (dydį, sukūrimo datą, failo kelią ir t. t.), pasirinkite nuotrauką ir paspauskite  $\Box$  INFO. Paspauskite dar kartą, jeigu norite slėpti informaciją.

#### Parinktys

Paspauskite **III OPTIONS**.

- Maišyti
- Rodo jūsų nuotraukas atsitiktine tvarka.
- Kartoti
- Nuolatos leidžia skaidrių demonstravimą.
- Skaidrių demonstravimo greitis
- Nustatykite skaidrių demonstravimo greitį.

– Skaidrių demonstravimo perėjimas

Nustatykite nuotraukų perėjimo stilių.

Norėdami uždaryti Naršyti USB arba Naršyti tinkle, paspauskite  $\bigoplus$  ir pasirinkite kitą funkciją.

#### Leisti muziką

Norėdami leisti muziką, pasirinkite **J Muzika** meniu juostoje. pasirinkite dainą ir paspauskite OK.

Jeigu tame pačiame aplanke yra daugiau dainų, paspauskite Leisti visus, jeigu norite leisti visas šiame aplanke esančias dainas.

Norėdami pereiti prie kitos arba ankstesnės dainos, paspauskite CH+ arba CH-.

Norėdami pristabdyti muziką, paspauskite OK. Norėdami tęsti, paspauskite OK dar kartą.

Norėdami dainoje peršokti 10 sekundžių pirmyn arba 10 sekundžių atgal, paspauskite  $\blacktriangleright$  arba <.

lei norite įrašą sukti atgal arba pirmyn, paspauskite << arba >. Mygtukus spauskite tiek kartų (2, 4, 8, 16, 32 kartus), kiek kartų norite padidinti sukimo greitį.

Norėdami sustabdyti muzikos atkūrimą, paspauskite  $\blacksquare$ (sustabdyti).

Jei paspausite  $\equiv$  LIST arba  $\Rightarrow$ , muzika gros toliau.

#### Informacija

Norėdami peržiūrėti dainos informaciją (pavadinimą, atlikėją, trukmę ir t. t.), pasirinkite dainą ir paspauskite  $\Box$  INFO. Paspauskite dar kartą, jeigu norite slėpti informaciją.

#### **Parinktys**

Paspauskite **III OPTIONS**. – Maišyti

Atkuria muziką atsitiktine tvarka.

– Kartoti

pulte.

Atkuria dainą vieną kartą arba nuolatos kartoja.

#### Išjungti ekraną

Jeigu tik klausotės muzikos, galite išjungti televizoriaus ekraną, kad taupytumėte energiją.

Norėdami išjungti ekraną, paspauskite **III OPTIONS**, pasirinkite  $\mathscr I$  Ekonomiški nustatymai meniu juostoje, pasirinkite Ekrano išjungimas ir paspauskite OK. Norėdami vėl įjungti ekraną, paspauskite bet kurį mygtuką nuotolinio valdymo

Norėdami uždaryti Naršyti USB arba Naršyti tinkle, paspauskite  $\bigoplus$  ir pasirinkite kitą funkciją.

#### Vaizdo įrašų atkūrimas

Norėdami leisti vaizdo įrašą, pasirinkite **II Vaizdo įrašai** meniu juostoje, pasirinkite vaizdo įrašą ir paspauskite OK.

Jeigu tame pačiame aplanke yra daugiau vaizdo įrašų, paspauskite **Leisti visus**, jeigu norite leisti visus šiame

aplanke esančius vaizdo įrašus. Norėdami pereiti prie kito arba ankstesnio vaizdo įrašo,

paspauskite CH+ arba CH-. Norėdami pristabdyti vaizdo įrašą, paspauskite OK. Paspauskite

OK dar kartą norėdami tęsti.

Norėdami vaizdo įraše peršokti 10 sekundžių pirmyn arba atgal, paspauskite  $\blacktriangleright$  arba  $\blacktriangleleft$ .

Norėdami persukti įrašą atgal arba pirmyn, paspauskite << arba ‹. Paspauskite mygtukus keletą kartų, kad pagreitintumėte persukimą – 2, 4, 8, 16, 32 kartus.

Norėdami sustabdyti vaizdo įrašo atkūrimą, paspauskite  $\blacksquare$ (sustabdyti).

#### Informacija

Norėdami peržiūrėti informacija apie vaizdo įrašą (įrašo atkūrimo padėtį, trukmę, pavadinimą, datą ir t. t.), pasirinkite vaizdo įrašą ir paspauskite **i** INFO. Paspauskite dar kartą, jeigu norite slėpti informaciją.

#### **Parinktys**

#### Paspauskite **III OPTIONS**.

– Subtitrai

Jeigu yra subtitrai, galite juos Įjungti, Išjungti arba Įjungti nutildžius.

#### – Maišyti

Atkuria vaizdo įrašus atsitiktine tvarka.

– Kartoti

Atkuria vaizdo įrašą vieną kartą arba nuolatos kartoja. – DivX® VOD Atidaro "DivX" registraciją.

Norėdami uždaryti Naršyti USB arba Naršyti tinkle, paspauskite  $\bigoplus$  ir pasirinkite kitą funkciją.

### DivX® VOD

Ši televizorius yra "DivX Certified®" ir atkuria aukštos kokybės DivX vaizdo įrašus pagal pageidavimą (VOD).

Norėdami leisti "DivX" VOD vaizdo įrašus iš vaizdo įrašų parduotuvės arba iš savo kompiuterio, pirmiausia televizoriuje turite aktyvinti "DivX" VOD. Jūsų televizoriaus "DivX" VOD aktyvinimas yra nemokamas.

#### **Registracija**

Jeigu televizorius dar neaktyvintas, kai paleidžiate išsinuomotą "DivX" vaizdo įrašą, jis rodys "DivX" registravimo kodą, kurį turite aktyvinti šiam televizoriui.

Norėdami registruoti atlikite šiuos veiksmus.

1 – kai televizorius rodo 8 arba 10 skaitmenų registravimo kodą, užsirašykite kodą ir eikite į http://vod.divx.com savo kompiuteryje.

2 – atsiųskite ir įdiekite "DivX" grotuvo programinę įrangą savo kompiuteryje.

3 – paleiskite "DivX" grotuvo programinę įrangą ir susikurkite "DivX" paskyrą (VOD > Sukurti "DivX" paskyrą . . .)

4 – "DivX" grotuve registruokite televizorių naudodami televizoriaus registravimo kodą (VOD > Registruoti "DivX Certified" įrenginį . . .)

5 – kai paprašys, atsiųskite ir išsaugokite registravimo vaizdo įrašą.

6 – perkelkite registravimo vaizdo įrašą į televizorių. Galite naudoti USB atmintinę arba tinklo ryšį.

7 – paleiskite registravimo vaizdo įrašą televizoriuje. Taip jūsų televizoriuje bus atliktas registravimas ir aktyvintas "DivX".

Jei reikia daugiau pagalbos, žiūrėkite "DivX" svetainę.

#### Išregistravimas

Galite išregistruoti televizorių ir deaktyvuoti "DivX" VOD atkūrimą.

Jei norite išsiregistruoti, paspauskite SOURCE, pasirinkite Naršyti USB ir paspauskite OK.

Paspauskite **III OPTIONS**, pasirinkite DivX® VOD ir paspauskite OK.

, DivX®", "DivX Certified®" ir susiję logotipai yra "Rovi Corporation" arba jos antrinių įmonių prekių ženklai, naudojami pagal licenciją.

APIE "DIVX" VAIZDO IRAŠUS: "DivX" yra skaitmeninis vaizdo formatas, sukurtas antrinės "Rovi Corporation" įmonės "DivX, LLC".

Tai oficialus "DivX Certified®" irenginys, kuris atkuria "DivX" vaizdo įrašus. Apsilankykite divx.com norėdami rasti daugiau informacijos ir programinės įrangos įrankių, kad galėtumėte konvertuoti savo failus į "DivX" vaizdo įrašus.

APIE "DIVX VIDEO-ON-DEMAND": šį "DivX Certified®" patvirtintą įrenginį reikia užregistruoti norint leisti įsigytus "DivX Video-on-Demand" (VOD) filmus. Registracijos kodą rasite "DivX VOD" skyriuje įrenginio sąrankos meniu. Apsilankykite vod.divx.com, ten pateikta daugiau informacijos apie registravimąsi.

### Su "Wi-Fi Miracast" programa

#### Kas yra "Wi-Fi Miracast"?

Jūsų televizorius yra pažymėtas etikete Wi-Fi Certified Miracast™. Dėl televizoriuje įdiegtos "Miracast™" technologijos savo išmaniojo telefono, planšetės ar kompiuterio ekrano vaizdą galėsite bendrinti televizoriaus ekrane nenaudodami laidų. Galėsite persiųsti vaizdo įrašus (garsą ir vaizdą), nuotraukas ar bet ką kitą, kas matosi jūsų įrenginio ekrane. Nebereikės įrenginio jungti į namų tinklą. Bet tiek televizorius, tiek įrenginys turi būti pažymėti etikete "Wi-Fi Certified Miracast™", ir juose turi būti įjungtas nustatymas Miracast.

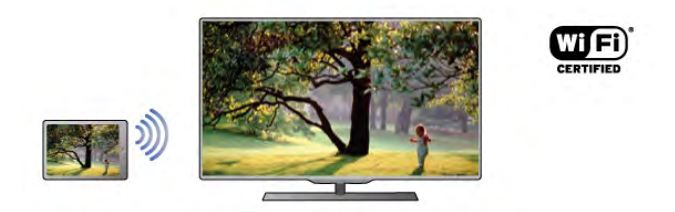

Daugiau informacijos apie "Wi-Fi Certified Miracast™" ieškokite www.wi-fi.org

Wi-Fi®, "Wi-Fi CERTIFIED" logotipas, "Wi-Fi" logotipas yra registruotieji "Wi-Fi Alliance" prekių ženklai. Wi-Fi CERTIFIED Miracast™, Miracast™ yra "Wi-Fi Alliance" prekės ženklai.

#### "Miracast" jiungimas

Naujame televizoriuje nustatymas "Miracast" būna Jjungtas, todėl jo ekranas jau būna paruoštas vaizdui iš "Miracast" standartą atitinkančio įrenginio ekrano priimti.

#### "Miracast" išiungimas

Jei nenorite, kad televizorių pasiektų ekrano bendrinimo užklausos iš kitų įrenginių, televizoriuje esantį "Miracast" nustatymą galite išjungti.

1 – paspauskite  $\hat{\mathbf{\pi}}$ , pasirinkite  $\hat{\mathbf{\pi}}$  Saranka ir paspauskite OK. 2 – pasirinkite Tinklo nustatymai > Wi-Fi Miracast > Išjungti ir spauskite OK.

 $3$  – spauskite  $\blacktriangleleft$  (jei reikia, keletą kartų) ir uždarykite meniu.

#### Viską žiūrėkite TV ekrane

Jei norite savo išmaniojo telefono, planšetės ar kompiuterio ekrano vaizdą bendrinti televizoriaus ekrane . . .

1 – įjunkite televizorių.

2 – įrenginyje atidarykite "Wi-Fi Miracast", "Wi-Fi Direct™", "Intel®Wireless Display\*" ar kitą panašią programą ir paleiskite kitų "Miracast" įrenginių nuskaitymą.

3 – rastų įrenginių sąraše pasirinkite TV ir jį prijunkite. 4 – televizoriuje patvirtinkite, kad sutinkate su užklausa jungti prie televizoriaus. Jūsų gali paprašyti televizoriuje įvesti įrenginio PIN kodą (ai padarykite nuotolinio valdymo pulto skaičių mygtukais). Arba televizoriuje galite pamatyti prašymą PIN kodą įvesti įrenginyje. Įvykus prisijungimui televizoriuje matysite įrenginio ekrano rodinį.

5 – įrenginyje pasirinkite vaizdo įrašus, nuotraukas ar failus, kuriuos norite peržiūrėti televizoriaus ekrane.

\* Technologija "WiDi 3.5" užtikrins "Miracast" standarto palaikymą vėliau.

#### Stabdyti ekrano bendrinimą

#### Įrenginyje

Funkciją "Miracast" galite išjungti naudodami tą pačią programą, kurią panaudojote jai paleisti, ir sustabdyti įrenginio ekrano rodinio siuntimą į televizoriaus ekraną. Televizoriuje matysite paskutinį kartą žiūrėtą programą.

#### **Televizoriuje**

Jei nebenorite įrenginio ekrano rodinio matyti televizoriuje, eikite į . . .

- spauskite TV ir žiūrėkite televizijos transliacijas
- spauskite  $\bigcap$  ir televizoriuje paleiskite kitą funkciją
- spauskite **+ SOURCE**, atidarykite Šaltinio meniu ir pasirinkite kurį nors prijungtą įrenginį.

#### Įrenginio blokavimas

Pirmą kartą iš įrenginio gavę užklausą dėl prisijungimo tą įrenginį galite blokuoti. Tuomet toji ir visos kitos būsimos užklausos, gaunamos iš to įrenginio, bus ignoruojamos.

Jei įrenginį norite blokuoti, užklausų lange pasirinkite Blokuoti . .. ir spauskite OK.

#### Panaikinti visų įrenginių blokavimą

Visi anksčiau prijungti ir užblokuoti įrenginiai yra saugomi "Wi-Fi Miracast" ryšių sąraše. jei sąrašą išvalysite, bus panaikintas visų blokuojamų įrenginių blokavimas.

Jei norite panaikinti visų blokuojamų įrenginių blokavimą . . .  $1$  – paspauskite  $\bigcap$ , pasirinkite  $\bigotimes$  Sąranka ir paspauskite OK. 2 – pasirinkite Tinklo nustatymai > Wi-Fi Miracast ryšiai ir spauskite  $>$  OK.

3 – pasirinkite Išvalyti viską, spauskite OK ir sarašas bus išvalytas.

4 – paspausdami  $\triangleq$  (jeigu reikia, keletą kartų) uždarykite meniu.

#### Anksčiau prijungto įrenginio blokavimas

Jei norite blokuoti anksčiau prijungtą įrenginį, turite išvalyti "Wi-Fi Miracast" ryšių sąrašą. Jei sąrašą išvalysite, vėl turėsite patvirtinti ryšį su kiekvienu įrenginiu ar jo blokavimą.

#### Ekrano delsa

Kai ekrano rodiniui bendrinti naudojama "Miracast" technologija, delsa yra maždaug 1 sek. Ji gali būti didesnė, jei naudojate senesnius įrenginius / kompiuterius, kurių duomenų apdorojimo galia yra silpnesnė.

#### Specifinė informacija

• Šiame televizoriuje įdiegta "Miracast" technologija palaiko HDCP protokolą ir todėl autorių teisėmis apsaugoto turinio, atsiųsto iš įrenginio, televizoriaus ekrane nematysite.

• Palaikoma maksimali vaizdo įrašų skiriamoji geba yra 720p.

## 6.4 "Multi room" (Kelių patalpų funkcija)

### Kas yra "Multi room" (Kelių patalpų funkcija)?

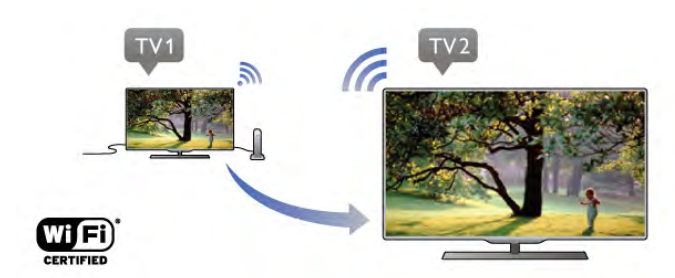

Naudodamiesi "Multi room" (Kelių patalpų funkcija) galite belaidžiu ryšiu siųsti / transliuoti skaitmeninės televizijos kanalus iš kito "Philips" televizoriaus. Transliuoti galite bet kurį skaitmeninės televizijos kanalą iš kito televizoriaus ir kanalus iš abonementinės išmaniosios kortelės. Jei skaitmeninį kanalą galite žiūrėti kitame televizoriuje, tai galėsite daryti ir šiame. Jei kambaryje, kuriame yra šis televizorius, nėra antenos jungties, naudodamiesi "Multi room" (Kelių patalpų funkcija) galėsite žiūrėti skaitmeninius kanalus iš kito televizoriaus.

Jei abiejų televizorių tipo numeris baigiasi aštuonetu, pvz., (ekrano dydis) PFLxxx8, naudodamiesi šiuo televizoriumi galite įjungti kitą televizorių, jei jis veikia budėjimo režimu. Be to, kitu televizoriumi padarytus įrašus, kurie saugomi prijungtame HDD, galite žiūrėti šiame televizoriuje.

Televizijos kanalus transliuojant per "Multi room" (Kelių patalpų funkcija) vaizdo raiška sumažinama iš HD į SD. Radijo kanalų (tik garso) transliuoti negalima.

### Ko jums reikia

Jei norite transliuoti ir žiūrėti televizijos kanalus iš kito "Philips" televizoriaus, jis turi veikti kaip televizijos kanalų šaltinis. Abu televizoriai turi būti prijungti prie belaidžio namų tinklo. Žinyne perskaitykite skyrių Tinklas, kuris yra dalyje

Konfigūravimas, – jame pateikiama informacijos, kaip prijungti šį televizorių prie tinklo.

Jei kito "Philips" televizoriaus modelio numeris pasibaigia septynetu, pvz., (ekrano dydis) PFLxxx7, ir jame įdiegta naujausia programinė įranga, jums daugiau nieko nereikia daryti. Kitame televizoriuje perskaitykite žinyno skyrių dalyje

Programinės įrangos naujinimas ir atnaujinkite televizoriaus programinę įrangą.

#### Įjungimas iš budėjimo režimo

Jei abiejų televizorių tipo numeriai pasibaigia aštuonetu, pavyzdžiui, (ekrano dydis) PFLxxx8, kitą televizorių galite įjungti iš budėjimo režimo naudodami šį televizorių. Įsitikinkite, kad kitame televizoriuje yra jiungtas nustatymas liungti naudojant "Wi-Fi".

Jei norite įjungti nustatymą ljungti naudojant "Wi-Fi", paspauskite  $\bigstar$ , pasirinkite  $\bigstar$  Saranka, tada paspauskite OK. Pasirinkite Tinklo nustatymai > Įjungti naudojant "Wi-Fi" ir pasirinkite **Jjungta**, tada paspauskite OK.

Kai abu televizoriai atitinka visas sąlygas, galite pradėti naudotis "Multi room" (Kelių patalpų funkcija).

### "Multi room" (Kelių patalpų funkcija) naudojimas

#### Naudojimas pirmą kartą

Pirmą kartą pradėdami naudotis "Multi room" (Kelių patalpų funkcija) jiunkite abu televizorius.

Kai šis televizorius užmezgs ryšį su kitu televizoriumi per tinklą, kitas televizorius automatiškai atsiras tinklo naršymo meniu ir bus jame rodomas net budėjimo režimu.

#### Televizijos kanalo transliavimas

Naudodami "Multi room" (Kelių patalpų funkcija) galite žiūrėti šiuo metu kitame televizoriuje rodomą kanalą arba atidaryti jo kanalų sąrašą. Jei iš sąrašo pasirinksite kanalą, pasirinktas kanalas bus įjungtas ir kitame televizoriuje. Jei kitame televizoriuje yra integruotas palydovinės televizijos imtuvas su įdiegtais kanalais arba prie jo prijungtas standusis diskas (HDD) su įrašais\*, juos taip pat galėsite žiūrėti šiame televizoriuje. Kitam televizoriui įrašant, veikiant televizijos pristabdymo režimui ar "Skype" programai kanalų negalima perjungti.

Jei norite transliuoti ir žiūrėti televizijos kanalą iš kito televizoriaus. . .

1 - Įsitikinkite, kad kitas televizorius veikia budėjimo režimu\* arba yra įjungtas.

2 - Šiame televizoriuje paspauskite  $\bigoplus$  ŠALTINIS, pasirinkite Naršyti tinkle ir paspauskite OK.

3 - Jei televizorius dar nėra prijungtas prie jūsų namų tinklo, tinklo diegimas bus pradėtas automatiškai. Jei televizorius jau prijungtas, pereikite prie 4 veiksmo.

4 - Meniu Tinklo naršymas pasirinkite kito televizoriaus pavadinimą ir paspauskite OK. Jei namuose turite kelis televizorius, kito televizoriaus pavadinimą galite pakeisti. Tai galite padaryti kitame televizoriuje.

5 - Pasirinkite, ką norite žiūrėti iš kito televizoriaus. . . • jei norite žiūrėti šiuo metu kitame televizoriuje rodoma

kanalą, pasirinkite Current channel (Dabartinis kanalas) ir paspauskite OK.

• jei norite atidaryti kito televizoriaus kanalų sąrašą, pasirinkite Watch TV (Žiūrėti TV) ir paspauskite  $\blacktriangleright$  (j dešinę).

• jei norite atidaryti kito televizoriaus palydovinės televizijos kanalų sąrašą, pasirinkite Watch satellite (Žiūrėti palydovinę televiziją) ir paspauskite  $\blacktriangleright$  (j dešinę).

• jei norite atidaryti kito televizoriaus įrašų sąrašą\*, pasirinkite Watch recordings (Žiūrėti įrašus) ir paspauskite  $\blacktriangleright$  (į dešinę). • kanalus galite perjungti naudodami CH+ ir CH-. Kitam televizoriui įrašant, veikiant televizijos pristabdymo režimui ar "Skype" programai kanalų negalima perjungti.

\* Jei norite kitą televizorių įjungti iš budėjimo režimo arba žiūrėti įrašus iš prie jo prijungto HDD, abiejų televizorių tipo numerių pabaigoje turi būti aštuonetas, pavyzdžiui, (ekrano dydis) PFLxxx8.

#### Televizoriaus pavadinimas

Jei norite pakeisti televizoriaus pavadinimą, paspauskite  $\bigcap$ Sąranka > Tinklo nustatymai > TV pavadinimas tinkle.

### 6.5 Pause TV

Galite pristabdyti TV transliaciją ar vėl ją žiūrėti vėliau. Tik skaitmeniniai kanalai gali būti pristabdomi. Būtina prijungti USB standųjį diską, kad galėtumėte išsaugoti transliaciją. Ją galite pristabdyti daugiausia 90 min.

Jei norite rasti daugiau informacijos, eikite į Pagalba, spauskite Sąrašas ir susiraskite USB standusis diskas, įdiegimas.

#### Transliacijos pristabdymas ar tęsimas

Norėdami pristabdyti tiesioginę televizijos transliaciją, paspauskite II (pauzė). Ekrane trumpai pasirodys eigos juosta. Norėdami įjungti eigos juostą, dar kartą paspauskite II (pauzė). Jei vėl nonte žiūrėti, paspauskite • (leisti). Ekrane esanti piktograma nurodo, kad žiūrite pristabdytą transliaciją.

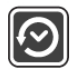

#### Atgal į nepristabdytą TV transliaciją

Norėdami perjungti ir žiūrėti nepristabdytą TV transliaciją, paspauskite (stabdyti).

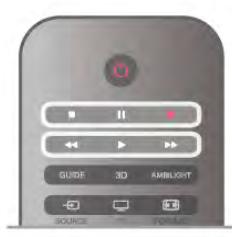

Įjungus skaitmeninį kanalą, USB standusis diskas pradeda saugoti transliaciją. Įjungus kitą skaitmeninį kanalą, įrašoma naujojo kanalo transliacija, o ankstesnio kanalo transliacija išvaloma. Jiungus prijungtą įrenginį ("Blu-ray Disc" leistuvą arba skaitmeninį imtuvą), USB standusis diskas nebesaugo ir transliacija išvaloma. Be to, įjungus televizoriaus parengties režimą, įrašyta transliacija išvaloma.

Įrašant programą į USB standųjį diską tiesioginės televizijos transliacijos pristabdyti negalima.

#### Kartojimas iš karto

Žiūrėdami televizijos transliaciją per skaitmeninį kanalą, galite greitai ir lengvai iš naujo peržiūrėti transliaciją. Norėdami pakartoti paskutines 10 transliacijos sekundžių, paspauskite II (pauzė) ir < (kairėn).

Galite keletą kartų spausti <, kol pasieksite išsaugotos transliacijos pradžią arba maksimalų leidžiamą laiką.

#### Eigos juosta

Kai ekrane rodoma eigos juosta, paspauskite << (persukti atgal) arba >> (pirmyn) ir pasirinkite, nuo kur norite peržiūrėti pristabdytą transliaciją. Spausdami šiuos mygtukus pakartotinai keiskite greitį.

#### Specifinė informacija

• Regos negalią turintiems asmenims skirto garsinio apibūdinimo garso (komentarų) nėra atkuriant transliaciją per TV pristabdymą arba įrašant.

• Galite išsaugoti kanalo skaitmeninius (DVB) subtitrus. Teleteksto paslaugų subtitrų išsaugoti neįmanoma. Norėdami patikrinti, ar galima naudoti skaitmeninius (DVB) subtitrus, suraskite TV kanalą ir paspauskite **III OPTIONS**, meniu juostoje pasirinkite  $\equiv$  Parinktys ir pasirinkite Subtitry kalba, kad atidarytumėte subtitrų sąrašą. Galite išsaugoti tik tokią subtitrų kalbą, prieš kurią yra DVB piktograma.

6.6

# Įrašymas

### Įrašyti programą

#### Ko jums reikia

Jei norite įrašyti reikiamą televizijos programą, jums reikia. . . • prijungto USB standžiojo disko, suformatuoto šiame televizoriuje

• šiame televizoriuje įdiegtų skaitmeninių televizijos kanalų (kanalų, kuriuos žiūrite naudodami "Watch TV" (Žiūrėti TV) • priimti kanalų informaciją, skirtą integruotajam TV gidui (iš transliuotojo ar interneto)

Jei reikia informacijos, kaip įdiegti USB standųjį diską, **Žinyne** paspauskite **\* Sąrašas** ir susiraskite USB standusis diskas, diegimas.

#### Įrašyti dabar

Norėdami įrašyti programą, kurią žiūrite, paspauskite · (įrašyti) nuotolinio valdymo pulte.

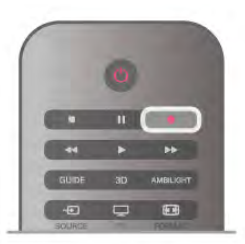

Jeigu gaunate TV gido informaciją iš interneto, prieš patvirtindami įrašymą galite nustatyti įrašymo pabaigos laiką iššokančiajame lange.

Jeigu gaunate TV gido informaciją iš transliuotojo, įrašymas bus paleistas iškart. Įrašų sąraše galite keisti įrašymo pabaigos laiką. Norėdami sustabdyti įrašymą, paspauskite (sustabdyti).

#### Įrašymo planavimas

Galite suplanuoti būsimos programos įrašymą šią dieną arba kelioms dienoms nuo šiandien (daugiausia iki 8 dienų).

1 – norėdami planuoti įrašymą, paspauskite Gidas.

TV gido puslapyje pasirinkite kanalą ir programą, kurią norite įrašyti.

Galite įvesti kanalo numerį ir peršokti prie kanalo sąraše. Paspauskite  $\blacktriangleright$  (dešinėn) arba < (kairėn), jeigu norite slinkti per kanalo programas.

Norėdami pakeisti sąrašo datą, paspauskite **III OPTIONS** ir pasirinkite Pasirinkti dieną. Iš sąrašo pasirinkite norimą dieną ir paspauskite OK. Jeigu TV gidas gaunamas iš interneto, galite pasirinkti datą puslapio viršuje ir paspausti OK.

 $2 -$ kai programa pažymėta, paspauskite  $\Box$ [rašyti arba  $\dag\sharp\dag$ OPTIONS ir pasirinkite Įrašyti. Televizorius pridės šiek tiek laiko programos gale. Jeigu reikia, galite pridėti dar daugiau laiko.

3 – pasirinkite Suplanuoti ir paspauskite OK. Programa suplanuota įrašyti. Jei bus suplanuoti persidengiantys įrašymai, automatiškai pasirodys įspėjimas.

Jei planuojate įrašyti programą, kai jūsų nebus, nepamirškite palikti televizorių veikti parengties režimu ir įjungtą USB standųjį diską.

#### Įrašų sąrašas

Jei norite peržiūrėti įrašų ir suplanuotų įrašų sąrašą, spauskite  $\hat{\mathbf{f}}$ , pasirinkite  $\hat{\mathbf{e}}$  *Irašai ir spauskite OK.* 

Šiame sąraše galite pasirinkti norimą peržiūrėti įrašą, šalinti įrašytas laidas, keisti vykstančio įrašymo pabaigos laiką ar patikrinti, kiek diske dar yra laisvos vietos. Jei TV gidą gaunate iš interneto, šiame sąraše taip pat galite suplanuoti įrašymą, kurio pradžios ir pabaigos laiką nustatysite patys, arba suplanuoti įrašymą nustatytu laiku, kuris nesutampa su laidos laiku. Jei norite nustatyti įrašymo laiką, puslapio viršuje pasirinkite Suplanuoti įrašymą ir spauskite OK. Nurodykite kanalą, datą ir įrašymo trukmę. Kad įrašymą patvirtintumėte, pasirinkite Planavimas ir spauskite OK.

#### Pašalinti suplanuotą įrašymą

Norėdami pašalinti suplanuotą įrašymą, pasirinkite numatytą įrašymą iš sąrašo ir paspauskite OK. Arba galite pasirinkti suplanuotą įrašymą, paspausti **III OPTIONS** ir pasirinkti Atšaukti įraš.

#### Specifinė informacija

- Įrašant programą galima žiūrėti anksčiau įrašytą programą.
- Irašant negalima periungti televizijos kanalų.

• Įrašant negalima pristabdyti tiesioginės televizijos transliacijos.

•Norint įrašyti, transliuotojams reikalingas tikslus laikrodžio nustatymas. Jei vėl nustatote TV laikrodį rankiniu būdu, gali nepavykti įrašyti.

• Regos negalią turintiems asmenims skirto garsinio apibūdinimo garso (komentarų) negalima įrašyti.

• Galite įrašyti kanalo skaitmeninius (DVB) subtitrus. Teksto paslaugų subtitrų įrašyti neįmanoma. Norėdami patikrinti, ar galima naudoti skaitmeninius (DVB) subtitrus, suraskite TV kanalą ir paspauskite **III OPTIONS**, meniu juostoje pasirinkite  $\equiv$  Parinktys ir pasirinkite Subtitrų kalba, kad atidarytumėte subtitrų sąrašą. Galite įrašyti tik tokią subtitrų kalbą, prieš kurią yra DVB piktograma.

### Įrašo žiūrėjimas

Norėdami žiūrėti įrašą, paspauskite **f**, pasirinkite **I** Įrašai ir paspauskite OK.

Saraše pasirinkite irašą ir paspauskite • (leisti), kad prasidėtu atkūrimas.

Galite naudoti nuotolinio valdymo pulto mygtukus >> (persukti pirmyn), << (persukti atgal),  $\prod$  (pauzė) arba (sustabdyti).

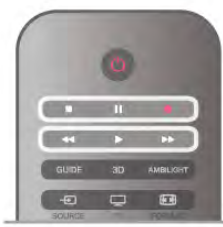

#### Nebegaliojantys įrašymai

Transliuotojai gali riboti dienų, kurias galima peržiūrėti įrašą, skaičių. Sąraše prie įrašo gali būti nurodyta, kiek dienų liko iki jo galiojimo pabaigos.

#### Nepavykęs įrašymas

Jei transliuotojas neleido atlikti suplanuoto įrašymo arba buvo pertrauktas atsisiuntimas, įrašas pažymimas kaip Nepavykęs.

#### Panaikinti įrašą

Norėdami panaikinti įrašą, pasirinkite jį sąraše, paspauskite **III** OPTIONS ir pasirinkite Naikinti įrašą.

Jei reikia daugiau informacijos, eikite į Pagalba, spauskite Sąrašas ir susiraskite Įrašyti programą.

### 6.7 MyRemote programa

### Apie MyRemote programą

#### Ką galite atlikti naudodami šią programą

Šiame televizoriuje veikiant "MyRemote" programai galite naudotis. . .

• Valdymo funkcija "Control" – išmanųjį telefoną ar planšetinį kompiuterį naudoti kaip televizoriaus nuotolinio valdymo pultą

• SimplyShare – dalytis nuotraukomis, muzika ir vaizdo įrašais iš savo išmaniojo telefono ar planšetinio kompiuterio

• TV gidu – peržiūrėti TV programą ir įjungti norimą žiūrėti kanalą

• "MyRemote" įrašymu – planuoti įrašymą naudodami TV gidą per išmanųjį telefoną ar planšetinį kompiuterį • Wi-Fi smart screen – žiūrėti televizijos kanalą savo išmaniajame telefone ar planšetiniame kompiuteryje

v4.x versijos "MyRemote" programą galite atsisiųsti į "iPhone", "iPad" ir "Android™" įrenginius. "MyRemote" programos funkcijos priklauso nuo versijos ir mobiliojo įrenginio operacinės sistemos.

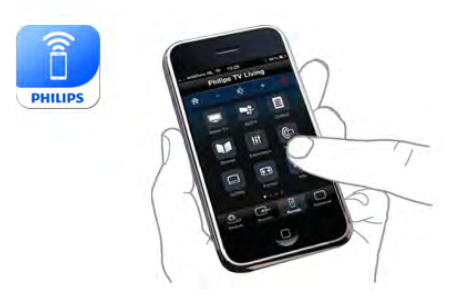

#### Ji yra nemokama

"MyRemote" programą galite atsisiųsti nemokamai. Už galimybę naudotis papildomomis "Wi-Fi smart screen" funkcijomis gali būti taikomas nedidelis mokestis.

#### Kalbos

Programą "MyRemote" galite atsisiųsti šiomis kalbomis: anglų, vokiečių, prancūzų, italų, ispanų, portugalų, olandų ir rusų. Jei jūsų mobiliajame įrenginyje nustatyta kitokia, nei išvardytos anksčiau kalbos, programos "MyRemote" kalba bus anglų.

Programa "MyRemote" nuolat naujinama. Ateityje sukurtos versijos turės naujas funkcijas, jas bus galima atsisiųsti palaipsniui. Reguliariai tikrinkite programos "MyRemote" atnaujinimus programų parduotuvėse.

"Apple", "iPhone" ir "iPad" yra "Apple Inc." prekių ženklai, registruoti JAV ir kitose šalyse. "Android" yra "Google Inc." prekės ženklas. "Google Play" yra "Google Inc." prekės ženklas.

#### Programos naudojimas "Philips" televizoriuose

#### Programa "MyRemote" kituose televizoriuose

Programą "MyRemote" galite naudoti su visais "Philips" modeliais, pagamintais 2009 m. ir vėliau.

Jei turite 2009 m. TV modelį, turite atnaujinti TV programinę įrangą ir suaktyvinti "JointSpace". Jei turite 2010 m. modelį, jums tereikia suaktyvinti "JointSpace". 2011 m. ir naujesni TV modeliuose jau galima naudoti programą "MyRemote". Norėdami sužinoti, kuriais metais buvo pagamintas jūsų televizorius, patikrinkite TV tipo numerį (pvz.:. xxPFLxxx4). Jei paskutinis skaičius yra "4", jūsų TV buvo pagamintas 2009 m. lei paskutinis skaičius yra "5", turite 2010 m., jei "6" – 2011 m.,  $i$ ei "7" – 2012 m., o jei "8" – 2013 m. modelį.

#### Namų tinklas

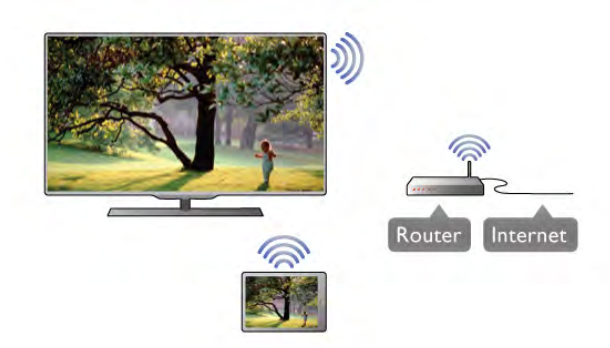

#### Namų tinklas

Jūsų televizorius, išmanusis telefonas, planšetinis kompiuteris ir kompiuteris turi būti prijungti prie namų tinklo, kad galėtumėte mėgautis programa "MyRemote".

Jei norite prijungti TV prie savo namų tinklo. . .

1 – prijunkite savo tinklo kelvedį prie interneto (plačiajuosčio interneto ryšio), jei jis dar neprijungtas.

2 – prijunkite televizorių prie tinklo kelvedžio. Tą galite padaryti belaidžiu ryšiu arba laidu.

Jei norite rasti daugiau informacijos, eikite į Pagalba, spauskite  $\blacksquare$  Sąrašas ir susiraskite Tinklas, belaidis ar Tinklas, laidinis.

#### Medijos serverio programinė įranga

#### Medijos serverio programinė įranga

Jei televizoriuje norite peržiūrėti nuotraukas, leisti muziką ar žiūrėti vaizdo įrašus, esančius jūsų kompiuteryje, turite įdiegti medijos serverio programinę įrangą savo kompiuteryje. Įdiekite šią medijos serverio programinę įrangą, kad galėtumėte bendrinti failus namų tinkle.

Norėdami gauti su televizoriumi suderinamos medijos serverių programinės įrangos sąrašą, eikite Pagalba, paspauskite Sąrašas ir ieškokite Palaikomi medijos serveriai.

#### Skaitmeninės medijos vaizdo generatorius – DMR

#### Skaitmeninės medijos vaizdo generatorius – DMR

Jei jūsų televizorius nerodo medijos failų, įsitikinkite, kad įjungtas Skaitmeninės medijos vaizdo generatorius. Pagal gamyklinius nustatymus DMR yra įjungtas.

Jei norite patikrinti, ar DMR įjungtas . . .

- 1 paspauskite  $\bigcap$ , pasirinkite  $\bigotimes$  Sąranka ir paspauskite OK.
- 2 pasirinkite Tinklo nustatymai ir paspauskite OK.

3 – pasirinkite Skaitmeninės medijos vaizdo generatorius - DMR ir paspauskite OK.

4 – pasirinkite liungti ir paspauskite OK.

5 – paspausdami  $\overline{\mathbf{5}}$  (jeigu reikia, keletą kartų) uždarykite meniu.

#### TV tinklo pavadinimas

#### TV tinklo pavadinimas

Jei namų tinkle yra keli TV, tinklo nustatymuose galite pervardyti TV.

Jei norite pervardyti TV . . .

- 1 paspauskite  $\bigoplus$ , pasirinkite  $\bigotimes$  Saranka ir paspauskite OK.
- 2 pasirinkite Tinklo nustatymai ir paspauskite OK.

3 – pasirinkite TV tinklo pavadinimas, paspauskite OK in matysite esamą pavadinimą. jei norite pakeisti TV tinklo pavadinimą, galite naudoti nuotolinio valdymo pulto klaviatūrą. 4 – pasirinkite Atlikta ir paspauskite OK, kai viskas bus baigta.  $5 -$  paspausdami  $\Rightarrow$  (jeigu reikia, keletą kartų) uždarykite meniu.

#### Įjungti naudojant "Wi-Fi" – WoWLAN

Šį televizorių, kai jis veikia budėjimo režimu, galite įjungti naudodami savo išmanųjį telefoną ar planšetinį kompiuterį. Nustatymas *Įjungti naudojant "Wi-Fi" (WoWLAN)* turi būti nustatytas į padėtį Įjungta.

Jei norite įjungti šį nustatymą. . .

1 – paspauskite  $\bigtriangleup$ , pasirinkite  $\bigtriangleup$  Sąranka ir paspauskite OK. 2 - pasirinkite Tinklo nustatymai > Įjungti naudojant "Wi-Fi" (WoWLAN).

3 – Pasirinkite Jiungti ir paspauskite OK.

 $4$  – paspausdami  $\blacktriangleleft$  (jeigu reikia, keletą kartų) uždarykite meniu.

### Programos atsisiuntimas

Norėdami atsisiųsti programą "MyRemote" į savo išmanųjį telefoną ar planšetinį kompiuterį, galite naudoti šiame puslapyje nurodytus QR kodus. Pasirinkite reikiamą operacinę sistemą (ar įrenginio tipą) ir naudokite QR kodo skaitytuvą, jei norite nueiti tiesiai į atsisiuntimų puslapį.

#### "Apple iPhone"

Jei norite atsisiųsti programą iš "iPhone", apsilankykite "Apple App Store" ir susiraskite programą "Philips MyRemote".

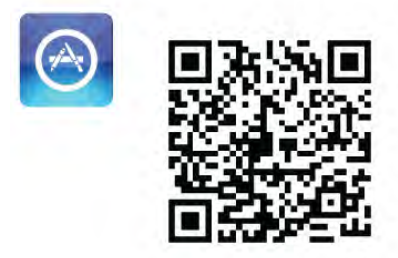

#### "Apple iPad"

Jei norite atsisiųsti programą iš "iPad", apsilankykite "Apple App Store" ir susiraskite programą "Philips MyRemote HD".

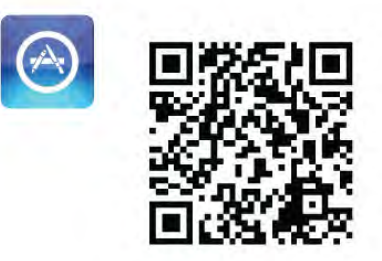

#### "Google play"

Jei norite atsisiųsti programą į "Android" įrenginį, eikite į .Google play" ir ieškokite programos ..Philips MyRemote". Google play

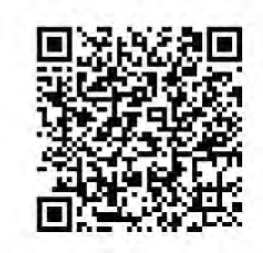

### Programų meniu

Atsidarę "MyRemote" Programų meniu, galite paleisti skirtingas "MyRemote" funkcijas. Paprasčiausiai palieskite funkciją ir atverkite ją.

Jei norite grįžti į Programų meniu, palieskite Programų meniu mygtuką, esantį puslapio viršuje.

#### Patarimai apie įrankius  $\bigoplus$

Jei norite sužinoti, kokią funkciją atlieka konkretūs programos mygtukai, bakstelėkite piktogramą  $\bigoplus$ . Virš mygtukų pasirodys paaiškinimai.

Jei norite uždaryti patarimus apie įrankius, palieskite bet kurią jutiklinio ekrano vietą.

#### Pasirinkite prietaisą

"MyRemote" programos meniu galite pasirinkti įrenginį, pavyzdžiui, šį televizorių, su kuriuo norite naudoti visas programos funkcijas. Viršutiniame dešiniajame programos meniu kampe bakstelėkite mygtuką Select device (Pasirinkti įrenginį).

Galite patikrinti "MyRemote" suderinamumą su kitais savo "Philips" gaminiais internetiniame gaminių palaikymo puslapyje www.philips.com/support. Taip pat įsitikinkite, kad atnaujinta jūsų "Philips" gaminio programinė įranga.

### Programų funkcijos

#### SimplyShare

Naudodami "SimplyShare" galite siųsti medijos failus, pvz., nuotraukas, muzikos ir vaizdo įrašus, iš namų tinklo įrenginio į kitą jūsų tinklo įrenginį.\*

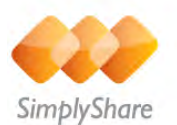

Norėdami atidaryti "SimplyShare" programoje "MyRemote", paspauskite "SimplyShare" mygtuką programos "MyRemote" meniu.

#### Pasirinkite įrenginį, kad galėtumėte siųsti laikmeną iš

1 – palieskite baltą brūkšnelį, esantį viršuje, kad galėtumėte atidaryti galimų tinklo įrenginių sąrašą. 2 – palieskite sąraše esantį įrenginį.

#### Pasirinkite įrenginį, kad galėtumėte leisti laikmeną

1 – palieskite baltą brūkšnelį, esantį apačioje, kad galėtumėte atidaryti galimų tinklo įrenginių sąrašą. 2 – palieskite sąraše esantį įrenginį.

Pasirinkite laikmenos failą

Kai kurie failus siunčiantys įrenginiai siūlo juos pagal medijos tipą. Jei taip yra, galite pasirinkti medijos, kurios ieškote, tipą: Muzika, Vaizdo įrašai ar Nuotraukos.

1 – palieskite laikmenos tipą, kurio ieškote.

2 – sąraše palieskite dainą, vaizdo įrašą ar nuotrauką, kad galėtumėte jų klausyti ar žiūrėti pasirinktame įrenginyje.

#### Suderinami laikmenų formatai

Televizoriuje galite leisti įvairius laikmenų formatus.

Jei norite rasti su televizoriumi suderinamų formatų sąrašą, Pagalboje paspauskite **\*Sąrašas** ir raskite Atkūrimo formatai.

\* Galite patikrinti "MyRemote" suderinamumą su savo "Philips" gaminiu intemetiniame gaminio palaikymo puslapyje www.philips.com/support. Taip pat įsitikinkite, kad atnaujinta jūsų "Philips" gaminio programinė įranga.

#### TV gidas

#### Ko jums reikia

Jei norite peržiūrėti televizoriaus TV gidą savo išmaniajame telefone ar planšetiniame kompiuteryje. . .

• televizoriuje turi būti TV gidas su kanalų ir programų informacija

• TV gido informacija turi būti gaunama iš interneto

• televizoriaus TV gidas turi būti susietas su išmaniuoju telefonu ar planšetiniu kompiuteriu

 $|e|$ i reikia daugiau informacijos apie TV gidą, paspauskite Sąrašas ir ieškokite TV gidas.

#### "MyRemote" įrašymas

Jei naudodami TV gidą norite suplanuoti įrašymą per išmanųjį telefoną ar planšetinį kompiuterį. . .

- prijunkite USB standųjį diską prie televizoriaus ir suformatuokite jį
- įsitikinkite, kad nustatymas "MyRemote" įrašymas yra įjungtas
- prieš naudodamiesi "MyRemote" įrašymo funkcija turite įjungti televizoriaus budėjimo režimą, tada televizorių vėl įjungti

Jei reikia daugiau informacijos, kaip prijungti USB standųjį diską, paspauskite **\* Sąrašas** ir ieškokite USB standusis diskas.

#### Nustatymas

Jei norite atidaryti TV gidą išmaniajame telefone ar planšetiniame kompiuteryje, TV gidas turi būti susietas su naudojamu mobiliuoju įrenginiu.

Be to, pirmiausia patikrinkite, ar jūsų televizoriaus TV gidas atnaujinamas internetu.

1 – paspauskite  $\hat{\mathbf{\pi}}$ , pasirinkite  $\hat{\mathbf{\pi}}$  Sąranka ir paspauskite OK. 2 – pasirinkite TV nustatymai > Bendrieji nustatymai > TV gidas.

3 – pasirinkite Iš interneto ir paspauskite OK.

4 – paspausdami  $\triangleq$  (jeigu reikia, keletą kartų) uždarykite meniu.

#### Susiekite su televizoriumi

Jei išmanųjį telefoną ar planšetinį kompiuterį norite susieti su televizoriaus TV gidu. . .

1 – paspauskite GUIDE nuotolinio valdymo pulte ir atidarysite TV gidą.

 $2 -$  paspauskite  $\Box$  (geltoną) mygtuką ir atidarysite aptiktų mobiliųjų įrenginių sąrašą.

3 – pasirinkite Susieti mobilųjį įrenginį ir paspauskite OK, kad matytumėte kodą ir galėtumėte susieti.

4 – mobiliajame įrenginyje paleiskite "MyRemote" programą ir bakstelėkite pradžios meniu esantį mygtuką Sąranka.

5 – palieskite piktogramą TV gidas.

6 – norėdami susieti, įveskite kodą.

#### Nustatymas "MyRemote" įrašymas"

Įsitikinkite, kad šis nustatymas yra įjungtas, kad galėtumėte suplanuoti įrašymą.

1 – paspauskite  $\bigcap$ , pasirinkite  $\bigotimes$  Sąranka ir paspauskite OK.

2 - pasirinkite Tinklo nustatymai > "MyRemote" įrašymas.

3 – Pasirinkite ljungti ir paspauskite OK.

4 – paspausdami  $\blacktriangleleft$  (jeigu reikia, keletą kartų) uždarykite meniu.

#### TV gido naudojimas

Naudodamiesi TV gido funkcija televizoriaus TV gidą galite atidaryti savo išmaniajame telefone ar planšetiniame kompiuteryje. Galite peržiūrėti TV programą ir skaityti programų informaciją. Jei televizoriuje norite tiesiogiai įjungti pasirinktą kanalą, bakstelėkite programos pavadinimą. Jei prie televizoriaus yra prijungtas USB standusis diskas, naudodamiesi išmaniuoju telefonu ar planšetiniu kompiuteriu galite suplanuoti televizijos įrašymą.

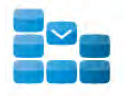

Program

Norėdami atidaryti TV gidą, bakstelėkite TV gido mygtuką, esantį programos "MyRemote" meniu. Pirmą kartą bakstelėjus TV gido mygtuką jūsų bus paprašyta susieti planšetinį kompiuterį ir televizorių (jei dar nesate šių įrenginių susieję).

#### Įrašymo planavimas

Naudodamiesi "MyRemote" programa per televizoriaus TV gidą galite suplanuoti įrašymą.

Jei reikia daugiau informacijos apie įrašymą, spauskite Sąrašas ir susiraskite Įrašymas.

#### Valdymas

Naudodami "MyRemote" meniu esančią valdymo funkciją "Control" televizorių galėsite valdyti savo išmaniuoju telefonu ar planšetiniu kompiuteriu.

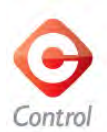

Bakstelėkite "Control" mygtuką ir parinkite norimą valdyti televizorių ("Philips Blu-ray" diskų leistuvą ar namų kino teatro sistemą).

Palieskite įrenginio piktogramą ir parodykite nuotolinį valdymą.

#### Wi-Fi Smart Screen

#### Ko jums reikia

Naudodami "Wi-Fi smart screen" funkciją galite žiūrėti skaitmeninį televizijos kanalą savo išmaniajame telefone ar planšetiniame kompiuteryje. Jei naudojatės "Android" operacine sistema, galite žiūrėti tik antžeminės televizijos kanalus.

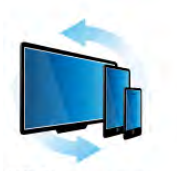

Wi-Fi smart screen

#### Ko jums reikia

Jei televiziją norite žiūrėti savo išmaniajame telefone ar planšetiniame kompiuteryje. . .

• jūsų televizoriuje turi būti įdiegti skaitmeninės televizijos kanalai (kanalai, kuriuos žiūrite naudodami "Watch TV" (Žiūrėti TV)

• Televizorius turi būti įjungtas

• Jūsų namų tinklas turi būti saugus. Apsaugokite savo tinklą su WEP, WPA, WPA2 arba nustatykite jį naudodami WPS.

• Nustatymas "Wi-Fi smart screen" turi būti įjungtas.

Paspauskite  $\bigoplus$  (pradžia) > Sąranka > Tinklo nustatymai > "Wi-Fi smart screen".

#### "Wi-Fi smart screen" įsigijimas

#### Kaip įsigyti

Palieskite "Wi-Fi smart screen", esantį Programų meniu (programos meniu) ir atidarykite funkciją. Jei šios funkcijos dar neįsigijote, būsite paprašyti įsigyti ją internetu. Įsigijus funkciją, "Wi-Fi smart screen" atsidaro automatiškai ir galite pradėti žiūrėti TV.

#### Tėvų įvertinimas

Kai kurie skaitmeninių programų transliuotojai priskiria programoms įvertinimus. Jei įvertinimas lygus ar aukštesnis nei nustatytas jūsų vaiko amžiui, programa bus blokuojama. Jei norėsite atblokuoti ir žiūrėti programą, reikės įvesti PIN kodą. Jei norite įjungti Tėvų kontrolę, palieskite mygtuką Sąranka, esantį Programų meniu. Jiunkite Tėvų kontrolė, įveskite PIN kodą ir amžių. Tėvų kontrolė, esanti programoje "MyRemote", skirta žiūrėti TV išmaniajame telefone ar planšetiniame kompiuteryje, ne televizorių.

Jei pamiršote PIN kodą, turite iš naujo įdiegti programą "My Remote" iš "App store". "Wi-Fi smart screen" įsigijimo puslapyje galite atkurti pirkinį be mokesčio.

#### Žiūrėti TV kanalą

lei norite žiūrėti TV kanalą su "Wi-Fi smart screen" funkcija, palieskite "Wi-Fi smart screen", esantį Programų meniu. "Wi-Fi smart screen" parodys šiuo metu įjungtą TV kanalą. Jei TV rodomas per prijungtą įrenginį, reikia perjungti TV pasirinkus Žiūrėti TV arba Žiūrėti palydovinį kanalą (jei yra integruotas palydovinis imtuvas).

#### TV kanalų perjungimas

Jei norite perjungti TV kanalus, perbraukite išmaniojo telefono ar planšetinio kompiuterio jutiklinį ekraną. Norėdami žiūrėti ankstesnį kanalą, braukite į dešinę, norėdami žiūrėti kitą kanalą – į kairę. Kanalų seka nustatyta pagal TV kanalų sąrašą. Jei norite ieškoti ir perjungti TV kanalus, galite naudoti Kanalų juostą.

#### Televizijos pristabdymas ir įrašymas

Jei pristabdysite TV transliaciją per TV ar pradėsite įrašyti transliaciją (į prijungtą USB standųjį diską), funkcija "Wi-Fi smart screen" nustos veikusi.

#### **Garsas**

Žiūrėdami TV kanalą girdite monofoninį garsą.

#### Subtitrai

"Wi-Fi smart screen" subtitry nepalaiko.

#### Kanalų juosta

Jei norite įjungti kanalą, esantį kanalų sąrašo viršuje arba apačioje, galite išsikviesti Kanalų juostą.

Jei norite iškviesti Kanalų juostą, palieskite jutiklinio ekrano vidurį vieną kartą. Kanalų juosta yra ekrano viršuje, kartu su Įrankių juosta. Galite braukti kanalų juostą ir ieškoti TV kanalo. Jei norite įjungti TV kanalą, palieskite kanalo piktogramą vieną kartą.

Jei norite uždaryti kanalų juostą ir įrankių juostą, palieskite ekrano vidurį dar kartą.

#### Įrankių juosta

"Wi-Fi smart screen" įrankių juostoje galite pasirinkti vaizdo formatą, TV arba palydovinių kanalų sąrašą (jei televizoriuje yra), atidaryti patarimus apie įrankius arba įjungti TV parengties režimą.

Norėdami iškviesti Įrankių juostą, vieną kartą palieskite jutiklinio ekrano vidurį. Įrankių juosta yra ekrano viršuje, kartu su kanalų juosta.

Norėdami uždaryti įrankių juostą ir kanalų juostą, palieskite ekrano vidurį dar kartą.

#### Programų meniu, mygtukas

Norėdami grįžti į programos "MyRemote" meniu, palieskite mygtuką Programų meniu.

#### **Mastelis**

Jei norite nustatyti, kad vaizdas tilptų į ekraną arba visiškai jį užpildytų, palieskite Mastelio mygtuką ir keiskite tarp talpinimo ir užpildymo.

#### TV ar palydovas

Jei jūsų televizoriuje yra integruotas palydovinis imtuvas, galite pasirinkti **Žiūrėti TV** arba **Žiūrėti palydovinį kanalą** kanalų sąrašą. Mygtukas rodo, kuris kanalų sąrašas parinktas šiuo metu. Jei norite pakeisti dabartinį kanalų sąrašą, palieskite mygtuką; palieskite TV arba Palydovas, jei norite pasirinkti norimą kanalų sąrašą. Jei nėra integruoto palydovinio imtuvo, pasirinkimo mygtuko taip pat nėra.

# 7 Skype

### 7.1 Kas yra Skype?

Naudodami Skype™ televizoriuje galite vykdyti vaizdo skambučius nemokamai. Galite skambinti ir matyti savo draugus bet kurioje pasaulio vietoje. Kalbėkite su draugais matydami juos dideliame televizoriaus ekrane.

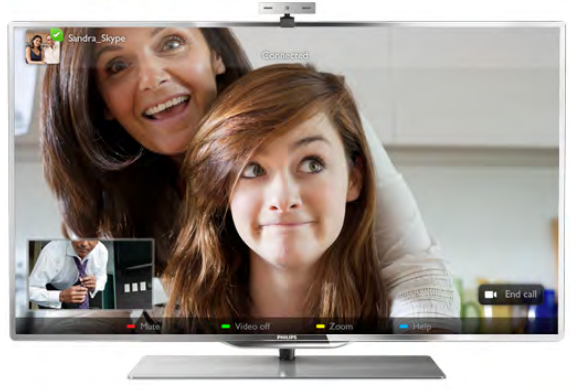

Kad galėtumėte įdiegti "Skype", televizorius turi būti prijungtas prie interneto. Televizorių galite prijungti belaidžiu arba laidiniu ryšiu.

Jei reikia daugiau informacijos, kaip jūsų televizorių prijungti prie intemeto, spauskite **\* Sąrašas** ir susiraskite Tinklas, belaidis.

### "Skype" paskyra

Kad galėtumėte naudoti "Skype", turite sau arba savo šeimai sukurti "Skype" paskyrą. Galite sukurti naują "Skype" paskyrą savo televizoriuje arba kompiuteryje.

### "Skype" kreditas arba "Skype" prenumerata

Per "Skype" už nedidelę kainą galite skambinti ir į telefonus arba mobiliuosius telefonus. Naudodami kompiuterį galite nusipirkti "Skype" kreditą arba užsisakyti "Skype" prenumeratą iš www.skype.com

## 7.2 Paleiskite Skype

### Kamera ir mikrofonas

Šiame televizoriuje yra integruota kamera ir mikrofonas. Juos rasite į dešine nuo TV ženklo. Jei kamera yra jiungta, degs mėlyna indikatoriaus lemputė. "Skype" programoje garsui naudojami tik televizoriaus garsiakalbiai, kurie skambinant visuomet įjungiami.

Kad netyčia nenufilmuotumėte vaizdo, kameros objektyvą galite uždengti mažu stumdomuoju dangteliu. Suraskite žemiau kameros esantį mažą slankiklį. Pastumkite jį į kairę, kad uždengtumėte objektyvą, arba pastumkite į dešinę, kad jį atidengtumėte.

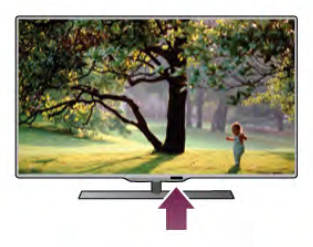

"Skype" nustatymuose galite išbandyti, kaip veikia kamera, arba nustatyti priartinimo lygį.

### Prisijungti – nauja paskyra

Jei televizorius yra prijungtas prie interneto ir jame yra sumontuota kamera, televizoriuje galite paleisti "Skype" programą.

Norėdami atidaryti "Skype" prisijungimo puslapį, paspauskite h, kad atsidarytų pagrindinis meniu, pasirinkite Skype ir paspauskite OK.

įveskite savo "Skype" vardą ir Slaptažodį, pasirinkite Prisijungti ir paspauskite **OK**. Ekrane atsidarys ..Skype" meniu.

#### Užmiršote savo "Skype" vardą ar slaptažodį?

Paleiskite "Skype" savo kompiuteryje, kad iš "Skype" gautumėte laikinąjį slaptažodį.

#### Sukurti naują paskyrą

Jei dar neturite "Skype" vardo ir slaptažodžio, televizoriuje esančiame prisijungimo puslapyje galite sukurti naują paskyrą.

1 – prisijungimo puslapyje pasirinkite Nauja paskyra ir paspauskite OK.

- 2 sukurkite savo naują paskyrą.
- Vard., pav.
- Įveskite savo vardą ir pavardę.

– Skype vard.

Įveskite savo "Skype" vardą. Jūsų "Skype" vardas bus rodomas kitų "Skype" vartotojų kontaktų sąrašuose. "Skype" vardas turi prasidėti didžiąja arba mažąja raide. Jame turi būti nuo 6 iki 32 simbolių, gali būti skaičių. "Skype" varde neturi būti tarpų. – Slaptažodis

Įveskite savo slaptažodį. Slaptažodį turi sudaryti nuo 6 iki 20 simbolių ir jis turi turėti bent vieną raidę arba vieną skaičių. Jame negali būti specialiųjų simbolių, pvz., prekių ženklo, ženklelio arba euro ženklo. "Skype" slaptažodyje negali būti tarpų.

#### – El. paštas

Įveskite savo el. pašto adresą.

3 – perskaitykite ir sutikite su "Skype" naudojimo sąlygomis.

4 – būsite prijungti patvirtinus jūsų naują paskyrą.

Galite redaguoti arba užbaigti savo "Skype" profilj

kompiuteryje. Paleiskite "Skype" kompiuteryje, prisijunkite savo "Skype" vardu ir slaptažodžiu ir atidarykite "Skype" profilį. Galite pakeisti savo profilio nuotrauką, pridėti nuotaikos žinutę arba nustatyti privatumo nustatymus.

### Pagalbos skambučiais negalima skambinti

Pagalbos skambučiais negalima skambinti – "Skype" nėra telefono pakaitalas ir skambinti pagalbos numeriais per "Skype" neįmanoma.

## 7.3 Kontaktai

### Kontaktų puslapis

Puslapyje **& Kontaktai** galite rasti savo "Skype" kontaktų sąrašą. Kontaktai rodomi su jų "Skype" vardu. Šiame puslapyje galite pridėti, blokuoti arba trinti kontaktus. Galite peržiūrėti kontakto informaciją arba skambučių su šiuo kontaktu istoriją.

#### Kontakto informacija

Norėdami peržiūrėti kontakto informaciją, pasirinkite kontaktą ir paspauskite **i** INFO.

#### Kontakto istorija

Norėdami peržiūrėti savo skambučius su kontaktu, paspauskite  $\blacksquare$  Kontakto istorija.

Kai prisijungsite naudodamiesi kita "Skype" paskyra šiame televizoriuje, visų jūsų paskyros kontaktų istorija bus panaikinta.

#### Prisijungimo būsena

Norėdami sužinoti, ar kontaktas yra prisijungęs, patikrinkite prisijungimo būsenos piktogramą šalia kontakto "Skype" vardo. Kaip ir visų vartotojų, jūsų prisijungimo būsena taip pat rodoma jų kontaktų puslapyje. Bet, kaip ir kiti vartotojai, galite keisti savo prisijungimo būseną.

1 – kontaktų puslapyje paspauskite **III OPTIONS** ir pasirinkite Prisijungimo būsena.

2 – iš sąrašo pasirinkite būseną ir paspauskite OK. Kiekvieną kartą, kai įjungsite televizorių, jūsų būsena vėl bus perjungta į Prisijungęs.

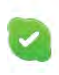

#### – Prisijungęs

Tai jūsų įprastinis nustatymas, kai prisijungiate prie "Skype". Jūsų kontaktai gali matyti, kad jūs prisijungęs, ir gali su jumis susisiekti.

#### – Pasišalinęs

Jūsų kontaktai gali matyti, kad esate prisijungęs, bet nebūtinai žiūrite televizorių. Jūsų kontaktai gali bandyti jums paskambinti.

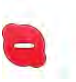

#### – Netrukdyti

Jūsų kontaktai gali matyti, kad jūs prisijungęs, bet nenorite, kad jus trukdytų. Jie gali jums paskambinti, ir jūs girdėsite garsinį įspėjimą.

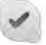

#### – Nematomas

Visiems jūsų kontaktams atrodys, kad jūs neprisijungęs, bet jūs galite įprastai naudotis "Skype". Galite naudotis "Skype" netrukdomi įeinančių skambučių.

#### – Neprisijungęs

Automatiškai rodoma, kai jūs neprisijungęs prie "Skype". Be to, patys galite nustatyti savo būseną "Neprisijungęs".

#### Telefono arba mobiliųjų telefonų numeriai

Be to, į savo kontaktų sąrašą galite įtraukti laidinių ir mobiliųjų telefonų numerius. Toks kontaktas bus pažymėtas šia piktograma.

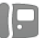

### Įtraukti kontaktą

Jeigu žinote draugo "Skype" vardą arba el. paštą, galite lengvai įtraukti jį į savo kontaktų sąrašą. Jeigu nežinote jo "Skype" vardo arba el. pašto, galite bandyti jo ieškoti pagal vardą.

1 – meniu juostoje pasirinkite puslapį <sup>2</sup> Kontaktai. Galite paspausti  $\equiv$  LIST arba  $\Rightarrow$ , kad peršoktumėte į meniu juostą. 2 – paspauskite **· Pridėti kontaktą**.

3 – teksto lauke įveskite "Skype" vardą, el. pašto adresą arba vardą. Tekstą įveskite naudodami nuotolinio valdymo pulto klaviatūrą.

4 – pasirinkite leškoti ir paspauskite OK.

5 – "Skype" ras vartotojus, atitinkančius jūsų paiešką. Kad sužinotumėte, ar pasirinkote tą žmogų, kurio ieškote, paspauskite  $\Box$  INFO, kad būtų pateikta kontakto informacija. 6 – jeigu tai tas žmogus, kurio ieškote, pasirinkite Pridėti ir paspauskite OK.

Naujai pridėtas kontaktas turi priimti jūsų užklausą, kad jo arba jos vardas būtų įtrauktas į jūsų kontaktų sąrašą. Kol kontaktas priims jūsų užklausą, naujasis kontaktas bus rodomas kaip nepasiekiamas.

#### Kontakto užklausos priėmimas

Kiti "Skype" vartotojai gali pakviesti jus į savo kontaktų sąrašą. Jums bus pranešta apie jų užklausą, kurią galite priimti arba atmesti.

### Blokuoti kontaktą

Galite blokuoti bet kurį "Skype" vartotoją, kad jis negalėtų matyti, jog jūs prisijungęs. Užblokuotas kontaktas negalės susisiekti su jumis per "Skype". Užblokuotas kontaktas nebus įspėtas, jūs užblokuoto kontakto kontaktų sąraše atrodysite kaip nepasiekiamas.

Puslapyje **& Kontaktai** pasirinkite kontaktą ir paspauskite **■** Blokuoti kontaktą.

Visada galite atblokuoti kontaktą. Norėdami atblokuoti, pasirinkite kontakta saraše ir paspauskite **\* Atblokuoti** kontaktą.

Kontaktų sąraše užblokuotas kontaktas turės šią piktogramą.

Norėdami peržiūrėti užblokuotų kontaktų sąrašą, paspauskite **III OPTIONS** ir pasirinkite Užblokuoti kontaktai. Norėdami atblokuoti ką nors iš sąrašo, pasirinkite vardą ir paspauskite OK.

### 7.4 Skambinimas naudojant Skype

### Vaizdo ir balso skambučiai

#### Skambinimas vaizdo skambučiu

Naudodami Vaizdo skambutį galite nemokamai skambinti ir matyti savo draugą televizoriaus ekrane.

#### Skambinimas vaizdo skambučiu

Puslapyje <sup>2</sup> Kontaktai pasirinkite asmenį, kuriam norite skambinti, tada pasirinkite mygtuką **III Vaizdo skambutis** ir paspauskite OK.

Jeigu jūsų kontaktas turi prijungtą kamerą ir priima skambutį, galite matyti jį visame savo televizoriaus ekrane. Kai jūsų televizoriaus kamera įjungta, šviečia mėlynas LED indikatorius. Galite patikrinti, ką mato jūsų kontaktas, mažame langelyje savo televizoriaus ekrane.

Norėdami nutildyti savo mikrofoną pokalbio metu, paspauskite **Wutildyti.** 

Norėdami išjungti savo kamerą, paspauskite **\* Išjungti** kamerą.

Norėdami padidinti ir komponuoti kamerą, paspauskite Padidinimas. Dabar galite paspausti **\* Sumažinti** arba t Padidinti. Rodyklėmis galite komponuoti kamerą. Kai padidinimas ir komponavimas jums tinka, paspauskite Nustatyti padidinimą.

Norėdami baigti pokalbį, pasirinkite mygtuką Baigti pokalbį ir paspauskite OK.

#### Balso skambutis

Galite skambinti "Skype" be vaizdo, išjungę kamerą. Norėdami skambinti be vaizdo, pasirinkite kontaktą, tada pasirinkite mygtuką **U Balso skambutis** ir paspauskite OK. Norėdami nutildyti savo mikrofoną pokalbio metu, paspauskite Nutildyti.

Norėdami baigti balso pokalbį, pasirinkite mygtuką Baigti pokalbį ir paspauskite OK.

Balso pokalbio metu galite persijungti į vaizdo skambutį. Norėdami persijungti į vaizdo skambutį, paspauskite **is įjungti** kamerą.

Kontaktas gali įtraukti jus į balso pokalbį su daugiau nei vienu dalyviu. Jūs pats negalite pridėti papildomo dalyvio.

### Skambinimas į telefonus ir mobiliuosius

Be to, per "Skype" galite skambinti į laidinius telefonus ir mobiliuosius. Norėdami skambinti į telefonus, turite nusipirkti "Skype" kreditą per "Skype" savo kompiuteryje. Galite nusipirkti "Skype" kreditą arba užsisakyti "Skype" prenumeratą.

#### Skambinimas į telefona

1 – pasirinkite **in Skambinti į telefonus** meniu juostoje. Galite paspausti  $\equiv$  LIST, kad peršoktumėte į meniu juostą. 2 – įveskite telefono numerį nuotolinio valdymo pulto mygtukais arba pasirinkite numerius rinkimo klaviatūroje ekrane. Norėdami įvesti + (pliusą), paspauskite  $\blacksquare$  +. Norėdami įvesti \* (žvaigždutę), paspauskite Norėdami įvesti  $\#$  (groteles), paspauskite  $\Box$  #. Norėdami trinti vieną skaitmenį, paspauskite **\* Grįžimo** klavišą.

3 – įvedę visą numerį, pasirinkite mygtuką Skambinti ir paspauskite OK, kad pradėtumėte skambinti. Norėdami nutildyti savo mikrofoną pokalbio metu, paspauskite **\* Nutildyti.** 

Norėdami baigti pokalbį, pasirinkite mygtuką Baigti pokalbį ir paspauskite OK.

#### Paskutinių skambintų telefonų sąrašas

Jeigu anksčiau "Skype" skambinote kai kuriais telefonų numeriais, galite pasirinkti telefono numerį iš sąrašo puslapio kairėje.

Norėdami panaikinti pasirinktą telefono numerį, paspauskite **S** Išvalyti numerį.

Norėdami įtraukti šį telefono numerį į savo kontaktų sąrašą, paspauskite **\*** Įtraukti į kontaktus.

Norėdami panaikinti visus telefonų numerius, paspauskite Išvalyti viską.

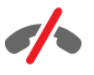

Pagalbos skambučiais negalima skambinti – "Skype" nėra telefono pakaitalas ir skambinti pagalbos numeriais per "Skype" neįmanoma.

### Skambučio priėmimas

Kai esate prisijungęs prie "Skype" ir žiūrite televizorių, jums bus pranešta apie įeinantį skambutį pranešimu ekrane. Pranešime nurodoma, kas skambina, ir jūs galite priimti arba atmesti skambutį.

Jei norite priimti skambutį, pranešimo lange pasirinkite mygtuką Atsiliepti ir spauskite OK.

Norėdami atmesti, pasirinkite mygtuką Atmesti ir paspauskite OK.

Be to, iškart bus rodoma naujo kontakto užklausa.

#### "Skype" žiūrint nuomojamą filmą ir "Pause TV"

Kai žiūrite iš transliuotojo ar vaizdo įrašų parduotuvės išsinuomotą filmą arba naudojate "Pause TV", priėmus "Skype" skambutį bus pertrauktas filmas arba pristabdyta programa. Kad galėtumėte toliau žiūrėti išsinuomotą filmą, jums reikia grįžti į vaizdo įrašų parduotuvę arba transliuojamą paslaugą. Kai kurios vaizdo įrašų parduotuvės ir transliuotojai neleidžia iš naujo paleisti filmo. "Pause TV" saugoma programa dings.

#### "Skype" įrašant

Kai programa bus įrašoma į prijungtą USB standųjį diską, televizorius praneš, jeigu jums skambins, ir nurodys, kas skambina. Televizorius neleis priimti "Skype" skambučio įrašant. Galite lengvai atsakyti į skambutį iš puslapio  $\Theta$  Naujausi, kai įrašymas bus baigtas.

#### Kontakto pranešimai

Šalia įprastinių skambučių jums gali pranešti, kai jūsų kontaktai prisijungia arba atsijungia. Galite išjungti šiuos kontaktų pranešimus puslapyje  $\clubsuit$  Nustatymai.

### Naujausi skambučiai

Puslapyje  $\Theta$  Naujausi galite matyti naujausius "Skype" įvykius. Pats naujausias "Skype" įvykis rodomas pirmas. Jame nurodomas kontaktas, įvykio tipas (vaizdo skambutis arba telefono skambutis) ir kada jis įvyko.

Būdami kontaktų puslapyje, galite skambinti pasirinktam kontaktui vaizdo, balso skambučiu arba skambinti į telefoną.

#### Istorija

Kiek laiko jūsų "Skype" įvykiai saugomi šiame istorijos sąraše, priklauso nuo jūsų turimų kontaktų skaičiaus ir to, kaip intensyviai naudojatės "Skype".

Be to, jeigu šiame televizoriuje prisijungiate naudodamiesi kita "Skype" paskyra, naujausia istorija bus panaikinta.

### Balso paštas

Jeigu kas nors skambina jums į "Skype" ir jūs negalite atsiliepti, jis arba ji gali palikti balso pranešimą jūsų "Skype" balso pašte.

Kad būtų galima palikti pranešimą kontaktų balso pašte, turite nustatyti "Skype" balso paštą kompiuteryje.

Jeigu nenustatėte savo balso pašto, bet skambinantis kontaktas yra nustatęs balso paštą, jis arba ji gali palikti jums balso pašto pranešimą.

Puslapyje **es Balso paštas** galite perklausyti jums paliktus balso pašto pranešimus. Jeigu šalia balso pašto piktogramos meniu juostoje rodomas skaičius, jūs gavote naują balso pašto pranešimą –  $\bullet$  1.

#### Išklausyti balso paštą

Norėdami išklausyti balso paštą, pasirinkite balso pašto piktogramą œ meniu juostoje, pasirinkite naują balso pašto pranešimą sąraše ir paspauskite OK. Galite klausytis naujo balso pašto, kiek tik norite. Tačiau kai išeisite iš puslapio œ Balso paštas, visi perklausyti balso pašto pranešimai bus panaikinti iš sąrašo.

Būdami kontaktų puslapyje, galite skambinti pasirinktam kontaktui vaizdo, balso skambučiu arba skambinti į telefoną.

### 7.5 Skype kreditas

"Skype" svetainėje galite nusipirkti "Skype" kreditą arba užsisakyti "Skype" prenumeratą. Turėdami "Skype" kreditą arba prenumeratą, galite iš savo televizoriaus skambinti į laidinius ir mobiliuosius telefonus.

#### Pirkti "Skype" kreditą

Norėdami pirkti "Skype" kreditą arba užsisakyti "Skype" prenumeratą, prisijunkite prie "Skype" savo kompiuteryje. įsigytą "Skype" kreditą galėsite panaudoti prisijungę prie "Skype" savo televizoriuje.

Kredito suma arba prenumeratos informacija bus rodoma kiekviename puslapyje, iš kurio galite skambinti į telefonus.

#### Mažas "Skype" kreditas

Jums praneš, jeigu jūsų kreditas yra per mažas, kad galėtumėte skambinti į telefoną.

### 7.6 Skype nustatymai

### Automatinis prisijungimas

Galite nustatyti, kad "Skype" automatiškai prisijungtų, kai įjungiate televizorių. Jums nereikia įvesti savo "Skype" vardo arba slaptažodžio.

Eikite į meniu juostą ir pasirinkite  $\clubsuit$  Nustatymai, kad atsidarytų nustatymų puslapis. Pasirinkite Automatinis prisijungimas ir mygtuku OK pažymėkite arba atžymėkite šią parinktį.
### Kontakto pranešimai

Galite gauti arba blokuoti savo kontaktų prisijungimo būsenos pranešimus, kai žiūrite televizorių.

Eikite į meniu juostą ir pasirinkite  $\clubsuit$  Nustatymai, kad atsidarytų nustatymų puslapis. Pasirinkite Kontaktų pranešimai ir mygtuku OK pažymėkite arba atžymėkite šią parinktį.

### Prisijungimo būsena

Galite keisti savo prisijungimo būseną.

Eikite į meniu juostą ir pasirinkite  $\clubsuit$  Nustatymai, kad atsidarytų nustatymų puslapis.

Pasirinkite Prisijungimo būsena, tada pasirinkite prisijungimo būseną, kurios norite būti matomi kontaktų, kai esate prisijungęs, ir paspauskite OK.

### Skambučio garsumas

Galite nustatyti "Skype" skambučio tono garsumą.

Eikite į meniu juostą ir pasirinkite  $\mathbf{\ddot{a}}$  Nustatymai, kad atsidarytų nustatymų puslapis. Pasirinkite Skambučio garsumas ir nustatykite garsumą

rodyklėmis aukštyn ir žemyn.

### Kameros patikrinimas

Galite patikrinti, ar jūsų "Skype" kamera ir mikrofonas veikia. Be to, galite padidinti ir sukomponuoti kameros vaizdą taip, kaip norite, kad jį matytų jūsų kontaktai.

Eikite į meniu juostą ir pasirinkite  $\clubsuit$  Nustatymai, kad atsidarytų nustatymų puslapis. Pasirinkite Tikrinti kamerą. Bus parodytas kameros vaizdas, o

jums kalbant bus rodomas mikrofono garsumas.

### Vaizdo padidinimas ir komponavimas

- 1 paspauskite **· Padidinti**.
- 2 paspauskite **\* Sumažinti** arba **\* Padidinti**.

3 – kai vaizdas bus padidintas, galėsite stumti kameros rodomą kadrą aukštyn, žemyn, kairėn arba dešinėn, kad tinkamai sukomponuotumėte vaizdą. Stumkite kadrą nuotolinio valdymo pulto mygtukais su rodyklėmis.

4 – tai atlikę paspauskite · Nustatyti padidinimą.

Mikrofono garsumas reguliuojamas automatiškai.

### Keisti slaptažodį

Galite pakeisti savo esamą "Skype" slaptažodį ir įvesti naują slaptažodį.

 $1$  – eikite į meniu juostą ir pasirinkite  $\clubsuit$  Nustatymai, kad atsidarytų nustatymų puslapis.

2 – pasirinkite Keisti slaptažodį.

3 – pasirinkite teksto laukelį Esamas slaptažodis ir įveskite savo slaptažodį.

4 – pasirinkite teksto laukelį Naujas slaptažodis ir įveskite naują slaptažodį.

5 – pasirinkite teksto laukeli Kartoti nauja slaptažodi ir įveskite naują slaptažodį dar kartą.

6 – paspauskite OK, kad naujas slaptažodis būtų išsiųstas patvirtinti.

## 7.7 Atsijungimas

televizoriuje.

Eikite į meniu juostą ir pasirinkite  $\clubsuit$  Nustatymai, kad atsidarytų nustatymų puslapis. Pasirinkite Atsijungti, jeigu norite išjungti "Skype" savo

7.8 Naudojimo sąlygos

Perskaitykite "Skype" naudojimo sąlygas adresu www.skype.com/go/tou

Be to, perskaitykite privatumo deklaraciją adresu www.skype.com/privacy

# 8 Žaidimai

# 8.1 Žaisti žaidimą

Naudodami prie televizoriaus prijungtą žaidimų kompiuterį, galite žaisti žaidimus televizoriaus ekrane.

### Pradėti žaidimą

 $j$ junkite žaidimų kompiuterį ir paspauskite  $\bigcap$ , pasirinkite piktogramą, kurią nustatėte žaidimų kompiuteriui (pvz., žaidimas arba leistuvas), ir paspauskite OK, kad matytumėte žaidimą.

### Idealus žaidimams nustatymas

Prieš pradėdami žaisti kai kuriuos žaidimus, kuriems reikalingas greitis ir tikslumas, nustatykite televizorių į idealų žaidimams nustatymą.

Jeigu jūsų žaidimų kompiuteris prijungtas šaltinio meniu (jungčių sąraše) nustačius įrenginio tipą Žaidimas, televizorius bus automatiškai idealiai pritaikytas žaidimų nustatymams. Jeigu jūsų žaidimų kompiuterio tipas yra nustatytas kaip Leistuvas ir dažniausiai naudojamas kaip diskų leistuvas, palikite įrenginio tipą Leistuvas.

Norėdami parinkti idealius televizoriaus nustatymus rankiniu būdu . . .

1 – paspauskite  $\bigcap$ , pasirinkite  $\bigotimes$  Sąranka ir paspauskite OK.  $2$  – pasirinkite TV nustatymai > Vaizdas > Žaidimas arba

kompiuteris ir paspauskite OK.

 $3$  – pasirinkite  $\overline{2}$ aidimas ir paspauskite OK.

4 – paspauskite  $\blacktriangleleft$  keletą kartų, jeigu reikia, kad uždarytumėte meniu. Neužmirškite nustatyti parametro Žaidimas arba kompiuteris reikšmę atgal į Išjungta, kai baigsite žaisti žaidimą.

Jei norite sužinoti, kaip prijungti žaidimų kompiuterį prie televizoriaus, eikite į Pagalba, paspauskite · Sąrašas ir susiraskite Žaidimų kompiuteris, prijungti.

# 8.2 Žaidimai dviem žaidėjams

## Ką reiškia žaidimas dviems

Jeigu žaidžiate keleto žaidėjų žaidimą su padalytais langais, galite nustatyti, kad televizorius rodytų kiekvieną langą visame ekrane. Kiekvienas žaidėjas mato tik savo žaidimo dalį visame ekrane. Televizoriuje panaudojus 3D technologiją rodomi abu langai. Kad būtų galima matyti du skirtingus vaizdus visame ekrane, abu žaidėjai turi dėvėti 3D akinius.

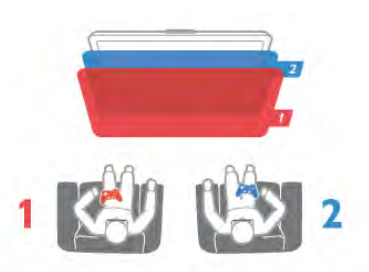

#### Ko jums reikia

Norint žaisti dviejų žaidėjų žaidimą su šiuo televizoriumi, jums reikės dviejų žaidėjų komplekto su 2 poromis pasyvių 3D akinių – "Philips" PTA436 (parduodama atskirai).

Be to, žaidimų kompiuteris turi būti prijungtas prie HDMI.

# Žaisti dviem žaidėjams skirtą žaidimą

Jei norite pradėti dviem žaidėjams skirtą žaidimą . . .  $1$  – spauskite  $\Theta$  Šaltinis, pasirinkite žaidimų kompiuteris ir spauskite OK.

2 – žaidimų kompiuteryje paleiskite žaidimą ir pasirinkite keleto arba dviejų žaidėjų režimą. Pasirinkite peržiūros padalytame ekrane režimą.

3 - televizoriuje paspauskite **III OPTIONS**, pasirinkite **pr** Vaizdas ir garsas, Dviejų žaidėjų žaidimas ir paspauskite OK\*. 4 – pasirinkite formatą, kuriuo žaidimas bus rodomas padalytame ekrane – Greta arba Viršus / apačia – ir paspauskite OK. Televizoriuje visame ekrane rodomi 2 langai. Kad galėtų matyti 2 skirtingus ekranus, žaidėjai užsideda akinius – 1 žaidėjo arba 2 žaidėjo.

### Padalyto ekrano rodinio įjungimas ir išjungimas

Padalytame dviejų žaidėjų ekrane galite įjungti ir vėl išjungti bendrąjį rodinį, kad galėtumėte skaityti žaidimo meniu arba peržiūrėti balus.

Kad perjungtumėte režimus, televizoriaus nuotolinio valdymo pulte paspauskite OK.

### Sustabdyti žaidimą dviem žaidėjams

Norėdami sustabdyti dviem žaidėjams padalyto ekrano režimą, spauskite  $\bigcap$  ir pasirinkite kitą funkciją.

\* Jeigu dviejų žaidėjų žaidimo šiame meniu nėra, paspauskite 3D nuotolinio valdymo pulte, pasirinkite 2D ir paspauskite OK.

# 9 **Televizorių** specifikacijos

# 9.1 Aplinkosauga

### Energijos taupymas

Energijos taupymo režimas parenka aplinką tausojančius televizoriaus nustatymus.

Kai žiūrite televizijos kanalus, paspauskite **\*,** kad atsidarytų Ekonomiški nustatymai. Aktyvūs nustatymai yra pažymėti  $\blacksquare$ . Norėdami uždaryti paspauskite **\* dar kartą**.

#### Energijos taupymas

Šiuo sumaniuoju vaizdo nustatymu, kartu su funkcija "Ambilight", nustatomas maksimalus energijos taupymas. Norėdami įjungti, paspauskite Energijos taupymas ekrane Ekonomiški nustatymai ir paspauskite OK.

Norėdami išjungti energijos taupymą pasirinkite kitą sumaniojo vaizdo nustatymą.

#### Išjungti ekraną

Jei tik klausote muzikos, galite išjungti ekraną ir taupyti elektrą. Pasirinkite Išjungti ekraną ir paspauskite OK. Norėdami vėl įjungti ekraną, paspauskite bet kurį nuotolinio valdymo pulto mygtuką.

### Šviesos jutiklis

Taupant energiją integruotas aplinkos šviesos jutiklis sumažina televizoriaus ekrano ryškumą, kai aplinkos apšvietimas pritemsta. Integruotas šviesos jutiklis automatiškai reguliuoja vaizdą kartu su "Ambilight" pagal kambario apšvietimo sąlygas. Norėdami įjungti, pasirinkite Šviesos jutiklis ir paspauskite OK. Norėdami išjungti, paspauskite OK dar kartą.

#### Išjungimo laikmatis

Jeigu 4 valandas nuotolinio valdymo pulte nepaspausite jokio mygtuko arba jeigu televizorius negaus įvesties signalo ir 10 minučių jokios komandos iš nuotolinio valdymo pulto, jis taupydamas energiją automatiškai išsijungs. Pasirinkite Išjungimo laikmatis.

Jei televizorių naudojate kaip monitorių arba televizoriui žiūrėti naudojate skaitmeninį imtuvą (priedėlį – STB) ir nenaudojate televizoriaus nuotolinio valdymo pulto, išjunkite automatinio išjungimo funkciją.

Be šių ekonomiškų nustatymų, jūsų televizoriuje įdiegta aplinkai draugiškų nustatymų, susijusių su energijos sąnaudomis.

#### Mažos energijos sąnaudos budėjimo režimu

Aukščiausios klasės pažangiausios energijos schemos padeda televizoriui suvartoti labai nedidelį kiekį energijos, neprarandant pastovios parengties funkcijos.

#### Maitinimo valdymas

Pažangus šio televizoriaus maitinimo valdymas užtikrina, kad energija būtų naudojama efektyviausiai. Galite patikrinti, kaip jūsų asmeniniai televizoriaus nustatymai, ekrane rodomo vaizdo šviesumo lygis ir aplinkos apšvietimas keičia santykines energijos sąnaudas.

Norėdami patikrinti santykines energijos sąnaudas, paspauskite  $\bigcap$  > Sąranka > Žiūrėti demonstraciją > Aktyvus reguliavimas ir paspauskite OK. Pasirinkite nustatymą norėdami patikrinti atitinkamas reikšmes.

### Europos energijos ženklas

Europos energijos ženklas nurodo gaminio energijos vartojimo efektyvumo klasę. Kuo žalesnė gaminio energijos suvartojimo klasė, tuo mažiau energijos jis vartoja.

Ženkle galite rasti energijos efektyvumo klasę, vidutines gaminio elektros sąnaudas naudojant ir vidutines elektros sąnaudas per 1 metus. Šio gaminio energijos vartojimo vertes galite rasti ir savo šalies "Philips" svetainėje adresu www.philips.com/TV

Eco-label ženklas

"Philips" nuolat siekia sumažinti savo naujoviškų vartotojams skirtų gaminių poveikį aplinkai. Mes nukreipiame savo pastangas į aplinkosauginius patobulinimus gamindami, kenksmingų medžiagų sumažinimą, efektyvų energijos naudojimą, eksploatacijos pabaigos instrukcijas ir gaminių perdirbimą.

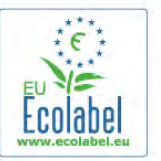

Dėl šių pastangų saugant aplinką šis televizorius buvo apdovanotas Europos ekologiniu ženklu – gėle (www.ecolabel.eu).

Daugiau informacijos apie energijos vartojimą parengties režimu, garantijos politiką, atsargines dalis ir šio televizoriaus perdirbimą savo šalyje galite rasti "Philips" svetainėje adresu www.philips.com

## Eksploatacijos pabaiga

#### Seno gaminio ir maitinimo elementų šalinimas

Gaminys sukurtas ir pagamintas naudojant aukštos kokybės medžiagas ir komponentus, kuriuos galima perdirbti ir naudoti pakartotinai.

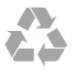

Jei ant gaminio yra perbrauktos šiukšlių dėžės su ratukais simbolis, tai reiškia, kad gaminiui taikoma Europos Sąjungos direktyva 2002/96/EB.

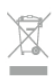

#### Sužinokite apie vietinę atskiro surinkimo sistemą elektriniams ir elektroniniams gaminiams.

Laikykitės vietinių taisyklių ir neišmeskite senų gaminių su įprastomis buitinėmis atliekomis. Tinkamai šalinant senus gaminius galima išvengti neigiamų padarinių aplinkai ir žmonių sveikatai.

Gaminyje yra maitinimo elementų, kuriems galioja Europos direktyva 2006/66/EB, ir jų negalima išmesti su įprastomis buitinėmis atliekomis.

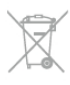

Sužinokite apie vietines atskiro maitinimo elementų surinkimo taisykles, nes tinkamas šalinimas padės išvengti neigiamų padarinių aplinkai ir žmonių sveikatai.

## 97 **Maitinimas**

Gaminio specifikacijos gali būti keičiamos be įspėjimo. Daugiau informacijos apie šio produkto specifikacijas rasite www.philips.com/support

#### **Maitinimas**

- Maitinimo srovė: kintamoji srovė 220–240 V +/-10 %
- Aplinkos temperatūra: 5–35 °C
- Energijos vartojimas parengties režimu: < 0,1 W
- Energijos taupymo funkcijos: šviesos jutiklis, ekologiško

veikimo režimas, vaizdo išjungimas (klausant radijo), automatinio išsijungimo laikmatis, Eko nustatymų meniu.

Šio gaminio etiketėje nurodyta galios vertė reiškia šio gaminio galios sąnaudas įprastai naudojant jį namuose (IEC 62087 2 laida). Skliausteliuose nurodyta maksimali galios vertė naudojama elektros saugai (IEC 60065 7.2 laida).

### 9.3 Priėmimas

- Antenos įvestis: 75 omų bendraašė (IEC75)
- Imtuvo dažnių juostos: hiperjuosta, S kanalas, UHF, VHF
- DVB: DVB-T (antžeminė, antena) COFDM 2K / 8K, DVB-T2: tik televizorių tipams ' . . . T/12', DVB-C (kabelis) QAM
- 
- Analoginių vaizdo įrašų atkūrimas: NTSC, SECAM, PAL • Skaitmeninis vaizdo įrašų atkūrimas: MPEG2 SD/HD (ISO/IEC
- 13818-2), MPEG4 SD/HD (ISO/IEC 14496-10)
- Skaitmeninis garso atkūrimas (ISO/IEC 13818-3)
- Žr. pasirinktas šalis televizoriaus tipo plokštelėje
- Palydovinės antenos įvestis: 75 omų, F tipo
- Įvesties dažnių diapazonas: 950–2150 MHz
- Įvesties lygių diapazonas: 25–65 dBm
- DVB-S/S2 QPSK, simbolių sparta nuo 2 iki 45 mln. simbolių, SCPC ir MCPC

• Palaikomi palydovai: "Astra 19.2°E", "Astra 23.5°E", "Astra 28.2°E", "Hotbird 13.0°E", "TürkSat 42.0°E", "Eutelsat 7°W", "Thor 1°W"

• "Astra HD+" palaikymas

• LNB: DiSEqC 1.0, palaikoma nuo 1 iki 4 LNB, poliškumo pasirinkimas 14/18 V, pasirenkama dažnių juosta 22 kHz, garsinių pliūpsnių režimas, LNB srovė 300 mA (maks.) • Žr. pasirinktas šalis televizoriaus tipo plokštelėje

## 9.4 Ekranas

### Tipas

- Ekrano įstrižainės dydis:
- 42PFL7008: 107 cm / 42 in
- 47PFL7008: 119 cm / 47 in
- 55PFL7008: 140 cm / 55 in
- $\bullet$  Ekrano raiška: 1920  $\times$  1080p
- 3D: "Easy 3D", dviejų žaidėjų žaidimai visame ekrane, 3D gylio reguliavimas, 2D konvertavimas į 3D

### Įvesties raiška

#### Vaizdo įrašų formatai

- Skiriamoji geba atnaujinimo dažnis
- 480i 60 Hz
- 480p 60 Hz
- 576i 50 Hz
- 576p 50 Hz
- 720p 50 Hz, 60 Hz
- 1080i 50 Hz, 60 Hz
- 1080p 24 Hz, 25 Hz, 30 Hz
- 1080p 50 Hz, 60 Hz

### Kompiuterio formatai

- Skiriamoji geba (be kitų)
- $640 \times 480p 60 Hz$
- $800 \times 600p 60$  Hz
- $1024 \times 768p 60$  Hz
- $1280 \times 768p 60$  Hz
- $1360 \times 765p 60$  Hz
- $1360 \times 768p 60$  Hz
- $1280 \times 1024p 60$  Hz
- 1920  $\times$  1080p 60 Hz

## 9.5 Garsas

### "Smart Stereo 3D wOOx"

- Išvesties galia (RMS) : 25 W
- Garso kokybės didinimo technologijos: "Auto Volume Leveller", "Clear Sound", "Incredible surround", "Incredible Surround 3D"

# 9.6 Daugialypė terpė

### Jungtys

• USB 2.0

• Eterneto LAN RJ-45

 $\bullet$  "Wi-Fi 802.11b/g/n" (integruota)

### Palaikomos USB failų sistemos

• FAT 16, FAT 32, NTFS

### Atkūrimo formatai

• Talpyklos: 3GP, AVCHD, AVI, "DivX®", MPEG-PS, MPEG-TS, MPEG-4, "Matroska" (MKV), "Quicktime" (MOV, M4V, M4A), "Windows Media" (ASF/WMV/WMA) • Vaizdo įrašų kodekai: "DivX®", MPEG-1, MPEG-2, "MPEG-4 Part 2", ,,MPEG-4 Part 10 AVC (H264)", VC-1, WMV9 • Garso kodekai: AAC, HE-AAC (v1/v2), AMR-NB, "Dolby Digital", "Dolby Digital Plus", "DTS 2.0 + Digital Out™", MPEG-1/2/2.5 Layer I/II/III (įskaitant MP3), WMA (v2–v9.2), WMA Pro (v9/v10)

• Subtitrai:

– Formatai: SAMI, "SubRip" (SRT), "SubViewer" (SUB),

"MicroDVD" (TXT), "mplayer2" (TXT), "TMPlayer" (TXT), ,,DivX®" subtitrai

– Simbolių šifravimas: UTF-8, Centrinė Europa ir Rytų Europa (Windows-1250), kirilica (Windows-1251), graikų k. (Windows-1253), turkų (Windows-1254), Vakarų Europa (Windows-1252)

- Vaizdo kodekai: JPEG
- Apribojimai:

– maksimali palaikoma laikmenos failų sparta bitais yra 30 Mbps;

- maksimali palaikoma laikmenos failų sparta bitais yra 20 Mbps;
- MPEG-4 AVC (H.264) palaikomas iki aukšto profilio @ L4.1;
- VC-1 palaikomas iki pažangaus profilio @ L3.

### Wi-Fi Certified Miracast™

Šis televizorius palaiko 4.x versijos "WiDi" įrenginius.

#### "DivX®"

Jei reikia daugiau informacijos, eikite į Pagalba, spauskite Sąrašas ir susiraskite "DivX® VOD".

### Palaikoma medijos serverio programinė įranga (DMS)

• Kompiuteris – "Microsoft Windows XP", "Vista" arba "Windows 7"

– Galite naudoti bet kurią "DLNA certified®" medijos serverio programinę įrangą.

– "Microsoft" – "Windows Media Player"

• "Mac OS  $X^{\prime\prime}$ 

– Galite naudoti bet kurią "DLNA certified®" medijos serverio programinę įrangą.

• Mobilieji įrenginiai

– "Philips MyRemote" – "iOS", "Android"

– Suderinamumas ir veiksmingumas gali skirtis priklausomai nuo mobiliojo įrenginio galimybių ir naudojamos programinės įrangos.

### ESD taisyklės

Šis prietaisas atitinka ESD veikimo A kriterijus. Vartotojo įsikišimas reikalingas tada, kai prietaisas neveikia failų bendrinimo režimu dėl elektrostatinės iškrovos.

## 9.7

# Prijungimo galimybė

### Galinė televizoriaus pusė

- SCART (adapteris pridėtas): L / R garso jungtis, CVBS įvestis, RGB
- YPbPr : Y Pb Pr (adapteris pridėtas), L / R garso jungtis
- (stereo minikištukas, 3,5 mm) • Garso įvestis (DVI į HDMI) (stereo minikištukas, 3,5 mm)
- 
- 3 HDMI įvestys su ARC (3D)
- Garso išvestis K / D sinchronizuota su vaizdu (optinė)
- $\bullet$  LAN tinklas (R|45)

### Televizoriaus šonas

- 1 HDMI su ARC (3D)
- 3 USB 2.0
- Bendrosios sąsajos anga (CI+/CAM)
- Ausinės (stereofoninis minikištukas, 3,5 mm)

### 9.8

# Matmenys ir svoriai

### 42PFL7x08

Plotis 953 mm – aukštis 556 mm – gylis 36 mm – svoris  $\pm$  13 kg

 $\dots$ su TV stovu – aukštis 633 mm – gylis 205 mm – svoris  $\pm$ 15 kg

### 47PFL7x08

Plotis 1064 mm – aukštis 619 mm – gylis 36 mm – svoris  $\pm$ 15 kg

. su TV stovu – aukštis 696 mm – gylis 225 mm – svoris  $\pm$ 17 kg

### 55PFL7x08

Plotis 1235 mm – aukštis 715 mm – gylis 36 mm – svoris  $\pm$ 19 kg

. . . su TV stovu – aukštis 792 mm – gylis 280 mm – svoris  $\pm$ 21 kg

UMv 3104 327 0084.6 - 070813

# 10 TV programinė įranga

### $10.1$

# Programinės įrangos versija

Norėdami peržiūrėti esamą televizoriaus programinės įrangos versiją, paspauskite **f**, pasirinkite **\*** Sąranka ir paspauskite OK.

Pasirinkite Programinės įrangos nustatymai ir paspauskite OK. Pasirinkite Esamos programinės įrangos informacija ir žiūrėkite Versija: . . . .

 $10.2$ 

# Programinės įrangos naujinimas

## Programinės įrangos naujinimas iš interneto

Jei televizorius yra prijungtas prie interneto, galite gauti pranešimą iš "TP Vision", kad atnaujintumėte televizoriaus programinę įrangą. Jums reikės spartaus interneto ryšio (plačiajuosčio).

Jei gaunate šį pranešimą, rekomenduojame atnaujinti įrangą. Pasirinkite Atnaujinti. Vadovaukitės ekrane pateikiamomis instrukcijomis.

Be to, galite ieškoti naujų naujinimų patys. Norėdami ieškoti naujų naujinimų patys, paspauskite  $\bigcap$ , pasirinkite  $\clubsuit$  Sąranka ir paspauskite OK. Pasirinkite Naujinti programinę įrangą ir paspauskite OK. Vykdykite ekrane pateikiamus nurodymus.

Kai naujinimas atliktas, televizorius išsijungia ir vėl automatiškai įsijungia. Palaukite, kol televizorius vėl įsijungs, nenaudokite televizoriaus maitinimo jungiklio  $\mathbf{\dot{O}}$ .

## Programinės įrangos naujinimas iš USB

Gali tekti atnaujinti televizoriaus programinę įrangą. Kad įkeltumėte programinę įrangą į televizorių, reikės kompiuterio su didelės spartos interneto ryšiu ir USB atmintinės. Naudokite USB atmintinę su 256 MB laisvos vietos. Įsitikinkite, kad išjungta apsauga nuo rašymo.

### 1 – pradėkite atnaujinimą televizoriuje

Norėdami paleisti programinės įrangos naujinimą, paspauskite f., pasirinkite  $\clubsuit$  Sąranka ir paspauskite OK. Pasirinkite Naujinti programinę įrangą > USB ir paspauskite OK.

### 2 – identifikuokite televizorių

USB atmintinę prijunkite prie vienos iš televizoriaus USB jungčių, pasirinkite Pradėti ir spauskite OK. Į USB atminties įrenginį įrašomas identifikacinis failas.

### 3 – atsisiųskite televizoriaus programinę įranga

Prijunkite USB atmintinę prie kompiuterio. USB atmintinėje raskite ir dukart spustelėkite failą update.htm. Spustelėkite Siųsti ID. Jei yra naujos programinės įrangos, atsisiųskite .zip failą, išskleiskite jį ir nukopijuokite failą autorun.upg į USB atmintinę. Nedėkite šio failo į aplanką.

#### 4 – atnaujinkite televizoriaus programinę įranga

Vėl prijunkite USB įrenginį prie televizoriaus. Automatiškai prasidės atnaujinimas. 10 sekundžių televizorius pats išsijungs ir vėl įsijungs. Palaukite.

### Negalima . . .

- naudoti nuotolinio valdymo pulto
- ištraukti USB atminties įrenginio iš televizoriaus

Jei naujinant dingsta elektros srovė, neatjunkite USB atmintinės nuo televizoriaus. Vėl atsiradus elektros srovei, naujinimas tęsiamas.

Naujinimo pabaigoje ekrane pasirodys pranešimas Operation successful. Išimkite USB atmintinę ir paspauskite  $\bigcirc$  nuotolinio valdymo pulte.

### Negalima . . .

- spausti  $\bigcup$  du kartus
- naudoti  $\bigcirc$  jungiklio televizoriuje

Televizorius pats išsijungia (maždaug 10 sekundžių) ir vėl įsijungia. Palaukite.

Televizoriaus programinė įranga atnaujinta. Dabar galite toliau žiūrėti televizorių.

Kad televizoriaus programinė įranga nebūtų atnaujinta atsitiktinai, ištrinkite autorun.upg failą iš USB įrenginio.

## $\frac{1}{10.3}$ Atviro kodo programinė įranga

Šiame televizoriuje naudojama atvirojo kodo programinė įranga. "TP Vision Netherlands B.V." siūlo esant pageidavimui pristatyti autorių teisėmis apsaugotų atvirojo kodo programinės įrangos paketų, naudojamų šiame produkte, kuriam šis pasiūlymas galioja pagal atitinkamas licencijas, viso atitinkamo kodo kopiją.

Šis pasiūlymas galioja trejus metus nuo gaminio įsigijimo datos kiekvienam, kas gauna šią informaciją. Norėdami gauti šaltinio kodą, rašykite angliškai adresu . . .

### Intellectual Property Dept.

TP Vision Netherlands B.V. P.O. Box 80077 5600 KA Eindhoven The Netherlands

# $10.4$ Atidaryti šaltinio licenciją

# 11 Palaikymas

## 11.1 Registracija

Užregistruokite savo televizorių ir mėgaukitės įvairiais pranašumais, įskaitant visapusišką pagalbą (taip pat atsisiunčiamus išteklius), privilegijuotą prieigą prie informacijos apie naujus gaminius, išskirtinius pasiūlymus bei nuolaidas, galimybę laimėti prizus ir net dalyvauti specialiose apklausose apie naujus gaminius.

Apsilankykite adresu www.philips.com/welcome

## 11.2 Pagalbos ir paieškos naudojimas

Šiame televizoriuje pagalba gali būti pateikta ekrane. Ieškomos informacijos galite rasti temų sąraše arba skaityti pagalbą kaip knygą su skyriais.

### Pagalbos atidarymas

Paspauskite  $\bigcap$ , kad atsidarytų pagrindinis meniu. Pasirinkite **?** Pagalba ir paspauskite OK.

Norėdami peržiūrėti abėcėlinį temų sąrašą, pasirinkite skirtuką  $\equiv$  Sarašas meniu juostoje.

Norėdami skaityti pagalbą kaip knygą, meniu juostoje pasirinkite **B** Knyga.

Prieš vykdydami pagalbos nurodymus, uždarykite pagalbą. Norėdami uždaryti pagalbą, paspauskite **b** arba **fi**.

Daugeliui meniu nustatymų ir parinkčių galite paspausti  $\blacksquare$ (mėlyną mygtuką), kad galėtumėte rasti informacijos apie pasirinktą nustatymą arba parinktį.

Jeigu apie nustatymą ar parinktį yra informacijos, galite paspausti \* (mėlyną mygtuką) dar kartą, kad atsidarytų atitinkamas pagalbos puslapis.

Kai kurių veiklų, tokių kaip teletekstas, spalvoti klavišai turi specialias funkcijas ir negali atidaryti pagalbos.

### Televizoriaus pagalba planšetiniame kompiuteryje, išmaniajame telefone arba kompiuteryje

Galite atsisiųsti televizoriaus pagalbą PDF formatu ir skaityti ją išmaniajame telefone, planšetiniame kompiuteryje arba kompiuteryje.

Kad būtų lengviau skaityti didesnės apimties instrukcijas, galite atsispausdinti atitinkamus pagalbos puslapius iš kompiuterio. Norėdami atsisiųsti pagalbą (vartotojo vadovą) eikite į www.philips.com/support

### 11.3 Pagalba internete

Norėdami išspręsti su "Philips" televizoriumi susijusias problemas, galite pasinaudoti mūsų pagalba internete. Galite pasirinkti savo kalbą ir įrašyti produkto modelio numerį.

#### Apsilankykite adresu www.philips.com/support

Pagalbos centro svetainėje rasite centro savo šalyje telefoną ir atsakymus į dažniausiai užduodamus klausimus (DUK). Kai kuriose šalyse galite pabendrauti internetu su kuriuo nors vienu mūsų darbuotoju ir klausimą užduoti jam tiesiogiai arba išsiųsti el. paštu

Galite atsisiųsti naują televizoriaus programinę įrangą arba vadovą, kurį galėsite perskaityti kompiuteryje.

## 11.4 Rūpinimasis naudotojais

Jei reikia pagalbos, skambinkite klientų aptarnavimo centro karštąja linija savo šalyje. Telefono numerį rasite su televizoriumi pateiktoje spausdintoje dokumentacijoje. Arba žr. mūsų svetainėje www.philips.com/support.

### Televizoriaus modelio ir serijos numeris

Gali reikėti nurodyti jūsų televizoriaus modelio ir serijos numerį. Šiuos skaičius rasite ant pakuotės etiketės arba tipo etiketėje televizoriaus galinėje pusėje arba apačioje.

# 12 Autorių teisės ir licencijos

# 12.1 HDMI

# HƏMI

### **HDMI®**

HDMI ir ..HDMI High-Definition Multimedia Interface" bei HDMI logotipas yra "HDMI Licensing LLC" prekių ženklai arba registruotieji prekių ženklai JAV ir kitose valstybėse.

# 12.2 Dolby

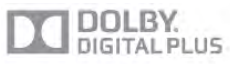

### Dolby®

Pagaminta pagal "Dolby Laboratories" licenciją. "Dolby" ir dvigubos D simbolis yra "Dolby Laboratories" prekių ženklai.

### 12.3 DTS 2.0 + Digital Out<sup>™</sup>

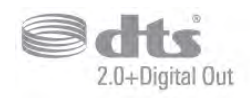

### DTS 2.0 + Digital Out™

Pagaminta pagal licenciją vadovaujantis JAV patentais: 5.956.674; 5.974.380; 6.487.535 ir kitais JAV ir kitose šalyse išduotais ir laukiančiais patentais. DTS, simbolis ir DTS kartu su simboliu yra registruotieji prekių ženklai, o "DTS 2.0+Digital Out" yra prekės ženklas, priklausantis "DTS, Inc." Gaminyje yra įdiegta programinė įranga. © DTS, Inc. Visos teisės saugomos.

## 12.4 Skype

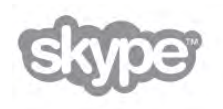

Skype™ yra "Skype Limited" arba su ja susijusių įmonių prekės ženklas.

12.5

# DLNA Certified®

dina'

© Digital Living Network Alliance, 2013. Visos teisės saugomos. © DLNA, 2013. Visos teisės saugomos.

# 12.6 DivX Certified®

APIE "DIVX" VAIZDO JRAŠUS: "DivX®" – skaitmeninis vaizdo įrašų formatas, sukurtas "Rovi Corporation" antrinės jmonės "DivX, LLC". Tai yra oficialus "DivX Certified®" patvirtintas įrenginys, atkuriantis "DivX" vaizdo įrašus. Apsilankykite divx.com, ten rasite daugiau informacijos ir programinių įrankių failams į "DivX" vaizdo įrašus konvertuoti. APIE UŽSAKOMUOSIUS "DIVX" VAIZDO ĮRAŠUS: kad būtų galima paleisti įsigytus užsakomuosius (angl. "Video-on-Demand", VOD) "DivX" vaizdo įrašus, šis "DivX Certified®" įrenginys turi būti užregistruotas.

Norėdami gauti savo registracijos kodą, raskite skyrių "DivX VOD" savo įrenginio sąrankos meniu. Apsilankykite vod.divx.com, ten pateikiama daugiau informacijos, kaip atlikti registraciją.

# 12.7 Microsoft

### Windows Media

"Windows Media" yra arba registruotasis prekės ženklas, arba prekės ženklas, priklausantis "Microsoft Corporation" ir registruotas JAV ir (arba) kitose šalyse.

### Microsoft PlayReady

Turinio savininkai naudoja "Microsoft PlayReady™" turinio prieigos technologiją, kad apsaugotų savo intelektinę nuosavybę, įskaitant turinį, saugomą autorių teisių.

Šiame įrenginyje naudojama "PlayReady" technologija, leidžianti naudoti "PlayReady" apsaugotą turinį ir (arba) WMDRM apsaugotą turinį. Jeigu įrenginys tinkamai neapdoroja turinio naudojimo ribojimų, turinio savininkas gali reikalauti "Microsoft" panaikinti įrenginio galimybę naudoti "PlayReady" apsaugotą turinį. Šis panaikinimas neturės įtakos neapsaugotam turiniui arba turiniui, apsaugotam kitomis turinio prieigos technologijomis. Turinio savininkai gali reikalauti jūsų atnaujinti "PlayReady", kad galėtumėte pasinaudoti jų turiniu. Jeigu jūs

atmesite naujinimą, negalėsite pasinaudoti turiniu, kuriam reikalingas šis naujinimas.

# $\overline{12.8}$ "Wi-Fi Alliance"

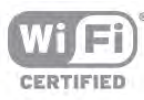

**Wi-Fi**®, ,,Wi-Fi CERTIFIED" logotipas, ,,Wi-Fi" logotipas yra registruotieji "Wi-Fi Alliance" prekių ženklai. Wi-Fi CERTIFIED Miracast™, Miracast™ yra "Wi-Fi Alliance" prekės ženklai.

# 12.9 MHEG programinė įranga

MHEG programinės įrangos (toliau – Programinė įranga), įdiegtos šiame televizoriuje (toliau – šis televizorius) ir skirtos interaktyviųjų televizoriaus funkcijų veikimui užtikrinti, autorių teisės priklauso S&T CLIENT SYSTEMS LIMITED (toliau – Savininkas). Programine įranga jums leidžiama naudotis tik šiame gaminyje.

# $12.10$ Kiti prekių ženklai

Visi kiti registruotieji ir neregistruotieji prekių ženklai yra jų atitinkamų savininkų nuosavybė.

# Rodykl ė

### 3

3D akiniai, naudojimas 53 3D akiniai, tipas 53 3D, akini ų valymas 53 3D, i š 2D į 3D 53 3D, optimalus ž ū rėjimas 53 i

### A

Ambilight, re žimas 43 Ambilight, televizoriaus i šjungimas 43 Ambilight, televizoriaus vietos parinkimas 6 Antenos jungtis 6 Antenos prijungimo patarimai 9 Apie žymekl į 24 Atkūrimo formatai 77 Atviro kodo programinė įranga 78 Aukštieji dažniai 41 Ausini ų garsumas 41 Ausin ės, įjungti 18 Automatinis garsumo reguliavimas 41 Automatinis kanal ų atnaujinimas 28 Automatinis subtitrų paslinkimas 11 Automatinis "Incredible surround 3D" 41

### B

Belaid žio tinklo 7 Bendrosios s ąsajos lizdas 12 Bud ėjimo re žimas 21 B ūsena 26

### C

CAM – s ąlygin ės prieigos modulis 11 CAM, diegti 12  $Cl+ 11$ 

### D

Daugiakanal ė nam ų kino sistema 13 Dažnio intervalo dydis 30 Dažnio nuskaitymas 30 Dinaminis foninis ap švietimas 39 DivX<sup>®</sup> VOD 59 DMR – skaitmenin ės medijos vaizdo generatorius 9 DVB 30 DVB, nustatymai 30 DVI prijungimas 10

### E

EasyLink 10 EasyLink jungtys 9 EasyLink, nuostatos 11 Ekonomi ški nustatymai 75 Ekrano i šjungimas, jungimas 59 Ekrano kra štai 40 Ekrano priežiūra 20 i Eksploatacijos pabaiga 75 Energijos s ąnaudos 75 Energijos taupymas 75 Erdvinis garsas 41 ESD 77 Europos Ecolabel ženklas 75 Europos energijos ženklas 75

### F

Film ų nuoma 57 Foninio ap švietimo kontrastas 37 Fotoaparatas, prijungti 16

### G

Gama 39 Gamykliniai nustatymai 29 Garsiakalbiai / ausin ės 44 Garso efektas 45 Garso ir vaizdo sinchronizavimas 13 Garso i švestis – optin ė 10 Garso komentarai 44 Garso stilius 40 Garso įra šo kalba 36 Greitas įjungimas 21 Greiti vaizdo nustatymai 18

### H

HbbTV 33 HDCP apsauga nuo kopijavimo 10 HDMI ARC 10 HDMI jungimo patarimai 9

### I

Infraraudon ų ų spinduli ų jutiklis 24 j Interaktyvioji televizija 33 Interneto atminties valymas 9 Interneto programa 56 Išjungimo laikmatis 75 Išsijungimo laikmatis 36

### J

Jungiamumo vedlys 9 Jungtys, s ąra šas 34 Juodos juostos 31

### K

Kalba 45 Kalba, meniu 36 Kanalai, atnaujinti 28 Kanalai, diegti i š naujo 29 Kanalai, logotipai 27 Kanalas, keisti tvarką 27 Kanalas, m ėgstamiausias 27 Kanalas, perjungimas 25 Kanalas, pervadinti 27 Kanalo parinktys 26 Kanal ų atnaujinimo prane šimas 28 Kanal ų paketai 48 Kanal ų paketas, naujinimas 48 Kanal ų s ąra šai 26 Kanal ų s ąra šo kopija 29 Kanal ų s ąra šo kopijavimas, kopijavimas 29 Kanal ų s ąra šo kopijavimas, kėlimas 29 į Kanal ų u žraktas 28 Klausos negalia 44, 51 Klaviat ūros prijungimas 15

# L

Laikrodis 37 Lounge Light 44

### M

Maitinimo lizdas 6 Medijos serverio programinė įranga 8 MHEG 33 Miracast™ 60 Mišrus garsumas 44 Monofoninis/stereofoninis 41 MPEG artefaktų slopinimas 38 Multi room, kaip 61 Multi room, kas 61 Multi room, sąranka 61 Muzikos failai, atkūrimas 58 Mygtuko garsas 45

#### N

Namų kino sistemos garsumas, suvienodinimas 14 Naujų kanalų sąrašas 28 Nuotolinio valdymo pultas, Azerty 23 Nuotolinio valdymo pultas, diakritiniai ženklai ir simboliai 23 Nuotolinio valdymo pultas, didžiosios raidės 23 Nuotolinio valdymo pultas, kirilica 23 Nuotolinio valdymo pultas, klaviatūra 23 Nuotolinio valdymo pultas, mygtukai 22 Nuotolinio valdymo pultas, susiejimas 24 Nuotolinio valdymo pultas, žymeklis 24 Nuotolinio valdymo pulto maitinimo elementai 25 Nuotraukos, skaidrių demonstracija 58 Nustatyti simbolių dažniai 30

### O

Online TV 57 Originalo kalba 36

#### P

Pagalba, naudojimas 79 Pagalba, planšetiniame kompiuteryje 79 Palaikomi medijos serveriai 77 Palaikymas tinkle 79 Palydovas, daugiabučio namo komutatorius 48 Palydovas, kanalai 46 Palydovas, kanalų išdėstymo tvarkos keitimas 47 Palydovas, kanalų naujinimas 50 Palydovas, kanalų pervadinimas 50 Palydovas, kanalų sąrašas 46 Palydovas, kanalų užrakinimas 47 Palydovas, mėgstamiausieji kanalai 46 Palydovas, nustatymų diegimas 48 Palydovas, pagal amžių 47 Palydovas, pašalinti 49 Palydovas, pridėti 49 Palydovas, "Unicable" 49 Palydovinė jungtis 7 Parduotuvės vieta 40 Parengties delsa 21 Pasirinktinė spalvos temperatūra 39 Paveikslėlio pastūmimas 40 Pelė, greitis 16 Pelės prijungimas 16 Perspėjimas dėl 3D vaizdo pavojaus sveikatai 54 Pixel Plus sąsaja 11 Pradžios meniu 55 Priminimas, programa 34 Priėmimo kokybė 31 Programa "MyRemote", atsisiuntimas 65 Programa "MyRemote", funkcija "Control" 66 Programa "MyRemote", meniu 65 Programa "MyRemote", tinklas 64 Programa "MyRemote", TV gidas 66 Programa "MyRemote", "JointSpace" 64 Programa "MyRemote", "SimplyShare" 65

Programa "MyRemote", "Wi-Fi smart screen" 67 Programa, atsiliepimai 56 Programa, galerija 57 Programa, paieška 56 Programa, rekomenduojama 56 Programa, užrakinimas 56 Programinė įranga, atnaujinimas internetu 78 Programinė įranga, dabartinė versija 78 Programinė įranga, USB naujinimas 78 Programų sąrašas 34 Puiki raiška 38 Puikus kontrastas 38

#### R

Radijo kanalas 26 Rankinis diegimas 31 Ryškumas 38, 40 Ryškus skystųjų kristalų monitorius ( LCD) 38

### S

Saugumo instrukcijos 19 SCART jungimo patarimai 10 Simbolių dažnio režimas 30 Simbolių dažnis 30 Sinchronizuokite garsą ir vaizdą 13 Skaitmeninis tekstas 32 Skype, atsijungimas 73 Skype, automatinis prisijungimas 72 Skype, balso paštas 72 Skype, balso skambutis 71 Skype, blokuoti kontaktą 71 Skype, istorija 72 Skype, kameros tikrinimas 73 Skype, keisti slaptažodį 73 Skype, kontaktai 70 Skype, kreditas 72 Skype, nauja paskyra 69 Skype, nutildyti 71 Skype, pranešimai 73 Skype, prisijungimo būsena 70 Skype, prisijungti 69 Skype, skambinimas į telefonus 71 Skype, skambučio tonas 73 Skype, skambučių priėmimas 72 Skype, vaizdo skambutis 71 Skype, įvykis 72 Smart TV, paleidimo puslapis 56 Smart TV, PIN kodas 55 Smart TV, registravimas 55 Spalva 38 Spalvos paryškinimas 39 Spalvos temperatūra 39 Srautinis vaizdo įrašų siuntimas 57 Stiprintuvas 42 Subtitrai 35 Subtitrai, TV pristabdymas 62 Subtitrai, įrašymas 63

### T

Teletekstas 32 Teletekstas, dvigubas ekranas 32 Teletekstas, nustatymas 33 Teletekstas, parinktys 32 Teletekstas, sustabdyti 32 Teletekstas, T.O.P. apžvalga 32 Televizija pagal pageidavimą 57 Televizoriaus garsiakalbiai 42

Televizoriaus vieta 42 Televizoriaus įdiegimas iš naujo 29 Tinklas, laidinis 8 Tinklas, nustatymai 8 Tinklas, statinis IP 8 Tinklo dažnio režimas 30 Tinklo dažnis 30 Tinklo DHCP 8 Tinklo kelvedis 7 Tinklo slaptažodis 8 Triukšmo mažinimas 38 TV gidas 33 TV gidas, informacija 34 TV laikrodis 37 TV tinklo pavadinimas 9 Tvirtinimas prie sienos, VESA 6 Tėvų įvertinimas 28

#### $\overline{U}$

Universali prieiga 44 USB atmintinės prijungimas 16 USB klaviatūra 15 USB pelė 16 USB standusis diskas, diegimas 15 USB standusis diskas, informacija 15 Užrakto nuo vaikų kodas 28

### $\vee$

Vaizdo stilius 37 Vaizdo įrašo kontrastas 39 Vaizdo įrašo parinkimas 26 Vaizdo įrašų failai, atkūrimas 59 Vaizdo įrašų parduotuvė 57

#### W

WoWLAN 65 WPS - apsaugotoji Wi-Fi sąranka 7 WPS PIN kodas 8 WWW. 56

### Y

YPbPr jungimo patarimai 10

### Į

Įjungti ir išjungti 21 Įrašai, sąrašas 63 Įrašai, TV gido duomenys 34 Įrašas, įrašų sąrašas 63 Įrašymas, tai, ko jums reikia 62 Įrašymas, įrašykite dabar 62 Įrašymas, įrašymo planavimas 63 Įrenginio piktograma 35

### Š

Šaltinio meniu 35 Šviesos jutiklis 75

### Ž

Žaidimas arba kompiuteris 40 Žaidimas arba kompiuteris, kompiuteris 17 Žaidimas arba kompiuteris, žaidimas 74 Žaidimas, dviejų žaidėjų 74 Žaidimas, pradėti dviem žaidėjams skirtą žaidimą 74 Žaidimas, žaisti 74 Žaidimų konsolė, prijunkite A/V K/D 14 Žaidimų konsolė, prijunkite HDMI 14 Žemieji dažniai 41

Žiūrėjimo atstumas 6 Žiūrėti TV 25 Žymeklio naudojimas 24 Žymeklis, greitis 24 Žymeklis, išjungti 24

,, ..Active Control" 19 "Ambilight", dinaminio režimo greitis 43 "Ambilight", sienos spalva 43 "Ambilight", statinė spalva 43 "Ambilight", įjungimas ar išjungimas 42 "Ambilight", šviesumas 43 "Miracast", blokuoti / panaikinti blokavimą 60 "Miracast", stabdyti bendrinimą 60 "Miracast", vienas ekranas 60 "MyRemote" programa, įrašymas 66 "Perfect Natural Motion" 38 "Skype", kamera 69 "Wi-Fi smart screen", kanalų juosta 67 "Wi-Fi smart screen", TV žiūrėjimas 67 "Wi-Fi smart screen", įrankių juosta 67

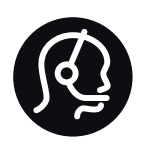

# Contact information

Argentina 0800 444 7749 Buenos Aires 0810 444 7782

België / Belgique 070 700 035 (0,15€/min.)

Bosna i Hercegovina 033 941 251 (Lokalni poziv)

Brazil 0800 701 0245 Sao Paulo 2938 0245

**Бълария** 02 4916 273 (Национален номер)

Česká republika 228880895 (Místní tarif)

Danmark 3525 8314

Deutschland 0180 501 04 69 (0,14€/Min.)

Ελλάδα 2111983028 (Εθνική κλήση)

España 902 88 10 83 (0,10€ + 0,08€/min.)

Estonia 6683061 (Kohalikud kõned)

France 01 57 32 40 50 (local)

Hrvatska 01 777 66 01 (Lokalni poziv)

Italia 0245 28 70 14 (chiamata nazionale)

Ireland 0818 210 140 (national call)

Northern Ireland 0844 338 04 88 (5p/min BT landline)

Казакстан 8 10 800 2000 00 04 (free)

Latvia 6616 3263 (Vietējais tarifs)

Lithuania 8 5 214 0293 (Vietinais tarifais)

Luxembourg / Luxemburg 2487 1100 (Nationale Ruf / appel national)

Magyarország 06 1 700 8151 (Belföldi hívás)

Nederland 0900 202 08 71 (0,10€/min.)

Norge 22 97 19 14

Österreich 0820 40 11 33 (0,145€/Min.)

Polska 22 397 15 04 (Połączenie lokalne)

Portugal 707 78 02 25 (0,12€/min. - Móvel 0,30€/min.)

Romānä 031 6300042 (Tarif local)

Россия 8-800-22 00004 (бесплатно)

Suisse / Schweiz / Svizzera 0848 000 291 (0,081 CHF/Min.)

Србија 011 321 6840 (Lokalni poziv)

Slovakia 2 332 154 93 (Vnútroštátny hovor)

Slovenija 1 888 83 12 (Lokalni klic)

Suomi 09 88 62 50 40

Sverige 08 5792 9096 (lokalsamtal)

ประเทศไทย (Thailand) 02 652 7650

Türkiye 444 8 445

United Kingdom 0844 338 04 88 (5p/min BT landline)

Україна 0-800-500-480 (безкоштовно)

www.philips.com/support

Non-contractual images / Images non contractuelles / Außervertragliche Bilder

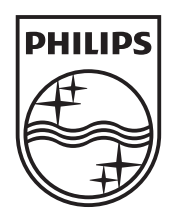

Specifications are subject to change without notice. Philips and the Philips' shield emblem are registered trademarks of Koninklijke Philips N.V. and are used under license from Koninklijke Philips N.V. All registered and unregistered trademarks are property of their respective owners. 2013 © TP Vision Netherlands B.V. All rights reserved.

www.philips.com